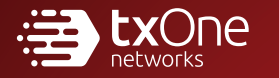

# TXOne StellarProtect (Legacy Mode) Administrator's Guide

The trust list-based solution for locking down fixed-function computers

Windows

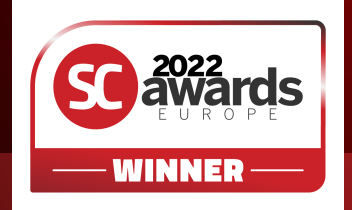

TXOne Networks Incorporated reserves the right to make changes to this document and to the product described herein without notice. Before installing and using the product, review the readme files, release notes, and/or the latest version of the applicable documentation, which are available at:

<http://docs.trendmicro.com/en-us/enterprise/txone-stellarprotect.aspx>

TXOne Networks, StellarOne, StellarProtect, and StellarProtect (Legacy Mode) are trademarks or registered trademarks of TXOne Networks Incorporated. All other product or company names may be trademarks or registered trademarks of their owners.

Copyright © 2023. TXOne Networks Incorporated. All rights reserved.

Document Part No.: APEM219660/221221

Release Date: January 2023

Protected by U.S. Patent No.: Patents pending.

## **Privacy and Personal Data Collection Disclosure**

Certain features available in TXOne Networks products collect and send feedback regarding product usage and detection information to TXOne Networks. Some of this data is considered personal in certain jurisdictions and under certain regulations. If you do not want TXOne Networks to collect personal data, you must ensure that you disable the related features.

The following link outlines the types of data that TXOne Networks, StellarOne, StellarProtect, and StellarProtect (Legacy Mode) collect and provides detailed instructions on how to disable the specific features that feedback the information.

<https://success.trendmicro.com/data-collection-disclosure>

Data collected by TXOne Networks is subject to the conditions stated in the TXOne Networks Privacy Notice:

<https://www.txone.com/privacy-policy/>

# Table of Contents

### **[Preface](#page-10-0)**

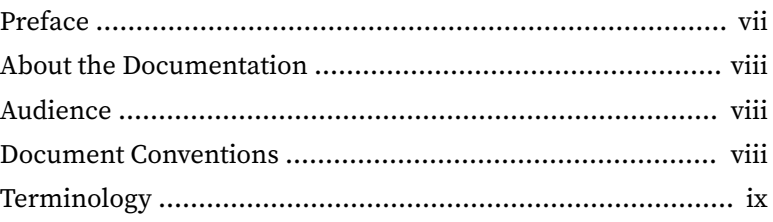

### **Chapter 1: [Introduction](#page-14-0)**

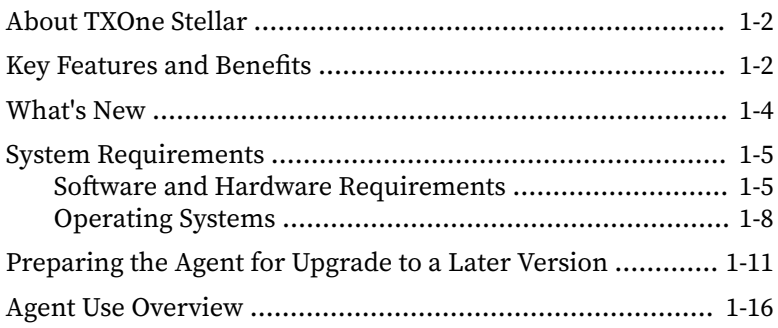

### **Chapter 2: [Using the StellarProtect \(Legacy Mode\) Agent Console](#page-32-0)**

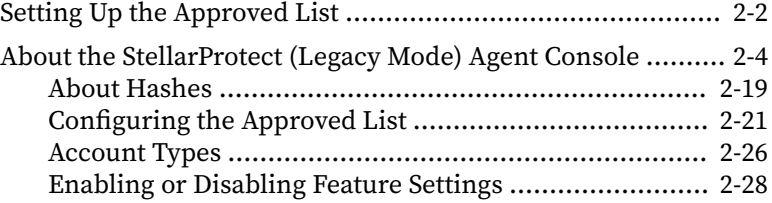

### **Chapter 3: [Using the Agent Command Line Interface \(CLI\)](#page-60-0)**

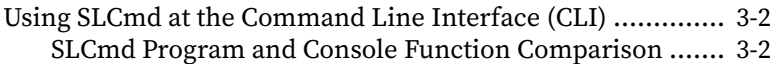

**i**

### **Chapter 4: [Working with the Agent Configuration File](#page-150-0)**

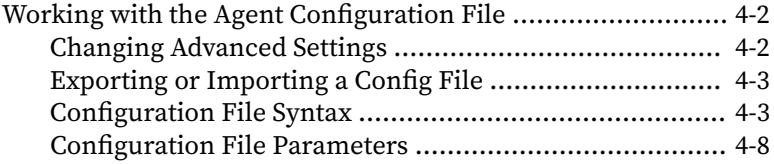

### **Chapter 5: [Frequently Asked Questions \(FAQ\)](#page-190-0)**

### **Chapter 6: [Troubleshooting StellarProtect \(Legacy Mode\)](#page-192-0)**

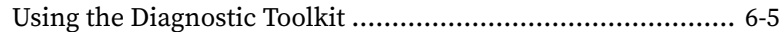

### **Chapter 7: [Technical Support](#page-198-0)**

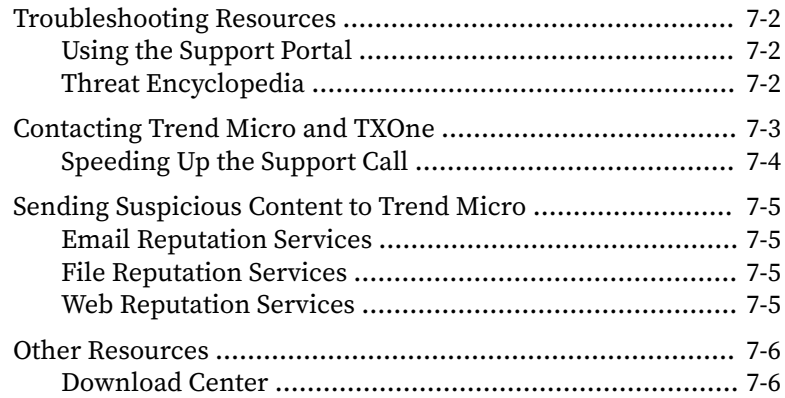

### **Chapter 8: [Log Descriptions for StellarProtect \(Legacy Mode\)](#page-204-0)**

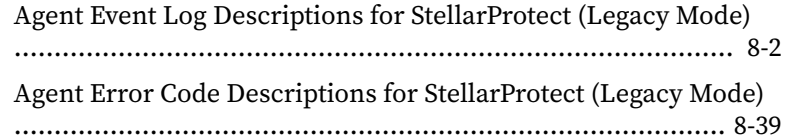

**[Index](#page-246-0)**

**ii**

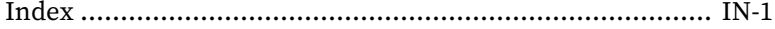

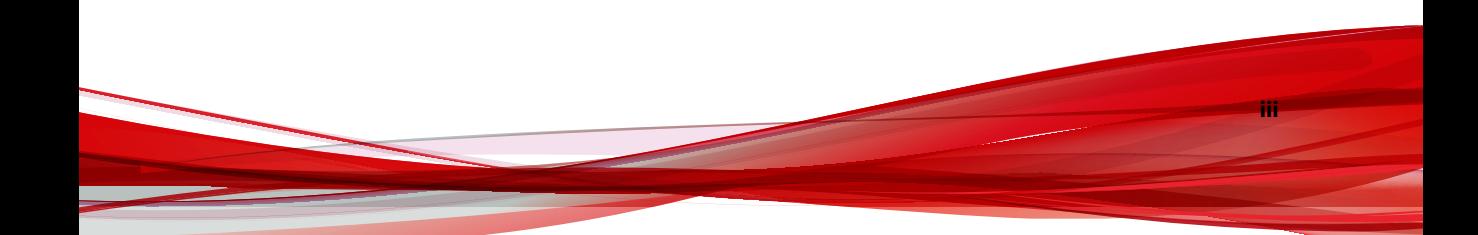

This documentation introduces the main features of the product and/or provides installation instructions for a production environment. Read through the documentation before installing or using the product.

TXOne Networks always seeks to improve its documentation. If you have questions, comments, or suggestions about this or any TXOne Networks document, please contact us at [docs@txone-networks.com](mailto:docs@txone-networks.com).

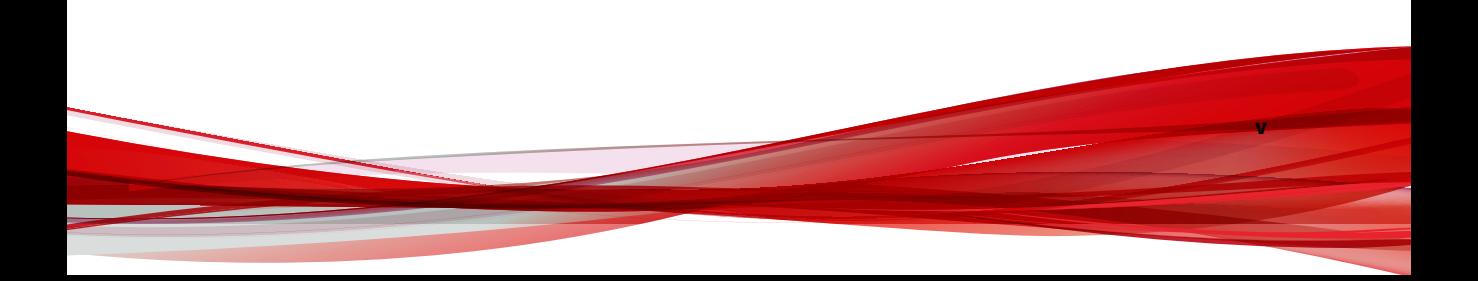

# **Preface**

**vii**

# <span id="page-10-0"></span>**Preface**

This Installation Guide introduces TXOne StellarProtect (Legacy Mode) and guides administrators through installation and deployment.

Topics in this chapter include:

- *[About the Documentation on page viii](#page-11-0)*
- *[Audience on page viii](#page-11-0)*
- *[Document Conventions on page viii](#page-11-0)*
- *[Terminology on page ix](#page-12-0)*

# <span id="page-11-0"></span>**About the Documentation**

TXOne Networks StellarProtect (Legacy Mode) documentation includes the following:

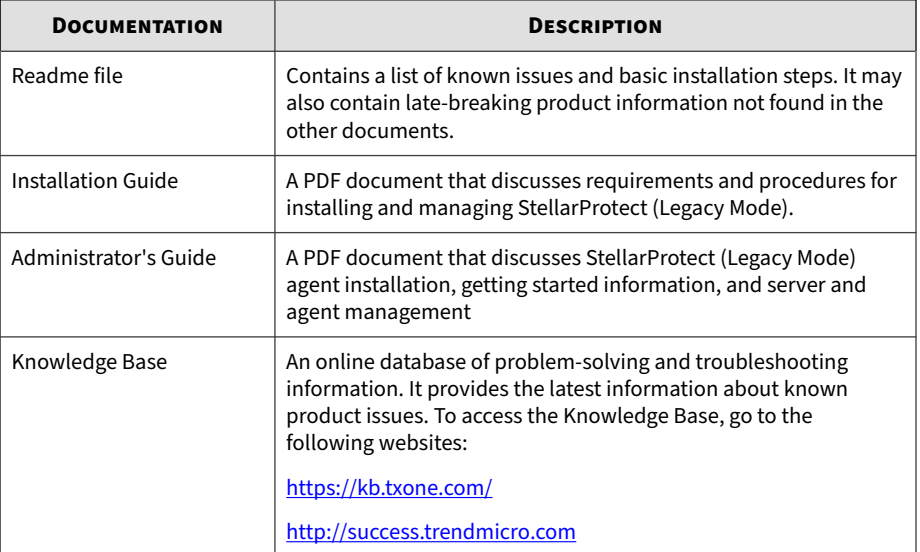

# **Audience**

**viii**

TXOne StellarProtect (Legacy Mode) documentation is intended for administrators responsible for StellarProtect (Legacy Mode) management, including agent installation. These users are expected to have advanced networking and server management knowledge.

# **Document Conventions**

The documentation uses the following conventions.

**ix**

<span id="page-12-0"></span>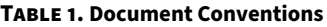

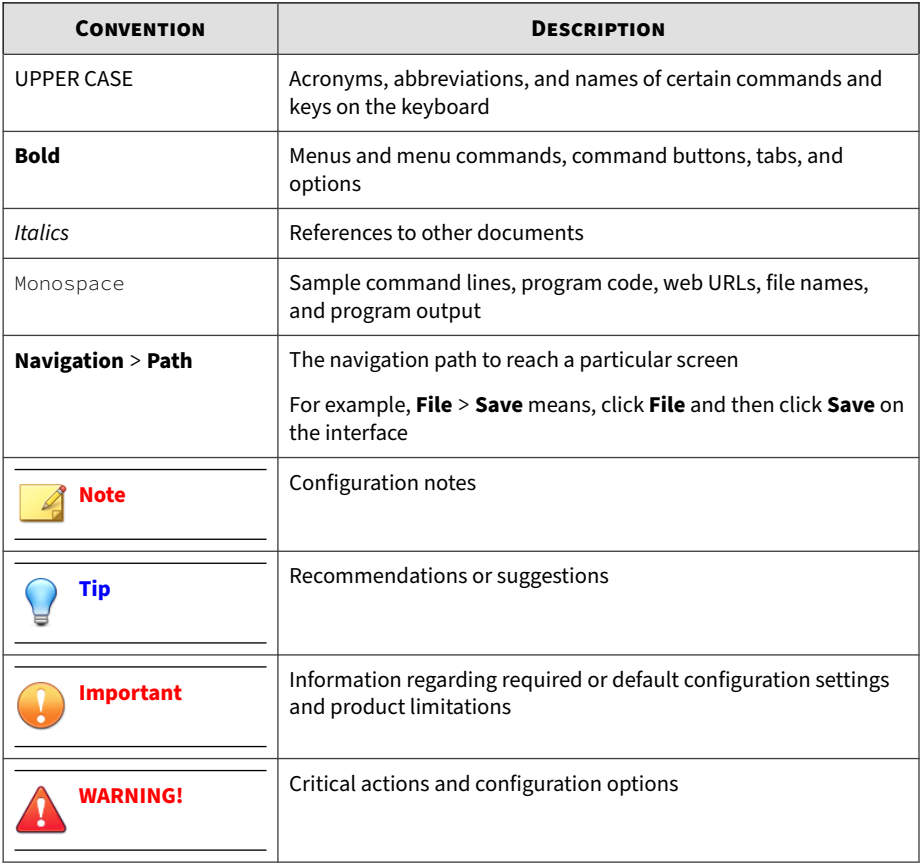

# **Terminology**

The following table provides the official terminology used throughout the TXOne StellarProtect (Legacy Mode) documentation:

**x**

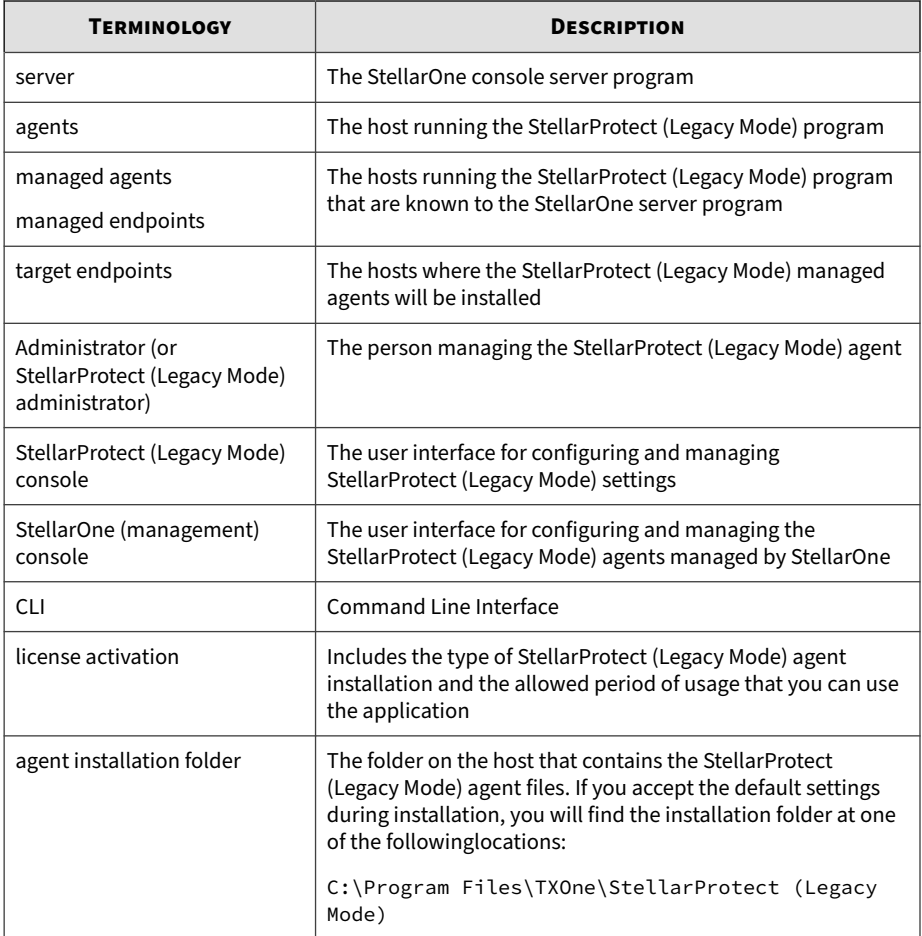

# **Chapter 1**

**1-1**

# <span id="page-14-0"></span>**Introduction**

This section introduces TXOne StellarProtect (Legacy Mode), delivers a simple, no-maintenancesolution to lockdown and protect fixed-function computers, helping protect businesses against security threats and increase productivity.

Topics in this chapter include:

- *[About TXOne Stellar on page 1-2](#page-15-0)*
- *[Key Features and Benefits on page 1-2](#page-15-0)*
- *[What's New on page 1-4](#page-17-0)*
- *[System Requirements on page 1-5](#page-18-0)*
- *[Preparing the Agent for Upgrade to a Later Version on page 1-11](#page-24-0)*
- *[Agent Use Overview on page 1-16](#page-29-0)*

### <span id="page-15-0"></span>**About TXOne Stellar**

TXOne Stellar is a first-of-its-kind OT endpoint protection platform, which includes:

- StellarOne™, the centralized management console designed to streamline administration of both StellarProtect for modernized systems and StellarProtect (Legacy Mode) for legacy systems.
- StellarProtect<sup>™</sup>, the unified agent with industrial-grade next-generation antivirus and application lockdown endpoint security deployment for modernized OT/ICS endpoints.
- StellarProtect (Legacy Model) ™, for trust-list based application lockdown of legacy and fixed-use OT/ICS endpoints with anti-malware or on-demand AV scan.

Together, TXOne Stellar allows protection for modernized and legacy systems running side-by-side to be coordinated and maintained from the same management console, helping protect businesses against security threats and increase productivity.

### **Key Features and Benefits**

TXOne StellarProtect (Legacy Mode) protects fixed-function computers like Industrial Control Systems (ICS), Point of Sale (POS) terminals, and kiosk terminals from malicious software and unauthorized use. By using fewer resources and without the need for regular software or system updates, StellarProtect (Legacy Mode) can reliably secure computers in industrial and commercial environments with little performance impact or downtime.

The StellarProtect (Legacy Mode) provides following features and benefits.

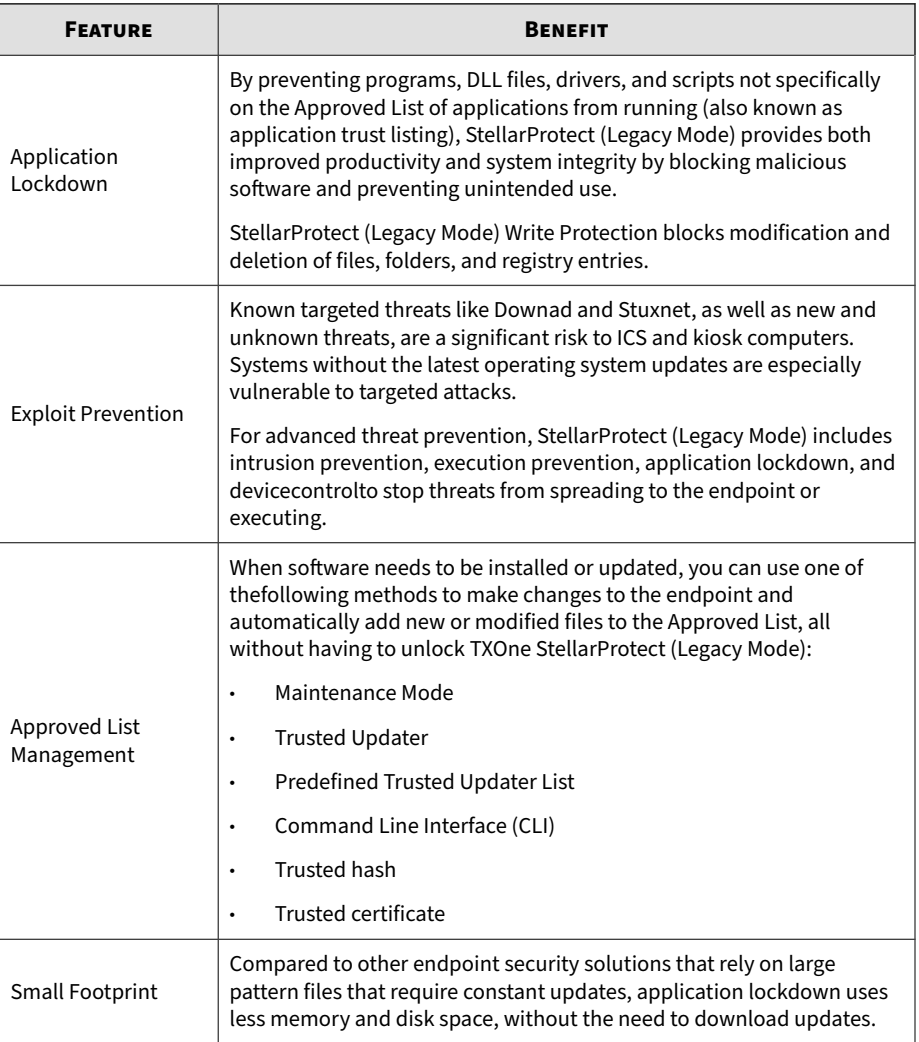

#### **Table 1-1. Features and Benefits**

<span id="page-17-0"></span>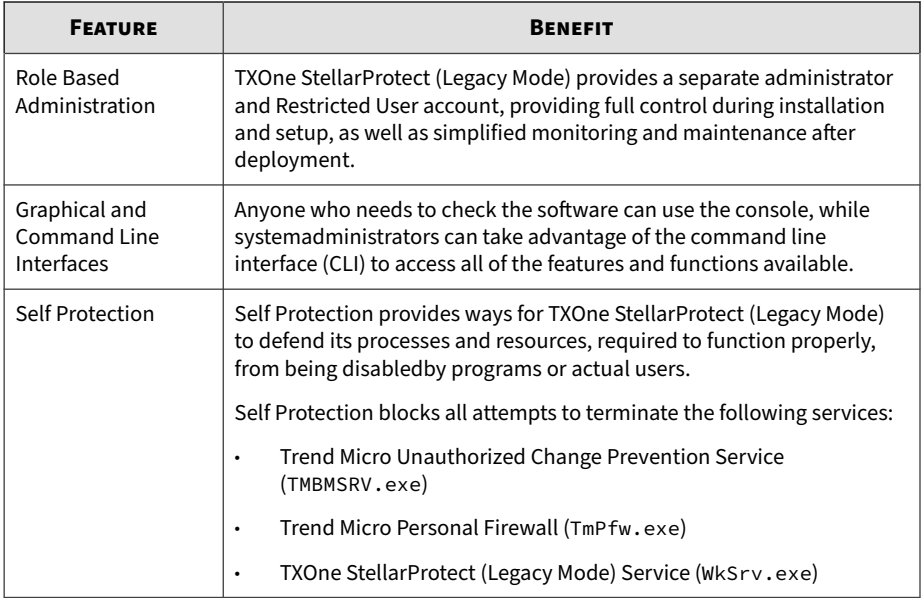

### **What's New**

**1-4**

TXOne StellarProtect (Legacy Mode) 1.4 provides following new features and enhancements.

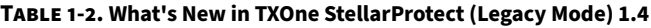

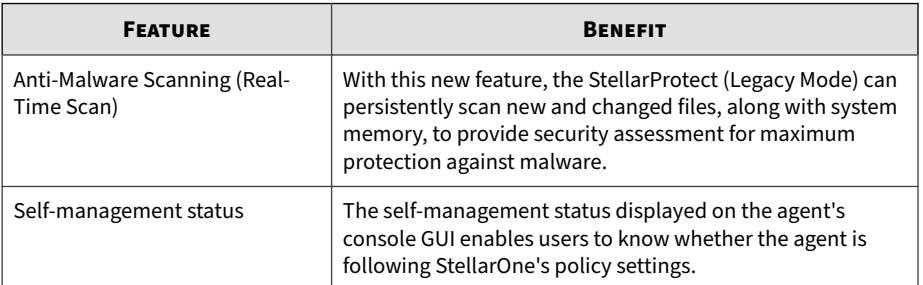

**1-5**

<span id="page-18-0"></span>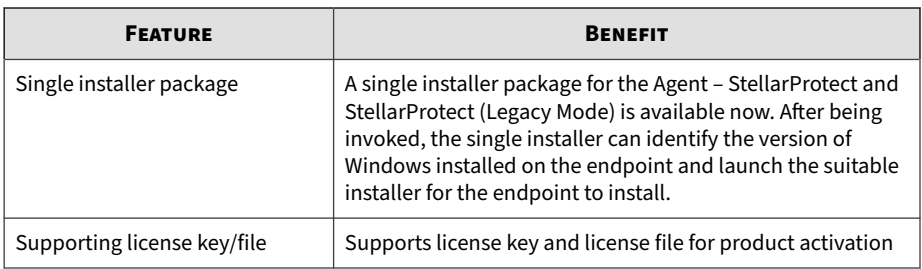

## **System Requirements**

This section introduces the system requirements for StellarProtect (Legacy Mode), including hardware and OS requirements.

### **Software and Hardware Requirements**

TXOne StellarProtect and StellarProtect (Legacy Mode) does not have specific hardware requirements beyond those specified by the operating system, with the following exceptions:

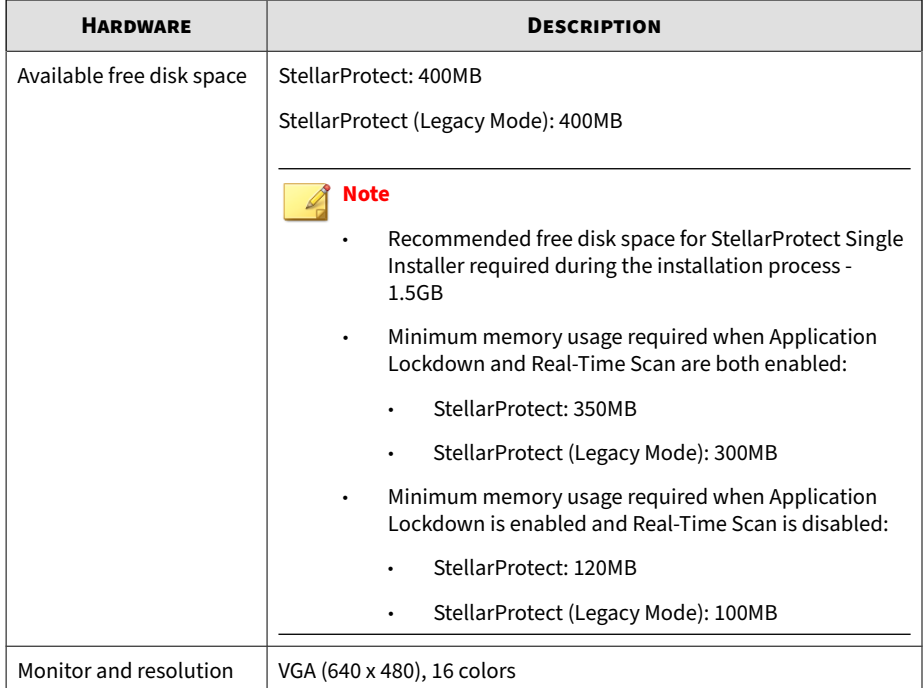

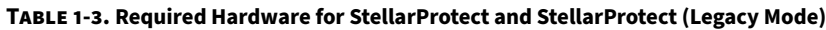

By default, StellarProtect (Legacy Mode) uses port 14336 as the listening port for StellarOne, which is sometimes blocked by firewalls. Please make sure this port is kept open for StellarProtect (Legacy Mode)'s use.

The Active Update server link for StellarProtect (Legacy Mode) has been changed to **https://ttau.cs.txone.com**. Please ensure that you whitelist this URL in your firewall.

**1-7**

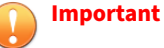

## • StellarProtect (Legacy Mode) cannot be installed on a system that already

- runs one of the following:
- Trend Micro OfficeScan
- Trend Micro Titanium
- Other Trend Micro endpoint solutions
- Other endpointsolutions except Windows Defender Antivirus
- Ensure that the following root certification authority (CA) certificates are installed with intermediate CAs, which are found in WKSrv.exe. These root CAs should be installed on the StellarProtect (Legacy Mode) agent environment to communicate with StellarOne.
	- Intermediate Symantec Class 3 SHA256 Code Signing CA
	- Root VeriSign Class 3 Public Primary Certification Authority G5
	- DigiCert Assured ID Root CA
	- DigiCert Trusted Root G4

To check root CAs, refer to the [Microsoft support site.](https://technet.microsoft.com/en-us/library/cc754841.aspx)

#### **Note**

- Memory Randomization, API Hooking Prevention, and DLL Injection Prevention are not supported on 64-bit platforms.
- See the latest StellarProtect (Legacy Mode) readme file for the most up-todate list of supported operating systems for agents.

#### **Tip**

For the x64 platform, removing x86 folders in the installation package can reduce the size of the installer and vice versa.

### <span id="page-21-0"></span>**Operating Systems**

**Windows Client:**

- Windows 2000 (SP4) [Professional] (32bit)
- Windows XP (SP1/SP2/SP3) [Professional/Professional for Embedded Systems] (32bit)
- Windows Vista (NoSP/SP1/SP2) [Business/Enterprise/Ultimate] (32bit)
- Windows 7 (NoSP/SP1) [Professional/Enterprise/Ultimate/Professional for Embedded Systems/Ultimate for Embedded Systems] (32/64bit)
- Windows 8 (NoSP) [Pro/Enterprise] (32/64bit)
- Windows 8.1 (NoSP) [Pro/Enterprise/with Bing] (32/64bit)
- Windows 10 [Pro/Enterprise/IoT Enterprise] (32/64bit) Anniversary Update, Creators Update, Fall Creators Update, April 2018 Update, November 2018 Update, May 2019 Update, November 2019 Update, May 2020 Update, October 2020 Update, May 2021 Update, November 2021 Update, 2022 Update
- Windows 11 (NoSP) [Pro/Enterprise] (64bit) 2022 Update

#### **Note**

- Unlock the endpoint before updating your Windows 10 operating system to the Anniversary Update, Creators Update, Fall Creators Update, April 2018 Update, October 2018 Update, or later versions.
- OndDrive integration in Windows 10 Fall Creators Update, Spring Creators Update, or later versions is not supported. Ensure that OneDrive integration is disabled before installing StellarProtect (Legacy Mode).
- To improve performance, disable the following Windows 10 components:
	- Windows Defender Antivirus. This may be disabled via group policy.
	- Windows Update. Automatic updates may require the download of large files, which may affect performance.
	- Windows Apps (Microsoft Store) auto-update. Checking for frequent updates may cause performance issues.
- In Windows 10 April 2018 Update (Redstone 4) and later, StellarProtect (Legacy Mode) has the following limitations when working with folders where the case sensitive attribute has been enabled:
	- Enable the case sensitive attribute for a folder may prevent StellarProtect (Legacy Mode) from performing certain actions (e.g., prescan, custom actions) on that folder. Folders that do not have the attribute enabled are not affected.
	- StellarProtect (Legacy Mode) blocks all processes started fromfolders where the case sensitive attribute is enabled. Additionally, StellarProtect (Legacy Mode) is unable to provide any information for the blocked processes, except for file path.
	- The StellarProtect (Legacy Mode) agent cannot verify file signatures of files saved in folders where the case sensitive attribute is enabled. As a result, DAC exceptions related to signatures cannot work.

• Windows XP Embedded (SP1/SP2) (32bit)

#### **Note**

StellarProtect (Legacy Mode) does not support a custom action of "quarantine" on Windows XP Embedded SP1.

- Windows Embedded Standard 2009 (NoSP) (32bit)
- Windows Embedded POSReady 2009 (32bit)
- Windows Vista for Embedded Systems (NoSP/SP1/SP2) (32bit)
- Windows Embedded Standard 7 (NoSP/SP1) (32/64bit)
- Windows Embedded POSReady 7 (NoSP) (32/64bit)
- Windows Embedded 8 Standard (NoSP) (32/64bit)
- Windows Embedded 8 Industry (NoSP) [Pro/Enterprise] (32/64bit)
- Windows Embedded 8.1 Industry (NoSP) [Pro/Enterprise/Sideloading] (32/64bit)
- Widows Embedded POSReady (32bit)

#### **Windows Server:**

- Windows Server 2000 (SP4) (32bit)
- Windows Server 2003 (SP1/SP2) [Standard/Enterprise/Storage] (32bit)
- Windows Server 2003 R2 (NoSP/SP2) [Standard/Enterprise/Storage] (32bit)
- Windows Server 2008 (SP1/SP2) [Standard/Enterprise/ Storage] (32/64bit)
- Windows Server 2008 R2 (NoSP/SP1) (Standard/Enterprise/Storage] (64bit)
- Windows Server 2012 (NoSP) (Essentials/Standard] (64bit)
- Windows Server 2012 R2 (NoSP) (Essentials/Standard] (64bit)
- Windows Server 2016 (NoSP) [Standard] (64bit)
- Windows Server 2019 (NoSP) [Standard] (64bit)

**1-11**

- <span id="page-24-0"></span>• Windows Server 2022 (NoSP) [Standard] (64bit)
- Windows Storage Server 2012 (NoSP) [Standard] (64bit)
- Windows Storage Server 2012 R2 (NoSP) [Standard] (64bit)
- Windows Storage Server 2016 (NoSP) (64bit)
- Windows Server 2003 for Embedded Systems (SP1/SP2) (32bit)
- Windows Server 2003 R2 for Embedded Systems (NoSP/SP2) (32bit)
- Windows Server 2008 for Embedded Systems (SP1/SP2) (32/64bit)
- Windows Server 2008 R2 for Embedded Systems (NoSP/SP1) (64bit)
- Windows Server 2012 for Embedded Systems (NoSP) (64bit)
- Windows Server 2012 R2 for Embedded Systems (NoSP) (64bit)

#### **Note**

StellarProtect (Legacy Mode) installed on Windows 2000 SP4 (without update rollup), Windows XP SP1, Windows XP Embedded, or Windows 2000 Server SP4 does not support the following functions: DLL/Driver Lockdown, Script Lockdown, Integrity Monitoring, USB Malware Protection, Storage Device Blocking, Maintenance Mode,and Predefined Trusted Updater.

To support these features, install Filter Manager:

- For Windows 2000 Service Pack 4, apply the update KB891861 fromthe Microsoft Update Catalog website.
- For Windows XP SP1, upgrade to Windows XP SP2.

### **Preparing the Agent for Upgrade to a Later Version**

This version of StellarProtect (Legacy Mode) supports upgrade from the following version:

• StellarEnforce 1.0

- StellarEnforce 1.1
- StellarEnforce 1.2
- StellarEnforce 1.2 Patch 1
- StellarProtect (Legacy Mode) 1.3

#### **Note**

The StellarEnforce was renamed StellarProtect (Legacy Mode) upon the release of version 1.3.

The latest updates can be downloaded from the StellarProtect (Legacy Mode) [Software Download Center.](https://www.trendmicro.com/en_us/business/products/downloads.html)

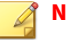

#### **Note**

Before upgrading, close the wksupporttool UI and/or StellarProtect (Legacy Mode) agent console.

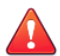

#### **WARNING!**

Before upgrading, take the appropriate actions below as noted for your chosen installation method and the version of your installed StellarProtect (Legacy Mode) agent.

#### **Table 1-4. Fresh Installation of the StellarProtect (Legacy Mode) Agent**

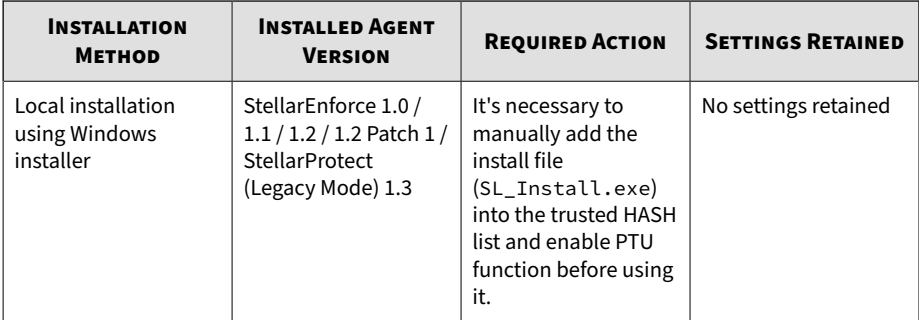

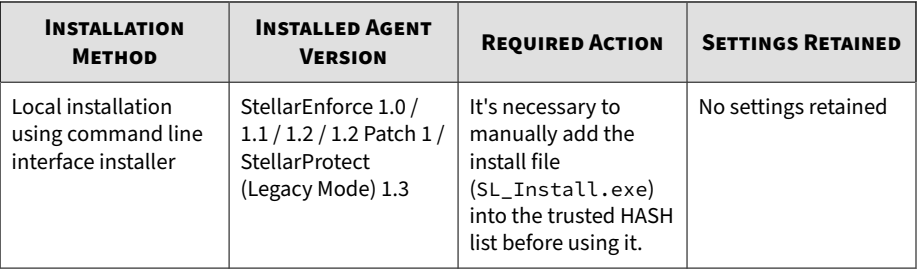

#### **Table 1-5. Post-Installation Agent Upgrade(Legacy OS - Supports SHA1)**

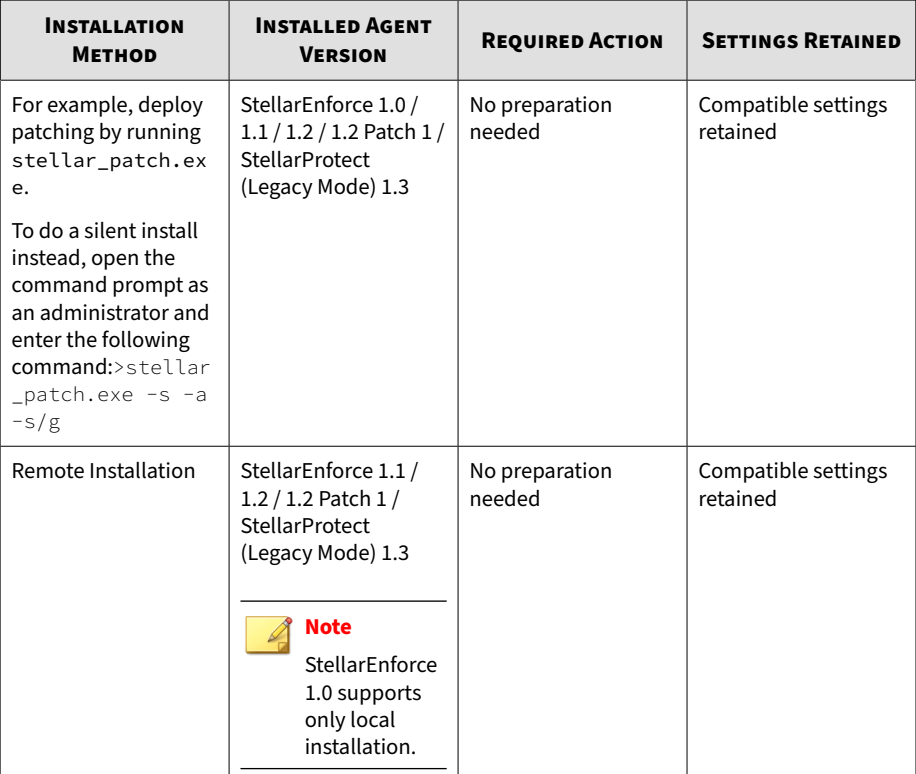

| <b>INSTALLATION</b><br><b>METHOD</b>                                                                                                    | <b>INSTALLED AGENT</b><br><b>VERSION</b>                                | <b>REQUIRED ACTION</b>   | <b>SETTINGS RETAINED</b>        |
|----------------------------------------------------------------------------------------------------|-------------------------------------------------------------------------|--------------------------|---------------------------------|
| For example, deploy<br>patching by running<br>stellar_patch.ex<br>e.<br>To do a silent install<br>instead, open the<br>command prompt as<br>an administrator and<br>enter the following<br>command:>stellar<br>$_{\text{}$ _patch.exe -s -a<br>$-s/g$ | StellarEnforce 1.2<br>Patch $1/$<br>StellarProtect<br>(Legacy Mode) 1.3 | No preparation<br>needed | Compatible settings<br>retained |

**Table 1-6. Post-Installation Agent Upgrade (Modern OS – Supports SHA2)**

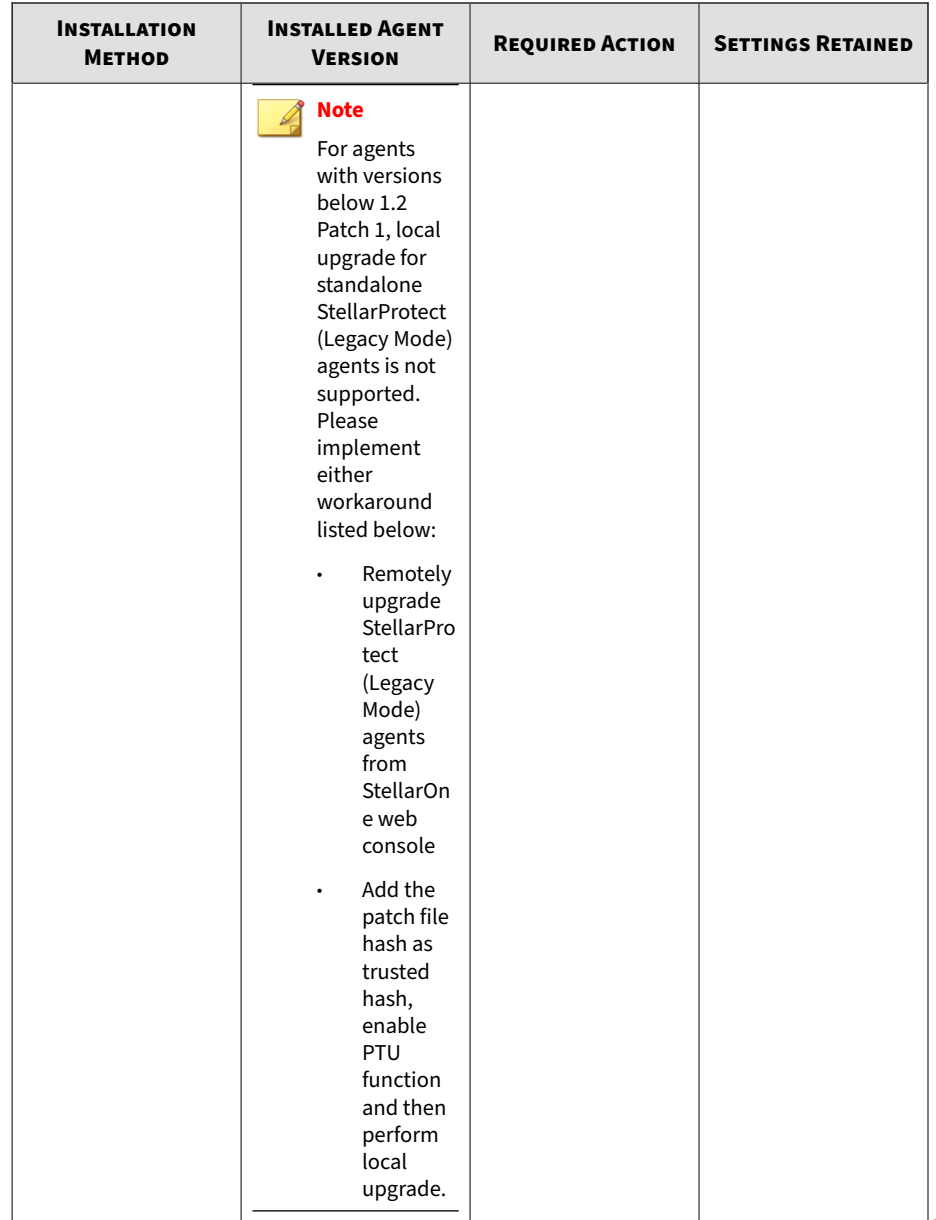

<span id="page-29-0"></span>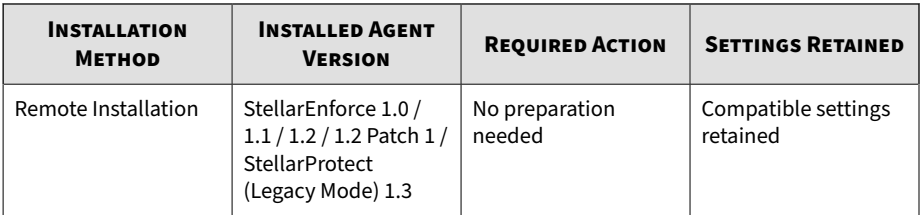

## **Agent Use Overview**

**1-16**

TXOne StellarProtect (Legacy Mode) is a trust list-based solution that locks down computers, preventing all applications not on the Approved List from running. StellarProtect (Legacy Mode) can be configured and maintained using the graphical user interface (GUI) agent console or the command line interface (CLI).

System updates can be applied without turning off ApplicationLockdown at the endpoint through Maintenance Mode, trust hash, trust certification, predefined trusted updater list or by using the Trusted Updater.

Consider this typical use case scenario:

- 1. Set up the Approved List and turn on Application Lockdown on the endpoint so that unapproved applications cannot be run.
- 2. Use Maintenance Mode, trust hash, trust certification, predefined trusted updater list or by using the Trusted Updater to update or install software.
- 3. Configure and enable the Restricted User account for later maintenance.

If someone tries to run an application not specifically on the Approved List, the following message displays:

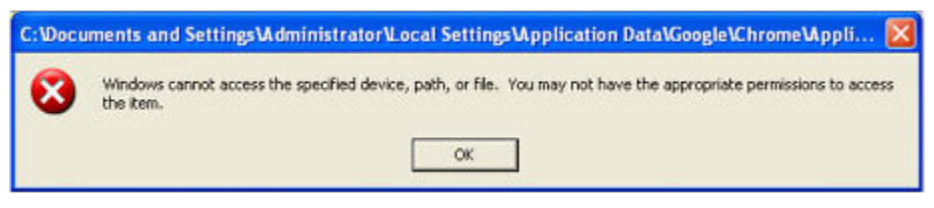

**Figure 1-1. StellarProtect (Legacy Mode) Blocking Message**

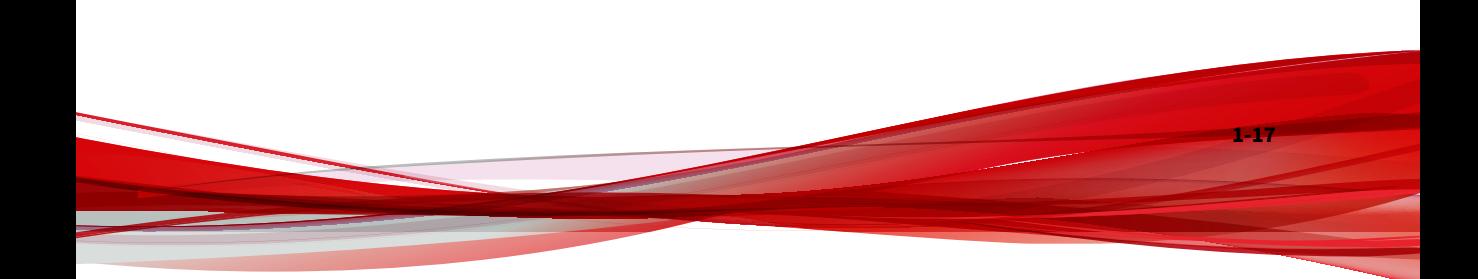

# **Chapter 2**

**2-1**

# <span id="page-32-0"></span>**Using the StellarProtect (Legacy Mode) Agent Console**

This chapter describes how to operate TXOne StellarProtect (Legacy Mode)'s various functions using the agent console on the endpoint.

Topics in this chapter include:

- *[Setting Up the Approved List on page 2-2](#page-33-0)*
- *[About the StellarProtect \(Legacy Mode\) Agent Console on page 2-4](#page-35-0)*

## <span id="page-33-0"></span>**Setting Up the Approved List**

Before TXOne StellarProtect (Legacy Mode) can protect the endpoint, it must check the endpoint for existing applications and files necessary for the system to run correctly.

#### **Procedure**

- **1.** Open the StellarProtect (Legacy Mode) console. The StellarProtect (Legacy Mode) log on screen appears.
- **2.** Provide the password and click **Log On**.

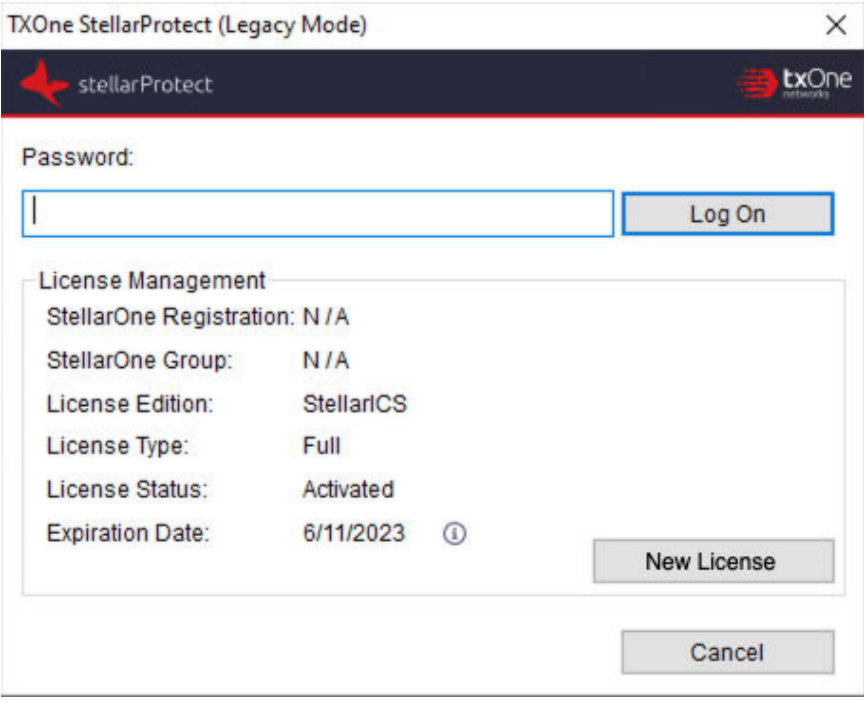

**Figure 2-1. StellarProtect (Legacy Mode) Log On Screen**

**2-3**

**3.** StellarProtect (Legacy Mode) asks if you want to set up the Approved List now.

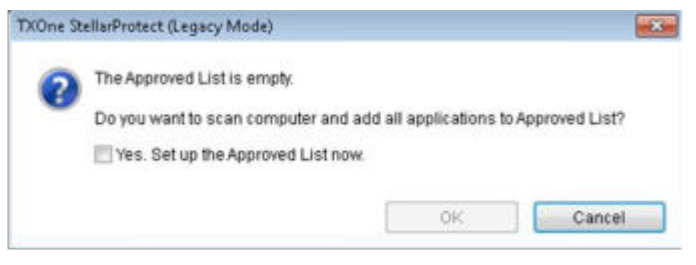

**Figure 2-2. The Approved List is Empty**

**4.** At the notification window, select **Yes. Set up the Approved List now** and click **OK**. StellarProtect (Legacy Mode) scans the endpoint and adds all applications to the Approved List.

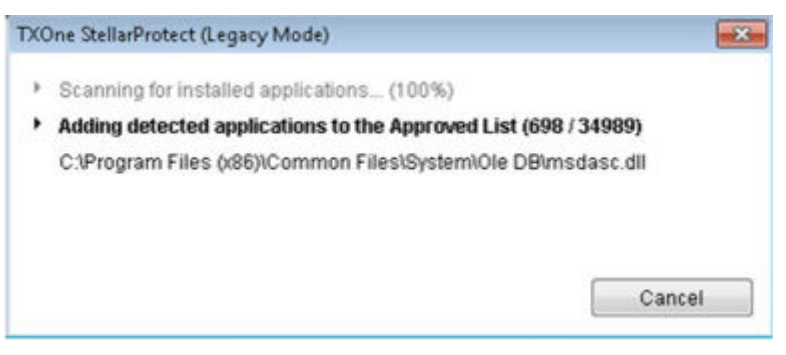

**Figure 2-3. Scanning for Creating Approved List**

**5.** StellarProtect (Legacy Mode) displays the Approved List Configuration Results.

<span id="page-35-0"></span>

| The Approved List has been built.<br>Number of applications added: | 34989                                 |                |   |
|--------------------------------------------------------------------|---------------------------------------|----------------|---|
| Number of applications not added:                                  | 0                                     |                |   |
| Application                                                        | x<br>Full Path                        | Result         | × |
| dao360.dll                                                         | C:\Program Files (x86)\Common Files\  | Success        |   |
| Microsoft Ink dll                                                  | C:\Program Files (x86)\Common Files\  | <b>Success</b> |   |
| Microsoft ink dll                                                  | C:\Program Files (x86)\Common Files\  | <b>Sucress</b> |   |
| InkObj.dll.mui                                                     | C:\Program Files (x86)\Common Files\  | <b>Success</b> |   |
| micaut.dll.mui                                                     | C:\Program Files 6:86)\Common Files\  | <b>Success</b> |   |
| ium.exe.mil                                                        | C:\Program Files 6/86)\Common Files\  | Success        |   |
| mshwLatin.dli mui                                                  | C:\Program Files (x86)\Common Files\  | <b>Success</b> |   |
| rtscom dll.mui                                                     | C:\Program Files 0.86)\Common Files\  | Success        |   |
| TipBand.dll.mui                                                    | C:\Program Files 6:86)\Common Files\  | Success        |   |
| TipRes.dll.mui                                                     | C:\Program Files (x86)\/Common Files\ | Success        |   |
| TipTsf.dll.mui                                                     | C:\Program Files (x86)\Common Files\  | Success        |   |

**Figure 2-4. Approved List Created**

#### **Note**

- When TXOne StellarProtect (Legacy Mode) Application Lockdown is on, only applications that are in the Approved List will be able to run.
- When the endpoint is creating or updating its Approved List, no policy settings can be deployed.

#### **6.** Click **Close**.

**2-4**

## **About the StellarProtect (Legacy Mode) Agent Console**

The agent console provides easy access to commonly used features in TXOne StellarProtect (Legacy Mode).
## **Overview**

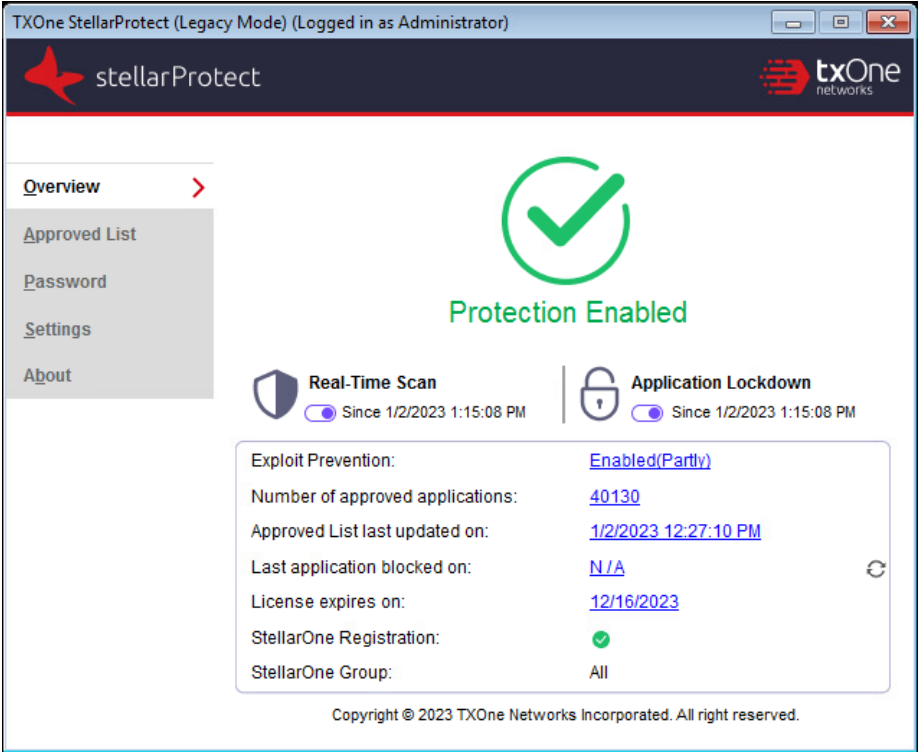

**Figure 2-5. Overview of theStellarProtect (Legacy Mode) Agent Console - Protection Enabled**

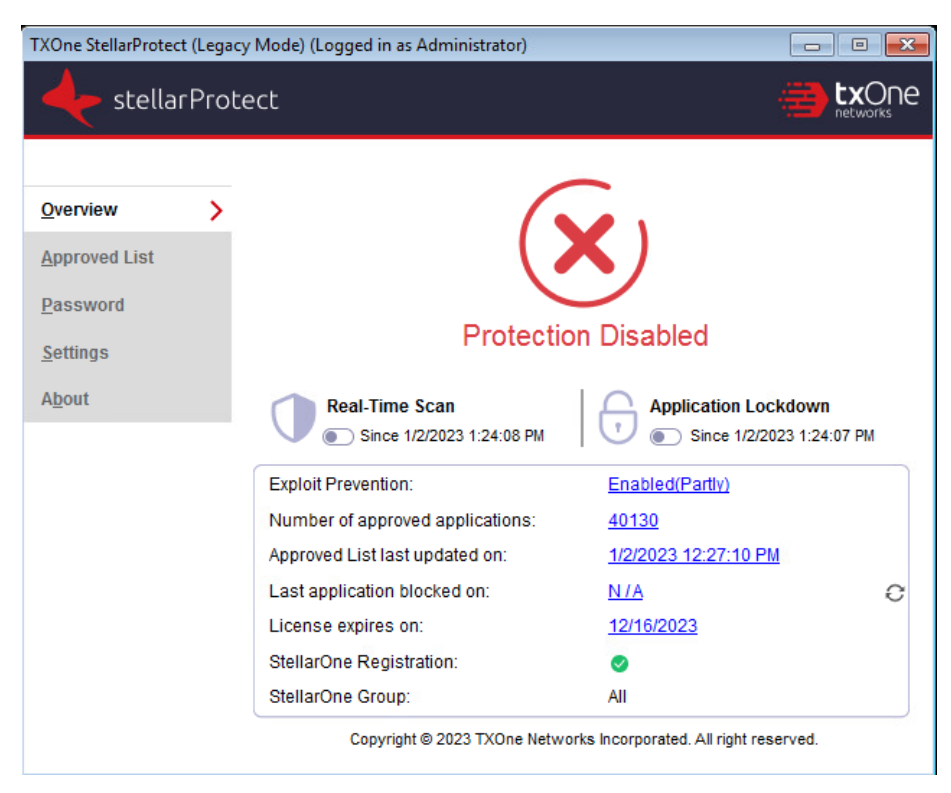

**Figure 2-6. Overview of theStellarProtect (Legacy Mode) Agent Console - Protection Disabled**

The following table describes the features available on the **Overview** of the agent console:

**Table 2-1. Overview Item Descriptions**

| <b>ITEM</b>                    | <b>FUNCTION</b>      | <b>DESCRIPTION</b>                                                           |
|--------------------------------|----------------------|------------------------------------------------------------------------------|
| <b>Side Navigation</b><br>Menu | <b>Overview</b>      | Displays the current status of the<br>StellarProtect (Legacy Mode) software. |
|                                | <b>Approved List</b> | Displays applications allowed to run and let<br>users manage the list        |

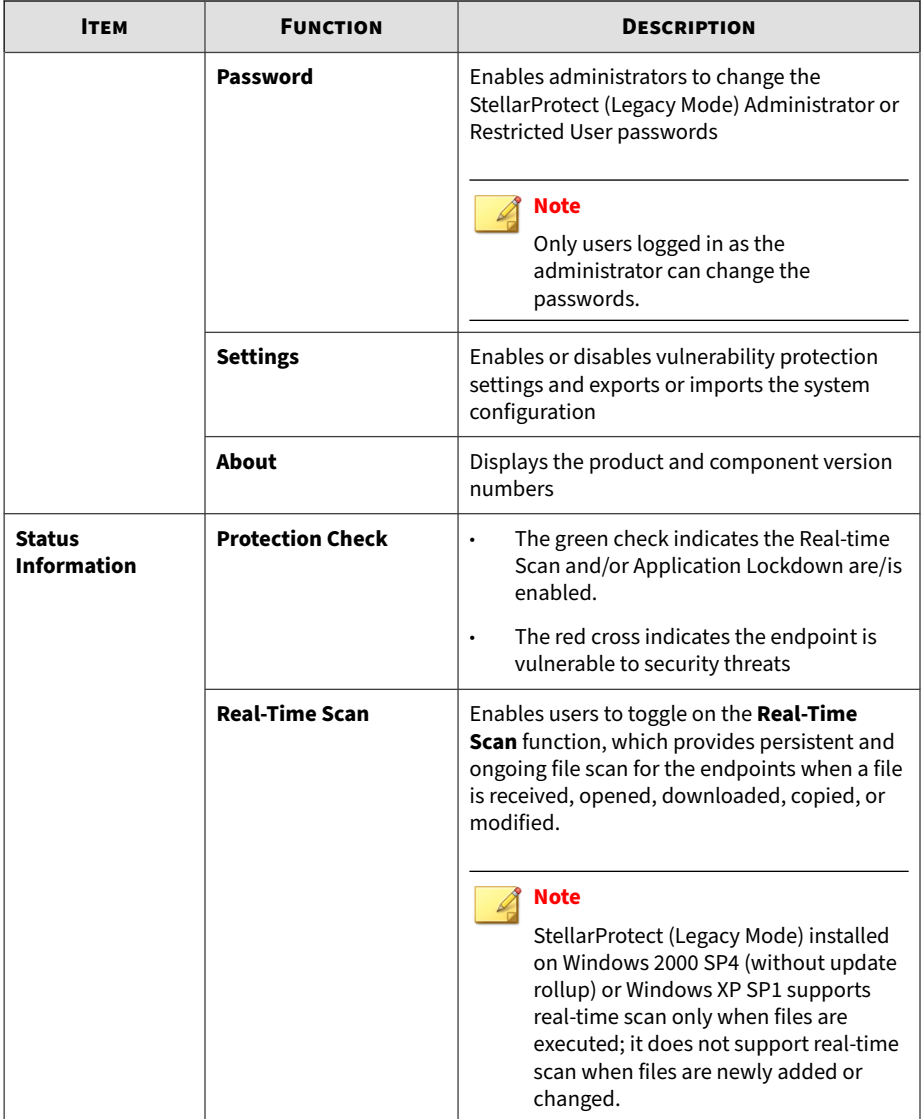

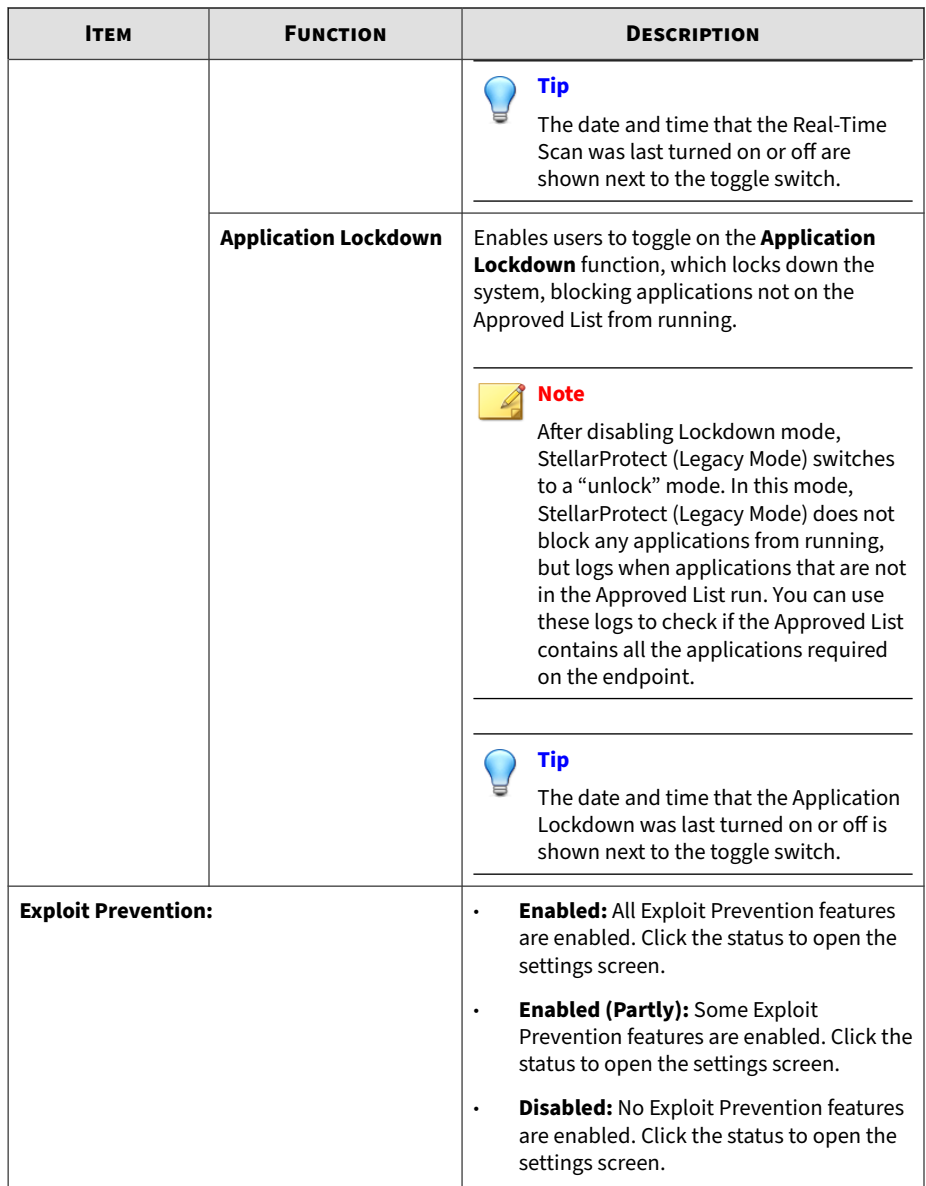

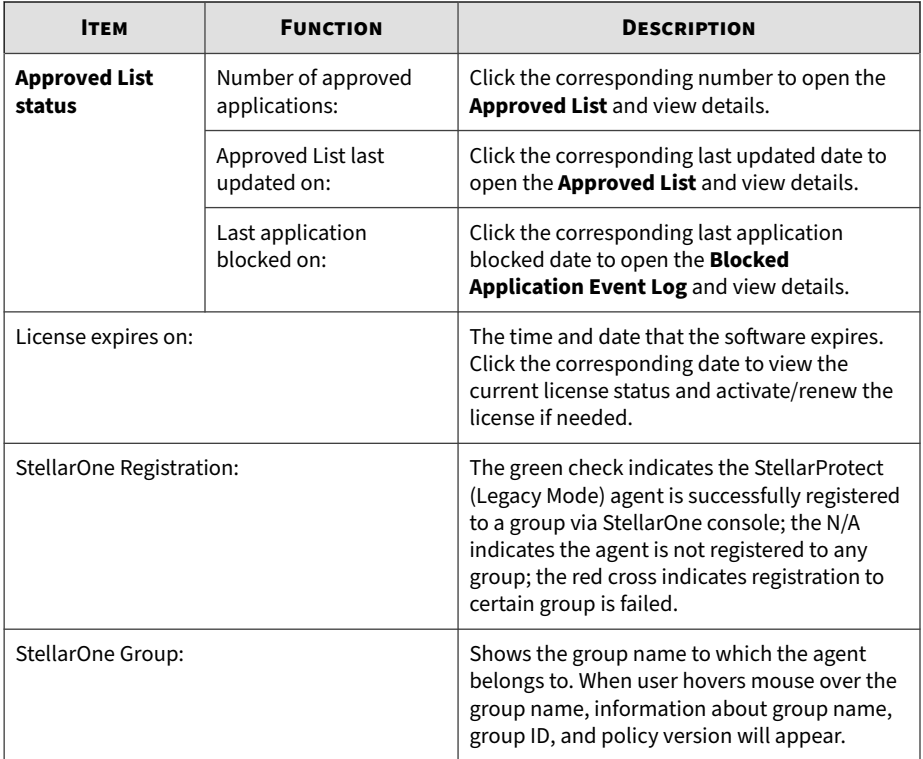

## **Approved List**

|    | Add Item                         | Delete Item                     | Check Hash                         | Update Hash       |              |
|----|----------------------------------|---------------------------------|------------------------------------|-------------------|--------------|
|    | Application                      | <b>Full Path</b>                | <b>Date</b>                        | <b>Hash Match</b> | $H^{\wedge}$ |
| o. | accesschk.exe                    | C:\\$Recycle.Bin\S-1-5-21-12842 | 9/26/2022 1:27:                    |                   | 6            |
| □  | accesschk64 exe                  | C:\SRecycle.Bin\S-1-5-21-12842  | 9/26/2022 1:27:                    |                   | a            |
| П  | AccessEnum.exe                   | C:\SRecycle.Bin\S-1-5-21-12842  | 9/26/2022 1:27:                    |                   | 9            |
| П  | ADInsight.exe                    | C:\SRecvcle.Bin\S-1-5-21-12842  | 9/26/2022 1:27:                    |                   | e            |
| П  | adrestore exe                    | C:\SRecvcle.Bin\S-1-5-21-12842  | 9/26/2022 1:27:                    |                   | 6            |
| □  | Autologon.exe                    | C:\SRecvcle.Bin\S-1-5-21-12842  | 9/26/2022 1:27:                    |                   | g            |
| П  | Autoruns.exe                     | C:\\$Recycle.Bin\S-1-5-21-12842 | 9/26/2022 1:27:                    |                   | d            |
| П  | Autoruns64.exe                   | C:\SRecvcle.Bin\S-1-5-21-12842  | 9/26/2022 1:27:                    |                   | 6            |
| □  | autorunsc.exe                    | C:\\$Recycle.Bin\S-1-5-21-12842 | 9/26/2022 1:27:                    |                   | 7            |
| п  | autorunsc64 exe                  | C:\\$Recycle.Bin\S-1-5-21-12842 | 9/26/2022 1:27:                    |                   | f3           |
| □  | Bginfo.exe                       | C:\\$Recycle.Bin\S-1-5-21-12842 | 9/26/2022 1:27:                    |                   | $\mathbf{0}$ |
| 7  |                                  |                                 | SHAMARA JAR                        |                   | Y.           |
|    | Number of approved applications: | 66299                           | Number of applications selected: 0 |                   |              |
|    | Export                           | Import                          |                                    | Copy to Clipboard |              |

**Figure 2-7. The Approved List Window**

The following table describes the features available on the **Approved List**.

**Table 2-2. Approved List Item Descriptions**

| # | Ітем                   | <b>DESCRIPTION</b>                                             |
|---|------------------------|----------------------------------------------------------------|
|   | Add Item / Delete Itme | Adds or removes selected items to or<br>from the Approved List |
|   | <b>Search Bar</b>      | Searches the Application and File Path<br>columns              |

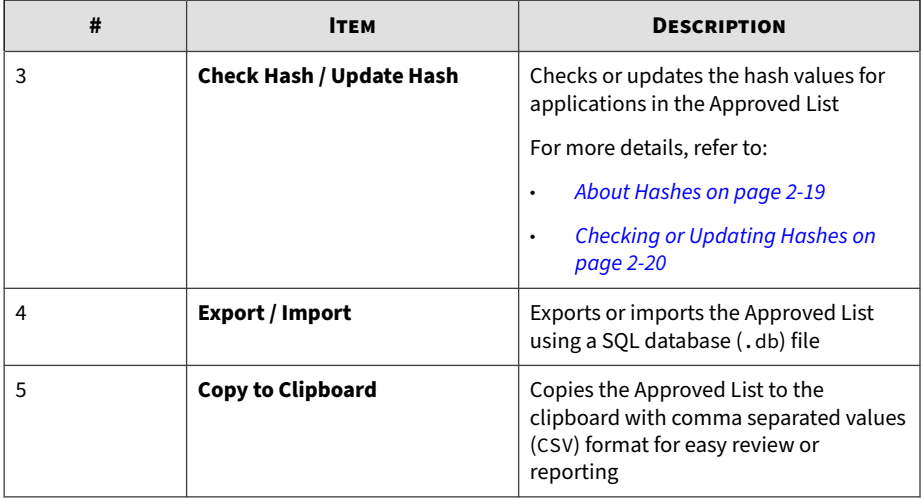

#### **Password**

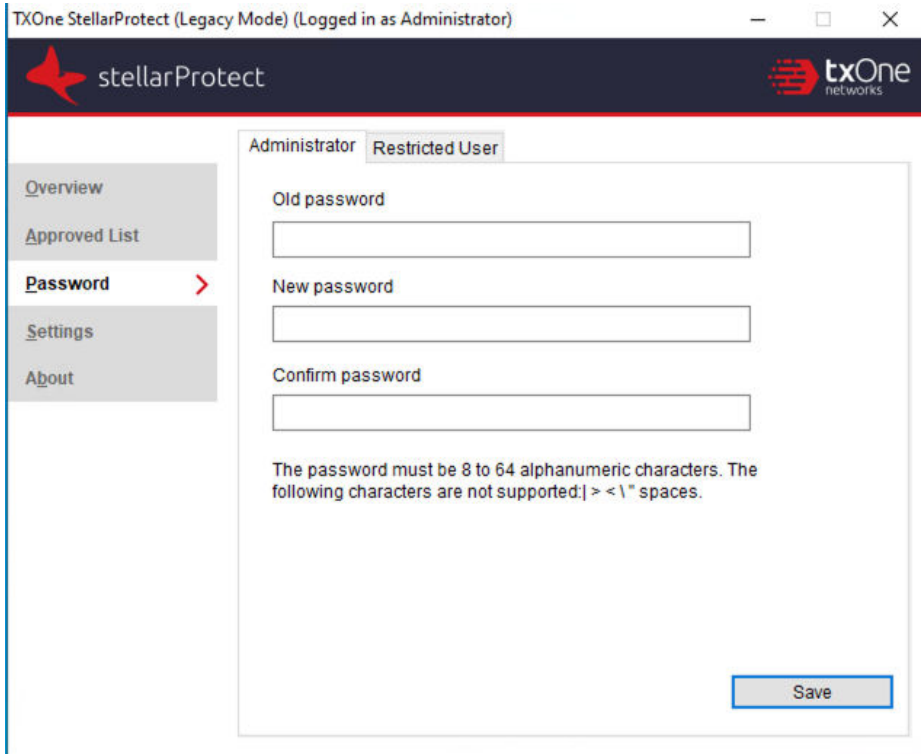

**Figure 2-8. Password Setting**

**2-12**

The following table describes the account types available on the **Password** window.

StellarProtect (Legacy Mode) provides role-based administration, allowing administrators to grant users access to certain features on the main console. Through the configuration file, StellarProtect (Legacy Mode) administrators can specify the features available to **Restricted User** accounts.

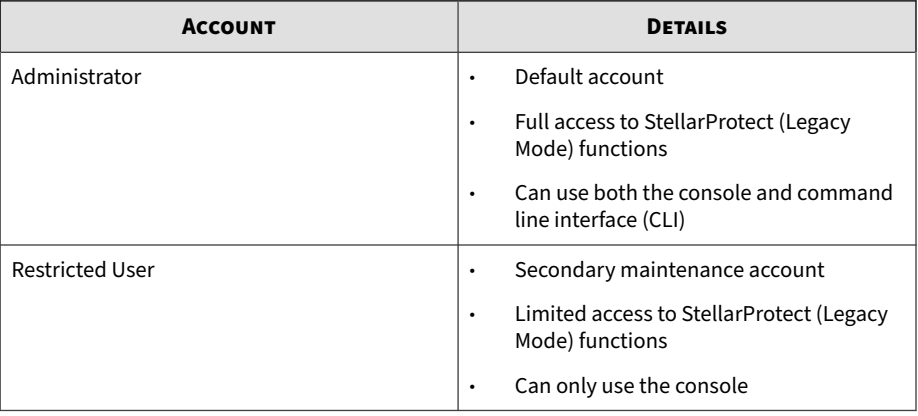

#### **Table 2-3. StellarProtect (Legacy Mode) Account Types**

To enable **Restricted User** accounts, refer to *[Configuring Passwords on page](#page-57-0) [2-26](#page-57-0)*. To sign in with a specific account, specify the password for that account.

#### **About Feature Settings**

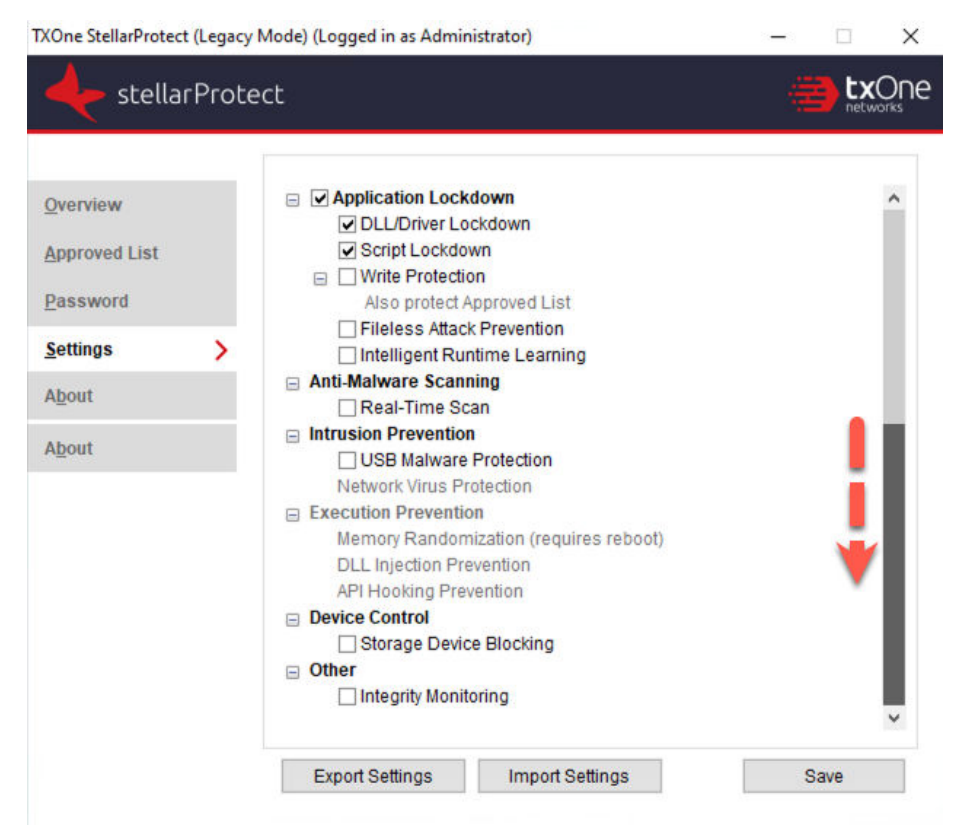

**Figure 2-9. StellarProtect (Legacy Mode) Settings Screen**

StellarProtect (Legacy Mode) offers the following protection features.

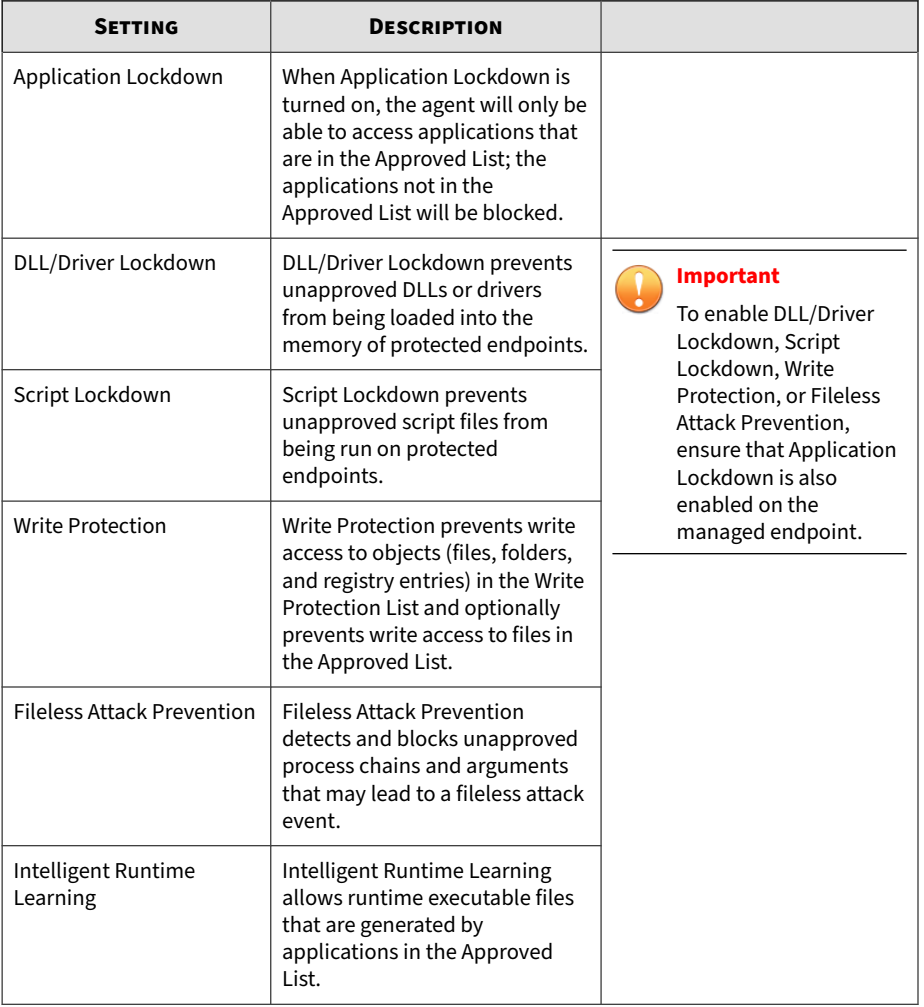

## **Table 2-4. Application Lockdown**

#### **Table 2-5. Anti-Malware Scanning**

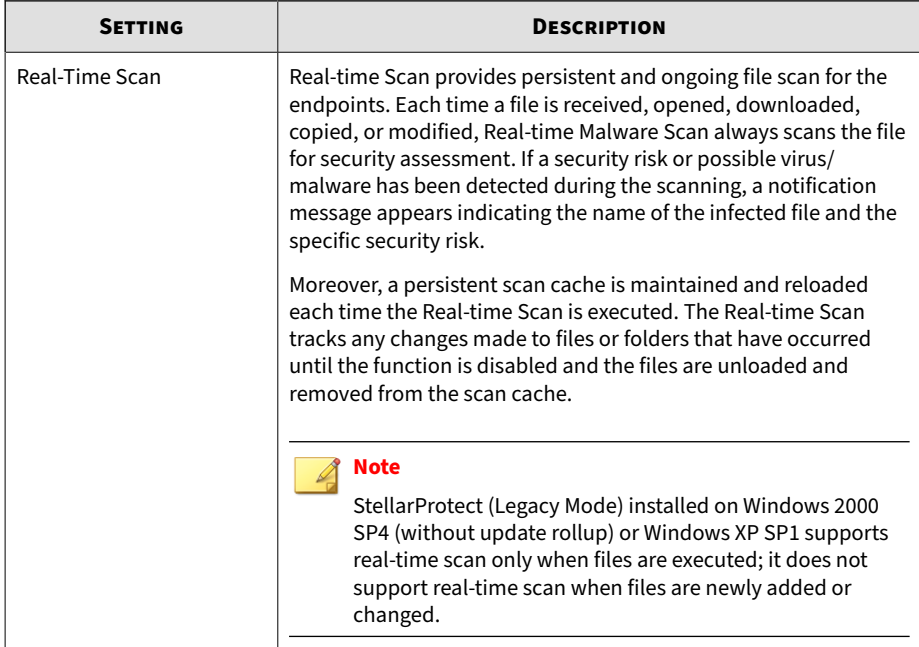

#### **Table 2-6. Intrusion Prevention**

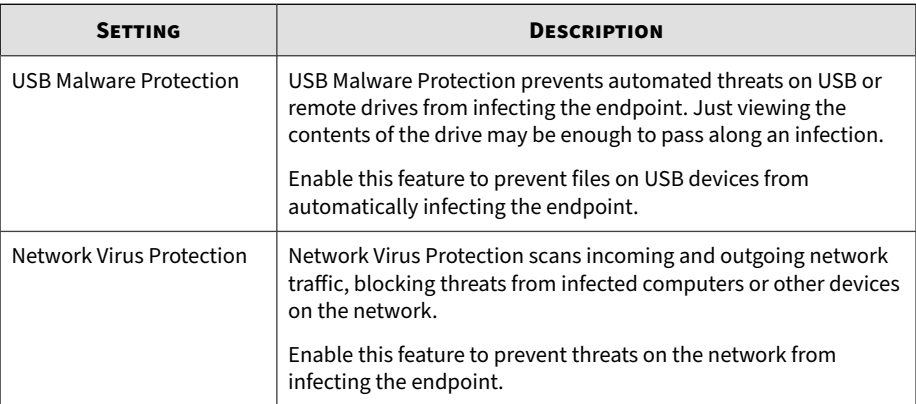

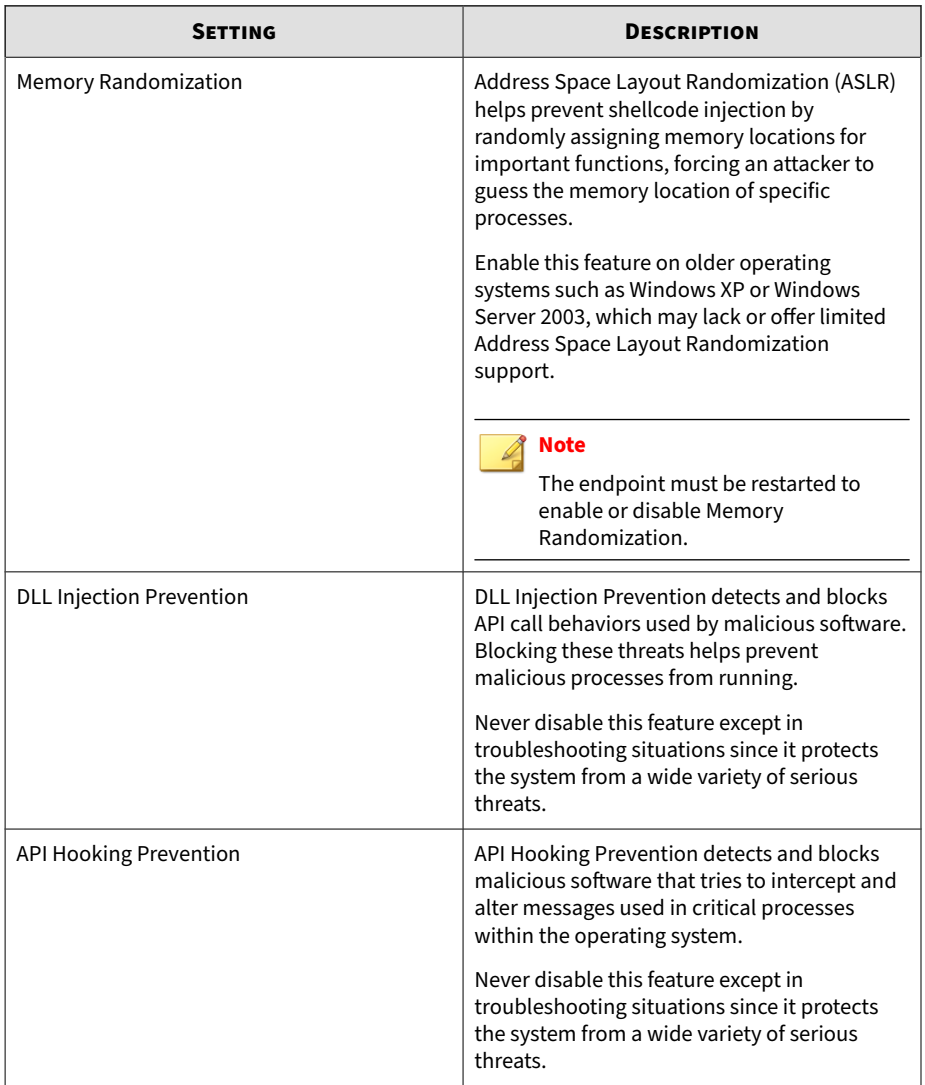

#### **Table 2-7. Execution Prevention**

**Table 2-8. Device Control & Other**

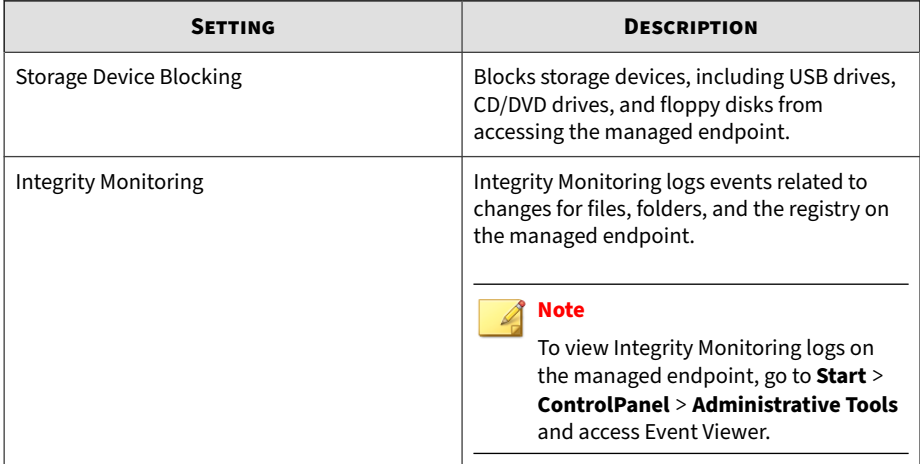

To enable or disable the feature settings, refer to *[Enabling or Disabling Feature](#page-59-0) [Settings on page 2-28](#page-59-0)* for more details.

#### <span id="page-50-0"></span>**About**

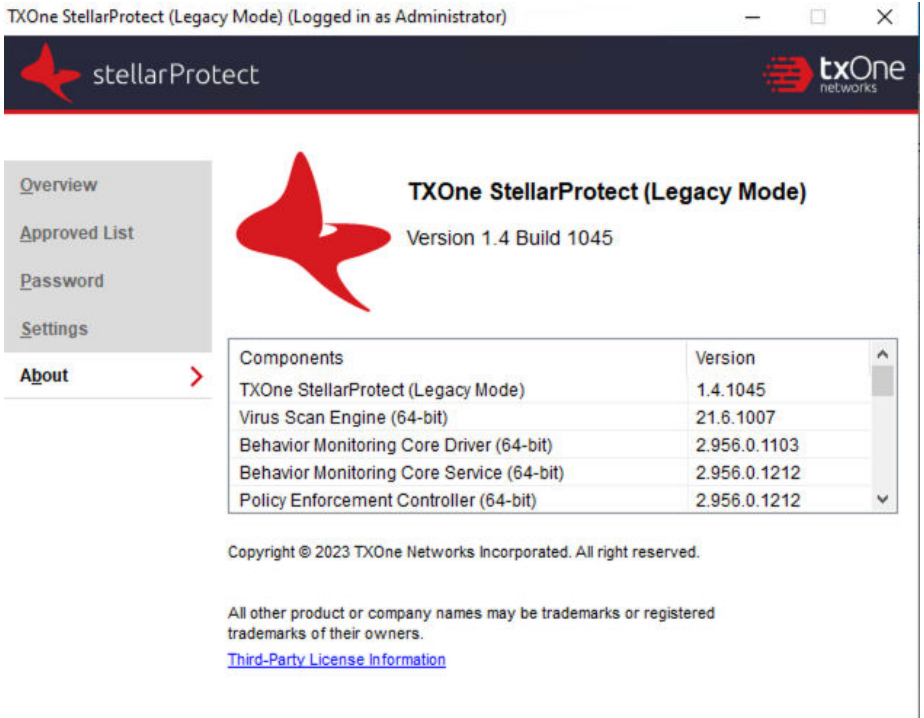

#### **Figure 2-10. The About Page**

This page displays StellarProtect (Legacy Mode) product information, version and build number, as well as third-party license information.

## **About Hashes**

StellarProtect (Legacy Mode) calculates a unique hash value for each file in the Approved List. This value can be used to detect any changes made to a file, since any change results in a different hash value. Comparing current hash values to previous values can help detect file changes.

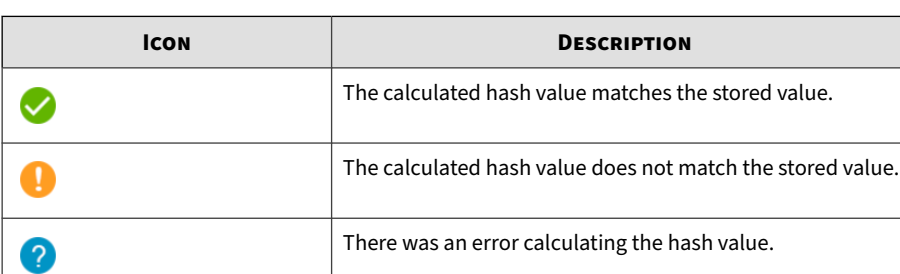

<span id="page-51-0"></span>The following table describes the hash check status icons.

Moving or overwriting files manually (without using the Trusted Updater) can result in the hash values not matching, but a mismatch could also result from other applications (including malware) altering or overwriting existing files. If it is unsure why a hash value mismatch has occurred, scan the endpoint for potential security threats.

## **Checking or Updating Hashes**

Checking the hash value of files in the Approved List can help verify the integrity of files currently permitted to run.

#### **Procedure**

- **1.** Open the TXOne StellarProtect (Legacy Mode) console using the desktop icon (if available) or the Start menu by clicking **All Programs** > **TXOne StellarProtect (Legacy Mode)**.
- **2.** Provide the password and click **Log On**.
- **3.** Click the **Approved List** on the **Side Navigation Menu**.
	- To check the file hash values:
		- a. Select the target file(s). To check all files, select the check box at the top of the Approved List.
		- b. Click **Check Hash**.

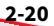

- To update the file hash values:
	- a. Select the target file(s). To check all files, select the check box at the top of the Approved List.

## b. Click **Update Hash**.

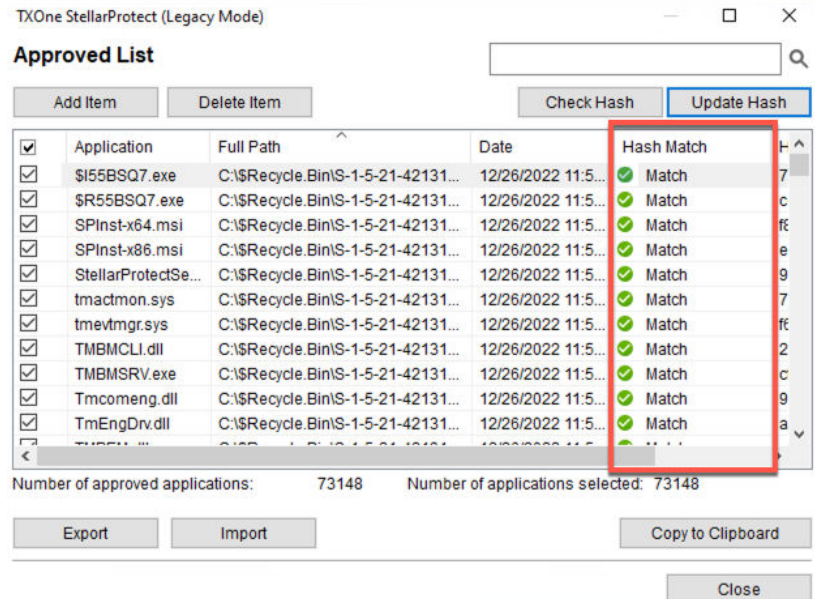

#### **Figure 2-11. Hash Values Matched**

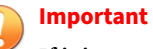

If it is unsure why a hash value mismatch has occurred, scan the endpoint for potential security threats.

## **Configuring the Approved List**

After setting up the Approved List, users can add new programs by clicking **Add Item**, which displays the options in the following table.

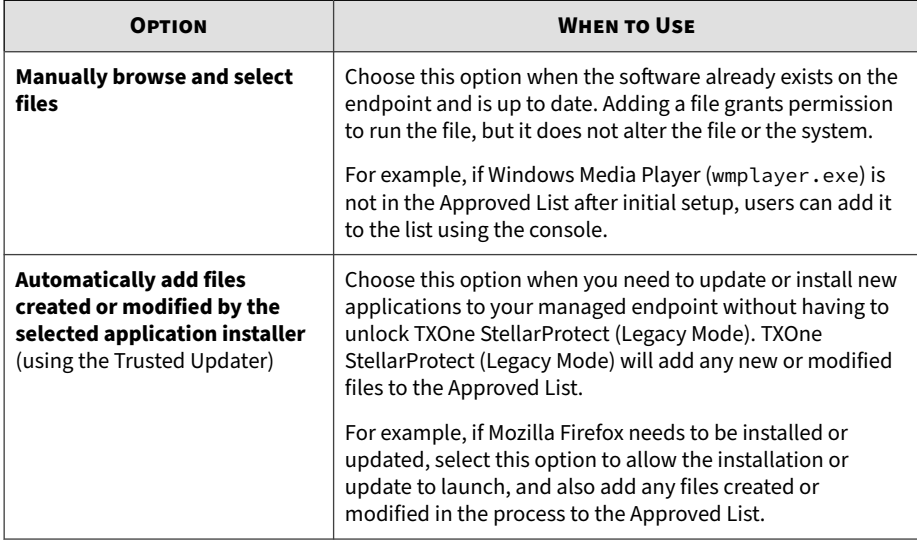

#### **Table 2-9. Methods for Adding Applications to the Approved List**

#### **Note**

Moving or overwriting files manually (without using the Trusted Updater) can result in the hash values not matching.

## **Adding or Removing Files**

#### **Procedure**

- **1.** Open the TXOne StellarProtect (Legacy Mode) console using the desktop icon (if available) or the **Start** menu by clicking **All Programs** > **TXOne StellarProtect (Legacy Mode)**.
- **2.** Provide the password and click **Log On**.
- **3.** Click the **Approved List** on the **Side Navigation Menu**.
	- To add an item:
- a. Click **Add Item**, select **Manually browse and select files**, and click **Next**.
- b. A pop-up window appears. Click the **Select one** drop-down menu and choose **Specific applications**, **All applications in selected folders**, or **All applications in a specified path**.
- c. A selection window appears.
	- If you choose **Specific applications**, select the desired application and click **Open**.
	- If you choose **All applications in selected folders**, select the desired application or folder to add, a or **OK**.
	- If you choose **All applications in a specified path**, specify the file or folder path in the text field displayed, and click **OK**.

## **Note**

If you want to include the subfolders under the specified folder, check **include all the subfolders**.

- d. Click **OK**.
- e. The selected applications will be listed and displayed for double-check. Confirm the items to be added, and click **Approve**.
- f. After adding the desired items to the Approved List, click **Close**.
- To remove an item:
	- a. Search the Approved List for the application to remove.
	- b. Select the check box next to the file name to be removed, and click **Delete Item**.
	- c. When asked to remove the item, click **OK**.
	- d. Click **OK** again to close the confirmation window.

## **Updating or Installing Using the Trusted Updater**

StellarProtect (Legacy Mode) automatically adds applications to the Approved List after the Trusted Updater adds or modifies the program files.

#### **Procedure**

- **1.** Open the TXOne StellarProtect (Legacy Mode) console using the desktop icon (if available) or the **Start** menu by clicking **All Programs** > **TXOne StellarProtect (Legacy Mode)**.
- **2.** Provide the password and click **Log On**.
- **3.** Click the **Approved List** on the **Side Navigation Menu**.
- **4.** To install or update an application, select the installer that the Trusted Updater should temporarily allow to run:
	- a. Click **Add Item**, select **Automatically add files created or modified by the selected application installer**, and click **Next**.
	- b. A pop-up window appears. Click the **Select one** drop-down menu and choose **Specific installers**, **All installers in folders and subfolders**, or **All installers in a folder**.
	- c. Select the desired installation package or folder to add, and then click **Open** or **OK**.

**Note**

**2-24**

Only existing EXE, MSI, BAT, and CMD files can be added to the Trusted Updater.

d. Check that the correct items appear on the list, and click **Start**.

The StellarProtect (Legacy Mode) **Trusted Updater** window displays.

**5.** Install or update the program as usual. When finished, click **Stop** on the **Trusted Updater** window.

**6.** Check that the correct items appear on the Approved List, and click **Approve**, and then click **Close**.

## **Exporting or Importing the Approved List**

Users can export or import the Approved List as a database (.db) file for reuse in mass deployment situations. **Copy to Clipboard** creates a CSV version of the list on the Windows clipboard.

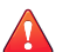

#### **WARNING!**

The operating system files used by the exporting and importing endpoints must match exactly. Any difference between the operating system files on the endpoints can lead to operating system malfunctions or system lock-out after importing.

#### **Procedure**

- **1.** Open the TXOne StellarProtect (Legacy Mode) console using the desktop icon (if available) or the **Start** menu by clicking **All Programs** > **TXOne StellarProtect (Legacy Mode)**.
- **2.** Provide the password and click **Log On**.
- **3.** Click the **Approved List** on the **Side Navigation Menu**.
	- To export the Approved List:
		- a. Click **Export**, and choose where to save the file.
		- b. Provide a filename, and click **Save**.

The exported file includes the following information:

- File full path
- File hash value
- Additional notes
- Last update time
- <span id="page-57-0"></span>To import an Approved List:
	- a. Click **Import**, and locate the database file
	- b. Select the file, and click **Open**.

## **Account Types**

TXOne Networks StellarProtect (Legacy Mode) provides role-based administration, allowing administrators to grant users access to certain features on the main console. Through the configuration file, StellarProtect (Legacy Mode) administrators can specify the features available to Restricted User accounts.

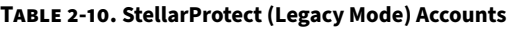

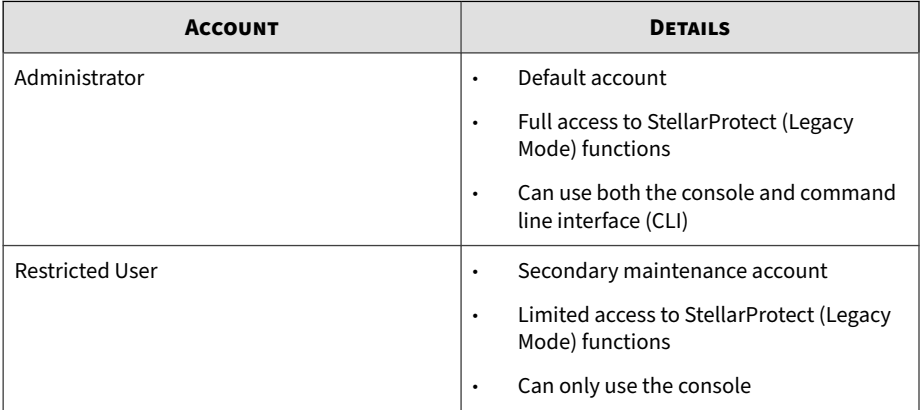

To enable Restricted User accounts, refer to *Configuring Passwords on page 2-26*. To sign in with a specific account, specify the password for that account.

## **Configuring Passwords**

While the StellarProtect (Legacy Mode) **Administrator** and **Restricted User** passwords can be changed from the console, only the administrator can

change passwords. To log on to the console as the administrator account, provide the administrator password when launching the console.

### **Important**

The StellarProtect (Legacy Mode) administrator and Restricted User passwords cannot be the same.

#### **Procedure**

- **1.** Open the TXOne console using the desktop icon (if available) or the **Start** menu by clicking **All Programs** > **TXOne StellarProtect (Legacy Mode)**.
- **2.** Provide the StellarProtect (Legacy Mode) administrator password and click **Log On**.
- **3.** Click the **Password** on the **Side Navigation Menu** to display the **Administrator** password page.
	- To change the StellarProtect (Legacy Mode) administrator password:
		- a. Provide the current password, specify and confirm the new password, and click **Save**.

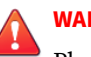

#### **WARNING!**

Please treat your StellarProtect (Legacy Mode) administrator password with care. If you lose it, please contact TXOne Networks support.

- To create a Restricted User password:
	- a. Click the tab to switch to the **Restricted User** page
	- b. Select the **Enable Restricted User** check box.
	- c. Specify and confirm the password, and click **Save**.
- To change an existing Restricted User password:
	- a. Specify and confirm the new password, and click **Save**.

## <span id="page-59-0"></span>**Enabling or Disabling Feature Settings**

Follow the procedures to enable or disable feature settings for StellarProtect (Legacy Mode) agents.

#### **Note**

- By default, TXOne StellarProtect (Legacy Mode) enables the DLL/Driver Lockdown and Script Lockdown features under the Application Lockdown.
- User must check **Install Network Virus Protection** during the initial installation; otherwise, the Network Virus Protection feature cannot be selected. If user wants to enable the Network Virus Protection, he must uninstall the TXOne StellarProtect (Legacy Mode), then reinstall it and make sure the **Install Network Virus Protection** is checked during the installation. Please refer to the Installation Guide for more details.

#### **Procedure**

- **1.** Open the TXOne console using the desktop icon (if available) or the **Start** menu by clicking **All Programs** > **TXOne StellarProtect (Legacy Mode)**.
- **2.** Provide the password and click **Log On**.
- **3.** Click the **Settings** on the **Side Navigation Menu** to configure the feature settings.
- **4.** Check or uncheck to enable or disable the desired features.
- **5.** Click **Save**.

# **Chapter 3**

**3-1**

# **Using the Agent Command Line Interface (CLI)**

TThis chapter describes how to configure and use TXOne StellarProtect (Legacy Mode) using the command line interface (CLI).

Topics in this chapter include:

• *[Using SLCmd at the Command Line Interface \(CLI\) on page 3-2](#page-61-0)*

# <span id="page-61-0"></span>**Using SLCmd at the Command Line Interface (CLI)**

Administrators can work with TXOne StellarProtect (Legacy Mode) directly from the command line interface (CLI) using the SLCmd.exe program.

#### **Procedure**

- **1.** Open a command prompt window with Windows administrator privileges.
- **2.** Navigate to the TXOne StellarProtect (Legacy Mode) installation folder using the cd command.

For example, type the following command to reach the default location:

cd /d "c:\Program Files\TXOne\StellarProtect (Legacy Mode)

**3.** Type **SLCmd.** exe -h to get usage information for an individual command.

## **SLCmd Program and Console Function Comparison**

The following table lists the TXOne StellarProtect (Legacy Mode) features available in SLCmd program and the StellarProtect (Legacy Mode) console program.

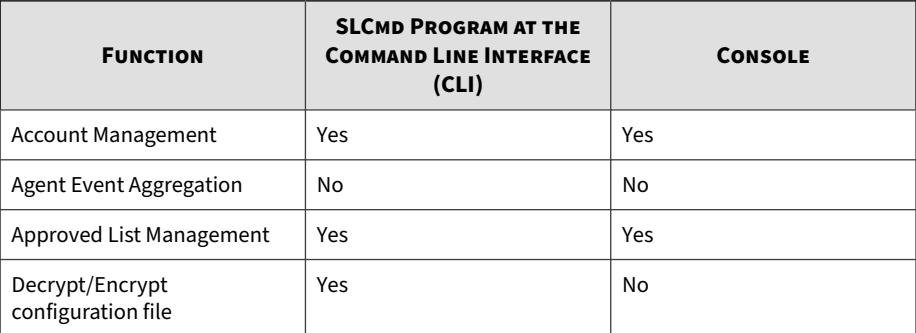

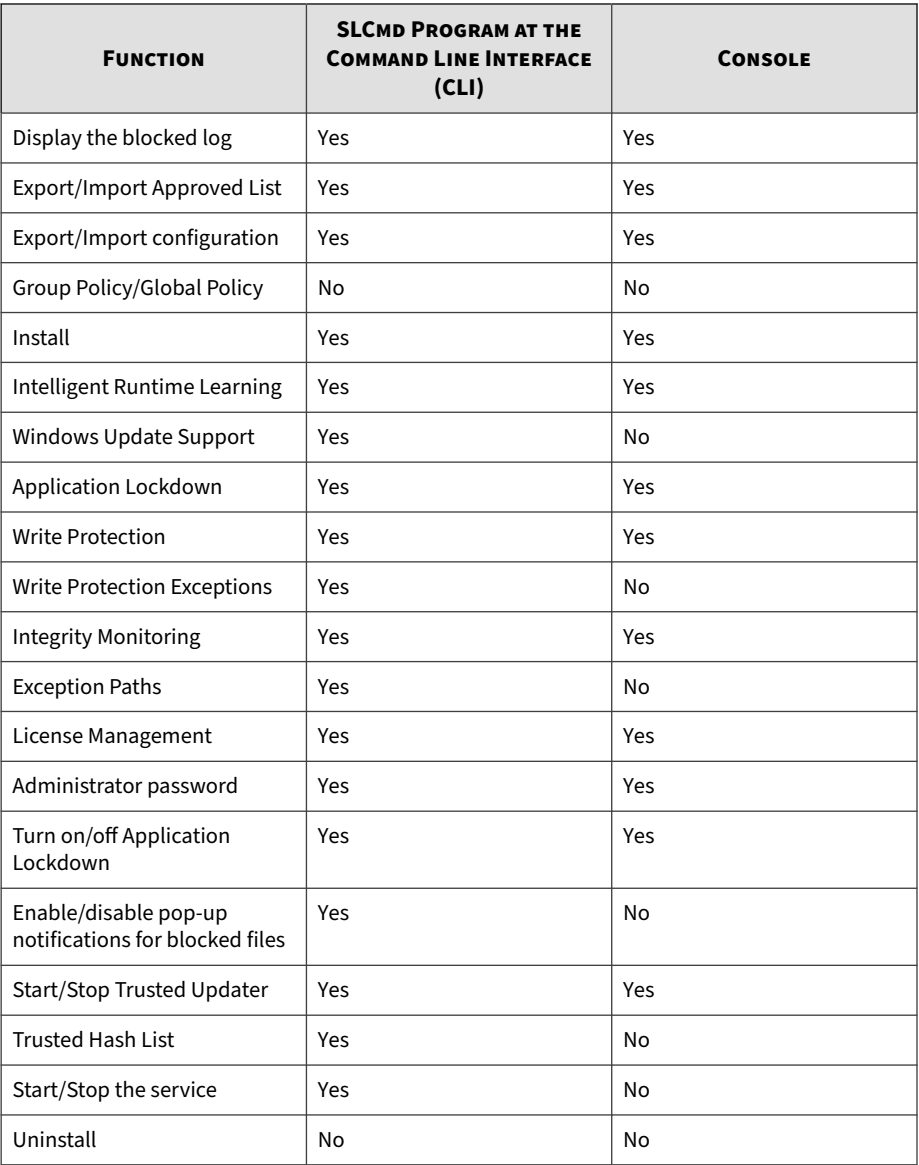

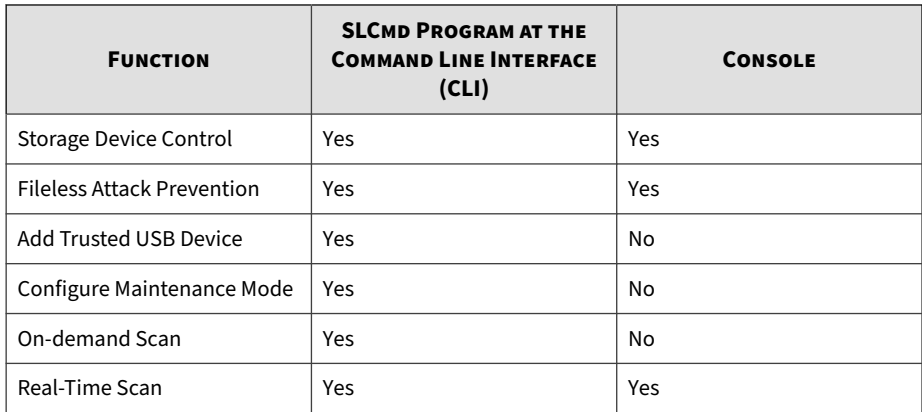

Not all settings are available through the command line interface (CLI) or console. Refer to *[Working with the Agent Configuration File on page 4-2 on page](#page-151-0) [4-2](#page-151-0)* for information about modifying the system configuration.

## **SLCmd Program Commands**

The following tables list summary commands available using the SLCmd program at the command line interface (CLI). To use the program, type SLCmd and the desired command. Type **SLCmd** and press ENTER to display the list of available commands

## **Note**

Only a StellarProtect (Legacy Mode) administrator with Windows administrator privileges can use SLCmd at the command line interface (CLI). SLCmd will prompt for the administrator password before running certain commands.

The following is a full list of commands available using the SLCmd program.

## **General Commands**

**3-4**

Perform general actions using the Command Line Interface.

The following table lists the available abbreviated forms of parameters.

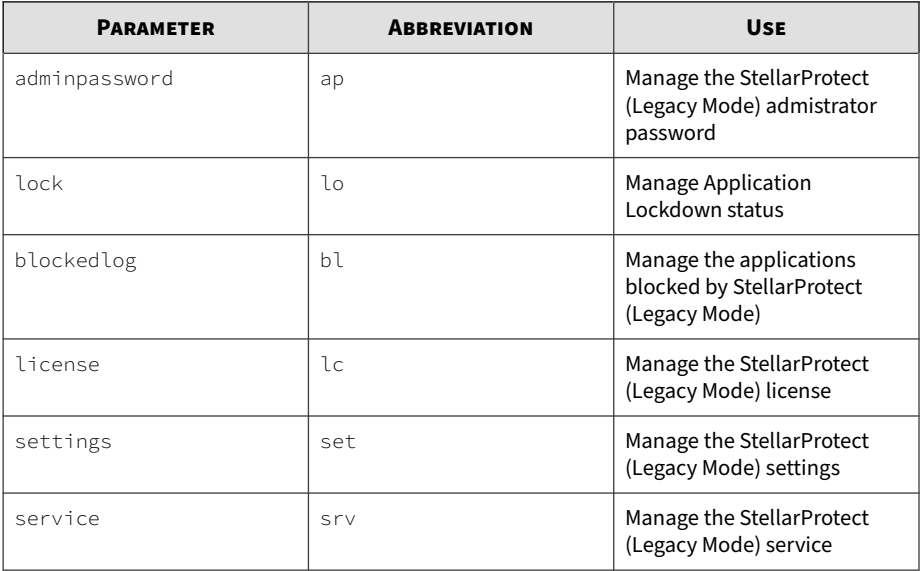

#### **Table 3-1. Abbreviations and Uses**

The following table lists the commands, parameters, and values available.

#### **Table 3-2. General Commands**

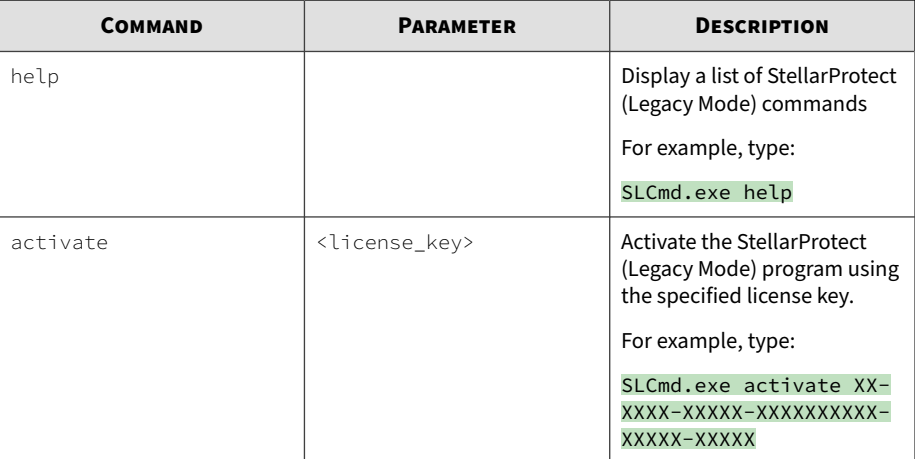

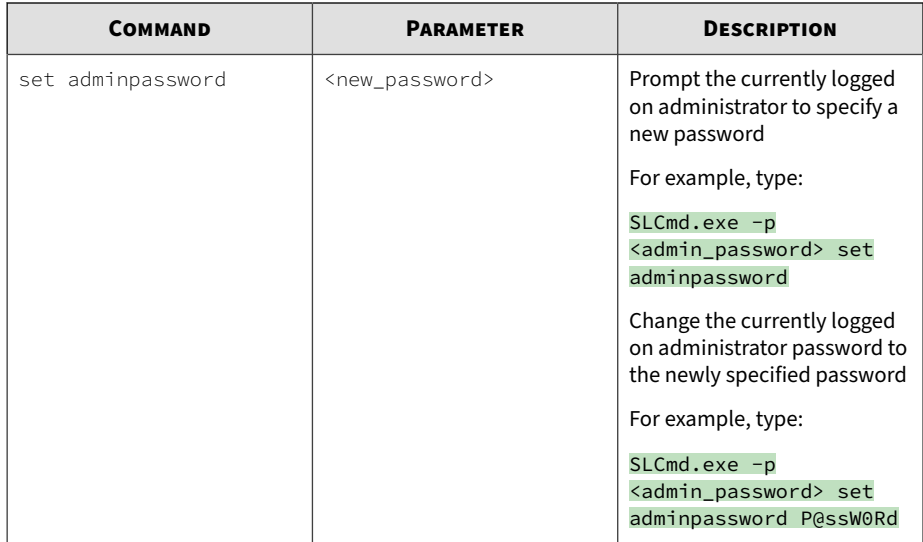

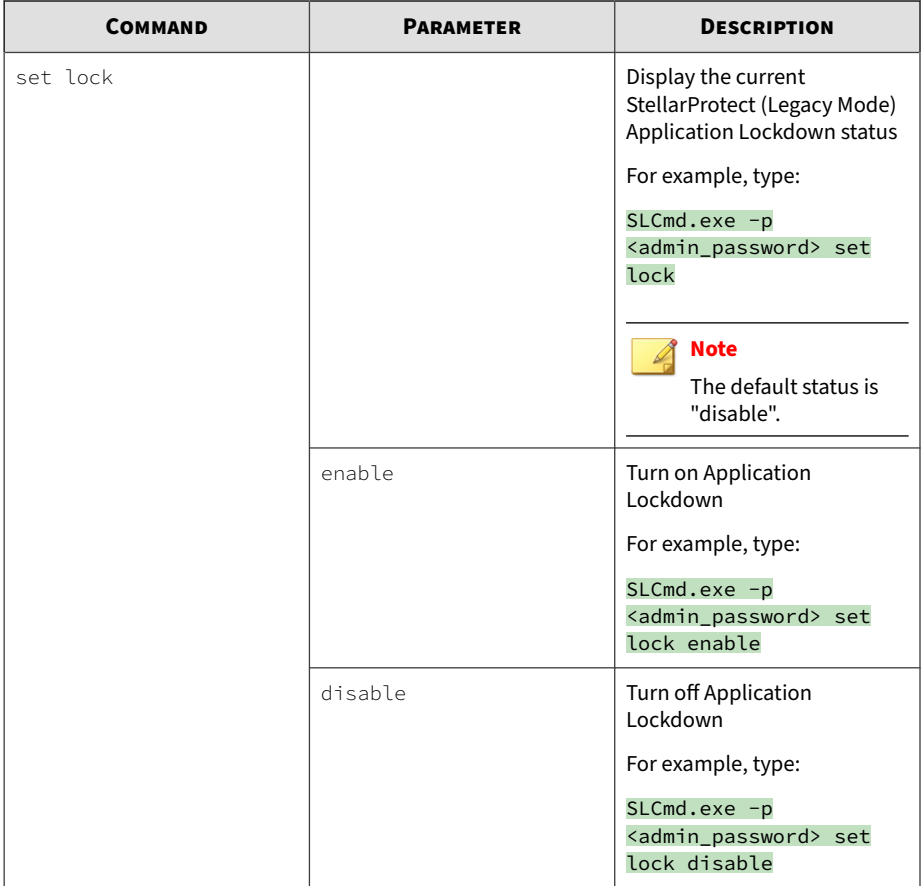

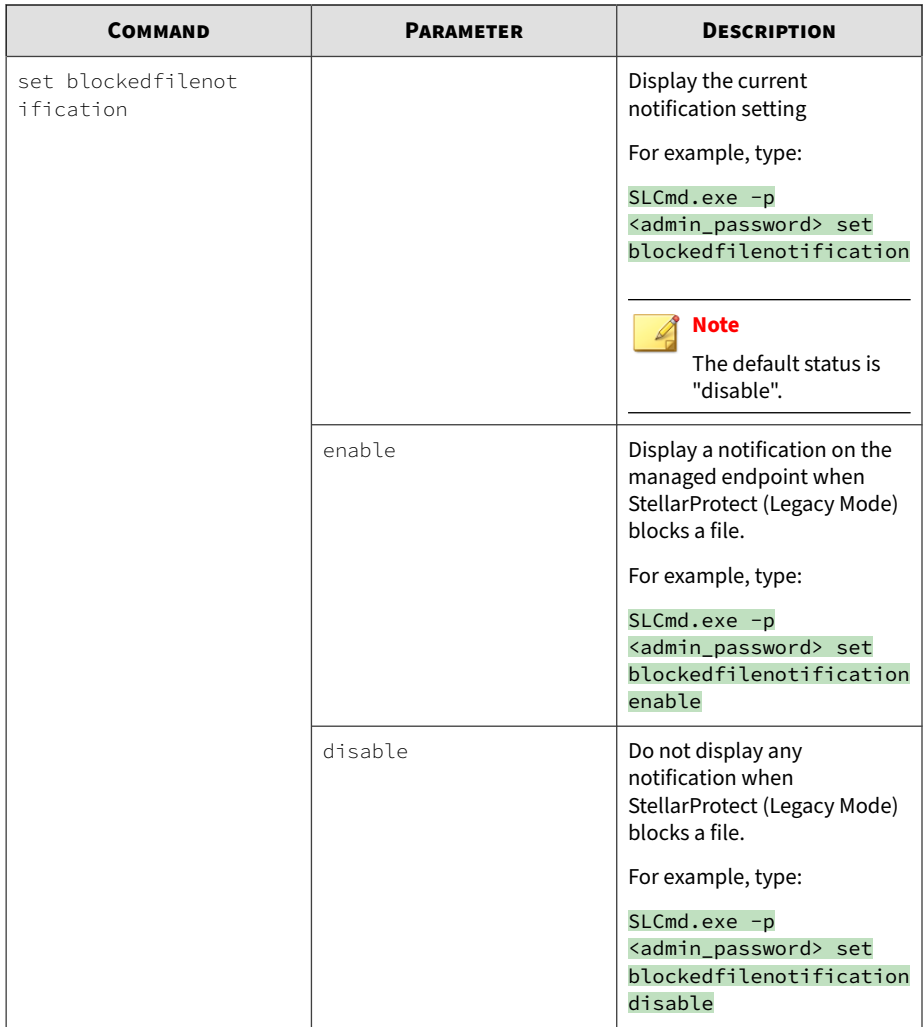

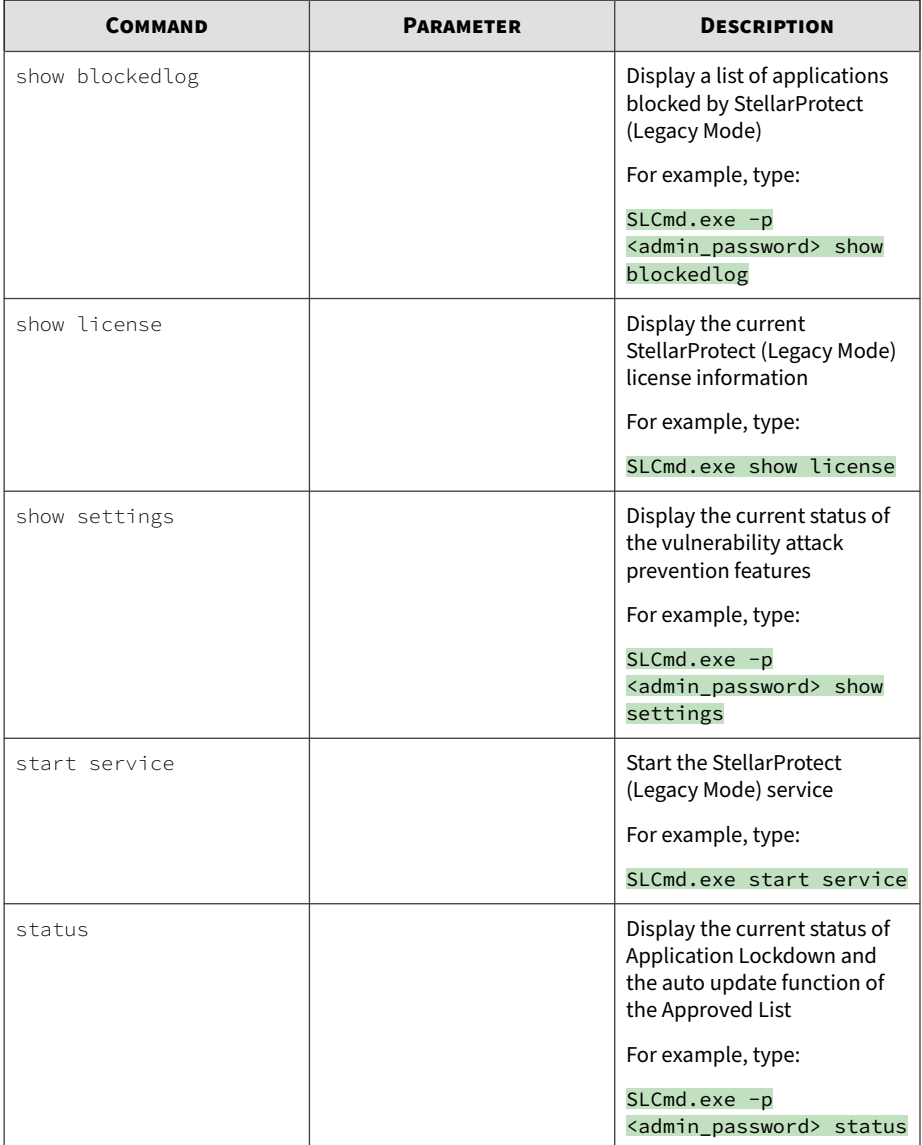

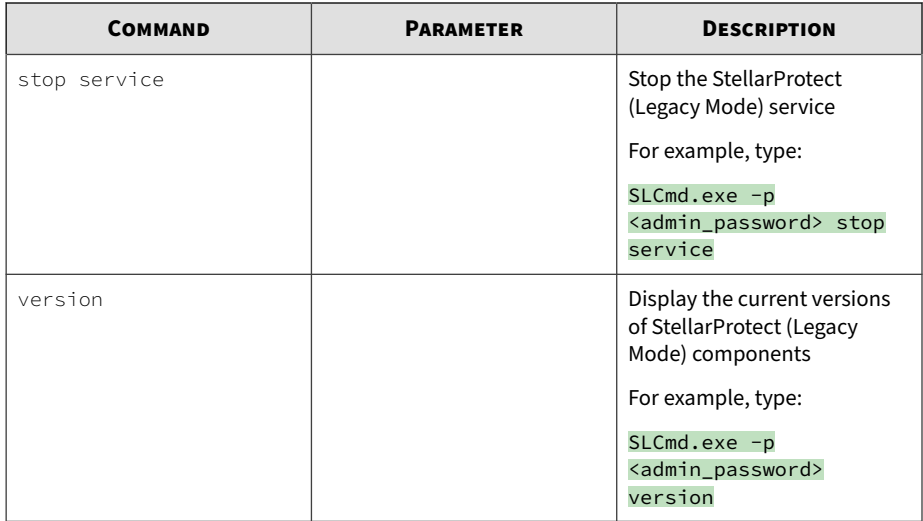

**Central Management Commands**

Configure central management features using the Command Line Interface by typing your command in the following format:

SLCmd.exe -p <admin\_password> <command> <parameter> <value>

To illustrate, if users want to test the agent-server connection, type: SLCmd.exe -p <admin\_password> test mm

The following table lists the available abbreviated forms of parameters.

**Table 3-3. Abbreviations and Uses**

| <b>PARAMETER</b>             | <b>ABBREVIATION</b> | <b>USE</b>                      |
|------------------------------|---------------------|---------------------------------|
| managedmodeconfiguratio<br>n | mmc                 | Manage the configuration file   |
| servercertification          | SC.                 | Manage server certificate files |
| managedmode                  | mm                  | Manage agent "Managed<br>Mode"  |

The following table lists the commands, parameters, and values available.

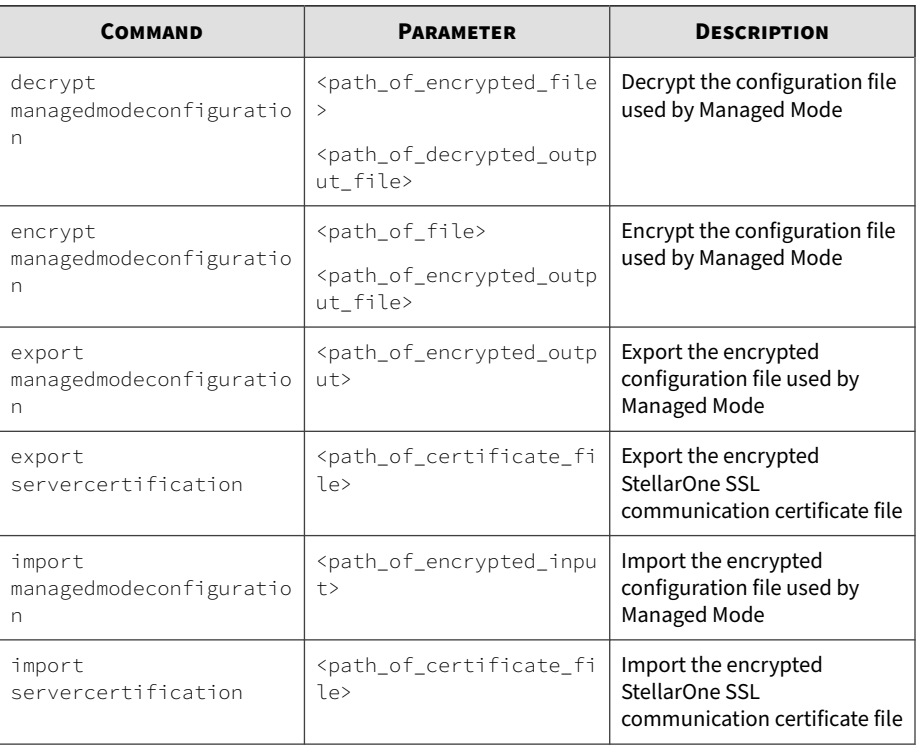

#### **Table 3-4. Central Management Commands**

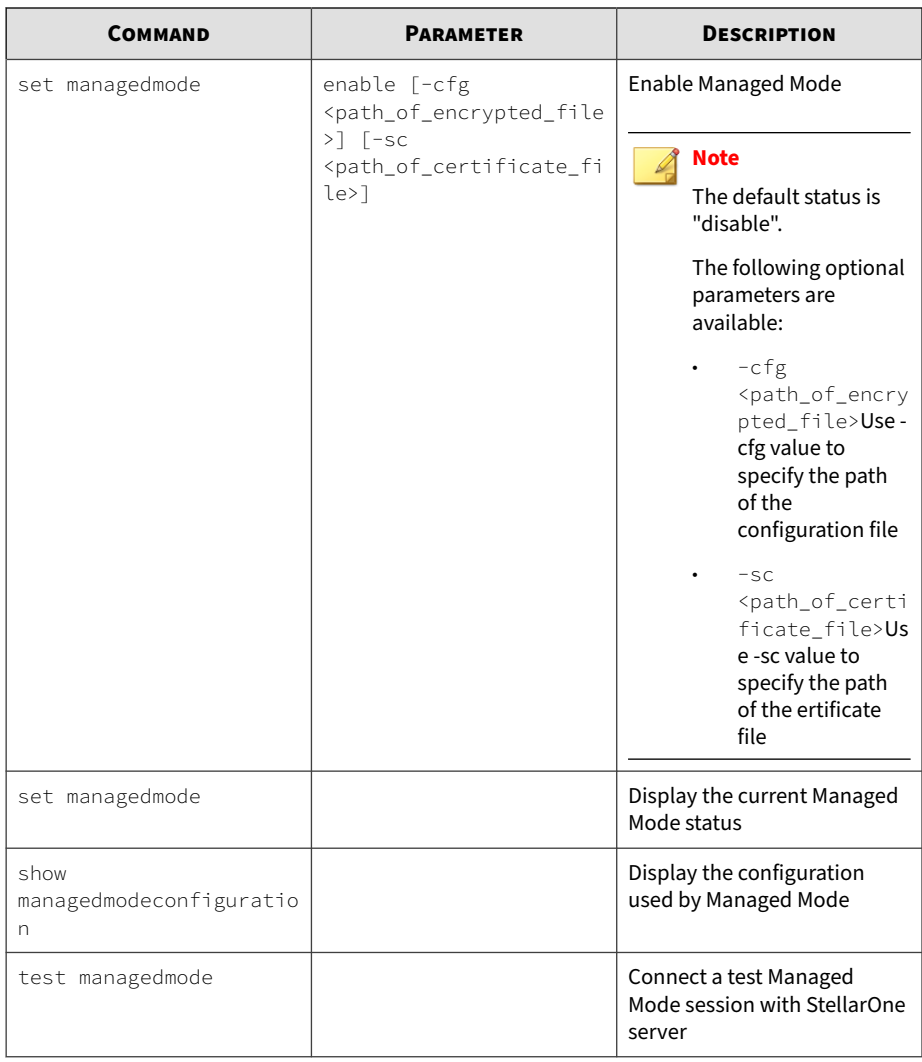

## **Optional Feature Commands**

**3-12**

Configure optional security features using the Command Line Interface by typing your command in the following format:
# SLCmd.exe -p <admin\_password> <command> <parameter> <value>

The following table lists the available abbreviated forms of parameters.

**Table 3-5. Abbreviations and Uses**

| <b>PARAMETER</b>       | <b>ABBREVIATION</b> | <b>USE</b>                                                                                                    |
|------------------------|---------------------|----------------------------------------------------------------------------------------------------|
| apihookingprevention   | api                 | Manage API Hooking<br>Prevention                                                                                                    |
| customaction           | ca                  | Manage actions taken when<br>StellarProtect (Legacy Mode)<br>blocks specific types of<br>events                                     |
| dlldriverlockdown      | dd                  | Manage DLL/Driver Lockdown                                                                                                    |
| dllinjectionprevention | dll                 | Manage DLL Injection<br>Prevention                                                                                                  |
| exceptionpath          | ep                  | Manage exceptions to<br>Application Lockdown                                                                                        |
| integritymonitoring    | in                  | Manage Integrity Monitoring                                                                                                    |
| memoryrandomization    | mr                  | <b>Manage Memory</b><br>Randomization                                                                                               |
| networkvirusprotection | net                 | Manage Network Virus<br>Protection                                                                                                  |
| script                 | scr                 | Manage Script Lockdown                                                                                                    |
| storagedeviceblocking  | sto                 | Allows or blocks storage<br>devices (CD/DVD drives,<br>floppy disks, and network<br>drives) from accessing the<br>managed endpoint. |
| usbmalwareprotection   | usb                 | Manage USB Malware<br>Protection                                                                                                    |
| writeprotection        | wp                  | Manage Write Protection                                                                                                    |

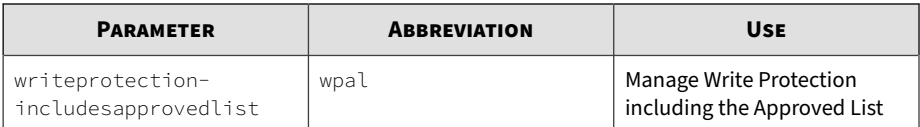

The following table lists the commands, parameters, and values available.

**Table 3-6. Optional Feature Commands**

| <b>COMMAND</b>              | <b>PARAMETER</b> | <b>DESCRIPTION</b>                                                               |
|-----------------------------|------------------|----------------------------------------------------------------------------------|
| set<br>apihookingprevention |                  | Display the current status of<br>API Hooking Prevention                          |
|                             |                  | For example, type:                                                               |
|                             |                  | $SLCmd.exe -p$<br><admin_password> set<br/>apihookingprevention</admin_password> |
|                             | enable           | Enable API Hooking<br>Prevention                                                 |
|                             |                  | For example, type:                                                               |
|                             |                  | $SLCmd.exe -p$                                                                   |
|                             |                  | <admin_password> set<br/>apihookingprevention</admin_password>                   |
|                             |                  | enable                                                                           |
|                             |                  |                                                                                  |
|                             |                  | <b>Note</b>                                                                      |
|                             |                  | The default status is<br>"disable".                                              |
|                             | disable          | Disable API Hooking<br>Prevention                                                |
|                             |                  | For example, type:                                                               |
|                             |                  | $SLCmd.exe -p$                                                                   |
|                             |                  | <admin_password> set<br/>apihookingprevention</admin_password>                   |
|                             |                  | disable                                                                          |

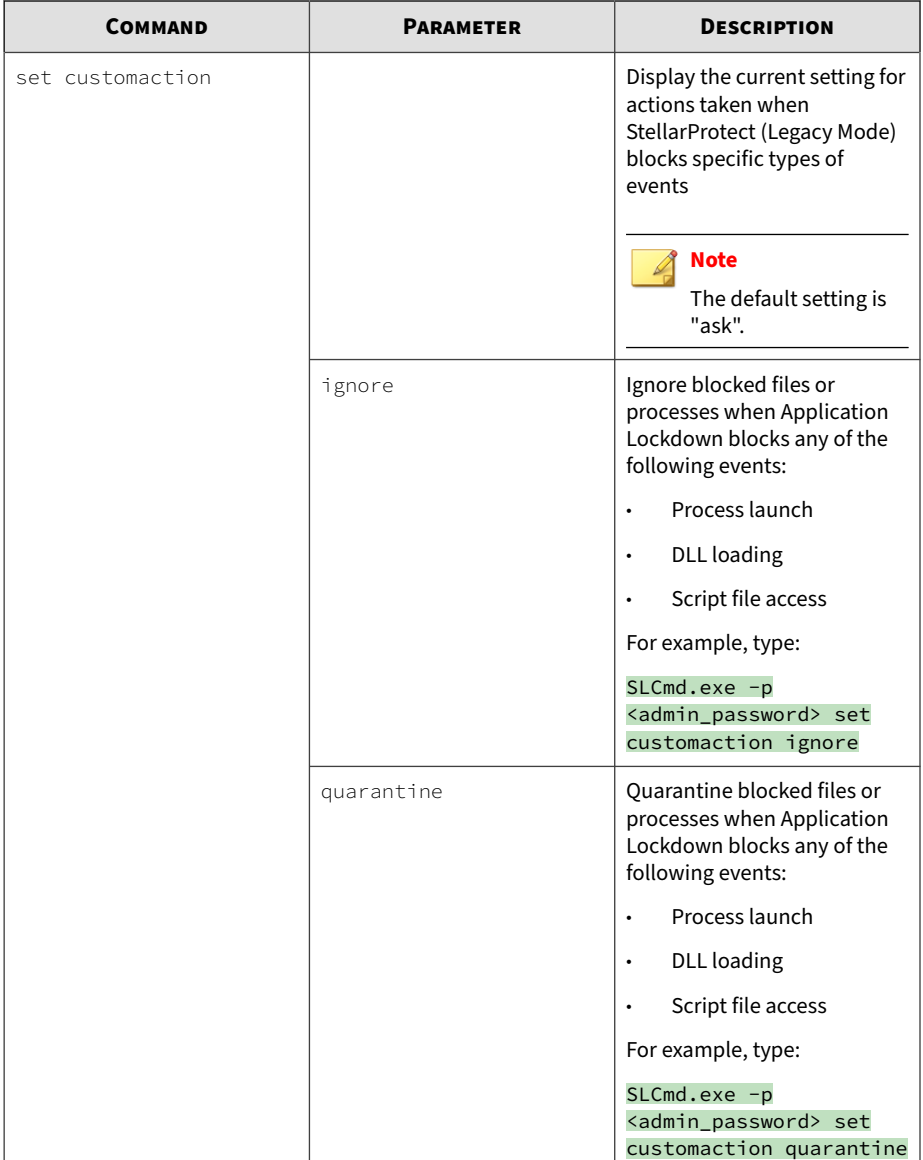

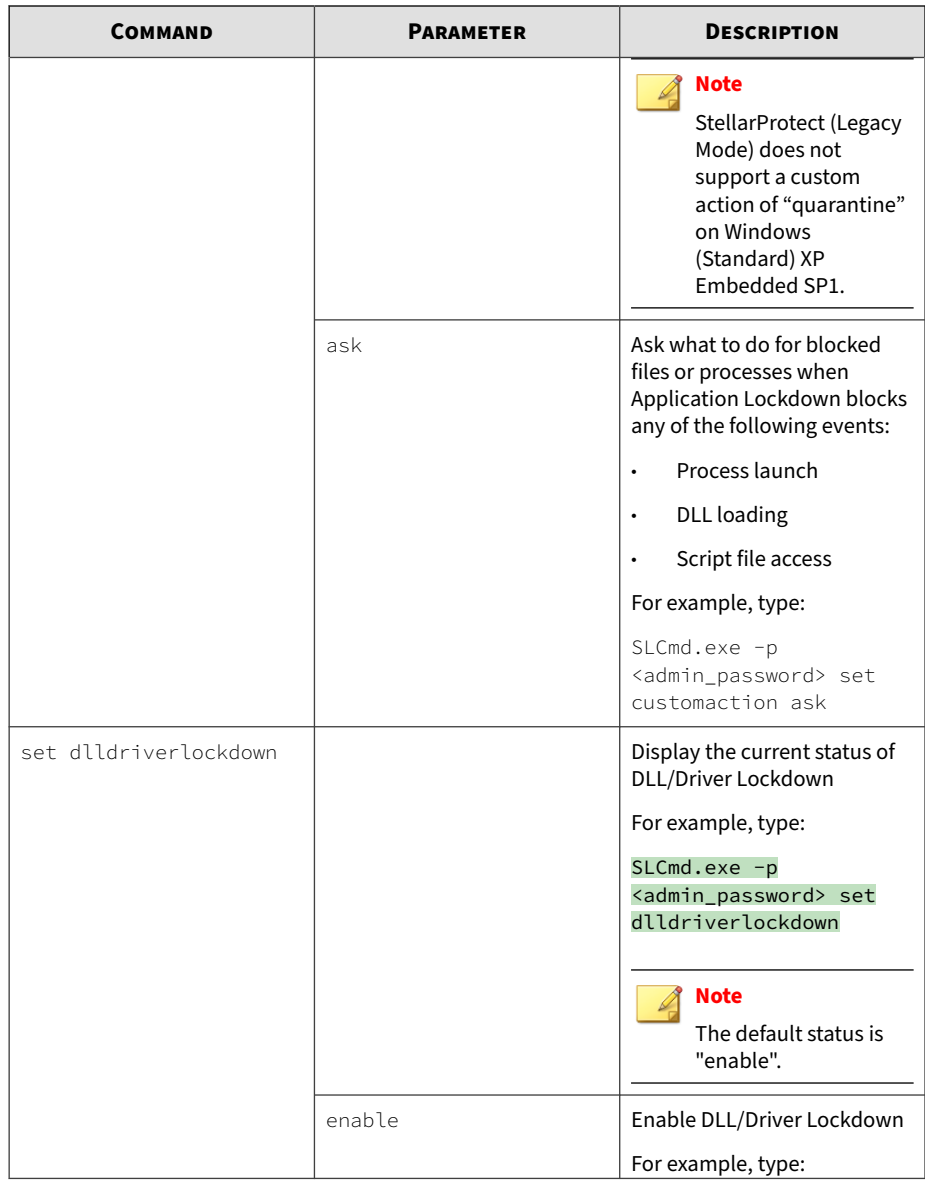

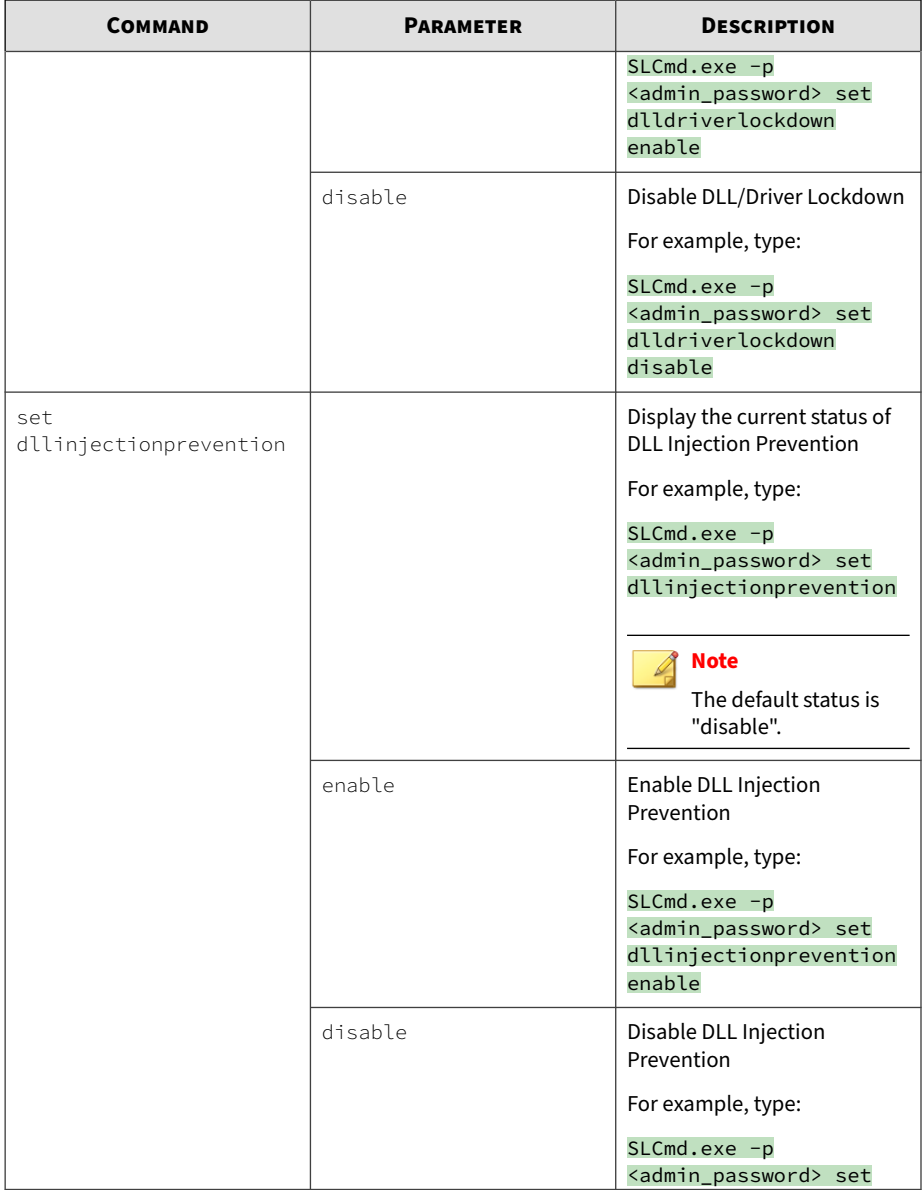

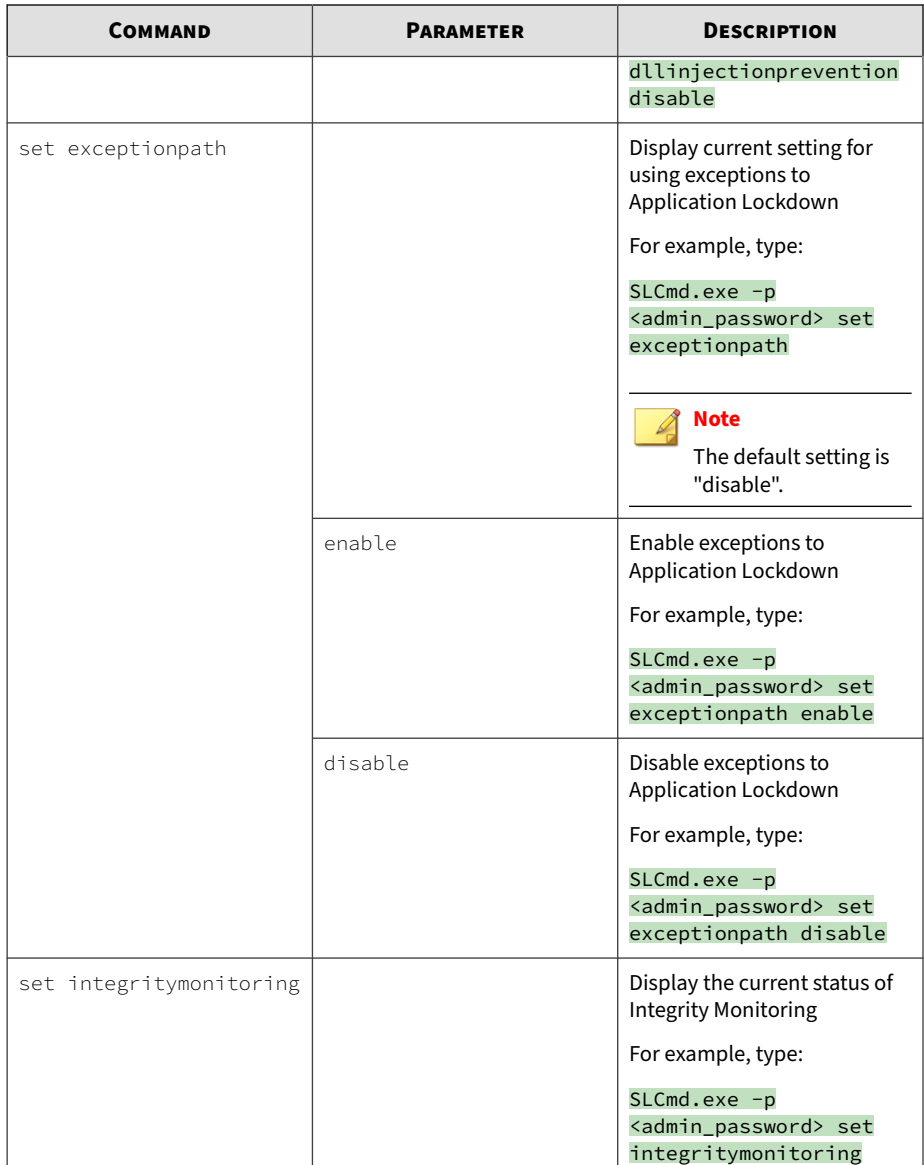

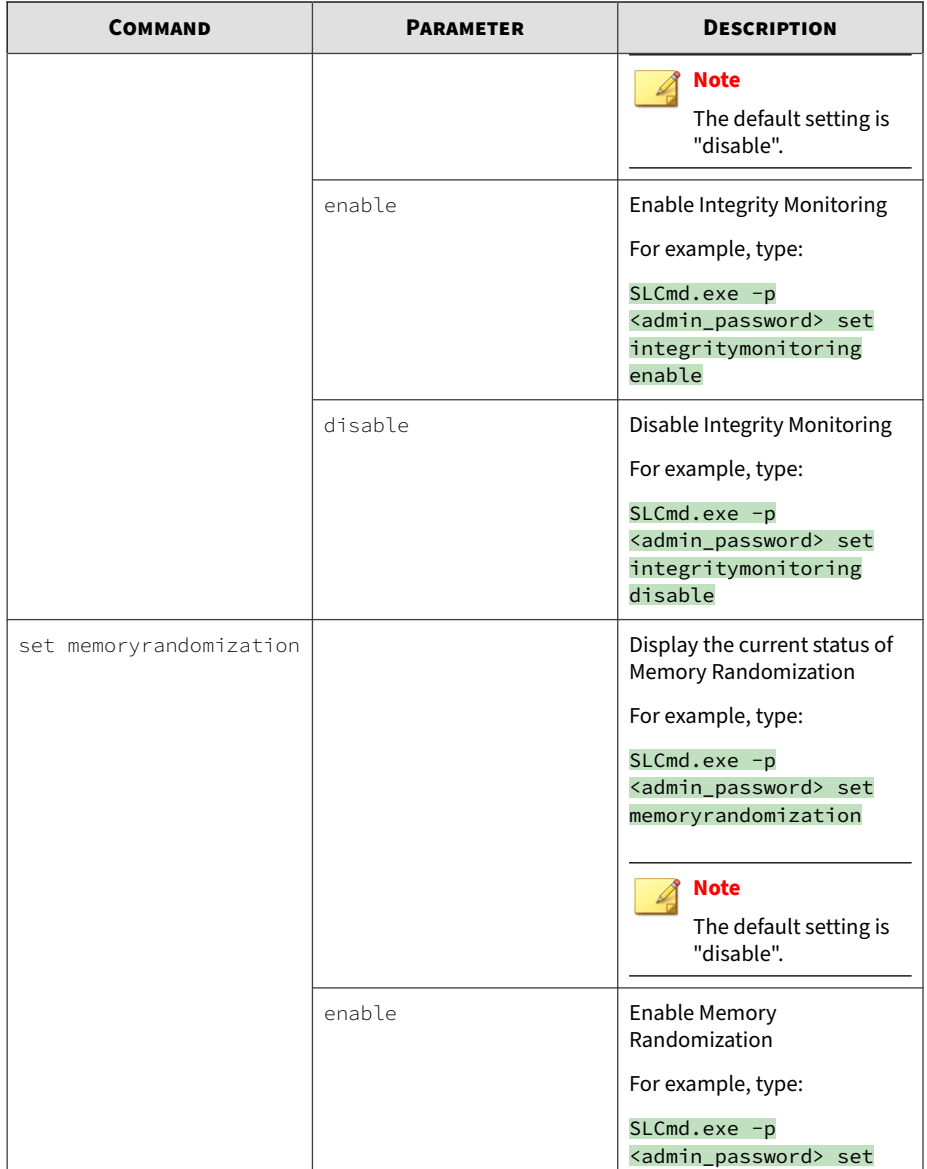

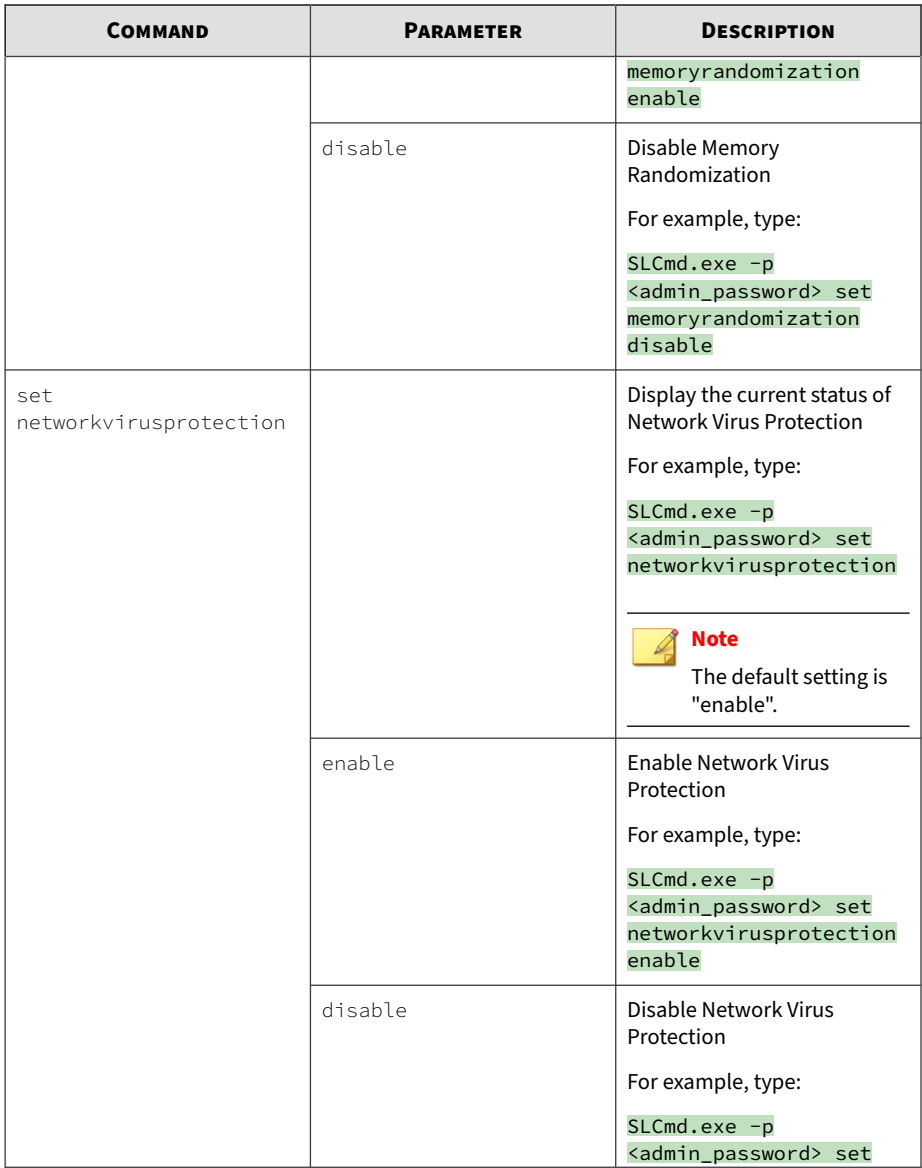

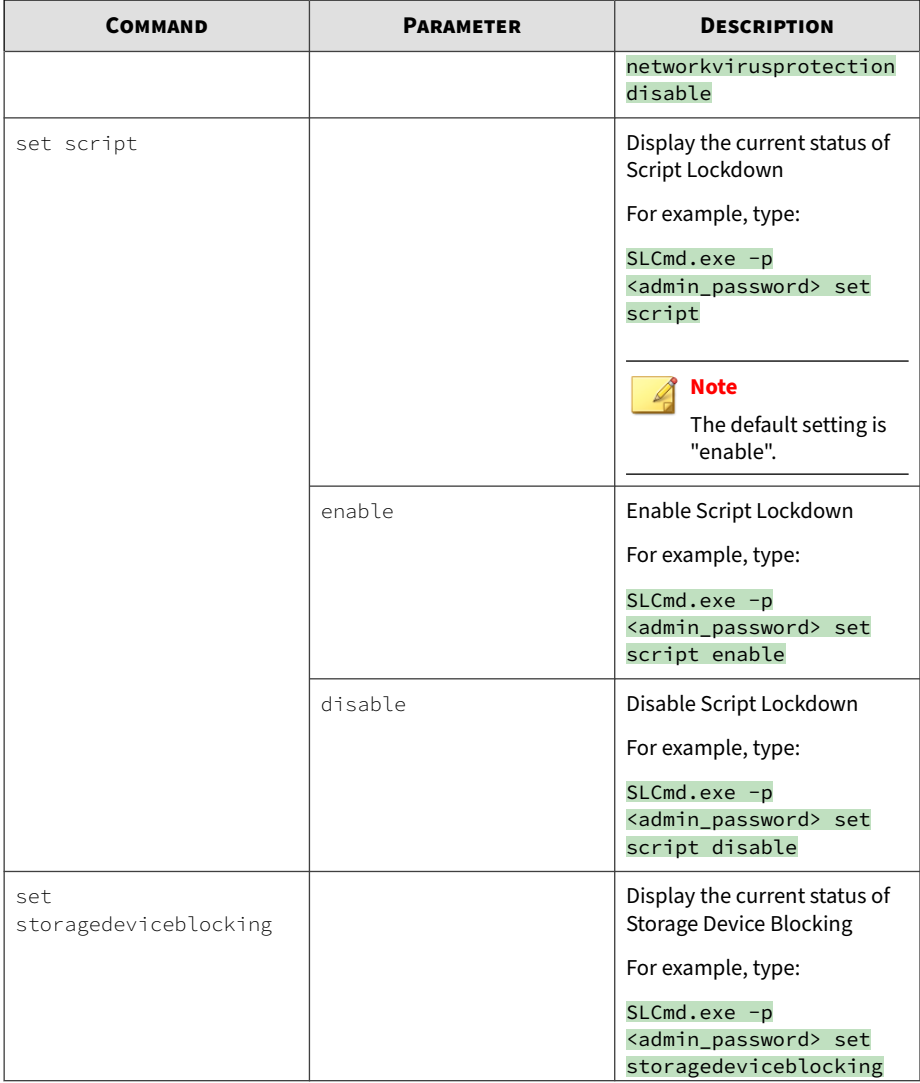

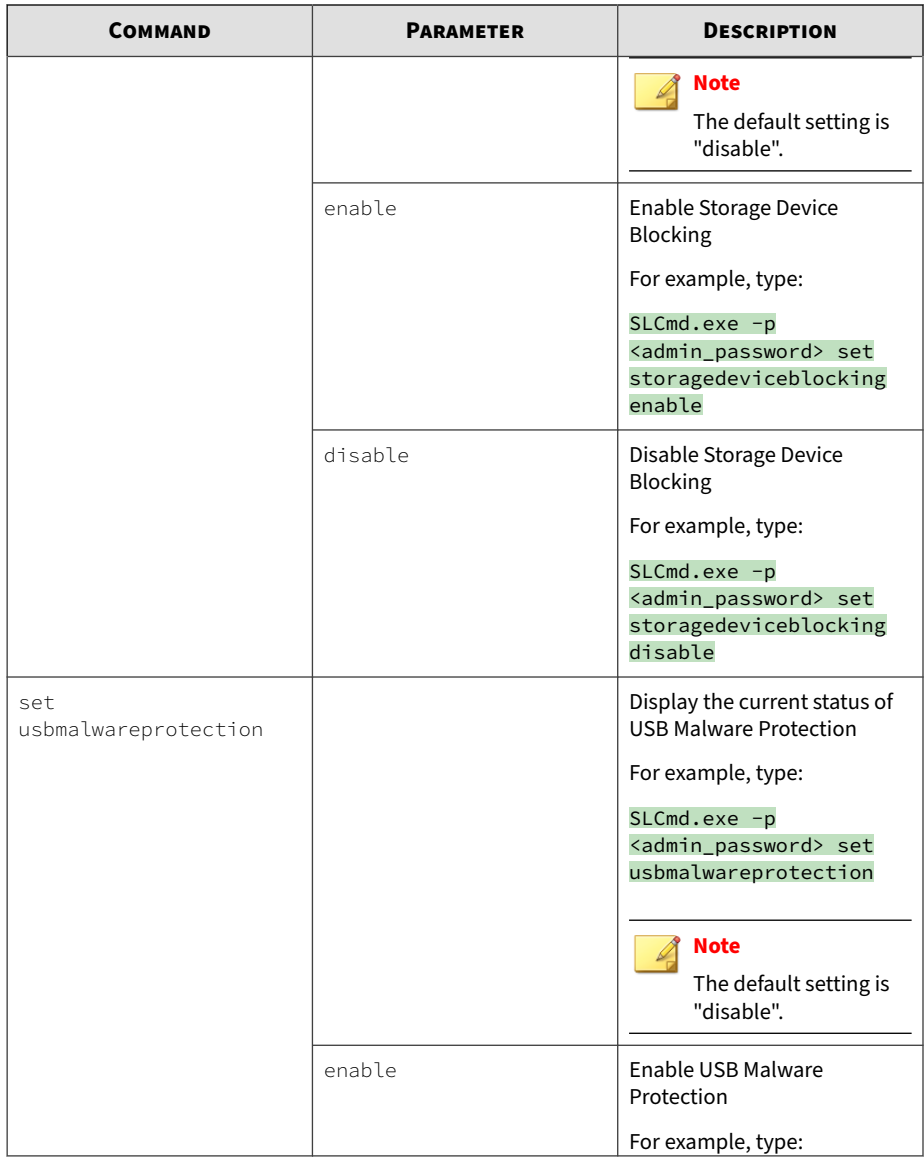

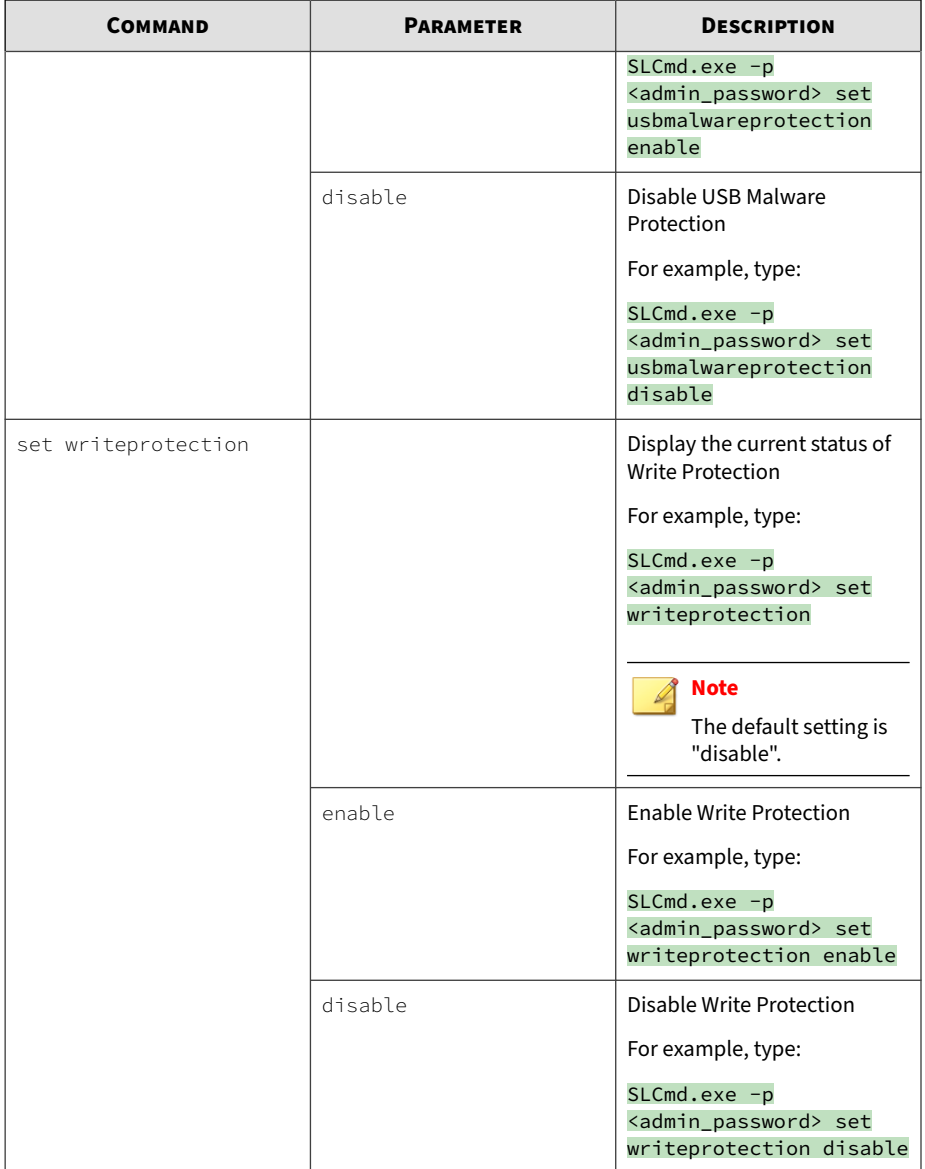

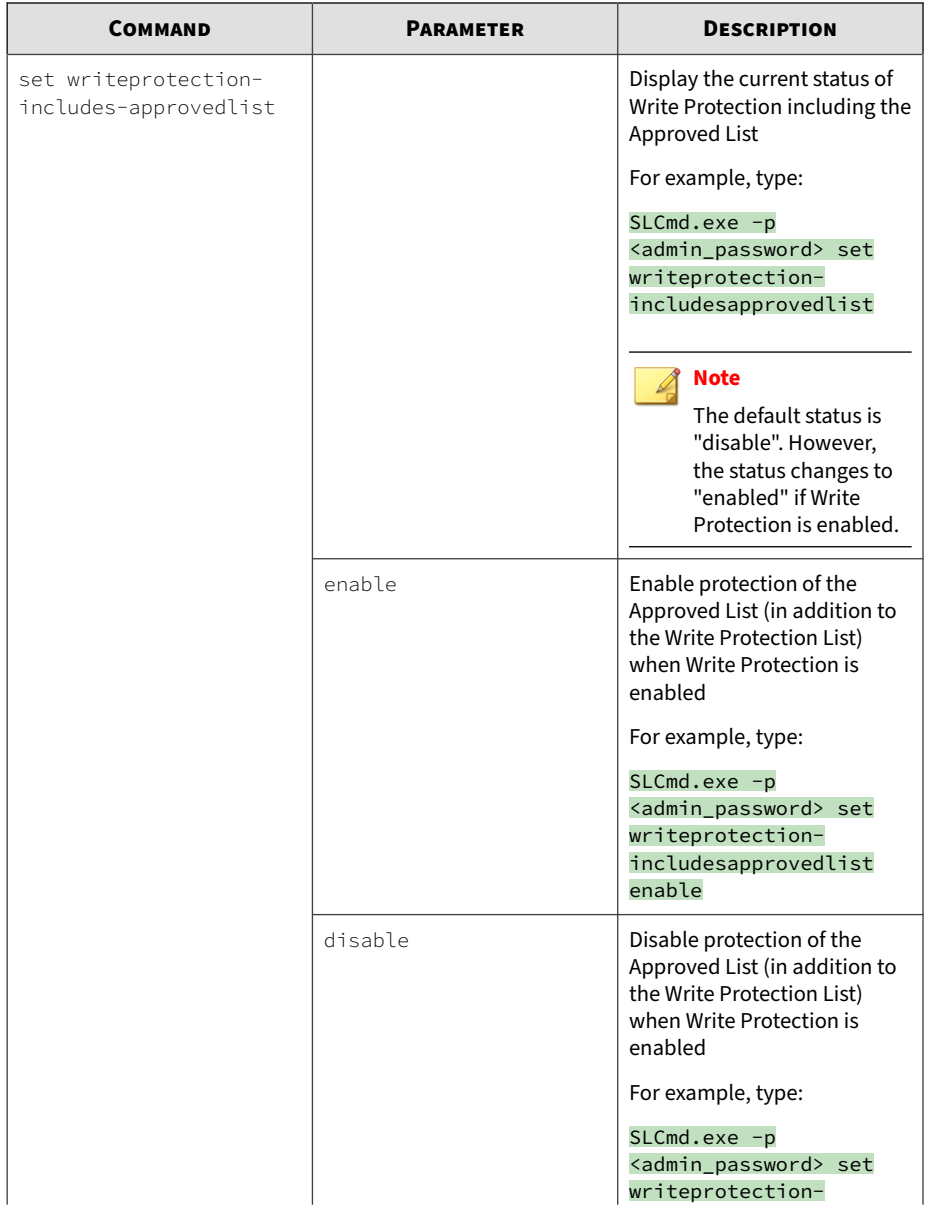

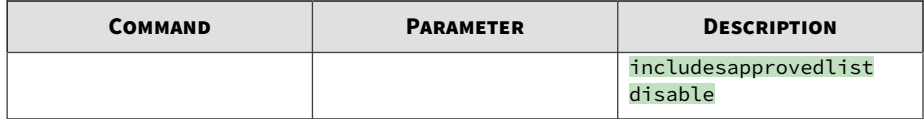

**Restricted User Account Commands**

Configure the Restricted User Account using the Command Line Interface by typing your command in the following format:

SLCmd.exe -p <admin\_password> <command> <parameter> <value>

The following table lists the available abbreviated forms of parameters.

**Table 3-7. Abbreviations and Uses**

| <b>PARAMETER</b> | <b>ABBREVIATION</b> | <b>USE</b>                             |
|------------------|---------------------|----------------------------------------|
| user             | us                  | Manage the Restricted User<br>account  |
| userpassword     | up                  | Manage the Restricted User<br>password |

The following table lists the commands, parameters, and values available.

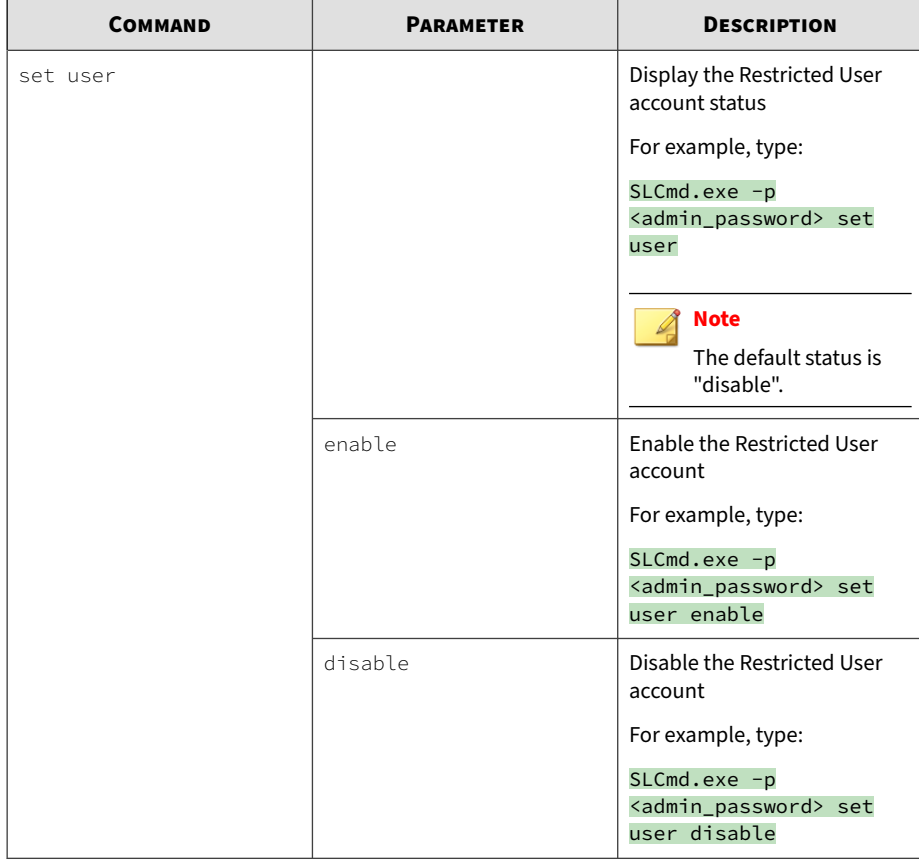

#### **Table 3-8. Restricted User Account Commands**

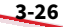

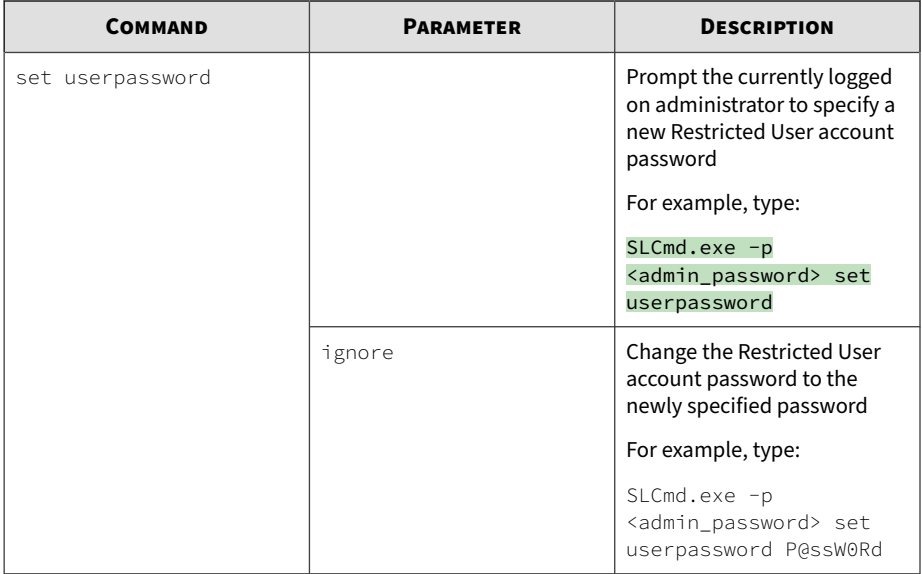

# **Script Commands**

Deploy scripts using the Command Line Interface by typing your command in the following format:

## SLCmd.exe -p <admin\_password> <command> <parameter> <value>

The following table lists the available abbreviated forms of parameters.

## **Table 3-9. Abbreviations and Uses**

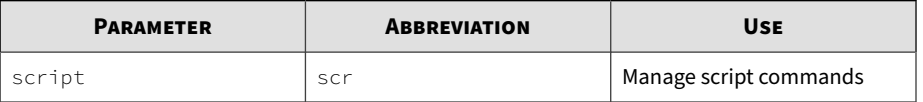

The following table lists the commands, parameters, and values available.

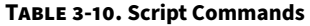

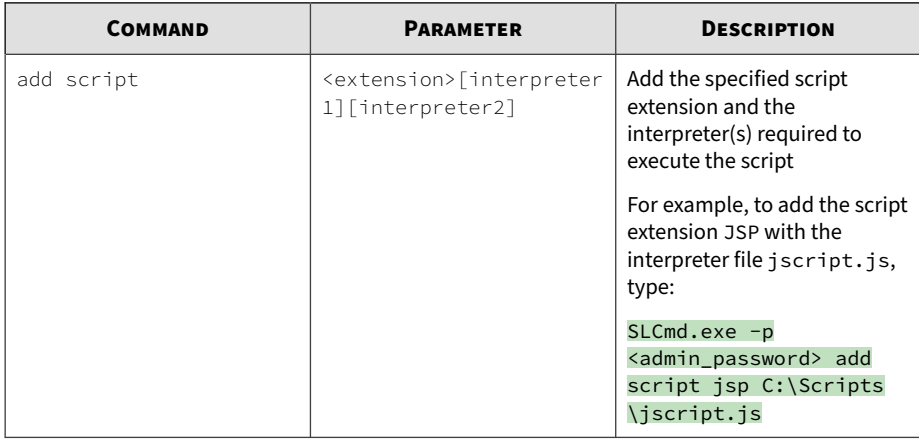

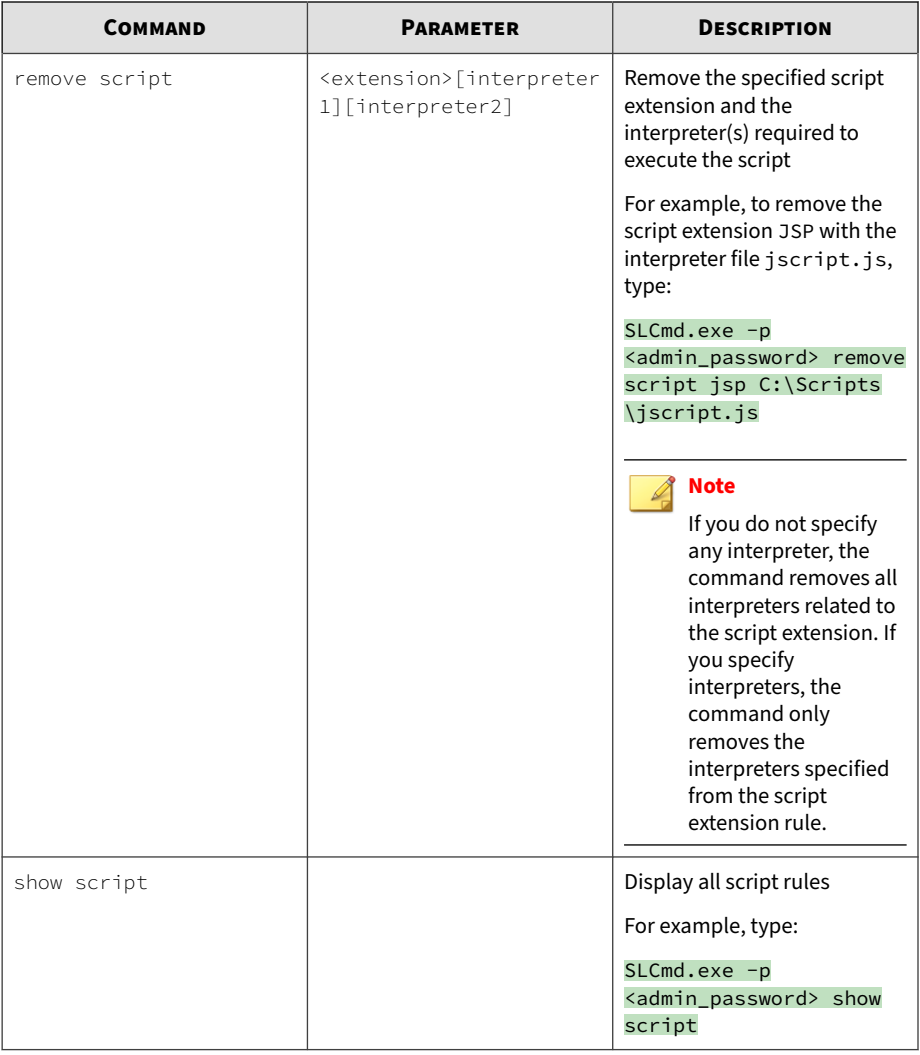

## **Note**

StellarProtect (Legacy Mode) uses the following default script rules:

- bat <cmd.exe>
- cmd <cmd.exe>
- com <ntvdm.exe>
- dll <ntvdm.exe>
- drv <ntvdm.exe>
- exe <ntvdm.exe>
- js <cscript.exe>, <wscript.exe>
- msi <msiexec.exe>
- pif <ntvdm.exe>
- ps1 <powershell.exe>
- sys <ntvdm.exe>
- vbe <cscript.exe>, <wscript.exe
- vbs <cscript.exe>, <wscript.exe

#### **Approved List Commands**

Configure the Approved List using the Command Line Interface by typing your command in the following format:

SLCmd.exe -p <admin\_password> <command> <parameter> <value>

The following table lists the available abbreviated forms of parameters.

#### **Table 3-11. Abbreviations and Uses**

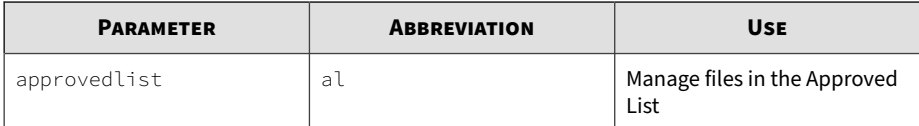

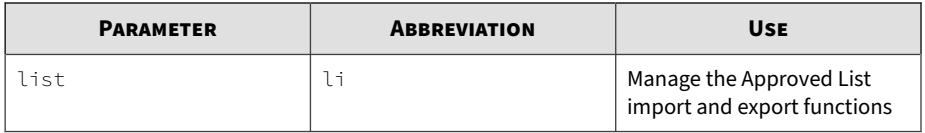

The following table lists the commands, parameters, and values available.

**Table 3-12. Approved List Commands**

| <b>COMMAND</b>      | <b>PARAMETER</b>                                      | <b>DESCRIPTION</b>                                                                                                    |
|---------------------|-------------------------------------------------------|----------------------------------------------------------------------------------------------------|
| add approvedlist    | [-r] <file_or_folder_pat<br>h</file_or_folder_pat<br> | Add the specified file to the<br>Approved List                                                                                        |
|                     |                                                       | For example, to add all<br>Microsoft Office files to the<br>Approved List, type:                                                      |
|                     |                                                       | $SLCmd.exe -p$<br><admin_password> add<br/>approvedlist <math>-r</math><br/>"C:\Program Files<br/>\Microsoft Office"</admin_password> |
|                     |                                                       | <b>Note</b><br>Using the optional $-r$<br>value includes the<br>specified folder and<br>related subfolders.                           |
| remove approvedlist | <file_path></file_path>                               | Remove the specified file<br>from the Approved List                                                                                   |
|                     |                                                       | For example, to remove<br>notepad.exe from the<br>Approved List, type:                                                                |
|                     |                                                       | $SLCmd.exe -p$<br><admin_password> remove<br/>approvedlist C:\Windows<br/>\notepad.exe</admin_password>                               |

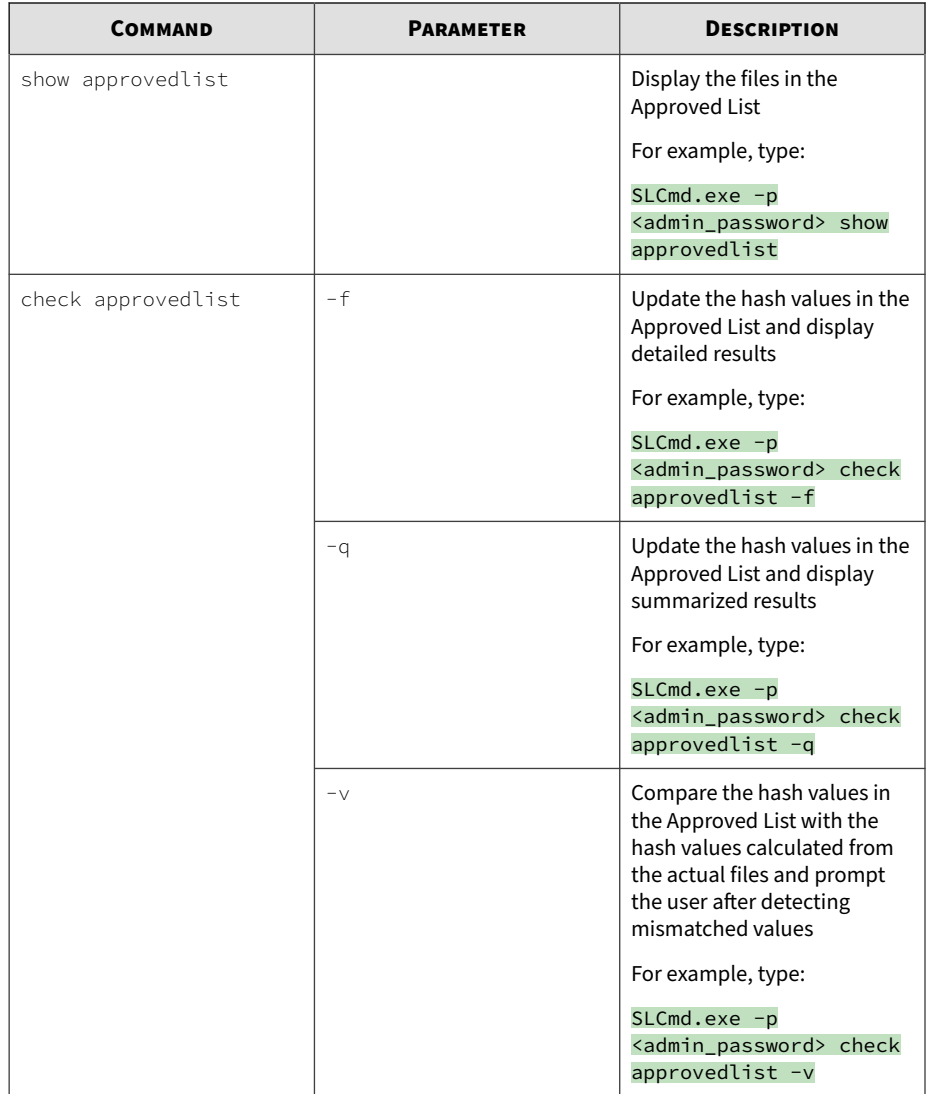

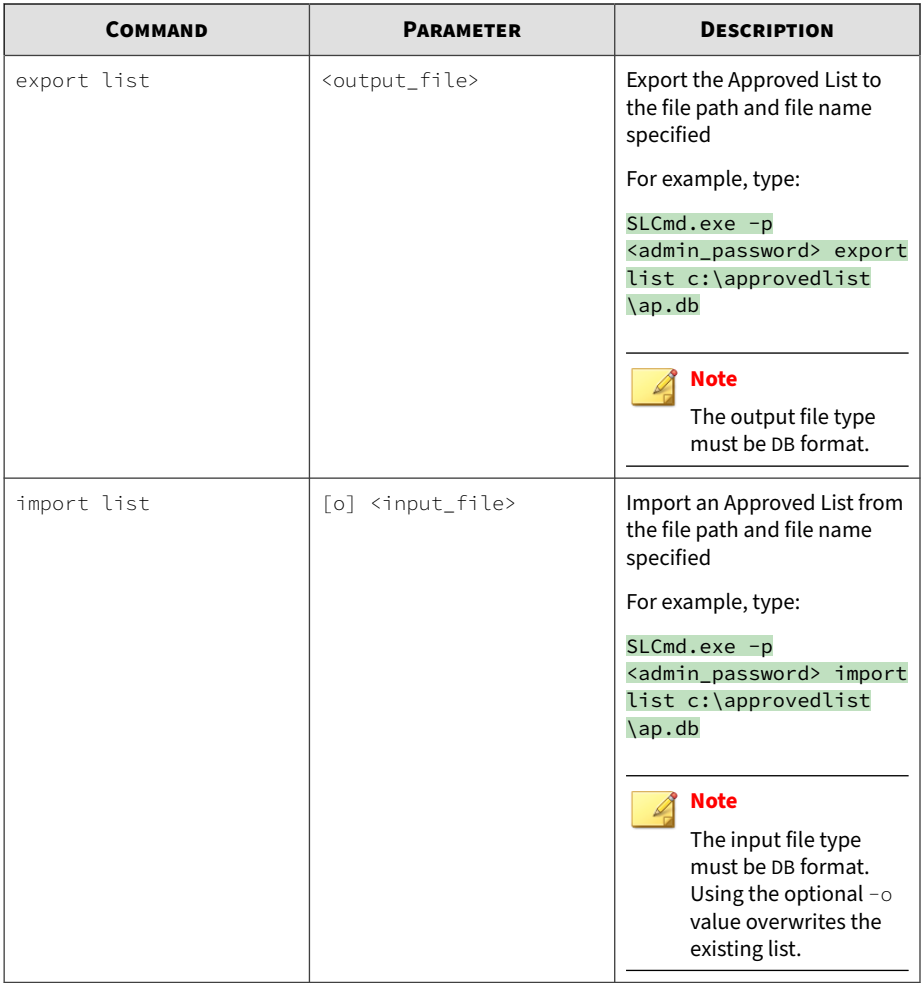

**Application Lockdown Commands**

Perform actions related to Application Lockdown using the Command Line Interface by typing your command in the following format:

SLCmd.exe -p <admin\_password> <command> <parameter> <value>

The following table lists the available abbreviated forms of parameters.

## **Note**

StellarProtect (Legacy Mode) supports extended regular expressions (ERE). For more information, see [https://pubs.opengroup.org/onlinepubs/7908799/xbd/](https://pubs.opengroup.org/onlinepubs/7908799/xbd/re.html#tag_007_004) [re.html#tag\\_007\\_004.](https://pubs.opengroup.org/onlinepubs/7908799/xbd/re.html#tag_007_004)

#### **Table 3-13. Abbreviations and Uses**

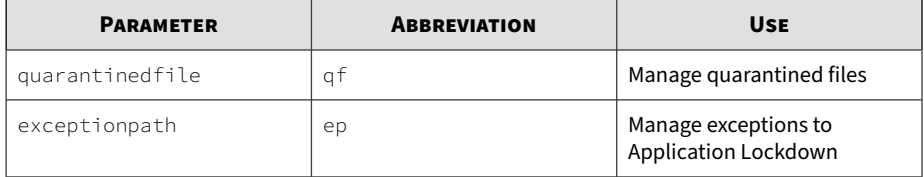

The following table lists the commands, parameters, and values available.

**Table 3-14. Application Lockdown Commands**

| <b>COMMAND</b>          | <b>PARAMETER</b>                  | <b>DESCRIPTION</b>                                                                                                    |
|-------------------------|-----------------------------------|----------------------------------------------------------------------------------------------------|
| show quarantinedfile    |                                   | Display a list of quarantined<br>files                                                                                                    |
| restore quarantinedfile | <id> [-al] [-f]</id>              | Restore the specified file from<br>quarantine. Using the<br>optional -al value also adds<br>the restored file to the<br>Approved List. Using the<br>optional - f value forces the<br>restore. |
| remove quarantinedfile  | $<$ jd>                           | Delete the specified file                                                                                                    |
| show exceptionpath      |                                   | Display current exceptions to<br>Application Lockdown<br>For example, type:<br>$SLCmd.exe -p$<br><admin_password> show<br/><math>exceptionpath -f</math></admin_password>                     |
| add exceptionpath       | -e <file_path> -tfile</file_path> | Add an exception for the<br>specified file                                                                                                    |

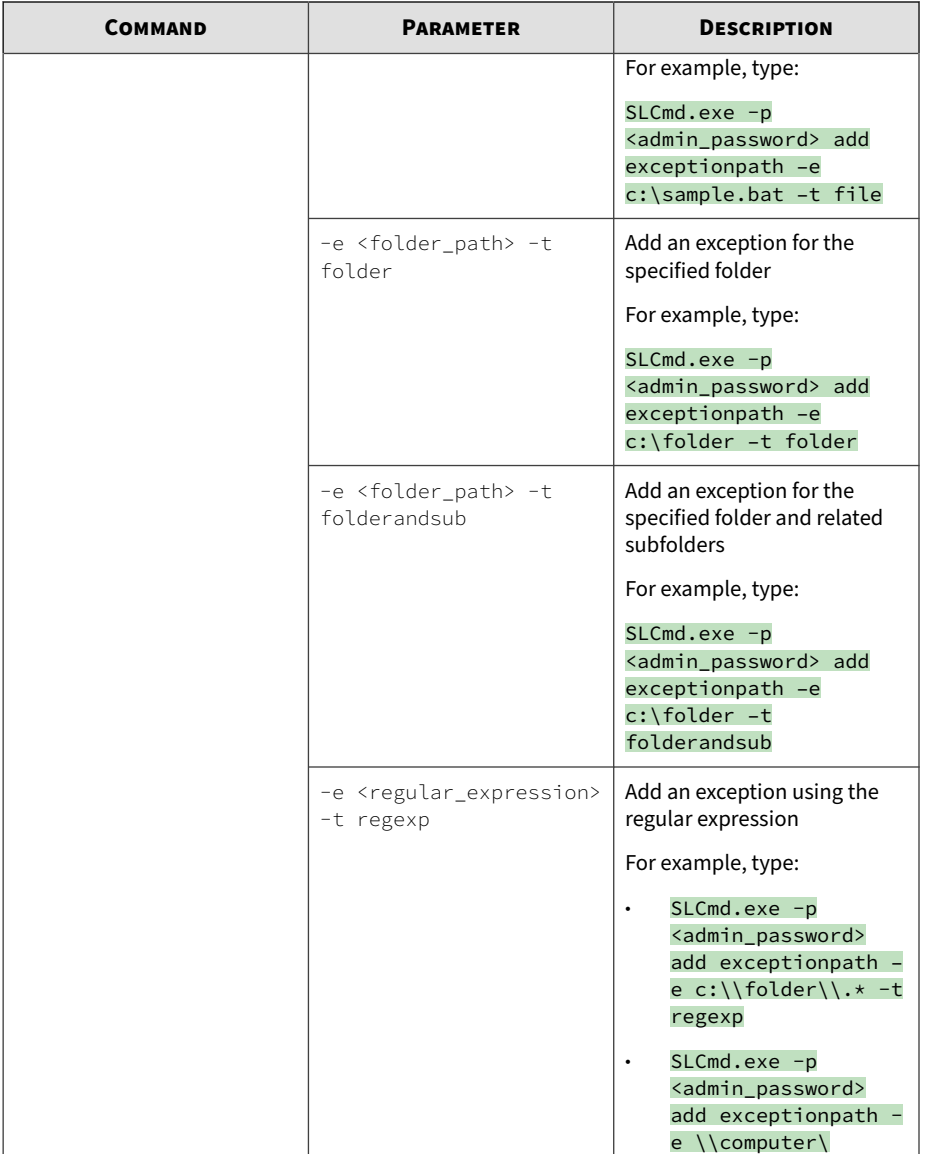

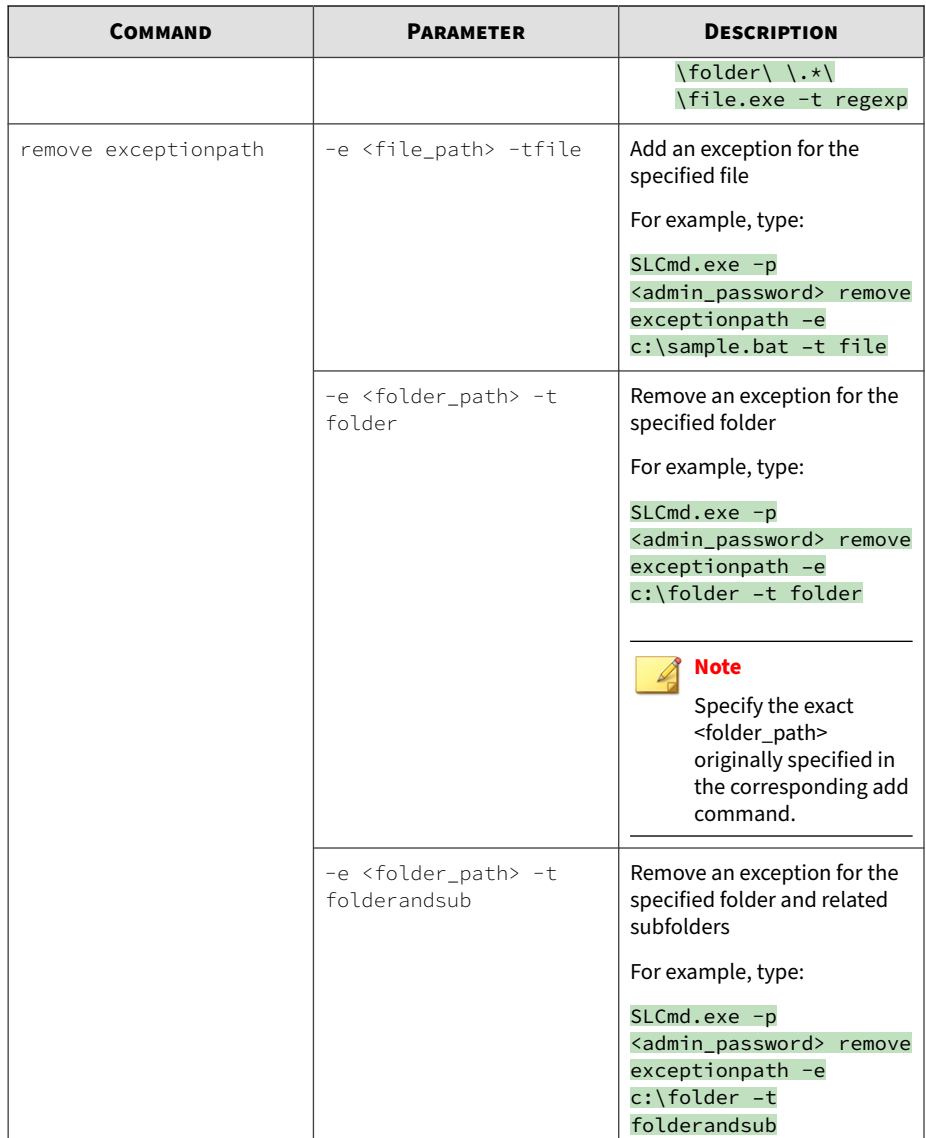

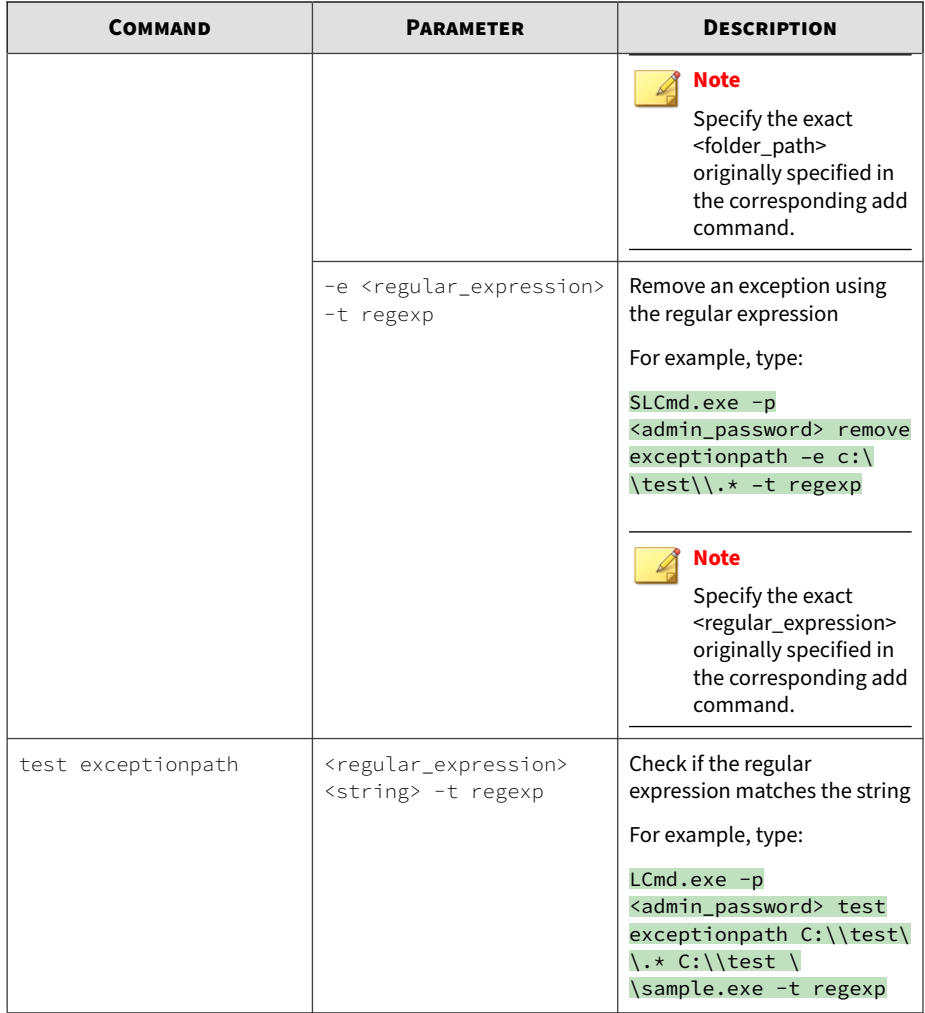

**Write Protection Commands**

Configure Write Protection List and Write Protection Exception List using the Command Line Interface by typing your command in the following format:

SLCmd.exe -p <admin\_password> <command> <parameter> <value>

The following table lists the available abbreviated forms of parameters.

| <b>PARAMETER</b>                      | <b>ABBREVIATION</b> | <b>USE</b>                                                                                                  |
|---------------------------------------|---------------------|----------------------------------------------------------------------------------------------------|
| writeprotection                       | wp                  | Manage the Write Protection<br>feature                                                                      |
| writeprotection- file                 | wpfi                | Manage files in the Write<br>Protection List                                                                |
| writeprotection- folder               | wpfo                | Manage folders in the Write<br>Protection List                                                              |
| writeprotection-<br>regvalue          | wprv                | Manage registry values and<br>associated registry keys in the<br>Write Protection List                      |
| writeprotection- regkey               | wprk                | Manage registry keys in the<br><b>Write Protection List</b>                                                 |
| writeprotection-<br>fileexception     | wpfie               | Manage files in the Write<br><b>Protection Exception List</b>                                               |
| writeprotection-<br>folderexception   | wpfoe               | Manage folders in the Write<br><b>Protection Exception List</b>                                             |
| writeprotection-<br>regvalueexception | wprve               | Manage registry values and<br>associated registry keys in the<br><b>Write Protection Exception</b><br>I ist |
| writeprotectionregkey-<br>exception   | wprke               | Manage registry keys in the<br><b>Write Protection Exception</b><br>List                                    |

**Table 3-15. Abbreviations and Uses**

The following table lists the commands, parameters, and values available.

#### **Table 3-16. Write Protection List "File" Commands**

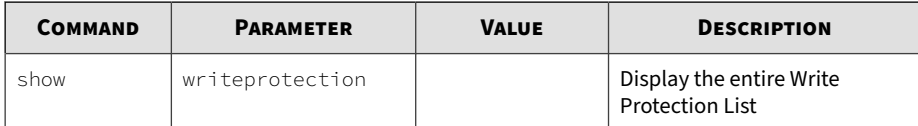

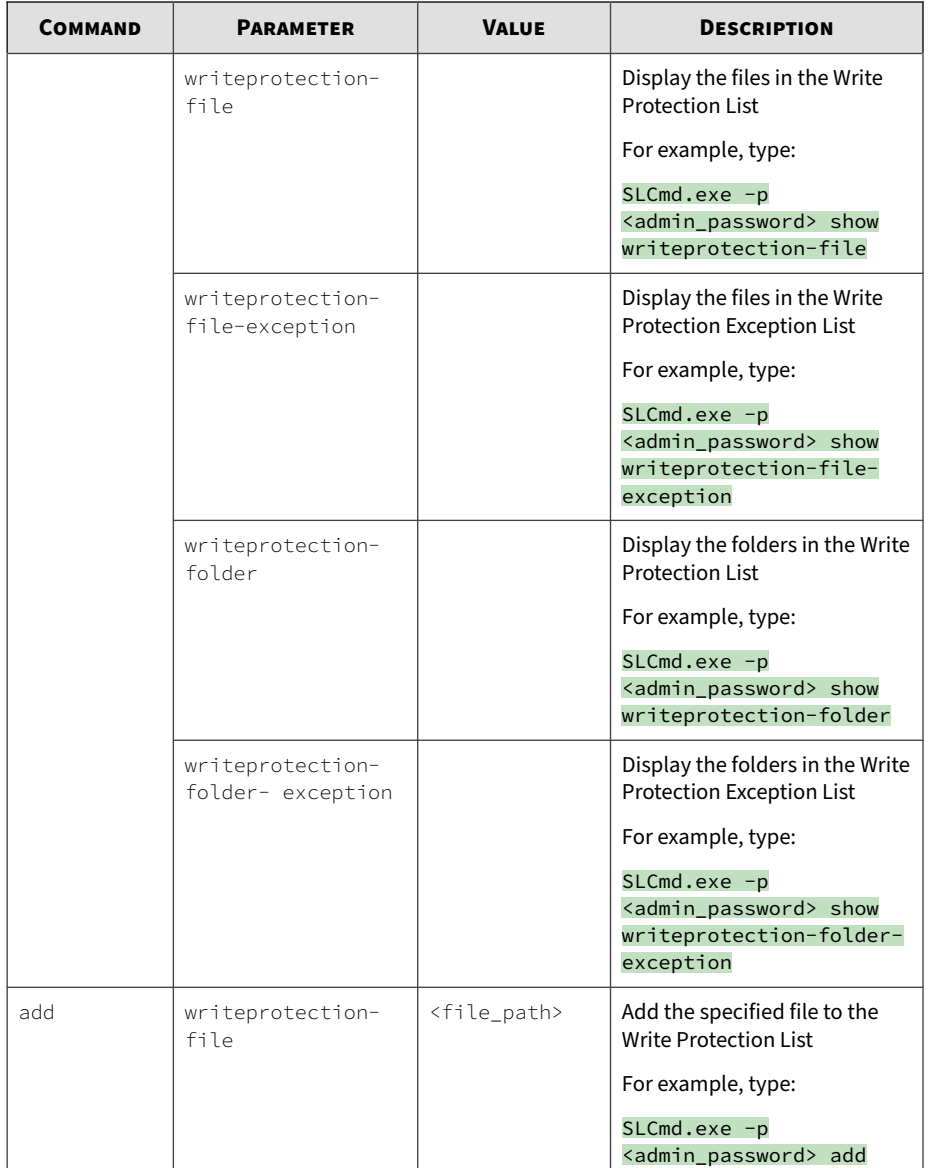

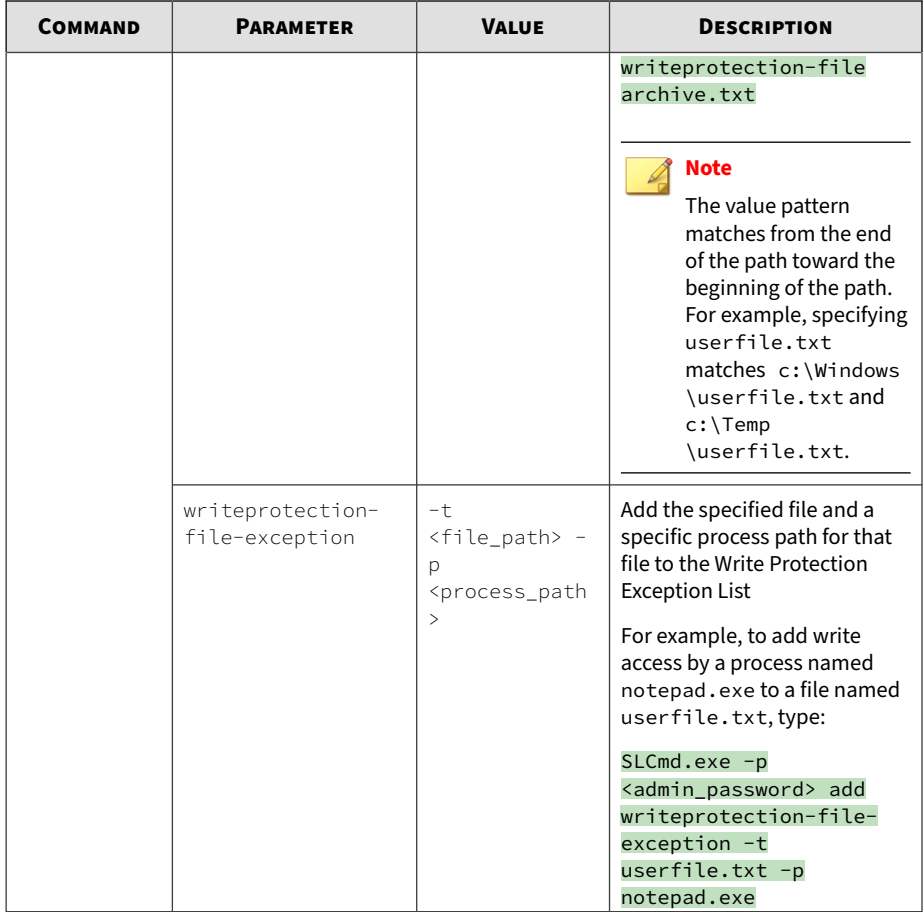

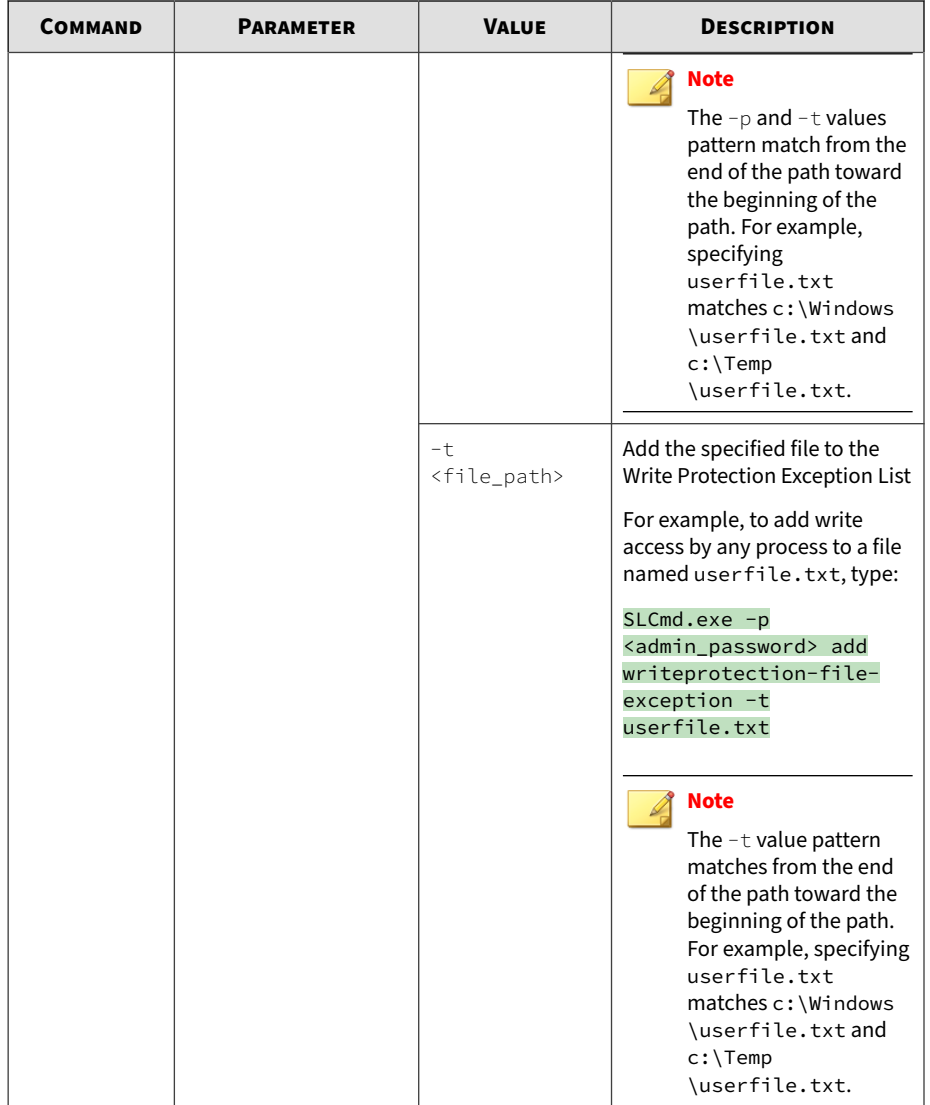

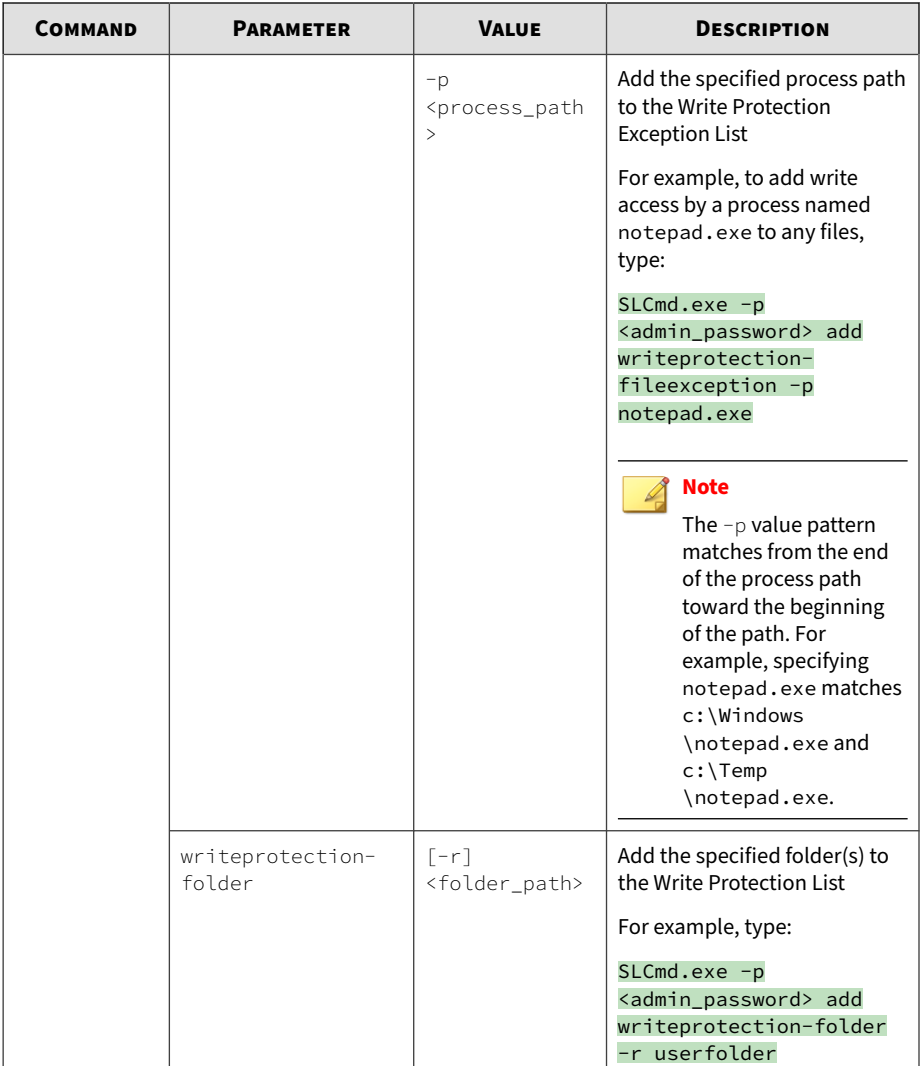

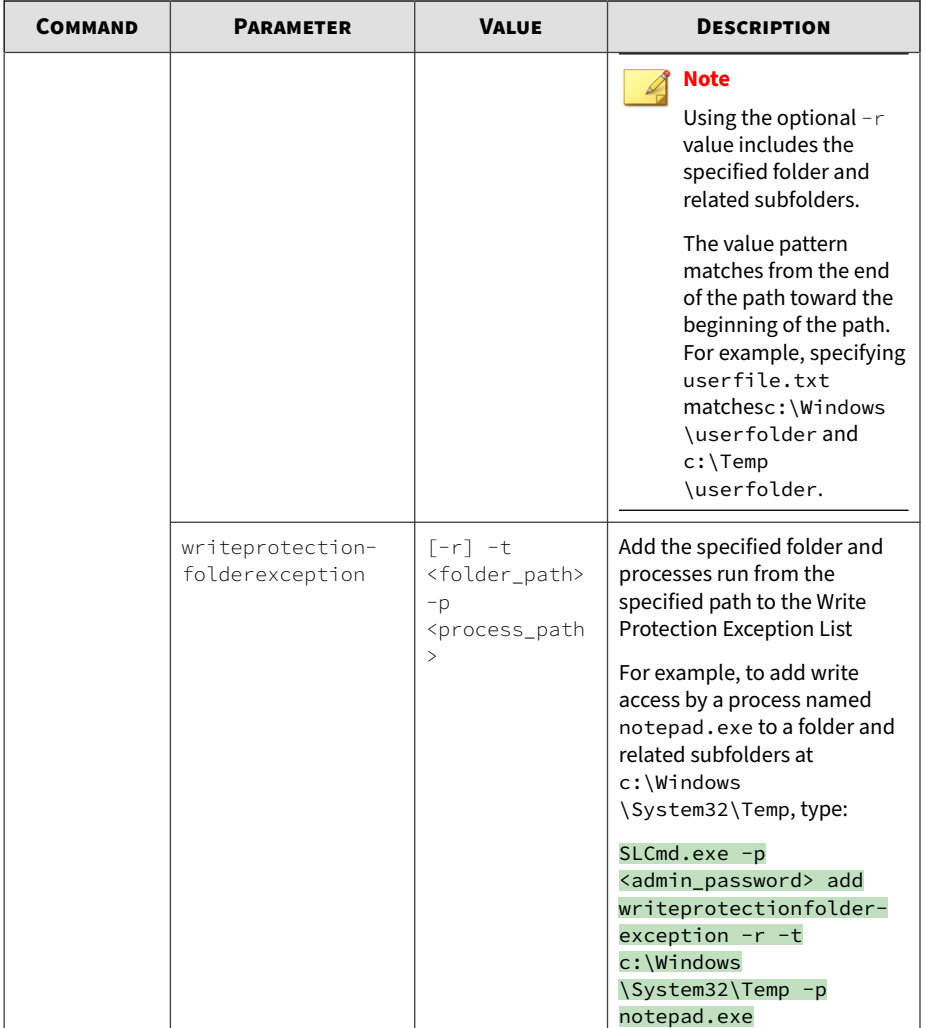

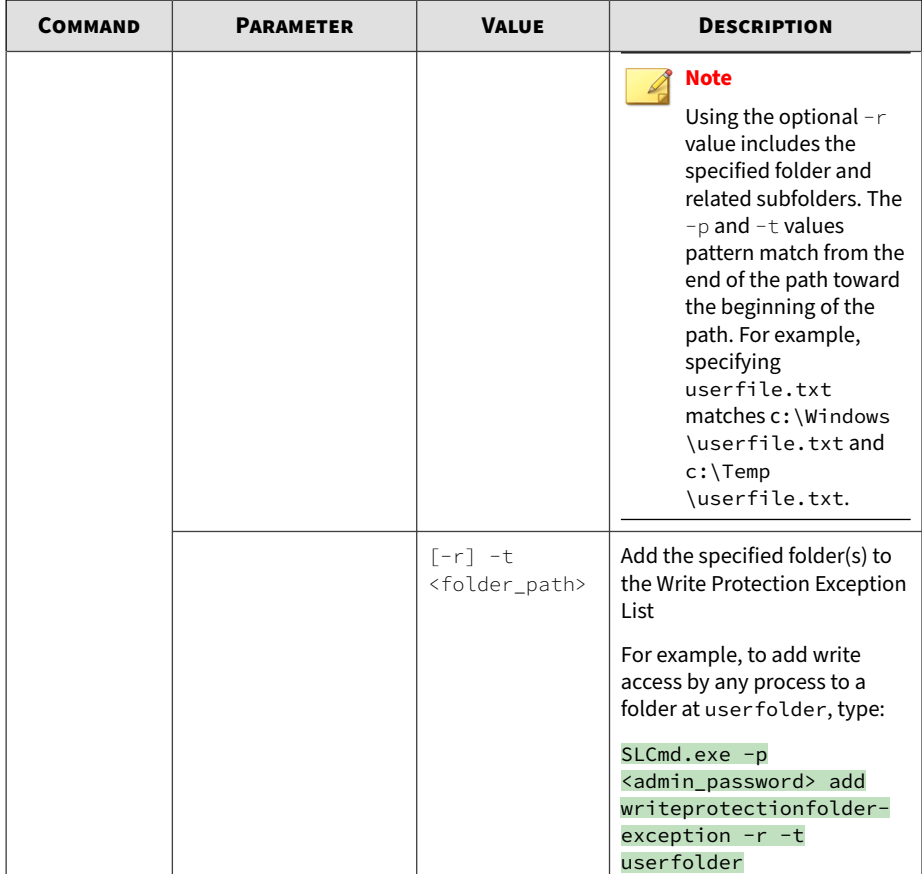

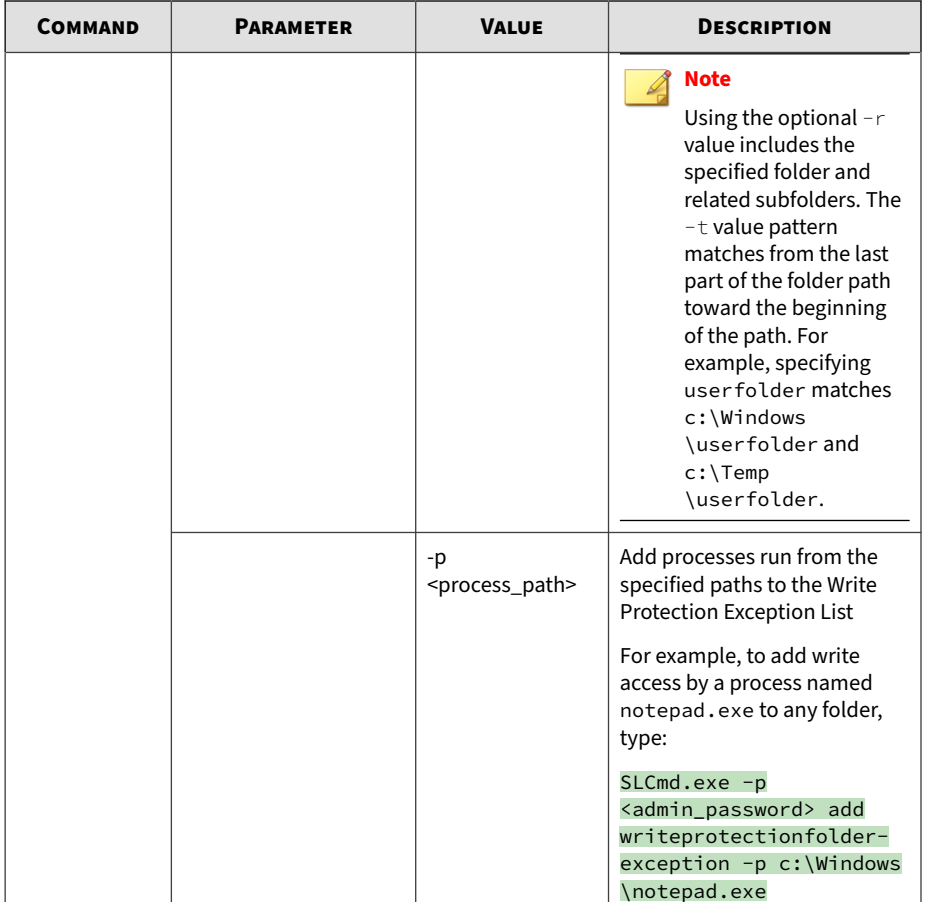

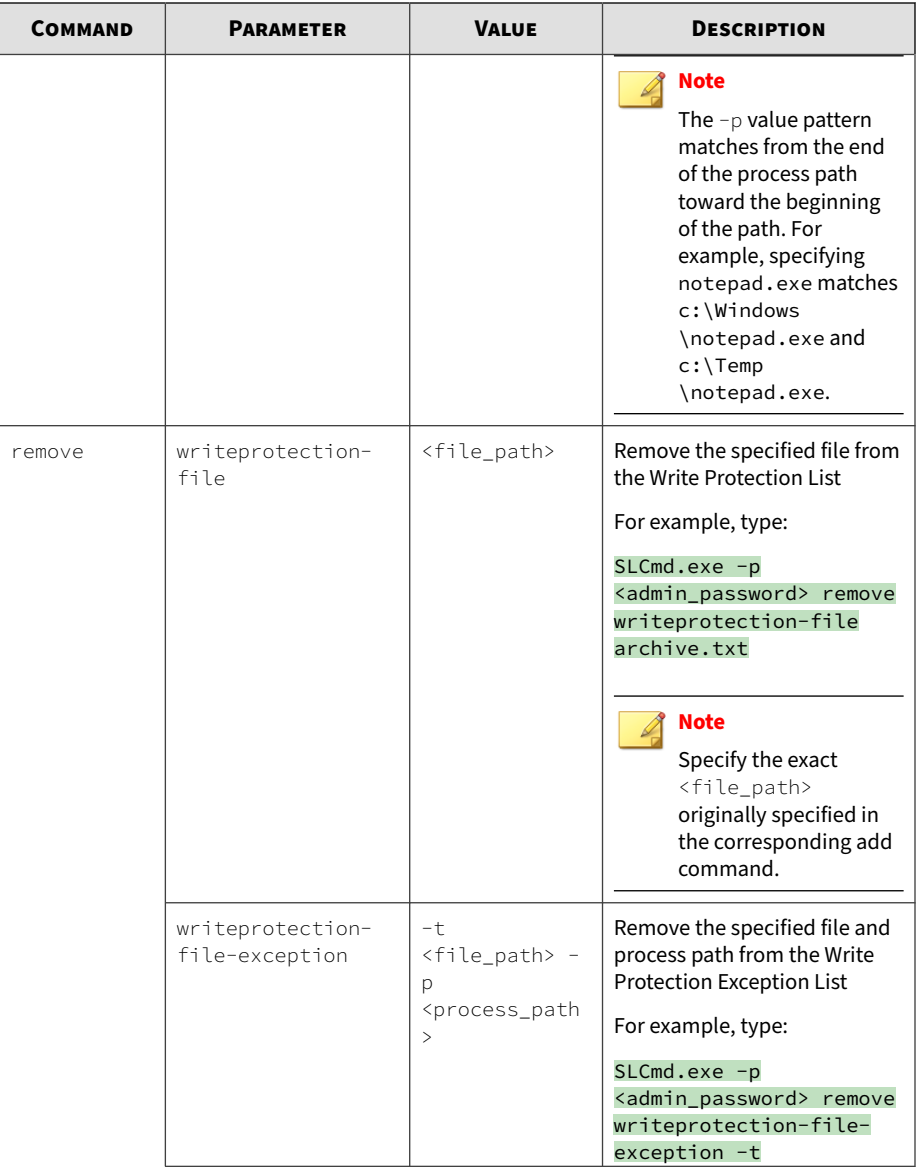

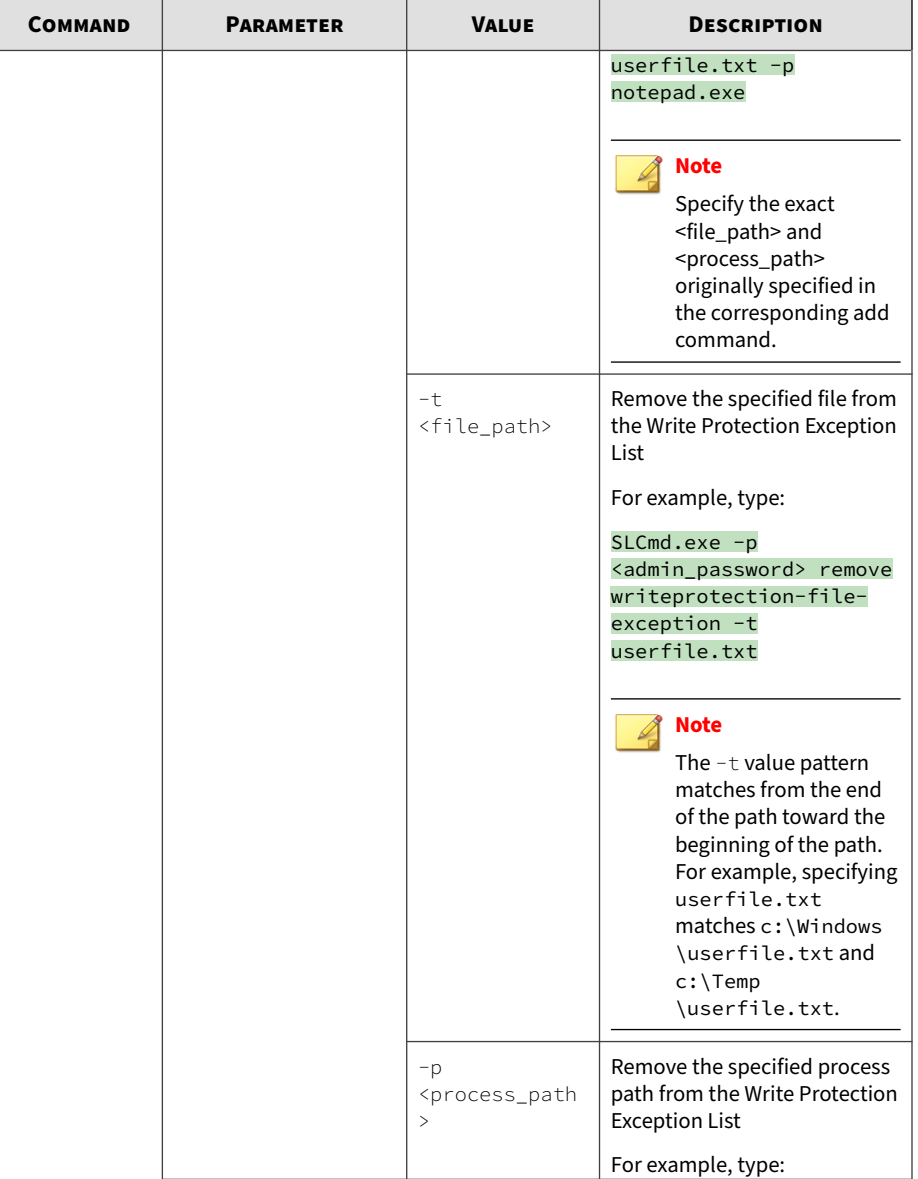

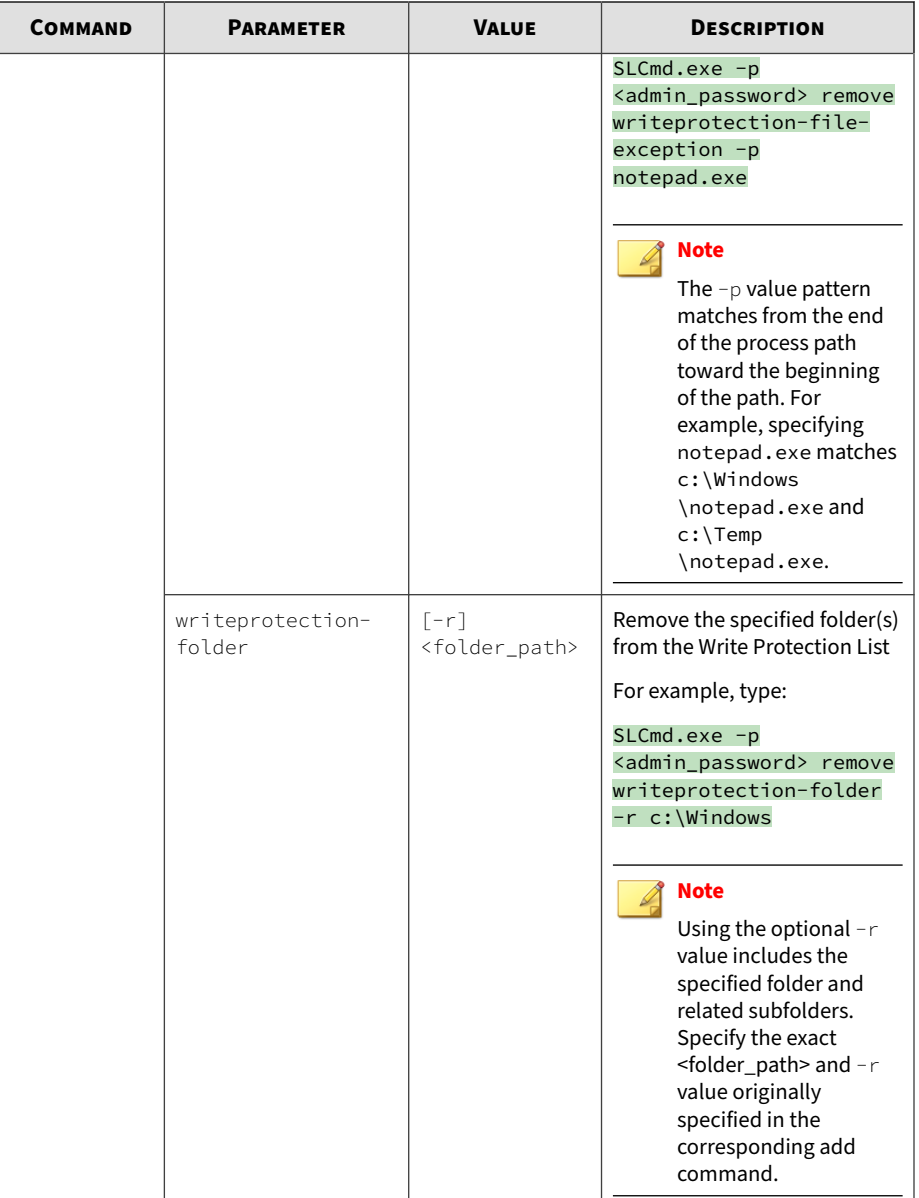
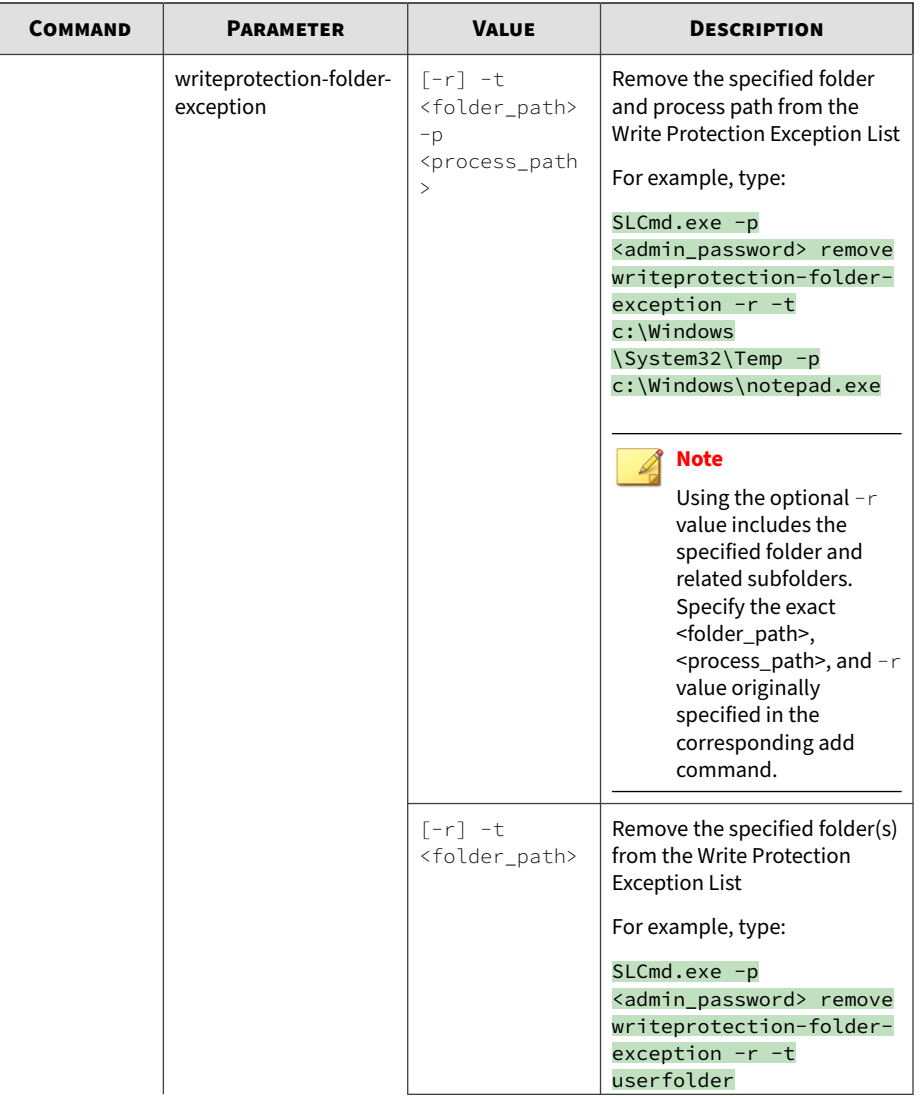

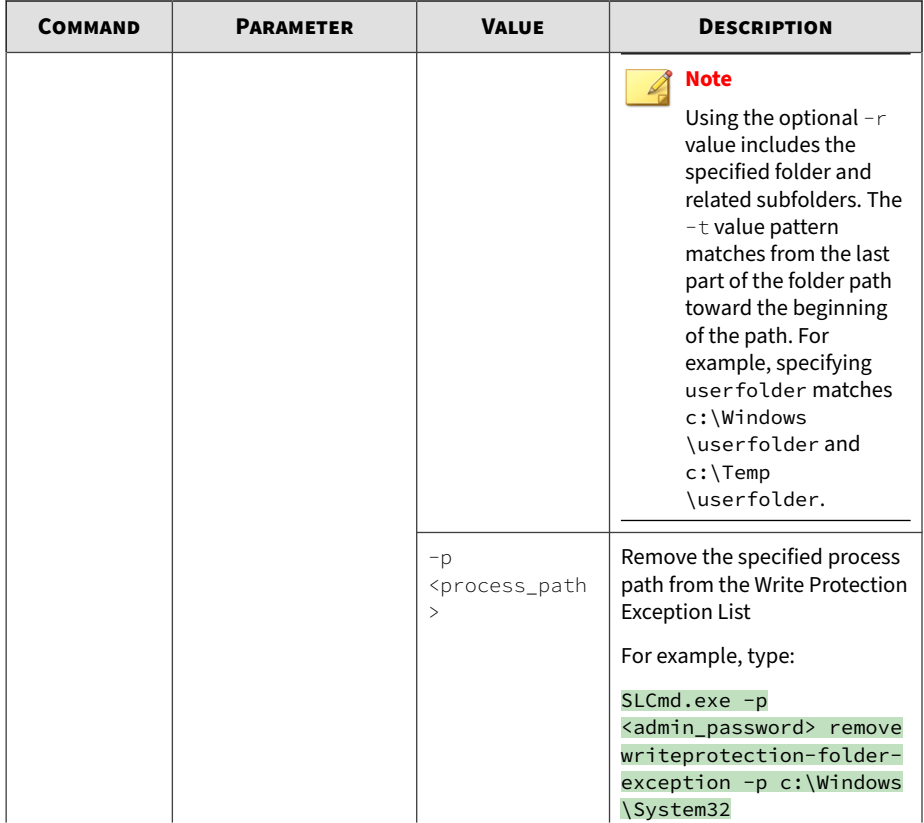

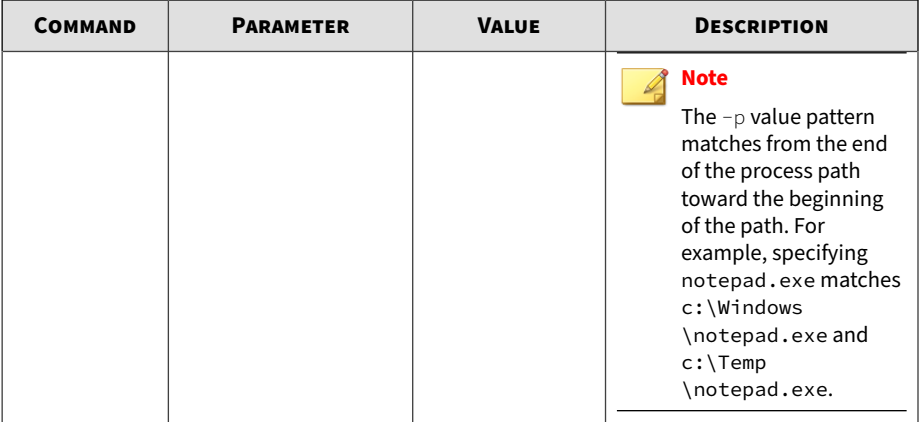

# **Table 3-17. Write Protection List "Registry" Commands**

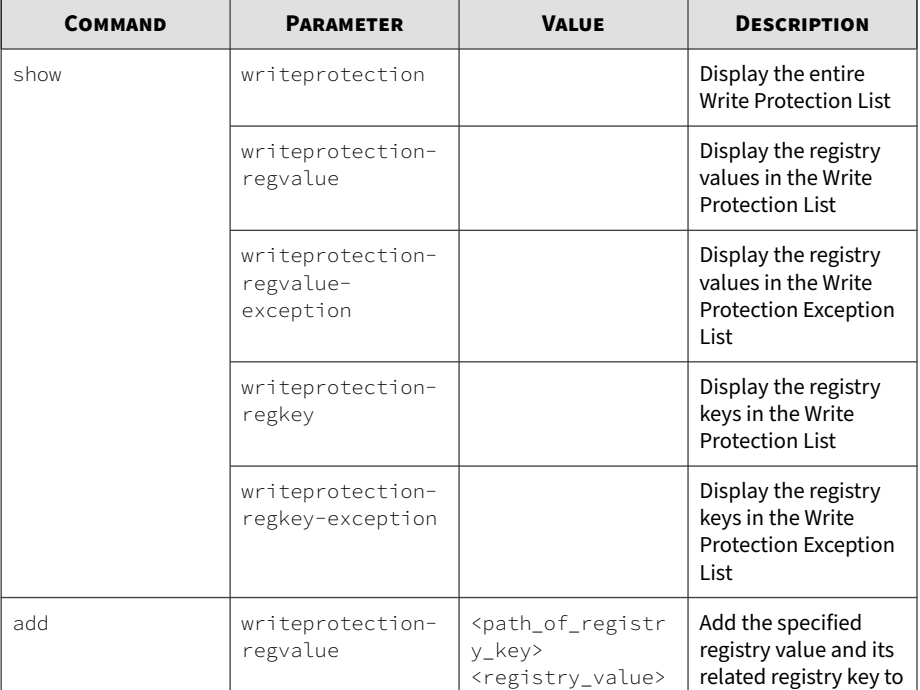

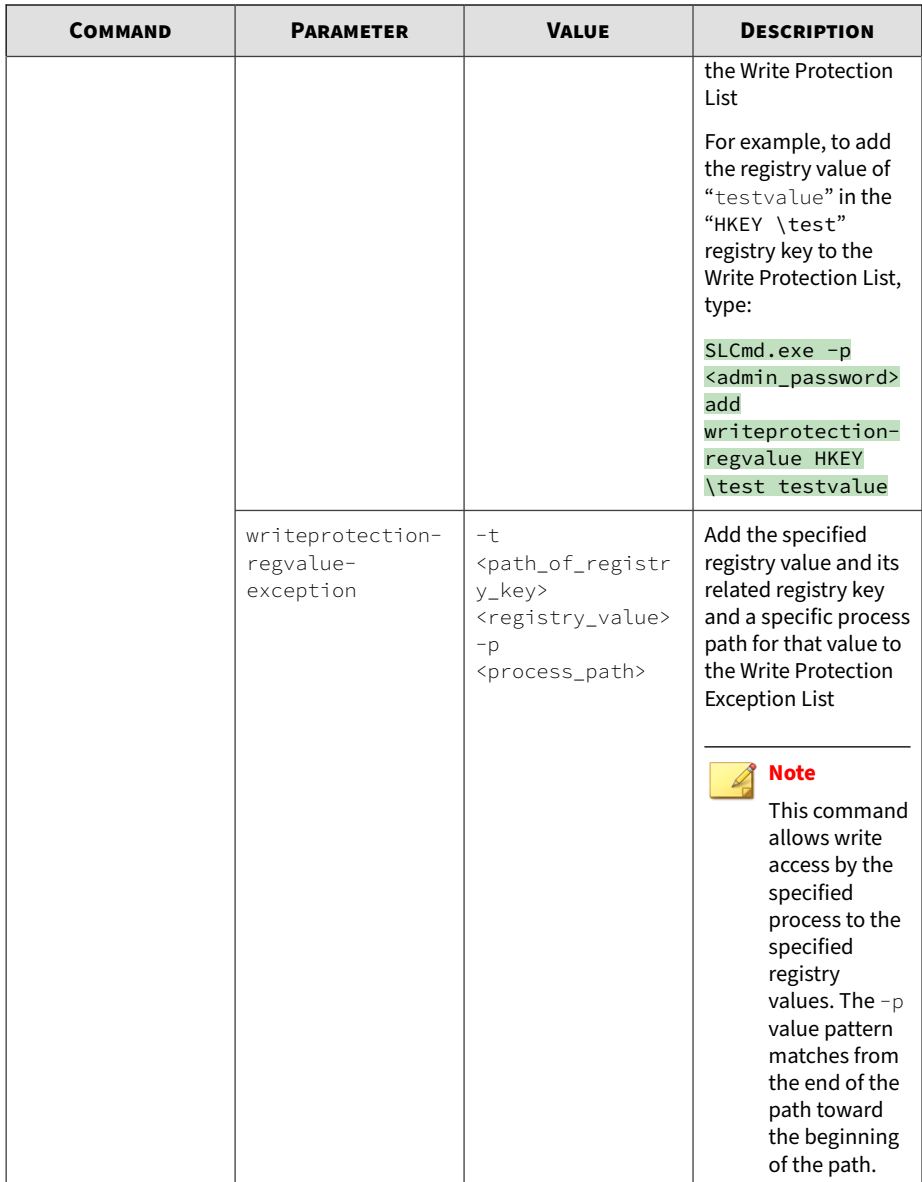

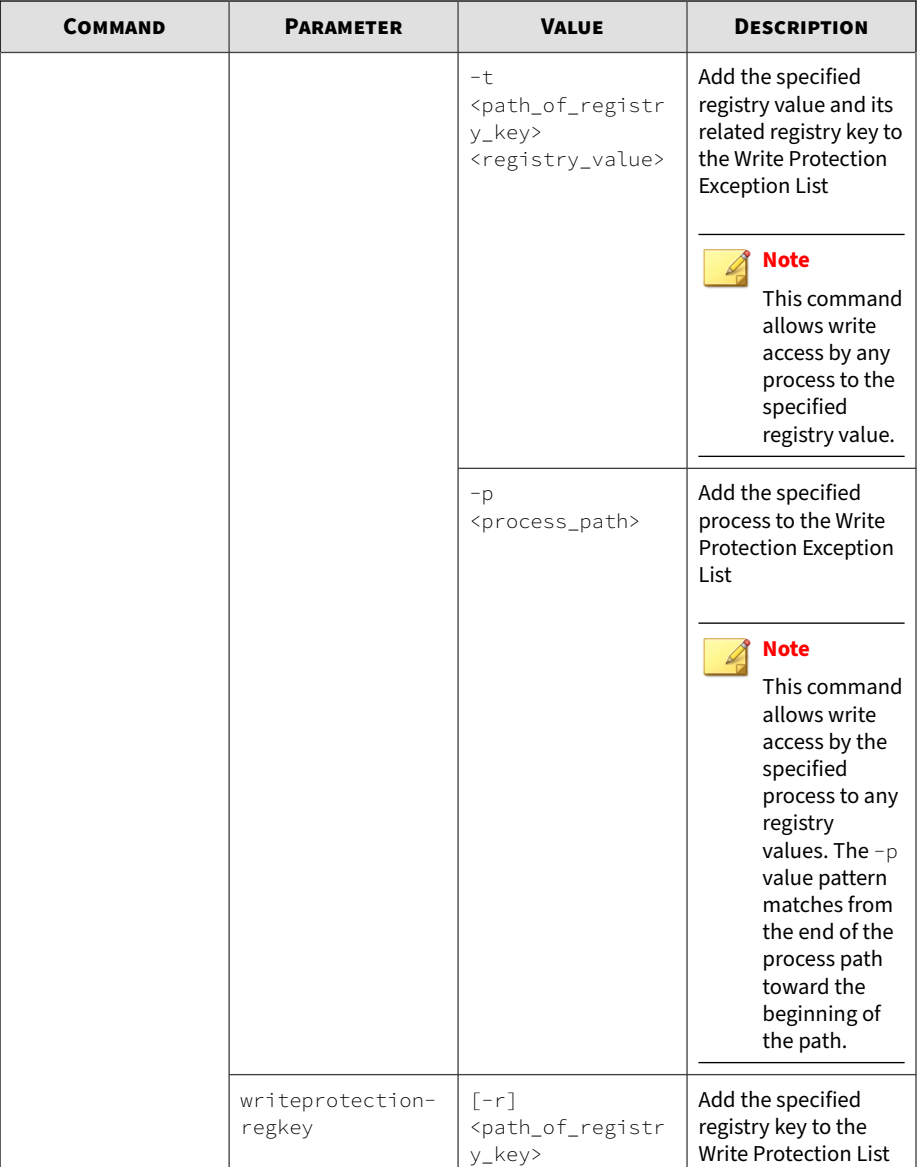

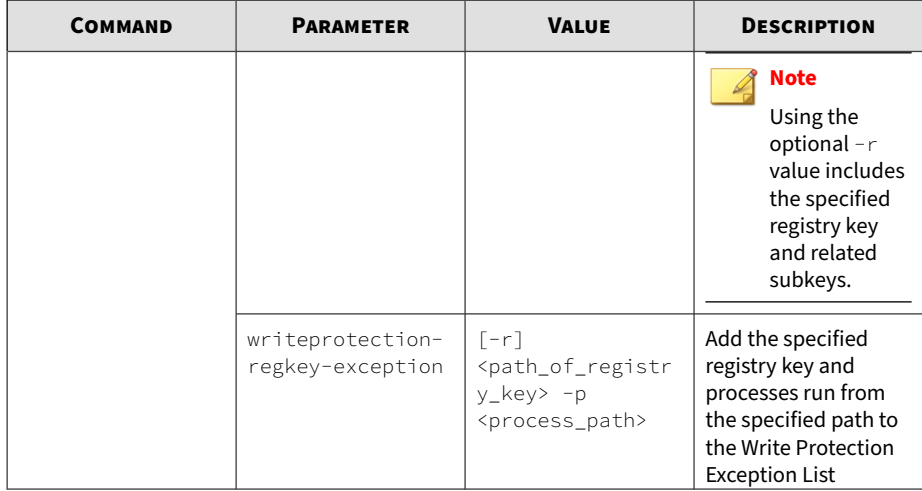

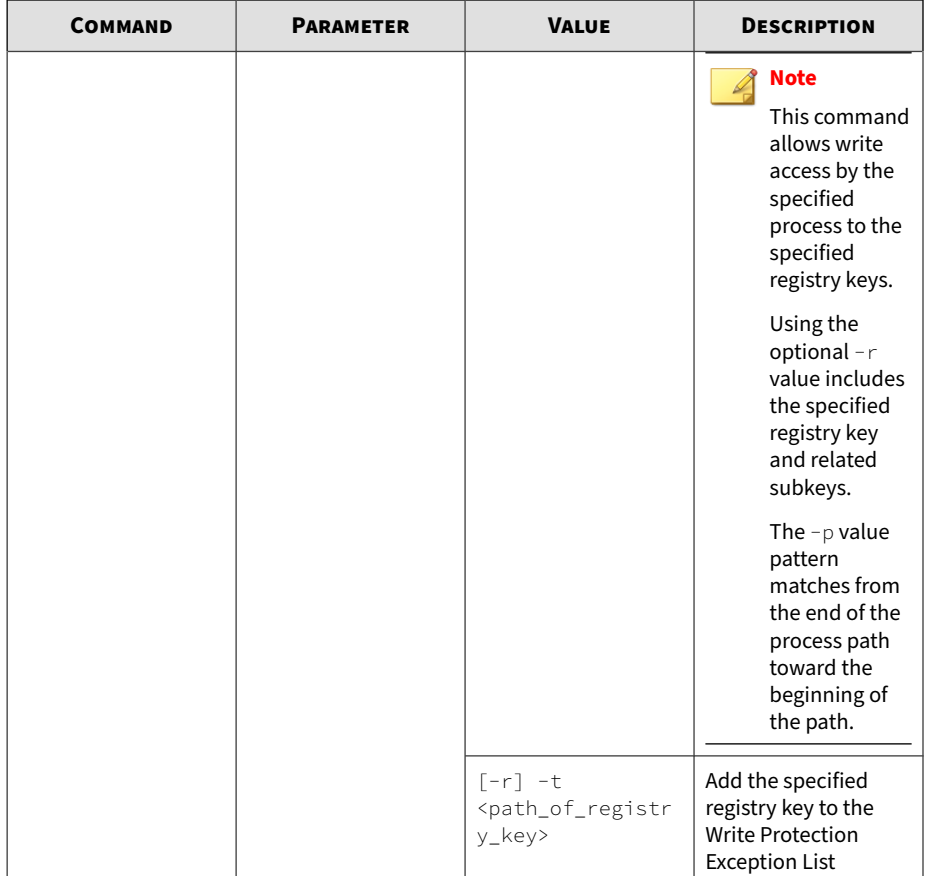

![](_page_115_Picture_129.jpeg)

![](_page_116_Picture_126.jpeg)

![](_page_117_Picture_130.jpeg)

![](_page_118_Picture_158.jpeg)

![](_page_119_Picture_130.jpeg)

![](_page_120_Picture_133.jpeg)

**Trusted Certificate Commands**

Configure Trusted Certificates using the Command Line Interface by typing your command in the following format:

SLCmd.exe -p <admin\_password> <command> <parameter> <value>

The following table lists the available abbreviated forms of parameters.

#### **Table 3-18. Abbreviations and Uses**

![](_page_120_Picture_134.jpeg)

**Table 3-19. Trusted Certificate Commands**

| <b>COMMAND</b>                     | <b>PARAMETER</b>                                         | <b>DESCRIPTION</b>                                                                                              |
|------------------------------------|----------------------------------------------------------|----------------------------------------------------------------------------------------------------|
| set<br>trustedcertific<br>ation    |                                                          | Display current setting for using<br><b>Trusted Certifications</b>                                              |
|                                    |                                                          | <b>Note</b>                                                                                                    |
|                                    |                                                          | The default setting is "enable".                                                                                |
|                                    | enable                                                   | Enable using Trusted Certifications                                                                             |
|                                    | disable                                                  | Disable using Trusted Certifications                                                                            |
| show<br>trustedcertific            | $\lceil -v \rceil$                                       | Display the certificate files in the<br><b>Trusted Certifications List</b>                                      |
| ation                              |                                                          | Using the optional $-\vee$ value displays<br>detailed information.                                              |
| add<br>trustedcertific             | -c <file_path> [-<br/>l<label>] [-u]</label></file_path> | Add the specified certificate file to the<br><b>Trusted Certifications List</b>                                 |
| ation                              |                                                          | Using the optional $-1$ value specifies<br>the unique label for this certificate file                           |
|                                    |                                                          | Using the optional $-u$ value treats the<br>file signed by this certificate file as a<br><b>Trusted Updater</b> |
| remove<br>trustedcertific<br>ation | $-1$ <label></label>                                     | Remove a certificate file from the<br>Trusted Certifications List by specifying<br>its label                    |

**Intelligent Runtime Learning Commands**

Configure Intelligent Runtime Learning using the Command Line Interface by typing your command in the following format:

SLCmd.exe -p <admin\_password> <command> <parameter> <value>

The following table lists the available abbreviated forms of parameters.

![](_page_122_Picture_152.jpeg)

![](_page_122_Picture_153.jpeg)

The following table lists the commands, parameters, and values available.

**Table 3-21. Intelligent Runtime Learning Commands**

| <b>COMMAND</b>         | <b>PARAMETER</b> | <b>DESCRIPTION</b>                                                 |
|------------------------|------------------|--------------------------------------------------------------------|
| set<br>intelligentrunt |                  | Display current settings for using<br>Intelligent Runtime Learning |
| ime learning           | enable           | Enable using Intelligent Runtime<br>Learning                       |
|                        | disable          | Disable using Intelligent Runtime<br>Learning                      |

**Trusted Hash List Commands**

Configure trusted hash values using the Command Line Interface by typing your command in the following format:

SLCmd.exe -p <admin\_password> <command> <parameter> <value>

The following table lists the available abbreviated forms of parameters.

**Table 3-22. Abbreviations and Uses**

| <b>PARAMETER</b> | <b>ABBREVIATION</b> | <b>USE</b>                                                                                          |
|------------------|---------------------|----------------------------------------------------------------------------------------------------|
| trustedhash      | th                  | Manage trusted hash values<br>(files) added by the<br>StellarProtect (Legacy Mode)<br>administrator |

| <b>COMMAND</b>      | <b>PARAMETER</b>                                                                                                    | <b>DESCRIPTION</b>                                                                                    |
|---------------------|----------------------------------------------------------------------------------------------------|----------------------------------------------------------------------------------------------------|
| set trustedhash     |                                                                                                    | Display current setting for using<br><b>Trusted Hash List</b>                                         |
|                     |                                                                                                    | <b>Note</b><br>The default setting is "disable".                                                      |
|                     | enable                                                                                                    | Enable using Trusted Hash List                                                                        |
|                     | disable                                                                                                    | Disable using Trusted Hash List                                                                       |
| show<br>trustedhash |                                                                                                    | Display the hash values in the Trusted<br>Hash List                                                   |
|                     |                                                                                                    | For example, type:                                                                                    |
|                     |                                                                                                    | SLCmd.exe -p <admin_password><br/>show trustedhash</admin_password>                                   |
| add trustedhash     | -v <hash> [-l<label>]<br/><math>\lceil -u \rceil</math> <math>\lceil -a \rceil</math> <math>\lceil -t \rceil</math></label></hash> | Add the specified hash value to the<br><b>Trusted Hash List</b>                                       |
|                     | <file_path>][-n <note>]</note></file_path>                                                                                         | For example, to add a trusted file with a<br>hash value xxx to the Trusted Hash List.<br>type:        |
|                     |                                                                                                    | SLCmd.exe -p <admin_password><br/>add trustedhash -v xxx</admin_password>                             |
|                     |                                                                                                    | Using the optional $-\iota$ value specifies<br>the unique label for this hash value.                  |
|                     |                                                                                                    | Using the optional $-u$ value treats the<br>file of the specified hash value as a<br>Trusted Updater. |
|                     |                                                                                                    | <b>Note</b><br>The $-u$ value requires the<br>Predefined Trusted Updater List<br>enabled.             |

**Table 3-23. Intelligent Runtime Learning Commands**

![](_page_124_Picture_143.jpeg)

## **Trusted Updater Commands**

To execute installers or files not specified in agent Approved Lists, configure Trusted Updater by typing your command in the following format:

SLCmd.exe -p <admin\_password> <command> <parameter> <value>

The following table lists the available abbreviated forms of parameters.

### **Table 3-24. Abbreviations and Uses**

![](_page_124_Picture_144.jpeg)

The following table lists the commands, parameters, and values available.

| <b>COMMAND</b>          | <b>PARAMETER</b>                                  | <b>DESCRIPTION</b>                                                                                                    |
|-------------------------|---------------------------------------------------|----------------------------------------------------------------------------------------------------|
| start<br>trustedupdater | $[-r]$<br><path_of_installer></path_of_installer> | Start Trusted Updater to add installer<br>files (EXE and MSI file types) to the<br>specified folder of the Approved List                                                                      |
|                         |                                                   | For example, to include all installation<br>packages in the C: \Installers folder<br>and all sub-folders, type:                                                                               |
|                         |                                                   | SLCmd.exe -p <admin_password><br/>start trustedupdater -r<br/>C:\Installers</admin_password>                                                                                                  |
|                         |                                                   | Note<br>Using the optional $-r$ value<br>includes the specified folder and<br>related subfolders.                                                                                             |
| stop<br>trustedupdater  | $[-f]$                                            | Disable Trusted Updater to stop adding<br>new or updated files to the Approved<br>List                                                                                                    |
|                         |                                                   | For example, to stop the Trusted<br>Updater and commit all identified<br>installers (identified before receiving<br>the stop command) to the Approved<br>List after receiving a prompt, type: |
|                         |                                                   | SLCmd.exe -p <admin_password><br/>stop trustedupdater -f</admin_password>                                                                                                    |
|                         |                                                   | <b>Note</b><br>Using the optional $-f$ value<br>specifies that the Trusted<br>Updater does not prompt the<br>administrator before<br>committing a file to the<br>Approved List.               |

**Table 3-25. Trusted Updater Commands**

**Real-Time Scan Commands**

Enable or disable the Real-Time Scan function using the Command Line Interface by typing your command in the following format:

SLCmd.exe -p <admin\_password> <command> <parameter> <value>

## **Note**

The Real-Time Scan command should not work if the license edition does not support scanning function.

The following table lists the commands, parameters, and values available.

| <b>COMMAND</b> | <b>PARAMETER</b> | <b>DESCRIPTION</b>                                                 |
|----------------|------------------|--------------------------------------------------------------------|
| set rts        |                  | Display the current status of Real-Time<br>Scan                    |
|                |                  | <b>Note</b><br>The default setting is "disable".                   |
|                | enable           | Enable Real-Time Scan                                              |
|                |                  | For example, type:                                                 |
|                |                  | SLCmd.exe -p <admin_password><br/>set rts enable</admin_password>  |
|                | disable          | Disable Real-Time Scan                                             |
|                |                  | For example, type:                                                 |
|                |                  | SLCmd.exe -p <admin_password><br/>set rts disable</admin_password> |

**Table 3-26. Real-Time Scan Commands**

**Trusted USB Device Commands**

Configure the trusted USB device list using the Command Line Interface by typing your command in the following format:

SLCmd.exe -p <admin\_password> <command> <parameter> <value>

The following table lists the available abbreviated forms of parameters.

![](_page_127_Picture_139.jpeg)

![](_page_127_Picture_140.jpeg)

**Table 3-28. Trusted USB Device Commands**

| <b>COMMAND</b>                | <b>PARAMETER</b>                                                                                                   | <b>DESCRIPTION</b>                                                                                                    |
|-------------------------------|----------------------------------------------------------------------------------------------------|----------------------------------------------------------------------------------------------------|
| show usbinfo                  | <drive_letter></drive_letter>                                                                                      | Display the identifiers (VID/PID/SN) of a<br>USB storage device                                                        |
|                               |                                                                                                    | For example, if the USB is in Drive D,<br>type:                                                                        |
|                               |                                                                                                    | SLCmd.exe -p <admin_password><br/>show usbinfo d</admin_password>                                                      |
| show                          | $[-f]$                                                                                                    | Display all trusted USB storage devices                                                                                |
| trustedusbdevic<br>$\epsilon$ |                                                                                                    | For example, type:                                                                                                    |
|                               |                                                                                                    | SLCmd.exe -p <admin_password><br/>show trustedusbdevice</admin_password>                                               |
| add<br>trustedusbdevic<br>e   | [-vid <vid>] [-pid<br/><math>\langle \text{PID} \rangle</math>] [-sn <math>\langle \text{SN} \rangle</math>]</vid> | Add a trusted USB storage device with<br>the specified identifiers. You must<br>specify at least one device identifier |
|                               |                                                                                                    | For example, type:                                                                                                    |
|                               |                                                                                                    | SLCmd.exe -p <admin_password><br/>add trustedusbdevice -sn<br/>123456</admin_password>                                 |

![](_page_128_Picture_175.jpeg)

**Predefined Trusted Updater Commands**

Configure Predefined Trusted Updater using the Command Line Interface by typing your command in the following format:

SLCmd.exe -p <admin\_password> <command> <parameter> <value>

The following table lists the available abbreviated forms of parameters.

**Table 3-29. Abbreviations and Uses**

| <b>PARAMETER</b>              | <b>ABBREVIATION</b> | <b>USE</b>                                                 |
|-------------------------------|---------------------|------------------------------------------------------------|
| predefinedtrustedupdate   ptu |                     | Manage files in the<br>Predefined Trusted Updater<br>Lists |

**Table 3-30. Predefined Trusted Updater Commands**

| <b>COMMAND</b>                      | <b>PARAMETER</b>                                                  | <b>DESCRIPTION</b>                                                                                             |
|-------------------------------------|-------------------------------------------------------------------|----------------------------------------------------------------------------------------------------|
| add<br>predefinedtrust<br>edupdater | $-e$<br><folder_or_file_excepti<br>on</folder_or_file_excepti<br> | Add the specified file or folder to the<br>Predefined Trusted Updater Exception<br>List                        |
|                                     |                                                                   | For example, to add notepad. exe to<br>the Predefined Trusted Updater<br>Exception List, type:                 |
|                                     |                                                                   | SLCmd.exe -p <admin_password><br/>add predefinedtrustedupdater -<br/>e C:\Windows\notepad.exe</admin_password> |

![](_page_129_Picture_180.jpeg)

![](_page_130_Picture_156.jpeg)

![](_page_131_Picture_126.jpeg)

![](_page_131_Picture_2.jpeg)

## **Important**

The "add" command for adding files to the Predefined Trusted Updater List follows a different format than the general commands specified in the Predefined Trusted Updater Commands table. For details on adding files to the Predefined Trusted Updater List, refer to the *Predefined Trusted Updater "Add" Command* in the following section.

**Predefined Trusted Updater "Add" Command**

Add processes, files, or folders to the Predefined Trusted Updater List using the Command Line Interface by typing your command in the following format:

```
SLCmd.exe -p <admin_password> add predefinedtrustedupdater -u
<folder_or_file> -t <type_of_object> [<optional_values>]
```
The following table lists the command, parameter, and base value.

![](_page_132_Picture_197.jpeg)

![](_page_132_Picture_198.jpeg)

Append the following additional values at the end of the command:

**Table 3-32. Predefined Trusted Updater "Add" Additional Values**

| <b>VALUE</b>                                    | <b>REQUIRED/</b><br><b>OPTIONAL</b> | <b>DESCRIPTION</b>                                                                                                    | <b>EXAMPLE</b>                                                                                                    |
|-------------------------------------------------|-------------------------------------|----------------------------------------------------------------------------------------------------|----------------------------------------------------------------------------------------------------|
| $-11$<br><folder_or<br>file &gt;</folder_or<br> | Required                            | Add the specified file or folder<br>to the Predefined Trusted<br>Updater List                                                                                                    | N/A<br><b>Note</b><br>This parameter<br>requires the<br>use of the $-t$<br><type_of_ob<br>ject&gt; value.</type_of_ob<br>                        |
| $-+$<br><type_of_o<br>bject&gt;</type_of_o<br>  | Required                            | Specify the type of object to<br>add to the Predefined Trusted<br>Updater List located in -u<br><folder_or_file><br/>Available objects types are as<br/>follows:</folder_or_file> | $SLCmd$ .exe -p<br><admin_password><br/>add<br/>predefinedtrusted<br/>updater -u<br/>C:\Windows<br/>\notepad.exe -t<br/>process</admin_password> |

![](_page_133_Picture_221.jpeg)

![](_page_134_Picture_148.jpeg)

# **Windows Update Support**

Configure Windows Update Support using the Command Line Interface by typing your command in the following format:

SLCmd.exe -p <admin\_password> <command> <parameter> <value>

The following table lists the available abbreviated forms of parameters.

### **Table 3-33. Abbreviations and Uses**

![](_page_134_Picture_149.jpeg)

![](_page_135_Picture_120.jpeg)

![](_page_135_Picture_121.jpeg)

**Blocked File Notification Commands**

Enable or disable notifications for file blocking using the Command Line Interface by typing your command in the following format:

SLCmd.exe -p <admin\_password> <command> <parameter> <value>

The following table lists the available abbreviated forms of parameters.

**Table 3-35. Abbreviations and Uses**

| <b>PARAMETER</b>        | <b>ABBREVIATION</b> | <b>USE</b>                                                                                                    |
|-------------------------|---------------------|----------------------------------------------------------------------------------------------------|
| blockedfilenotification | bfn                 | Display notifications on the<br>managed endpoint when<br>StellarProtect (Legacy Mode)<br>blocks and prevents an<br>application from running or<br>making changes to the<br>endpoint |

![](_page_136_Picture_163.jpeg)

![](_page_136_Picture_164.jpeg)

**Configuration File Commands**

Perform actions on the configuration file using the Command Line Interface by typing your command in the following format:

SLCmd.exe -p <admin\_password> <command> <parameter> <value>

The following table lists the available abbreviated forms of parameters.

**Table 3-37. Abbreviations and Uses**

| <b>PARAMETER</b> | <b>ABBREVIATION</b> | USE                           |
|------------------|---------------------|-------------------------------|
| configuration    | con                 | Manage the configuration file |

**Table 3-38. Configuration File Commands**

| <b>COMMAND</b>           | <b>PARAMETER</b>                                                                                                    | <b>DESCRIPTION</b>                                                                                       |
|--------------------------|----------------------------------------------------------------------------------------------------|----------------------------------------------------------------------------------------------------|
| decrypt<br>configuration | <path_of_encrypted_file<br><path_of_decrypted_outp<br>ut_file&gt;</path_of_decrypted_outp<br></path_of_encrypted_file<br> | Decrypts a configuration file to the<br>specified location                                               |
|                          |                                                                                                    | For example, to decrypt<br>C:\config.xentoC:\config.xml,<br>type:                                        |
|                          |                                                                                                    | SLCmd.exe -p <admin_password><br/>decrypt configuration<br/>C:\config.xen C:\config.xml</admin_password> |

![](_page_137_Picture_167.jpeg)

# **Fileless Attack Prevention Commands**

Configure Fileless Attack Prevention features using the Command Line Interface by typing your command in the following format:

SLCmd.exe -p <admin\_password> <command> <parameter> <value>

The following table lists the available abbreviated forms of parameters.

#### **Table 3-39. Abbreviations and Uses**

![](_page_137_Picture_168.jpeg)

![](_page_138_Picture_161.jpeg)

**Table 3-40. Configuration File Commands**

| <b>COMMAND</b>                                   | <b>PARAMETER</b>                                                           | <b>DESCRIPTION</b>                                                                            |
|--------------------------------------------------|----------------------------------------------------------------------------|-----------------------------------------------------------------------------------------------|
| set<br>filelessattackp                           |                                                                            | Display the current Fileless Attack<br>Prevention status                                      |
| revention                                        |                                                                            | For example, type:                                                                            |
|                                                  |                                                                            | SLCmd.exe -p <admin_password><br/>set filelessattackprevention</admin_password>               |
|                                                  | <enable< td=""><td><b>Enable Fileless Attack Prevention</b></td></enable<> | <b>Enable Fileless Attack Prevention</b>                                                      |
|                                                  |                                                                            | For example, type:                                                                            |
|                                                  |                                                                            | SLCmd.exe -p <admin_password><br/>set filelessattackprevention<br/>enable</admin_password>    |
|                                                  | disable                                                                    | Disable Fileless Attack Prevention                                                            |
|                                                  |                                                                            | For example, type:                                                                            |
|                                                  |                                                                            | SLCmd.exe -p <admin_password><br/>set filelessattackprevention<br/>disable</admin_password>   |
| show<br>filelessattackp<br>revention-<br>process |                                                                            | Display the list of monitored processes                                                       |
|                                                  |                                                                            | For example, type:                                                                            |
|                                                  |                                                                            | SLCmd.exe -p <admin_password><br/>show filelessattackprevention-<br/>process</admin_password> |
| add<br>filelessattackp                           | <monitored_process></monitored_process>                                    | Add a Fileless Attack Prevention<br>exception                                                 |

![](_page_139_Picture_165.jpeg)

#### **Note**

- If a monitored process is launched before StellarProtect (Legacy Mode) is started,StellarProtect (Legacy Mode) is unable to detect and block the monitored process.
- In systems running Windows Vista x86 (no service pack installed), the Fileless Attack Prevention feature can run the process chain check without issues, but is unable to perform the command line argument check. If a process passes the process chain check on these systems, the command line argument check is skipped completely.

**Maintenance Mode Commands**

Perform actions related to Maintenance Mode using the Command Line Interface by typing your command in the following format:

SLCmd.exe -p <admin\_password> <command> <parameter> <value>

The following table lists the available abbreviated forms of parameters.

**Table 3-41. Abbreviations and Uses**

| <b>PARAMETER</b>        | <b>ABBREVIATION</b> | <b>USE</b>                                  |
|-------------------------|---------------------|---------------------------------------------|
| approvedlist            | al                  | Manage Approved List in<br>Maintenance Mode |
| maintenancemode         | mtm                 | Manage Maintenance Mode                     |
| maintenancemodeschedule | mtms                | Manage Maintenance Mode<br>schedule         |

**Table 3-42. Maintenance Mode Commands**

| <b>COMMAND</b>           | <b>PARAMETER</b> | <b>DESCRIPTION</b>                                                                                                    |
|--------------------------|------------------|----------------------------------------------------------------------------------------------------|
| start<br>maintenancemode |                  | Start Maintenance Mode                                                                                                    |
|                          |                  | For example, type:                                                                                                    |
|                          |                  | SLCmd.exe -p <admin_password><br/>start maintenancemode</admin_password>                                                                                                    |
|                          | -duration        | Set an action to take place after<br>Maintenance Mode as well as a<br>duration for Maintenance Mode in<br>hours (1 -999)<br>For example, type:<br>SLCmd.exe -p <admin_password></admin_password> |
|                          |                  | start maintenancemode -scan al<br>-duration 3                                                                                                    |
|                          | -scan quarantine | Start Maintenance Mode and enable file<br>scanning after the maintenance period                                                                                                    |

![](_page_141_Picture_124.jpeg)

![](_page_142_Picture_145.jpeg)

![](_page_143_Picture_144.jpeg)
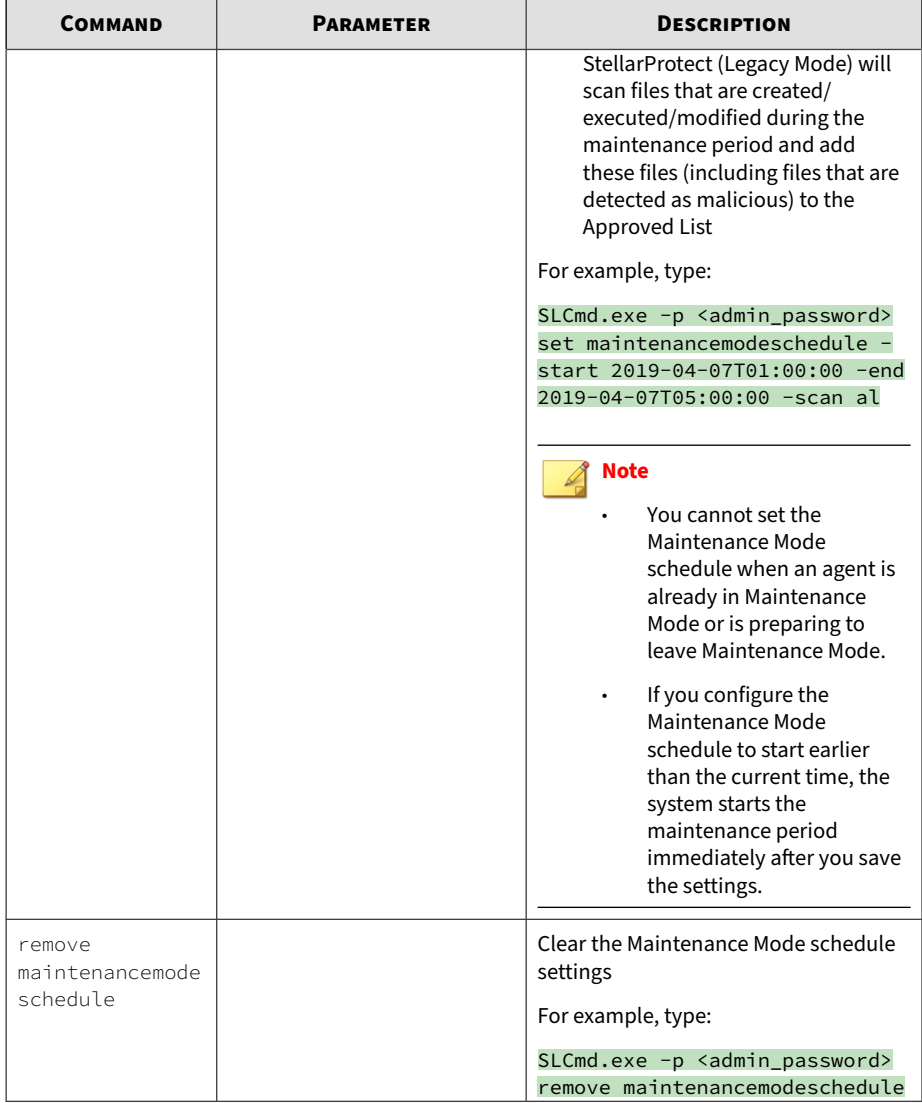

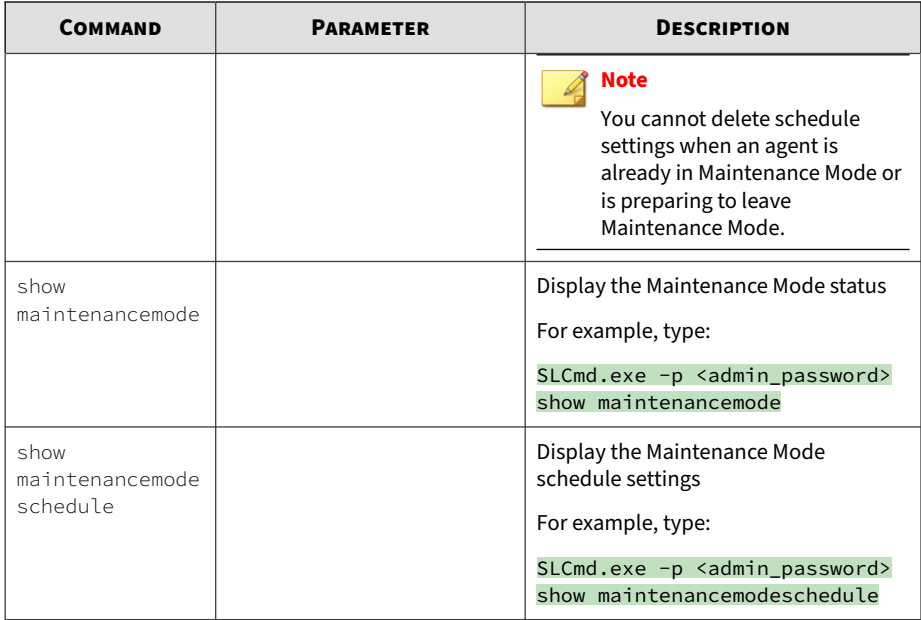

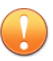

#### **Important**

Before using Maintenance Mode, apply the required updates on the following supported platforms:

- For Windows 2000 Service Pack 4, apply the update KB891861 from the Microsoft Update Catalog website.
- For Windows XP SP1, upgrade to Windows XP SP2.

#### **Note**

- To reduce risk of infection, run only applications from trusted sources on endpoints during the maintenance period.
- Agents start one scheduled maintenance period at a time. If you configure a new maintenance period, the system overwrites existing maintenance schedule that has not started yet.
- When the agent is about to leave Maintenance Mode, restarting the agent endpoint prevents StellarProtect (Legacy Mode) from adding files in the queue to the Approved List.
- During the maintenance period, you cannot perform agent patch updates on endpoints.
- When Maintenance Mode is enabled, StellarProtect (Legacy Mode) does not support Windows updates that require restarting an endpoint during the maintenance period.
- To run an installer that deploys files to a network folder during the maintenance period, StellarProtect (Legacy Mode) must have access permission to the network folder.
- Maintenance Mode does not support the Windows Visual Studio debugger.

#### **Manual Scan Commands**

Perform actions related to manual scans on endpoints using the Command Line Interface by typing your command in the following format:

SLCmd.exe -p <admin\_password> <command> <parameter> <value>

#### **Note**

- The Manual Scan commands require special licensing. Ensure that you choose the correct license edition before using Manual Scan commands. For more information on how to obtain the required license edition, contact your sales representative.
- For agent component updates, make sure that StellarProtect (Legacy Mode) agents can connect to an update source without using a proxy server.
- After a component update is complete, you cannot roll back the component to a previous version

The following table lists the commands, parameters, and values available.

| <b>COMMAND</b> | <b>PARAMETER</b>            | <b>DESCRIPTION</b>                                                                       |  |
|----------------|-----------------------------|------------------------------------------------------------------------------------------|--|
| start scan     | [-action <action>]</action> | Start a manual scan on an endpoint                                                       |  |
|                |                             | Use the -action option to specify an<br>action to perform when an anomaly is<br>detected |  |
|                |                             | Available actions are as follows:                                                        |  |
|                |                             | 0: No action<br>٠                                                                        |  |
|                |                             | 1: Clean, or delete if the clean<br>$\bullet$<br>action is unsuccessfu                   |  |
|                |                             | 2: Clean, or quarantine if the clean<br>$\bullet$<br>action is unsuccessful              |  |
|                |                             | This is the default action.                                                              |  |
|                |                             | 3: Clean, or ignore if the clean<br>$\bullet$<br>action is unsuccessful                  |  |
|                |                             | For example, type:                                                                       |  |
|                |                             | SLCmd.exe -p <admin_password><br/>start scan - action 1</admin_password>                 |  |

**Table 3-43. Manual Scan Commands**

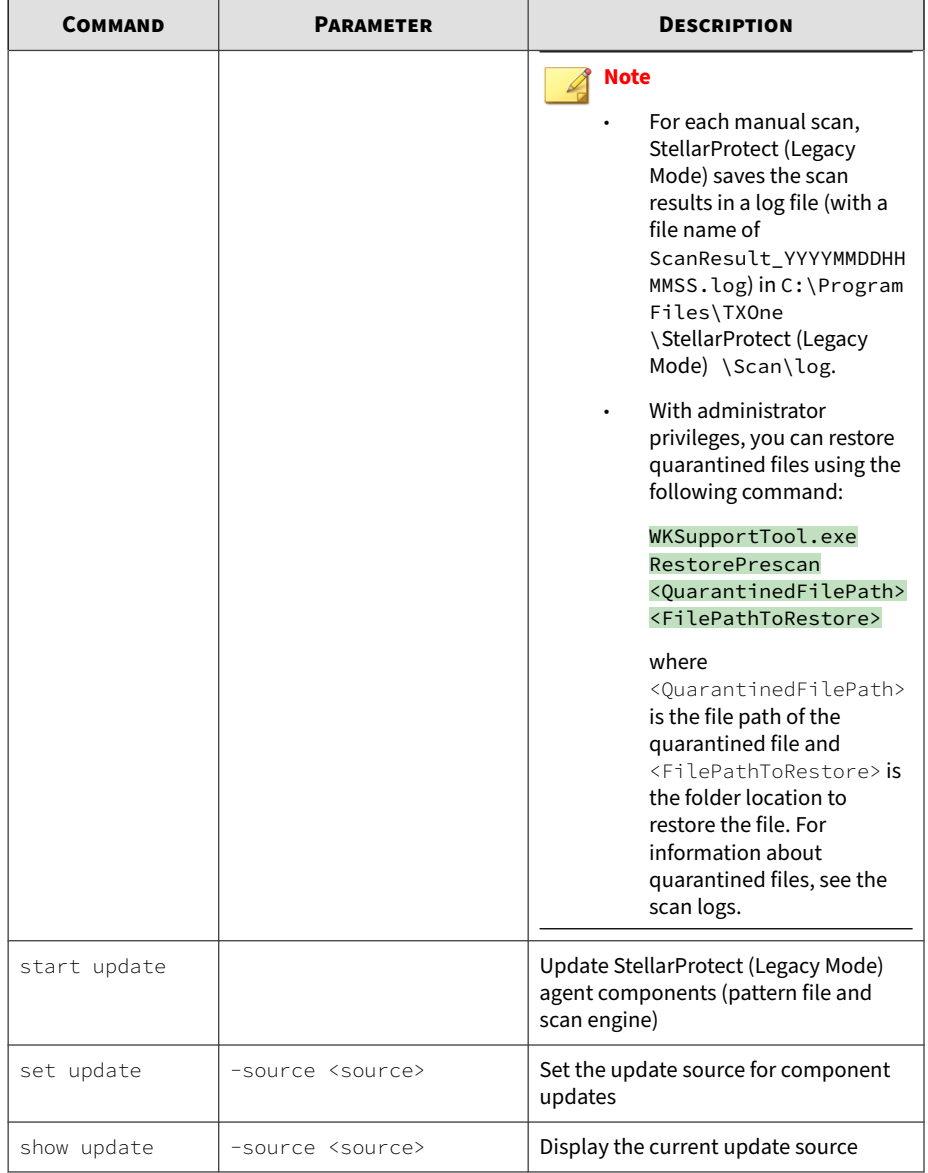

# **Chapter 4**

**4-1**

## **Working with the Agent Configuration File**

This chapter describes how to configure TXOne StellarProtect (Legacy Mode) using theconfiguration file.

Topics in this chapter include:

## **Working with the Agent Configuration File**

The configuration file allows administrators to create and deploy a single configuration across multiple machines.

Refer to *[Exporting or Importing a Config File on page 4-3](#page-152-0)* for more information.

## **Changing Advanced Settings**

Some settings can only be changed though the configuration file using the command line interface (CLI). See *[Using SLCmd at the Command Line Interface](#page-61-0) [\(CLI\) on page 3-2](#page-61-0)* for more information.

#### **Procedure**

- **1.** Export the configuration file.
- **2.** Decrypt the configuration file.
- **3.** Edit the configuration file with Windows Notepad or another text editor.

#### **Important**

StellarProtect (Legacy Mode) only supports configuration files in the UTF-8 file format.

#### **Tip**

**4-2**

To update multiple agents with shared settings, you may choose to only import the modified settings.

- **4.** Encrypt the edited configuration file.
- **5.** Import the edited configuration file.

## <span id="page-152-0"></span>**Exporting or Importing a Config File**

#### **Note**

TXOne StellarProtect (Legacy Mode) encrypts the configuration file before export. Users must decrypt the configuration file before modifying the contents.

#### **Procedure**

- **1.** Open the TXOne StellarProtect (Legacy Mode) console using the desktop icon (if available) or the **Start** menu by clicking **All Programs** > **TXOne StellarProtect (Legacy Mode)**.
- **2.** Provide the password and click **Log On**.
- **3.** Click the **Settings** on the **Side Navigation Menu** to access the **Export/ Import Configuration** section.
	- To export the configuration file as a database  $(. \times en)$  file:
		- a. Click **Export**, and choose where to save the file.
		- b. Provide a filename, and click **Save**.
	- To import the configuration file as a database (.xen) file:
		- a. Click **Import**, and locate the database file
		- b. Select the file, and click **Open**.

StellarProtect (Legacy Mode) overwrites the existing configuration settings with the settings in the database file.

## **Configuration File Syntax**

The configuration file uses the XML format to specify parameters used by StellarProtect (Legacy Mode).

#### **Important**

StellarProtect (Legacy Mode) only supports configuration files in the UTF-8 file format.

Refer to the following example of the configuration file.

```
<?xml version="1.0" encoding="UTF-8"?>
<Configurations version="1.00.000"xmlns:xsi="http://www.w3.org/2001/XMLSc hema-instance"<br>xsi:noNamespaceSchemaLocation="WKConfig.xsd">
      <Configuration>
            <AccountGroup>
                  <Account Id="{24335D7C-1204-43d1-9CBB-332D688C85B6}" Enable=
   "no">
                        <Password/>
                  </Account>
            </AccountGroup>
            <Ul>
                  <SystemTaskTrayIcon Enable="yes">
                                  <BlockNotification Enable="no" AlwaysOnTop="yes" ShowDetai
ls="yes" Authenticate="yes">
                              <Title/>
                              <Message/>
                        </BlockNotification>
                  </SystemTaskTrayIcon>
            </UI>
            <Feature>
                  <ApplicationLockDown LockDownMode="2">
                        <TrustList RecentHistoryUnapprovedFilesLimit="50">
                              <ExclusionList/>
                        </TrustList>
                        <ScriptLockdown Enable="yes">
                              <Extension Id="bat">
                                    <Interpreter>cmd.exe</Interpreter>
                              </Extension>
                              <Extension Id="cmd">
                                    <Interpreter>cmd.exe</Interpreter>
                              </Extension>
                              <Extension Id="com">
                                    <Interpreter>ntvdm.exe</Interpreter>
                              </Extension>
                              <Extension Id="dll">
                                    <Interpreter>ntvdm.exe</Interpreter>
```

```
</Extension>
<Extension Id="dry">
     <Interpreter>ntvdm.exe</Interpreter>
         </Extension>
         <Extension Id="exe">
               <lnterpreter>ntvdm.exe</lnterpreter>
         </Extension>
         <Extension Id="js">
               <Interpreter>cscript.exe</Interpreter>
               <Interpreter>wscript.exe</Interpreter>
         </Extension>
         <Extension Id="msi">
               <Interpreter>msiexec.exe</Interpreter>
         </Extension>
         <Extension Id="pif">
               <Interpreter>ntvdm.exe</Interpreter>
         </Extension>
         <Extension Id="ps1">
           <Interpreter>powershell.exe</Interpreter>
         </Extension>
         <Extension Id="sys">
               <Interpreter>ntvdm.exe</Interpreter>
         </Extension>
         <Extension Id="vbe">
               <Interpreter>cscript.exe</Interpreter>
               <Interpreter>wscript.exe</Interpreter>
         </Extension>
         <Extension Id="vbs">
               <Interpreter>cscript.exe</Interpreter>
               <Interpreter>wscript.exe</Interpreter>
         </Extension>
   </ScriptLockdown>
   <TrustedUpdater>
         <PredefinedTrustedUpdater Enable="no">
               <RuleSet/>
         </PredefinedTrustedUpdater>
         <WindowsUpdateSupport Enable="no"/>
   </TrustedUpdater>
   <DllDriverLockDown Enable="yes"/>
   <ExceptionPathEnable="no">
         <ExceptionPathList/>
   </ExceptionPath>
```

```
<TrustedCertification Enable="yes"/>
                <TrustedHashEnable="no"/>
                <WriteProtection Enable="no" ActionMode= "1"
                ProtectApprov
      <CustomActionActionMode="0"/>
      <FilelessAttackPrevention Enable="no">
            <ExceptionList/>
      </FilelessAttackPrevention>
       <IntelligentRuntimeLearning Enable="no"/>
</ApplicationLockDown>
<UsbMalwareProtection Enable="no" ActionMode="1"/>
<DllInjectionPrevention Enable="no" ActionMode="1"/>
<ApiHookingPrevention Enable="no" ActionMode="1"/>
<IntegrityMonitoring Enable="no"/>
<StorageDeviceBlockingEnable="no"ActionMode="1" AllowNonMassStorageUSBDevice="no">
       <DeviceException>
            <DeviceGroup name="UserDefined"/>
       </DeviceException>
 </StorageDeviceBlocking>
 <Log><EventLog Enable="yes">
            <Level>
                 <WarningLog Enable="yes"/>
                 <InformationLog Enable="no"/>
            </Level>
            <BlockedAccessLog Enable="yes"/>
            <ApprovedAccessLog Enable="yes">
                 <TrustedUpdaterLog Enable="yes"/>
                 <DIIDriverLogEnable="no"/>
                 <ExceptionPathLog Enable="yes"/>
                 <TrustedCertLog Enable="yes"/>
                 <TrustedHashLog Enable="yes"/>
                 <WriteProtectionLog Enable="yes"/>
            </ApprovedAccessLog>
            <SystemEventLog Enable="yes">
                 <ExceptionPathLog Enable="yes"/>
                 <WriteProtectionLog Enable="yes"/>
            </SystemEventLog>
            <ListLog Enable="yes"/>
            <UsbMalwareProtectionLog Enable="yes"/>
            <ExecutionPreventionLog Enable="yes"/>
```

```
<NetworkVirusProtectionLog Enable="yes"/>
                 <IntegrityMonitoringLog>
                       <FileCreatedLogEnable="yes"/>
                       <FileModifiedLog Enable="yes"/>
                       <FileDeletedLog Enable="yes"/>
                       <FileRenamedLog Enable="yes"/>
                                <RegValueModifiedLog Enable="yes"/>
                                <RegValueDeletedLog Enable="yes"/>
                                <RegKeyCreatedLog Enable="yes"/>
                                <RegKeyDeletedLog Enable="yes"/>
                                <RegKeyRenamedLog Enable="yes"/>
                           </IntegrityMonitoringLog>
                           <DeviceControlLog Enable="yes"/>
                     </EventLog>
                     <DebugLog Enable="yes"/>
                  </Log>
              </Feature>
          <ManagedMode Enable="no">
               <Agent>
                     <Port/>
                     <Fixedlp/>
               </Agent>
               <Server>
                     <HostName/>
                     <FastPort/>
               </Server>
               <Message InitialRetryInterval="120" MaxRetryInterv
al="7680">
                </Message>
                <MessageRandomization TotalGroupNum="1" OwnGroupInd
ex="0"
               <Proxy Mode="0">
                     <HostName/>
                     <Port/>
                     <UserName/>
                     <Password/>
               </Proxy>
                <GroupPolicy>
                     <SyncInterval>20</SyncInterval>
                </GroupPolicy>
          </ManagedMode>
     </Configuration>
```
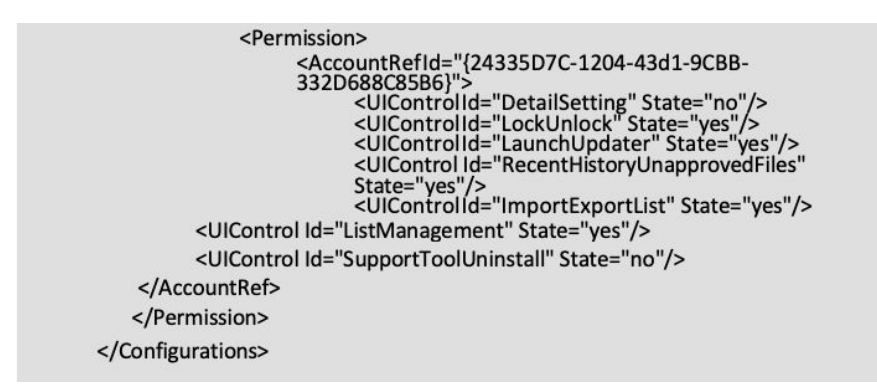

## **Configuration File Parameters**

**4-8**

The configuration file contains sections that specify parameters used by StellarProtect (Legacy Mode).

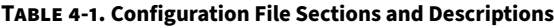

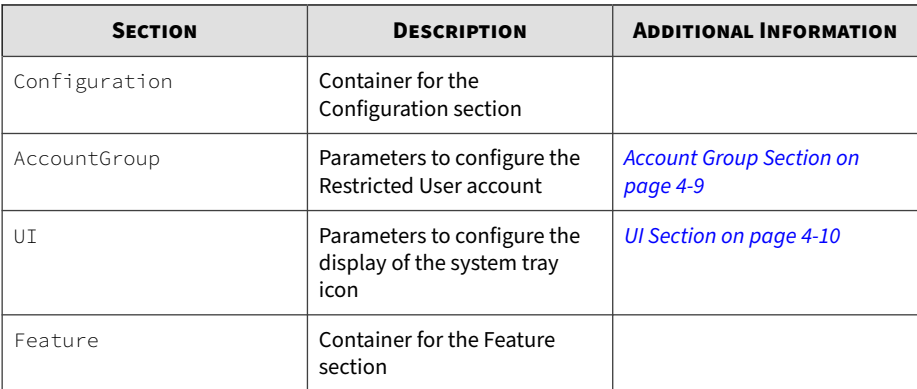

<span id="page-158-0"></span>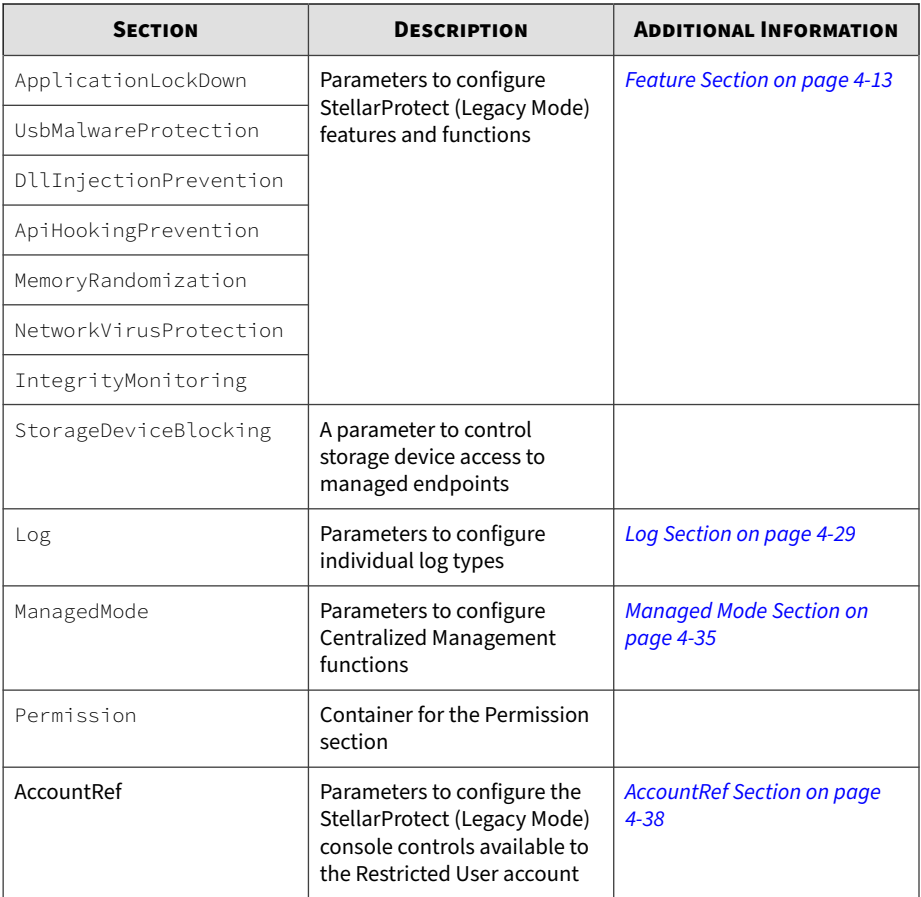

## **Account Group Section**

The following table lists the parameters to configure the Restricted User account. Refer to *[Account Types on page 2-26](#page-57-0)* for more information about the Restricted User account.

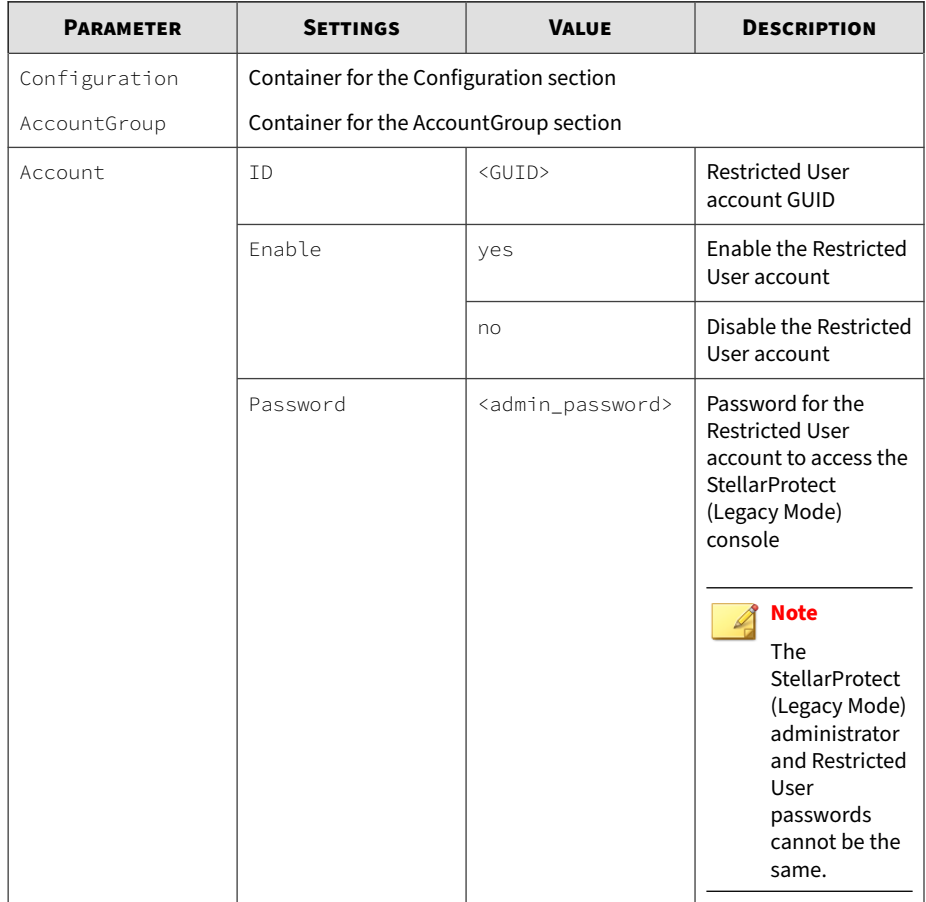

#### <span id="page-159-0"></span>**Table 4-2. Configuration File -** AccountGroup **Section Parameters**

## **UI Section**

The following table lists the parameters to configure the display of the system tray icon.

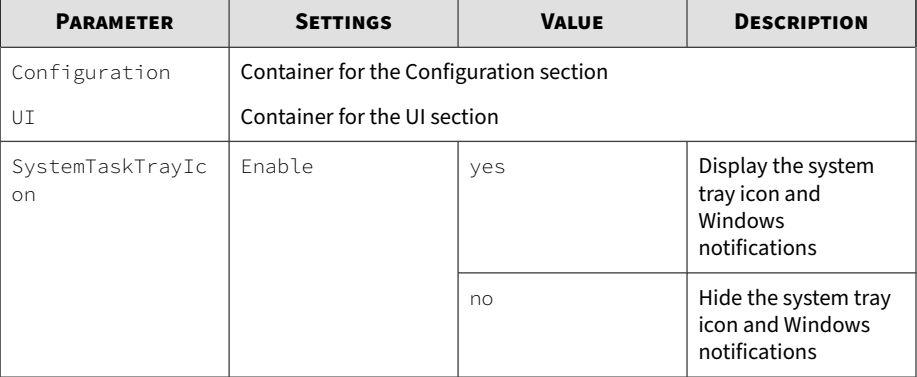

#### **Table 4-3. Configuration File -** UI **Section Parameters**

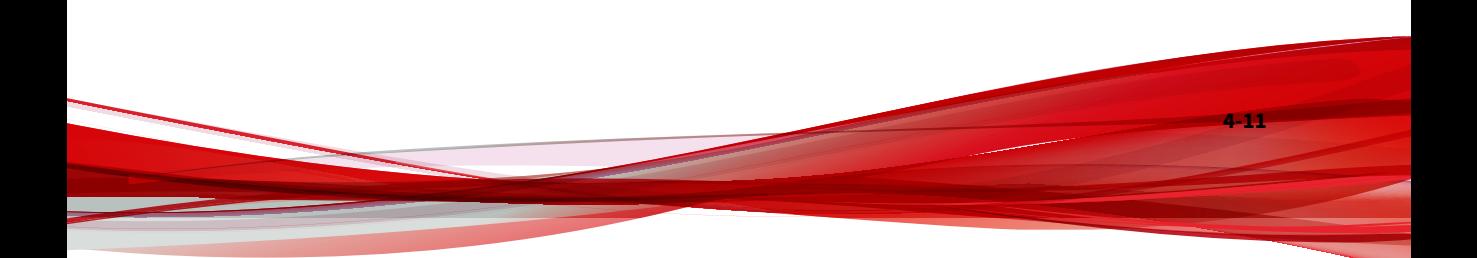

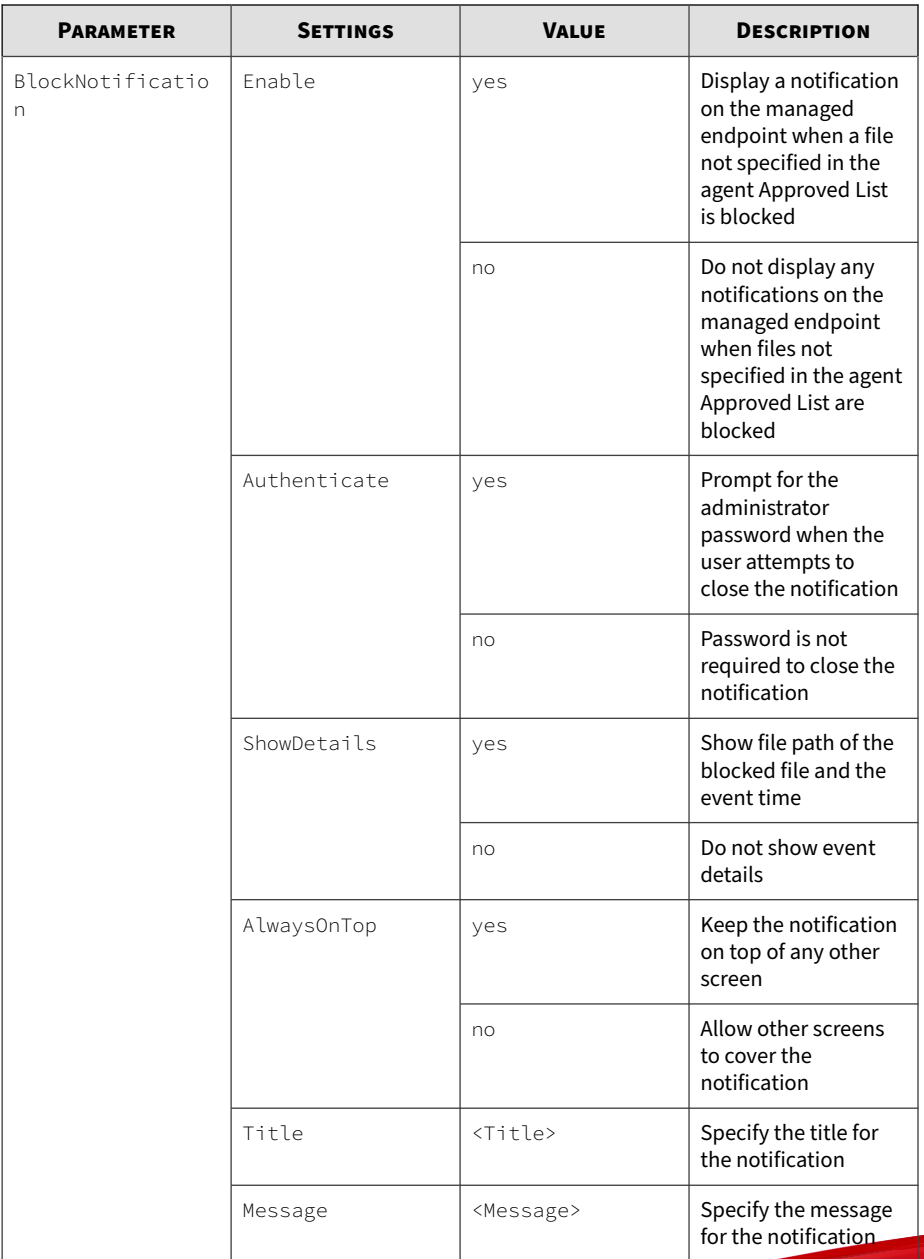

## <span id="page-162-0"></span>**Feature Section**

The following table lists the parameters to configure StellarProtect (Legacy Mode) features and functions. Refer to *About Feature Settings* section in *[About](#page-35-0) [the StellarProtect \(Legacy Mode\) Agent Console on page 2-4](#page-35-0)* for more information about the features and functions.

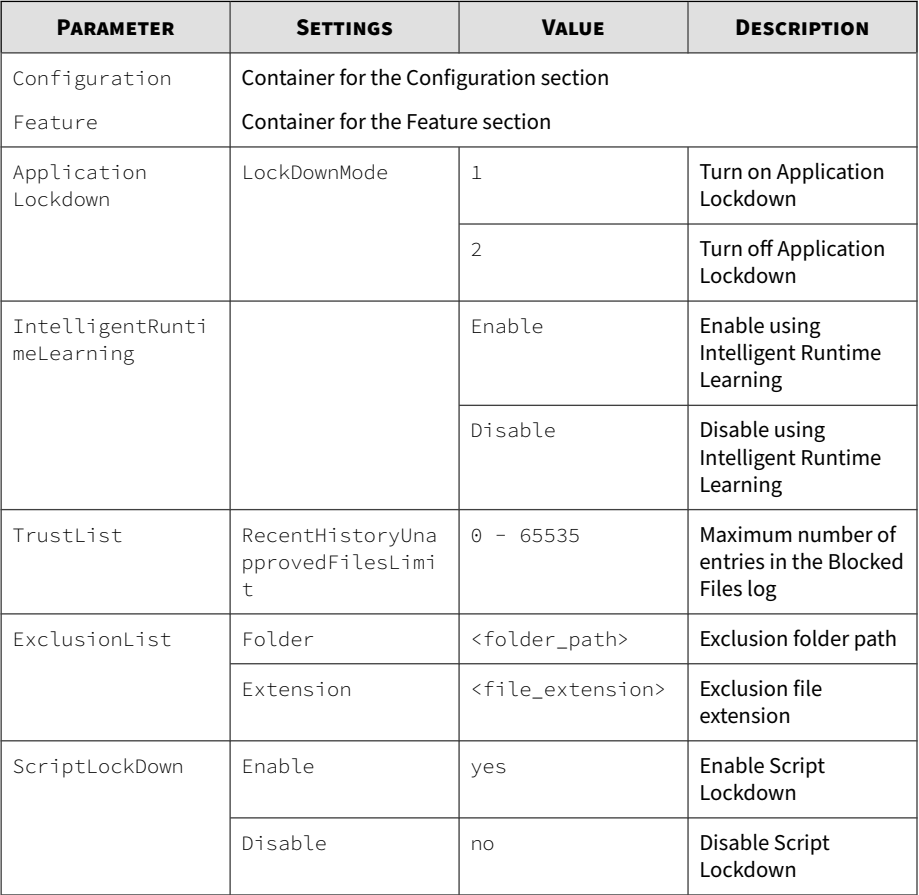

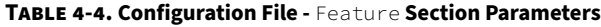

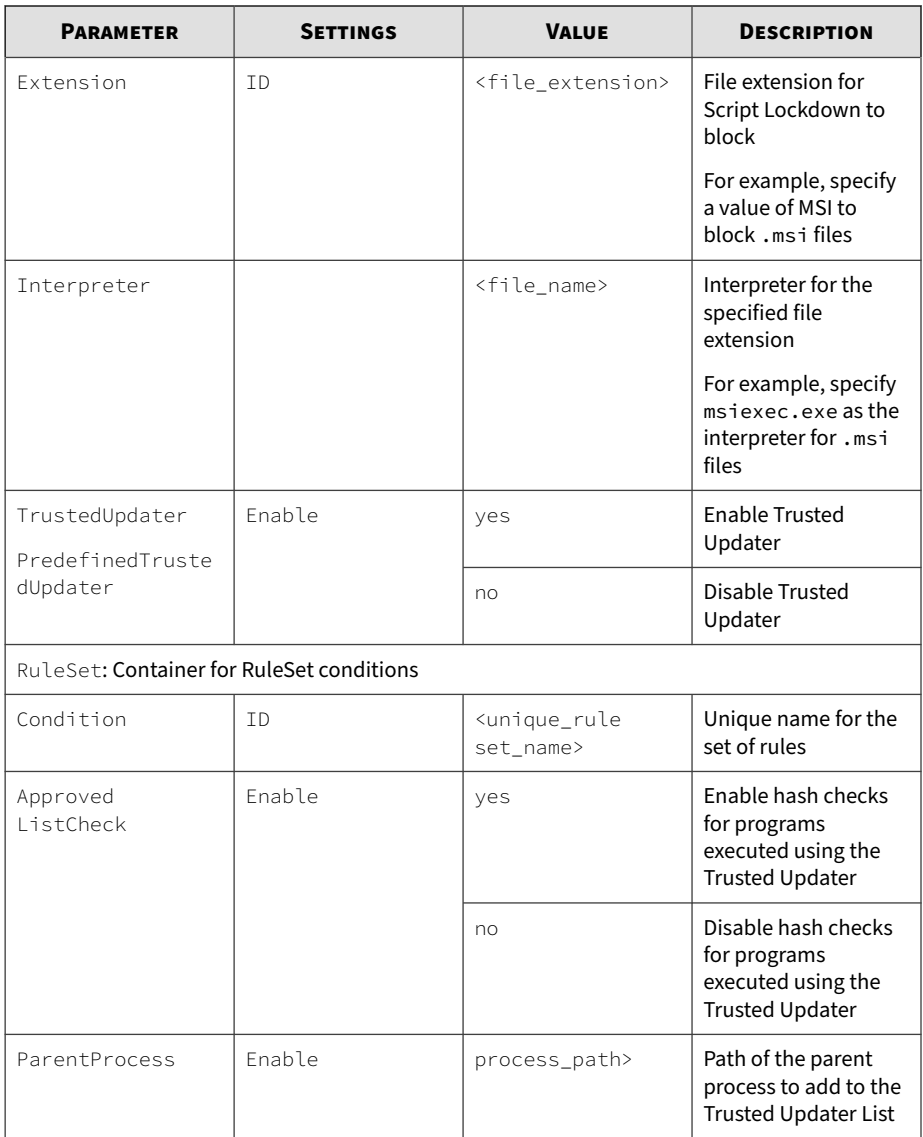

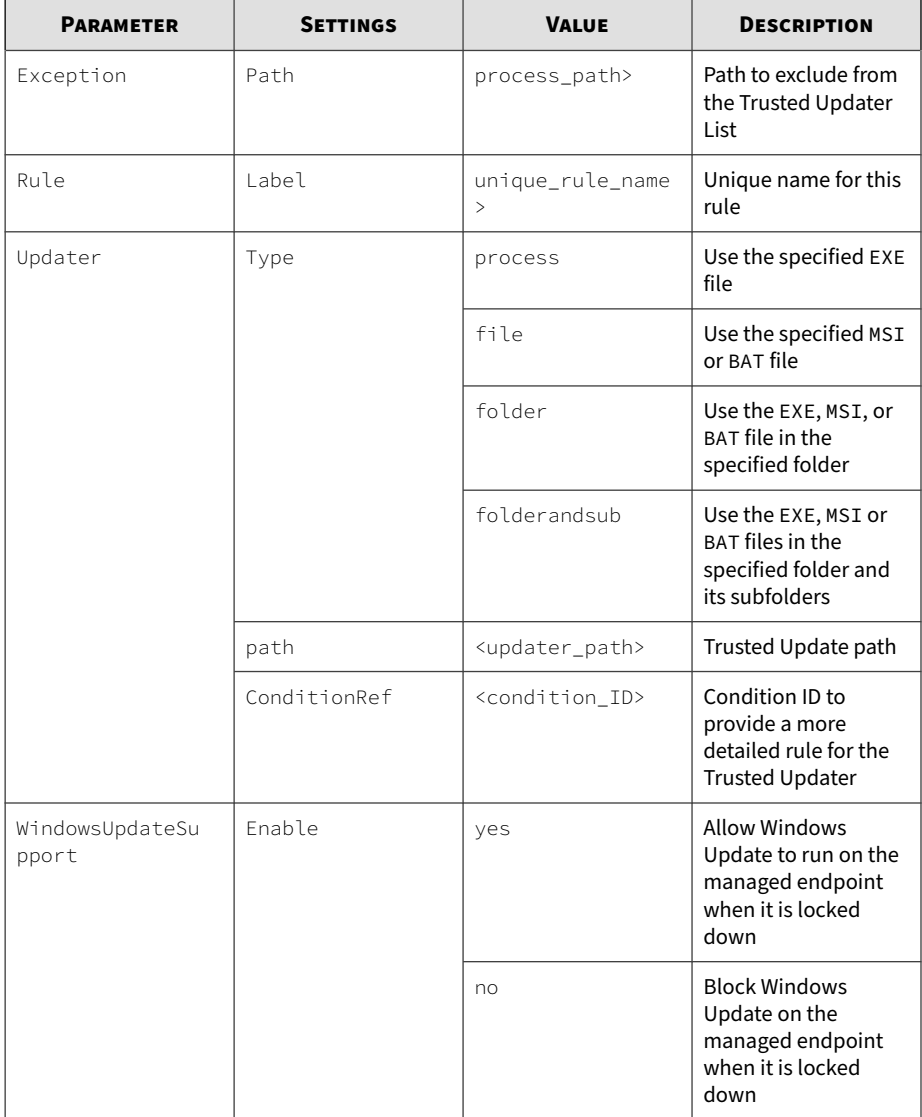

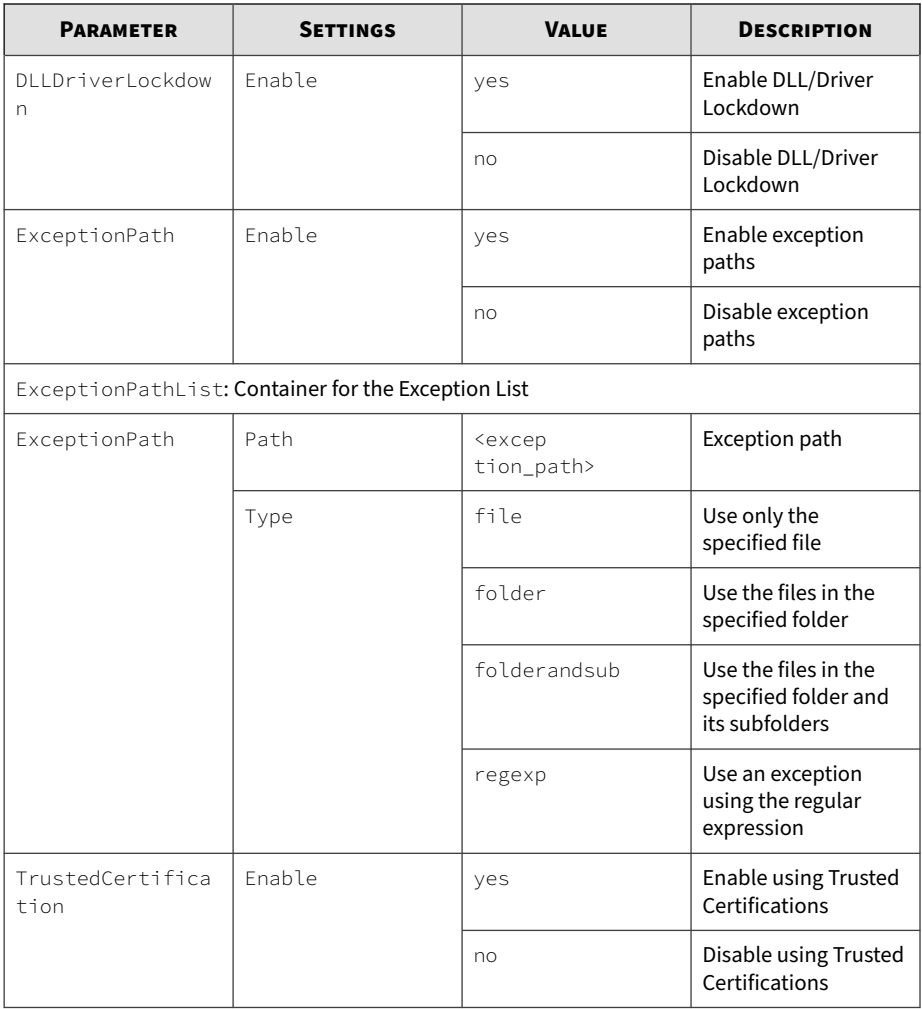

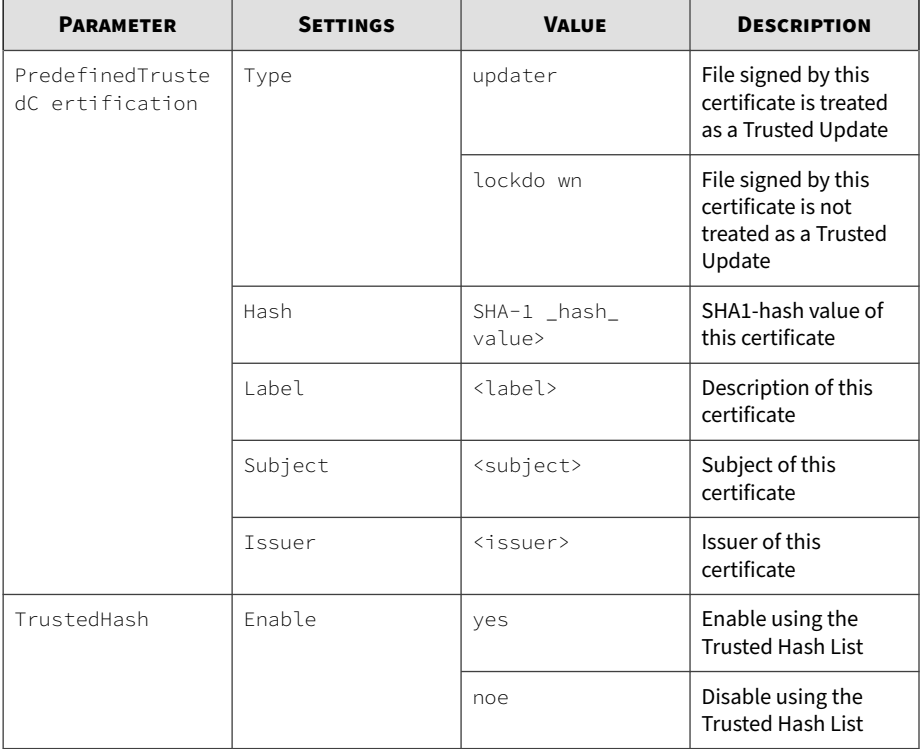

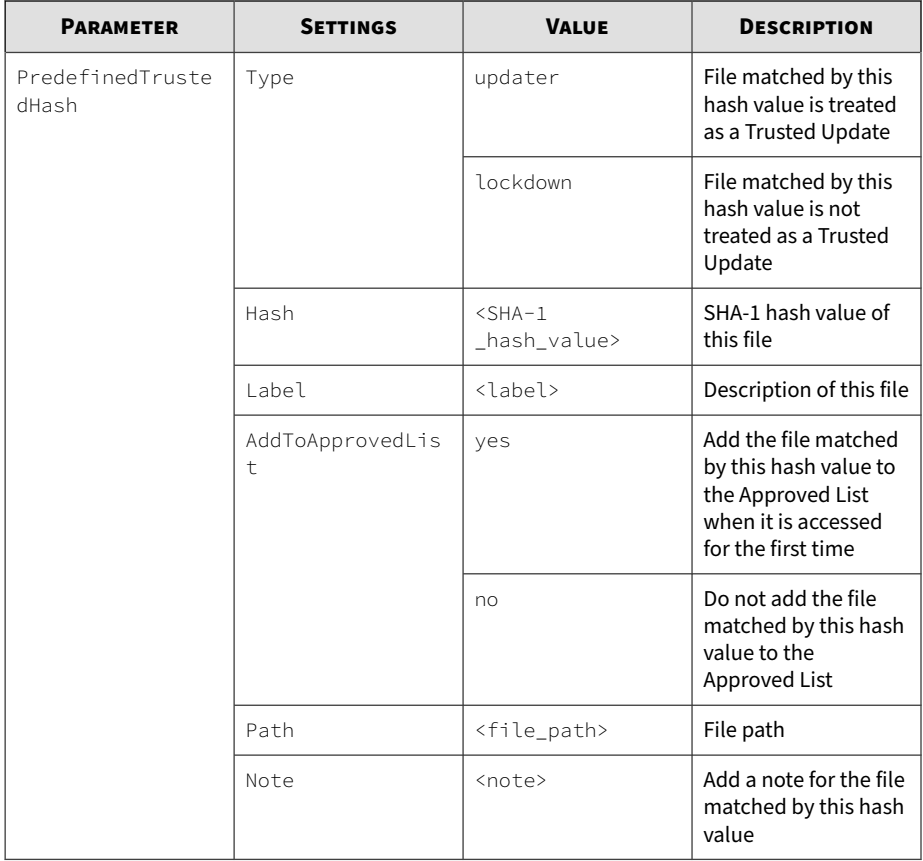

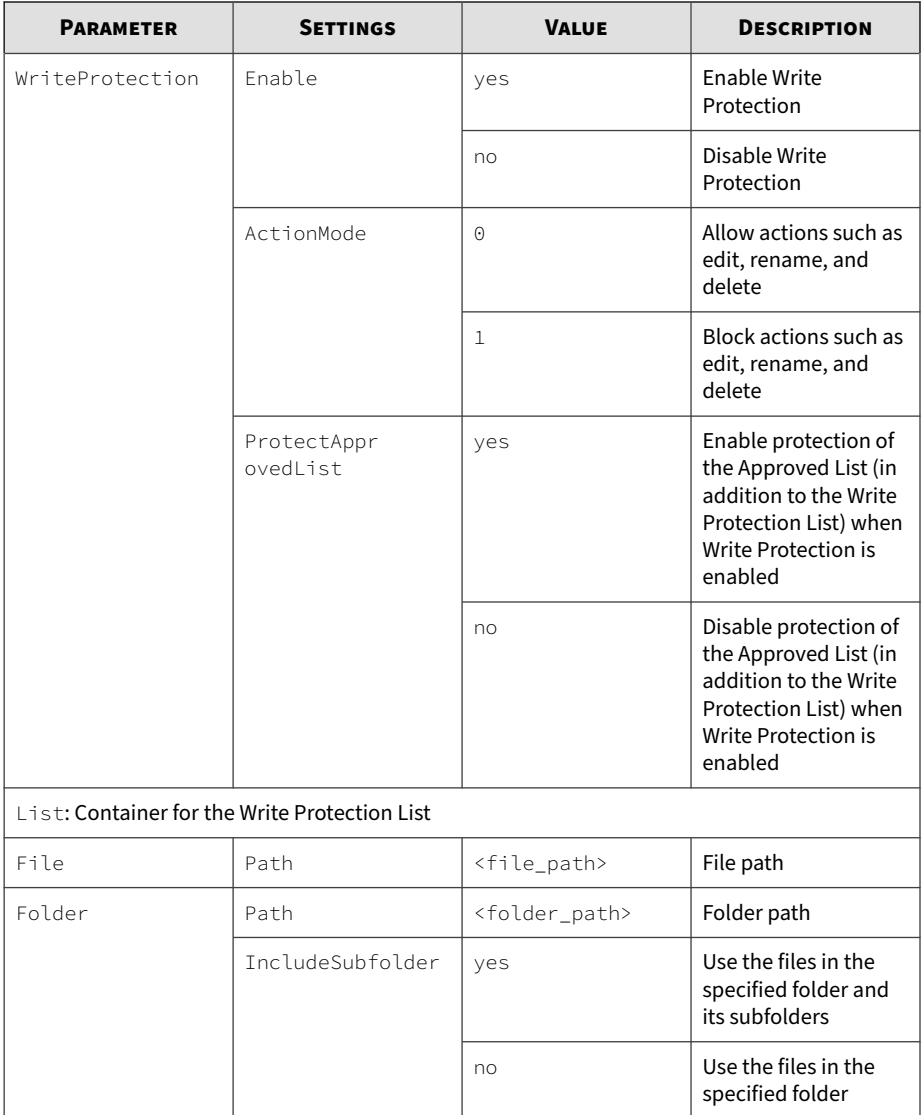

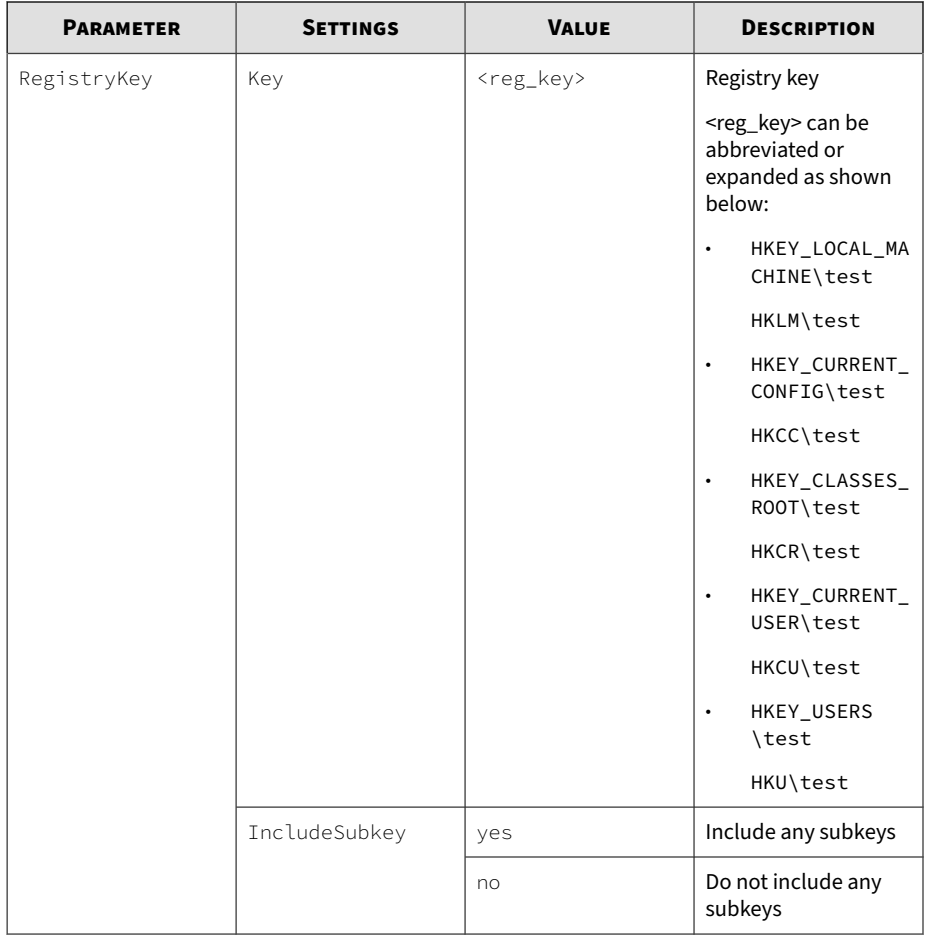

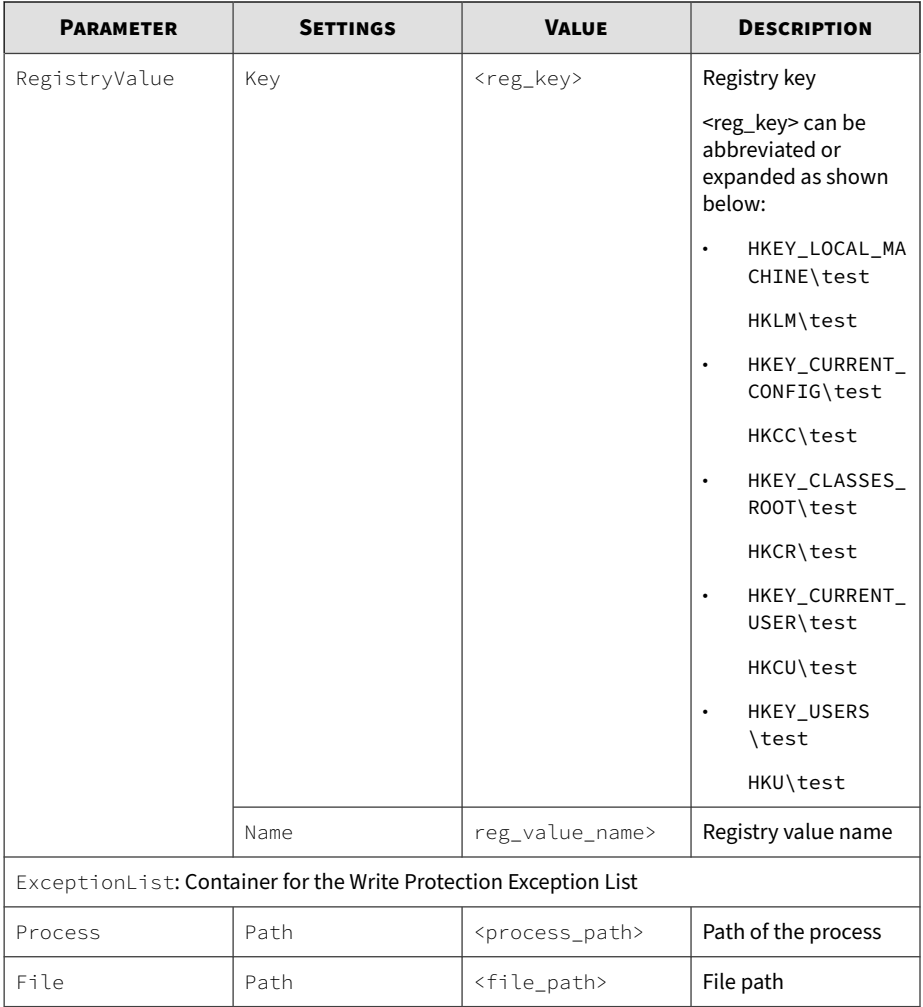

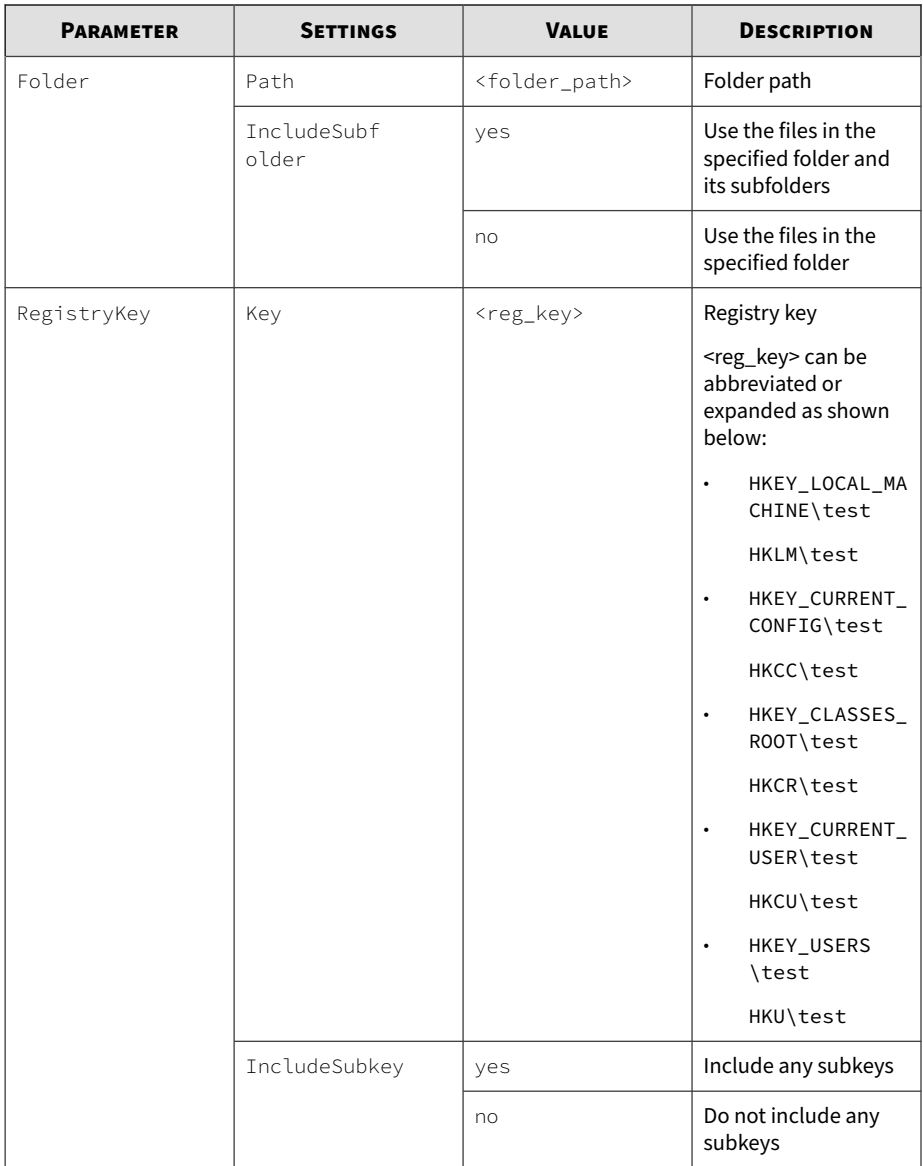

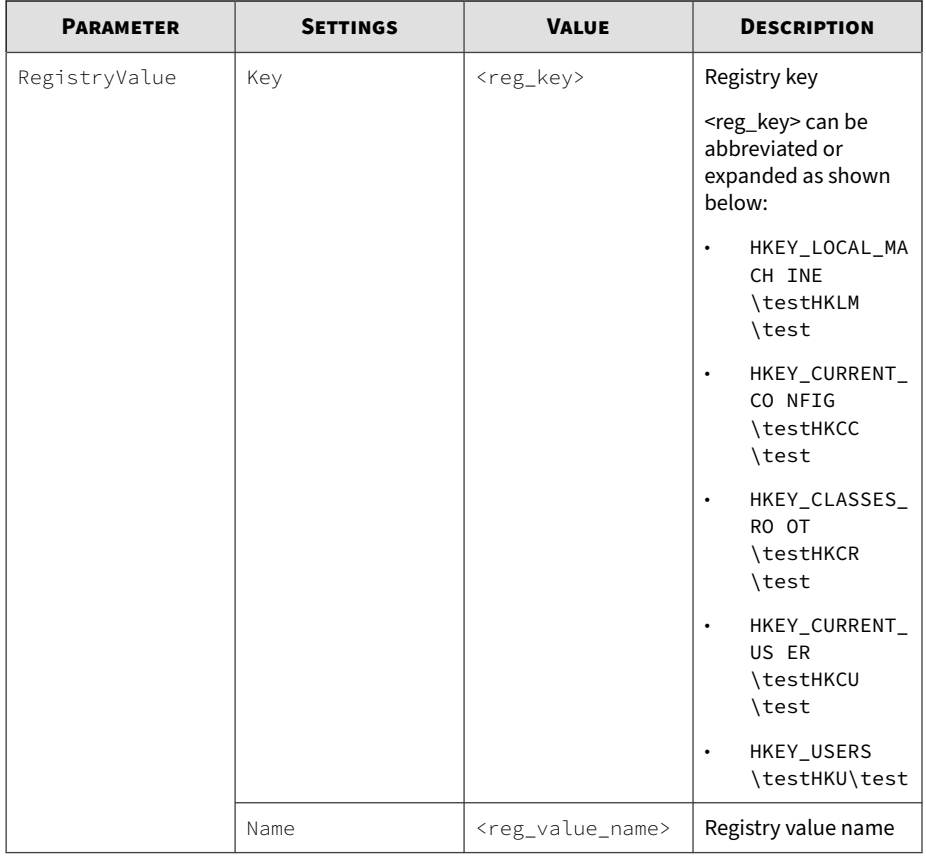

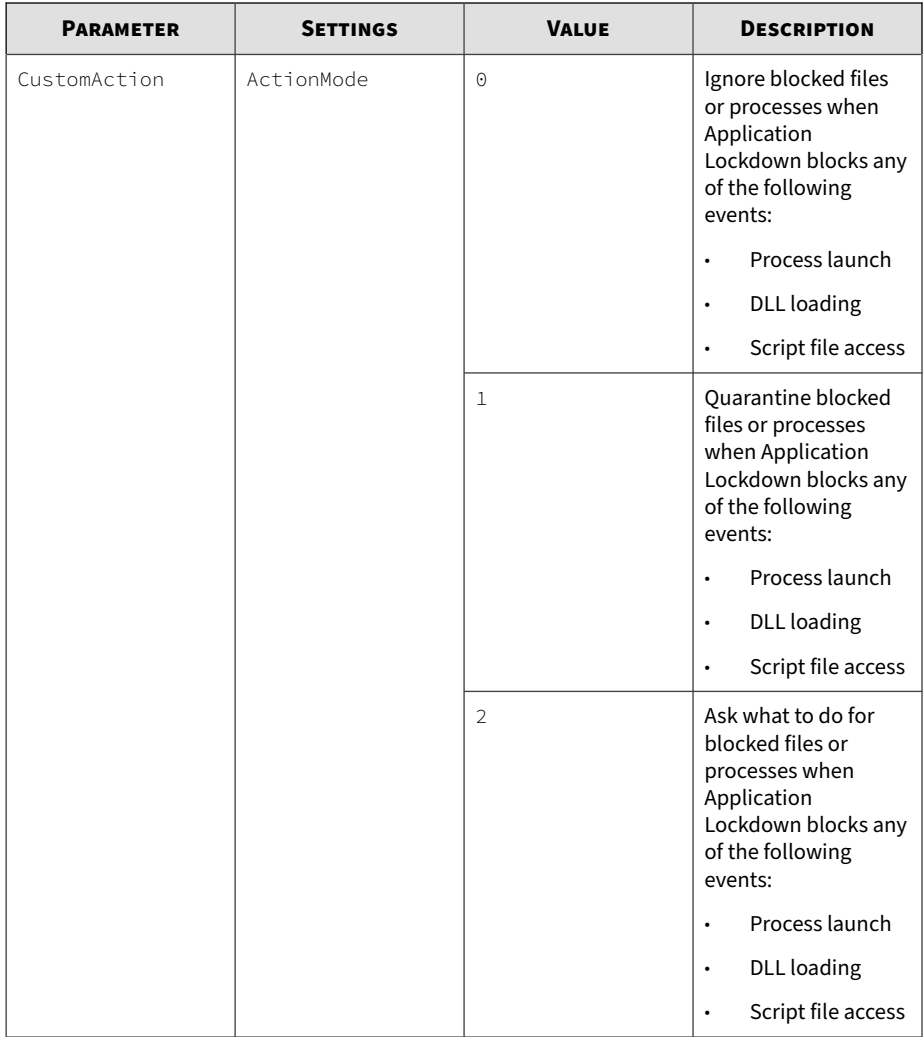

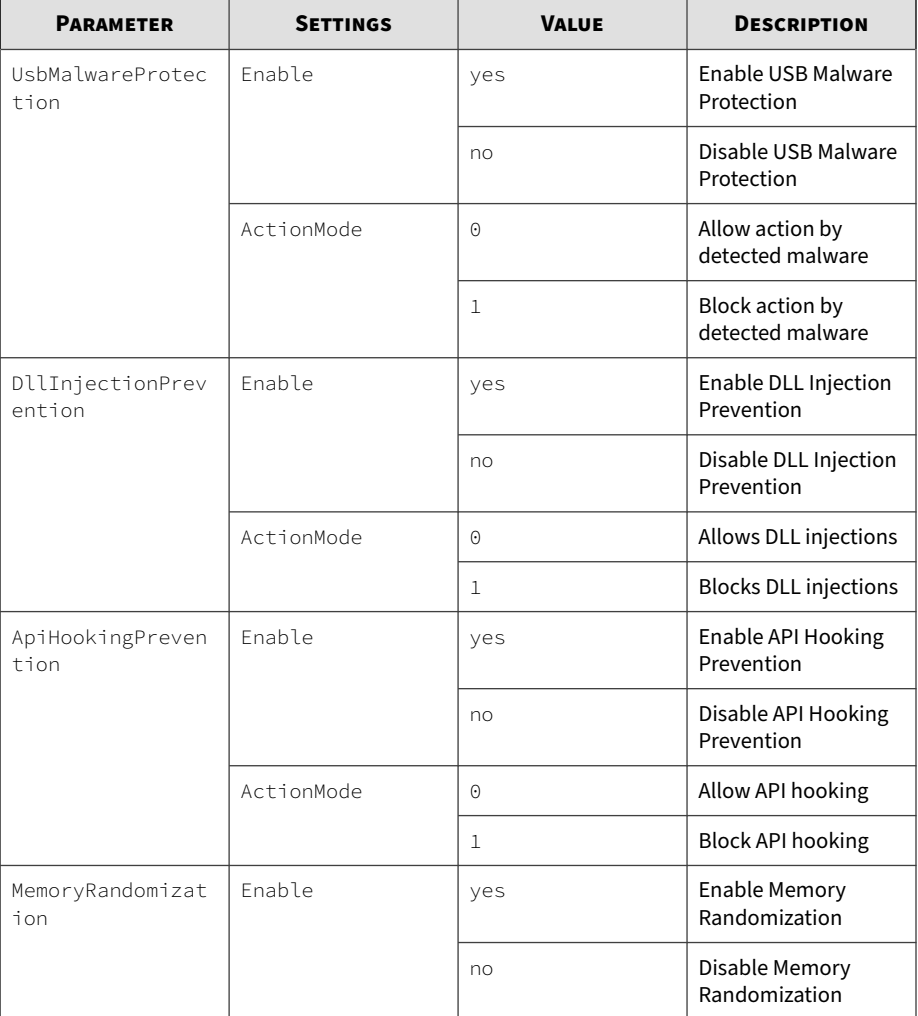

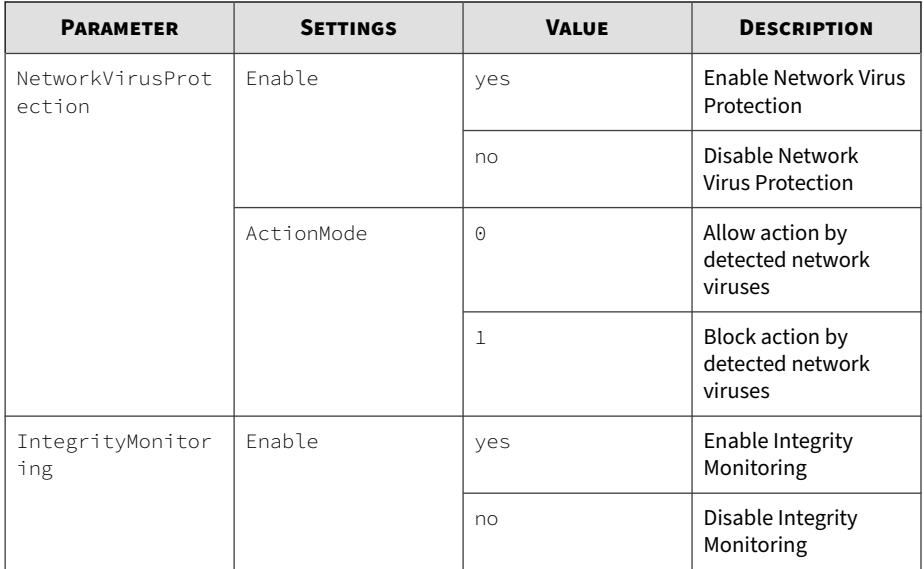

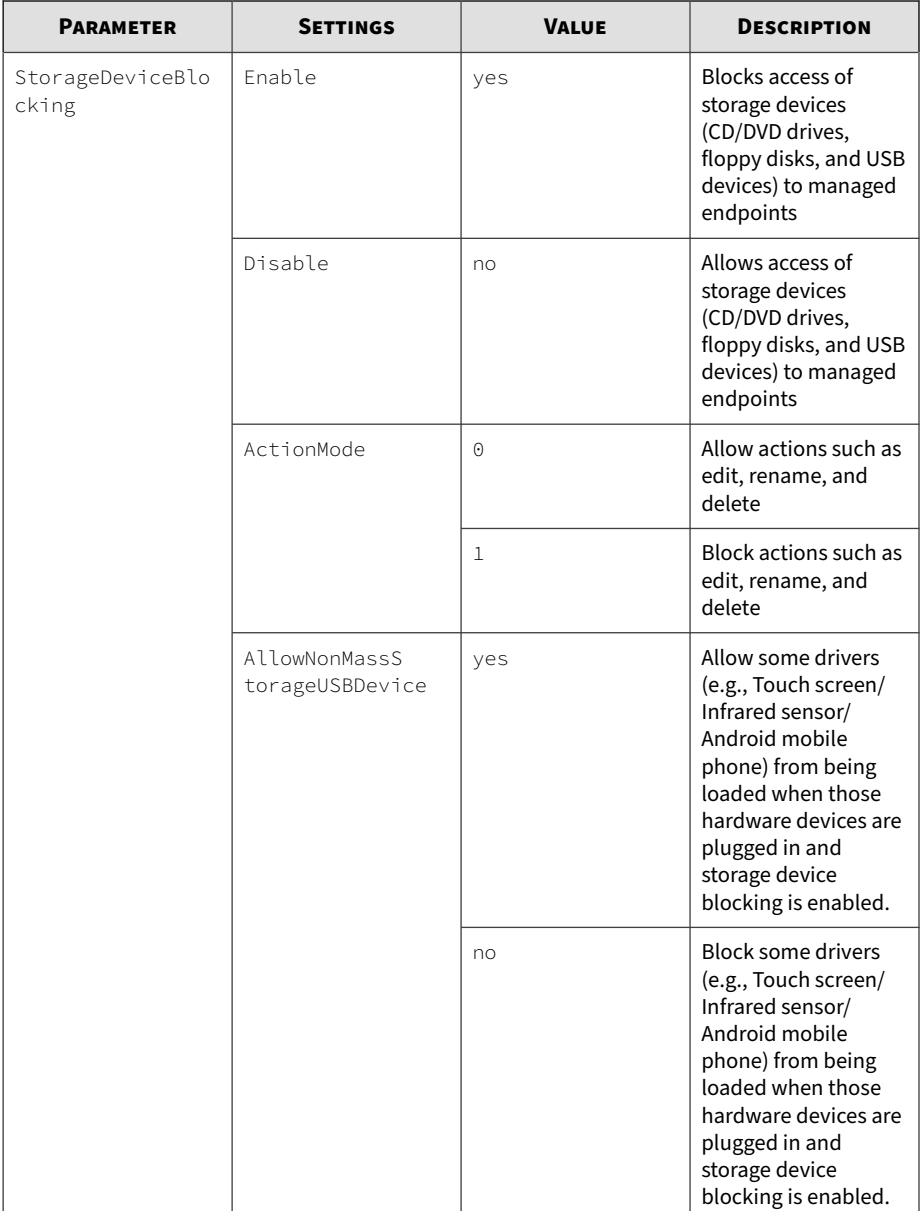

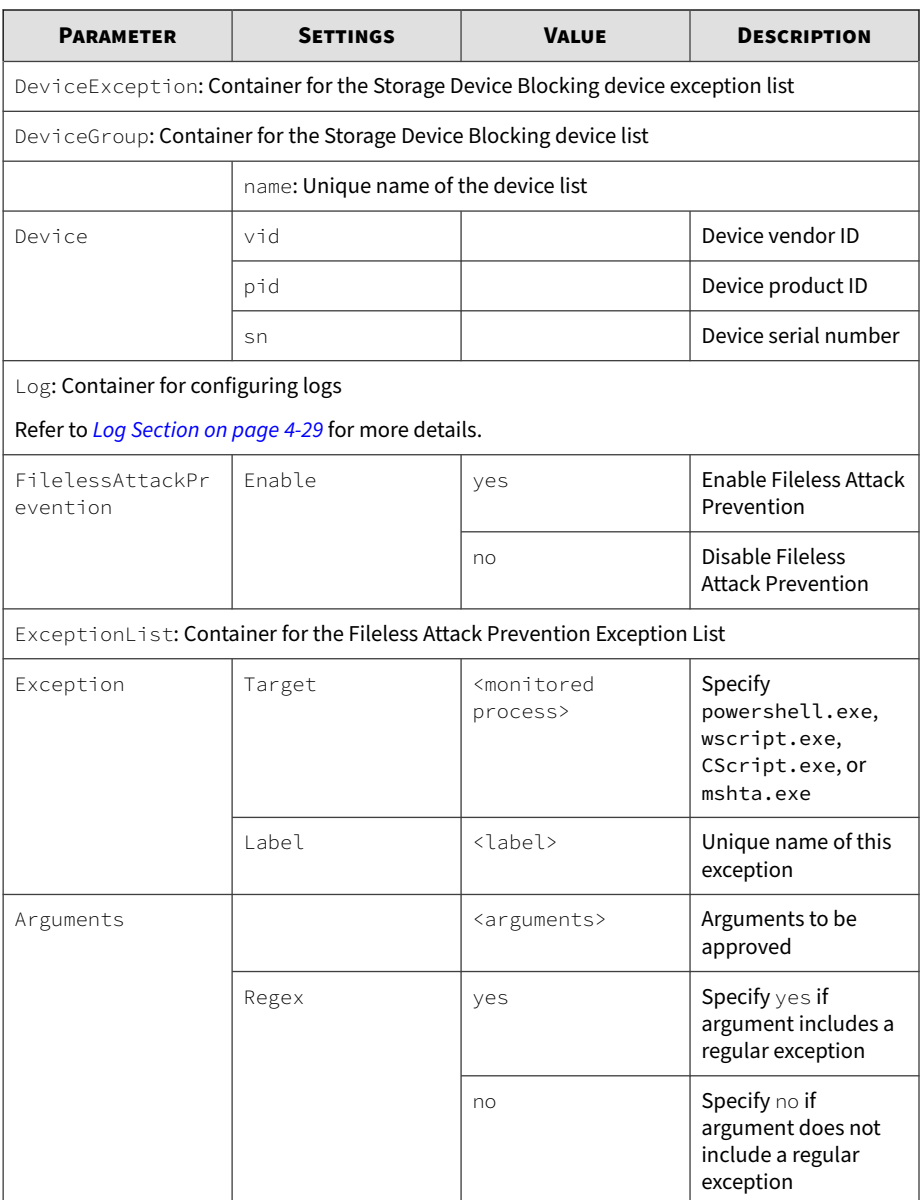

<span id="page-178-0"></span>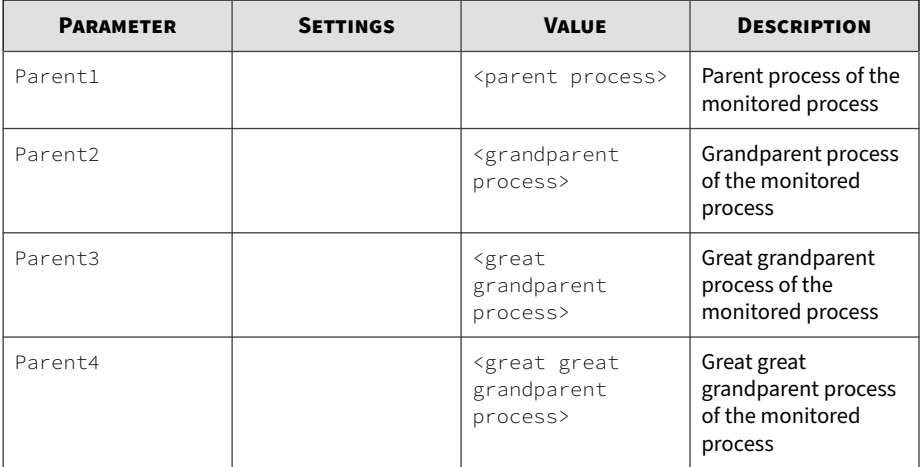

## **Log Section**

The following table lists the parameters to configure individual log types. Refer to *[Agent Event Log Descriptions for StellarProtect \(Legacy Mode\) on page](#page-205-0) [8-2](#page-205-0)* for more information about log descriptions.

**Table 4-5. Configuration File -** Log **Section Parameters**

| <b>PARAMETER</b> | <b>SETTINGS</b>                         | <b>VALUE</b> | <b>DESCRIPTION</b> |  |
|------------------|-----------------------------------------|--------------|--------------------|--|
| Configuration    | Container for the Configuration section |              |                    |  |
| Feature          | Container for the Feature section       |              |                    |  |
| Log              | Container for configuring logs          |              |                    |  |

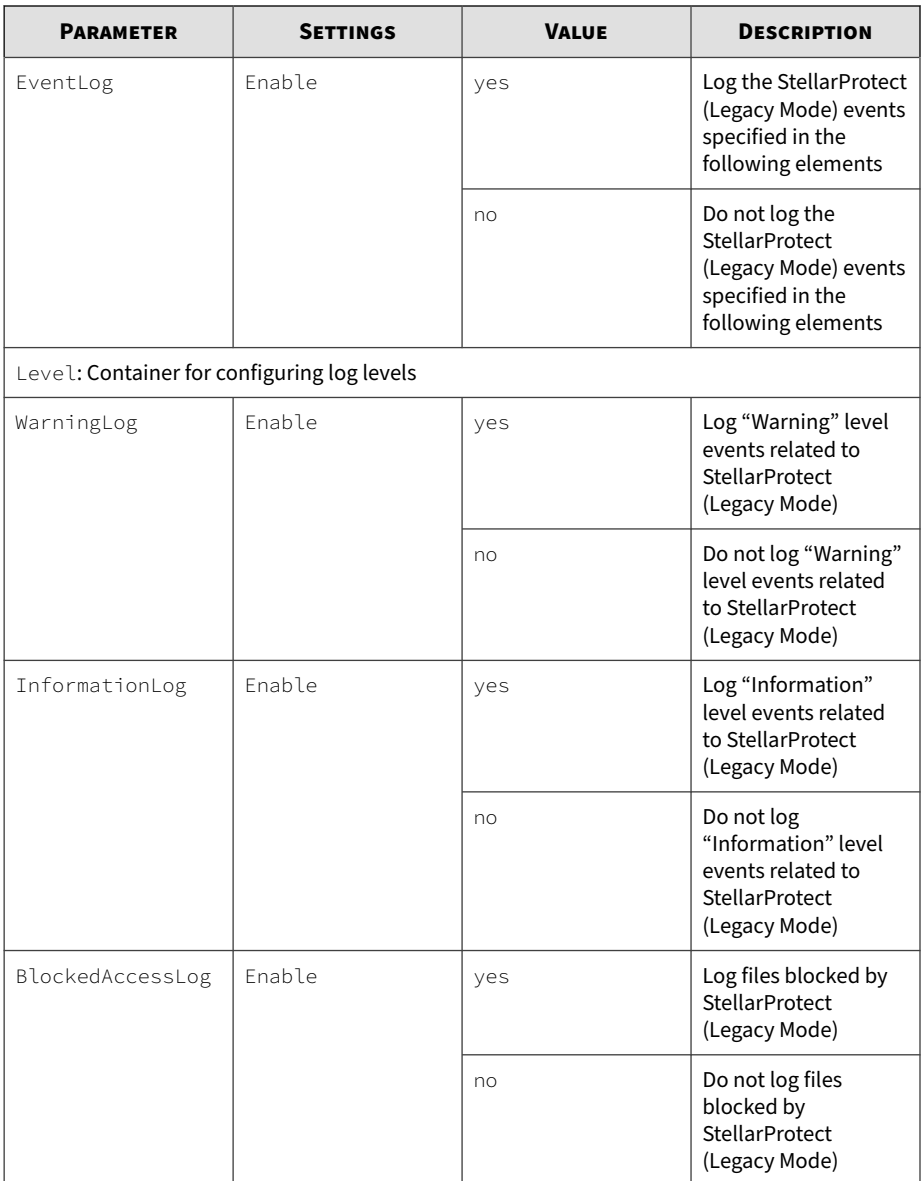
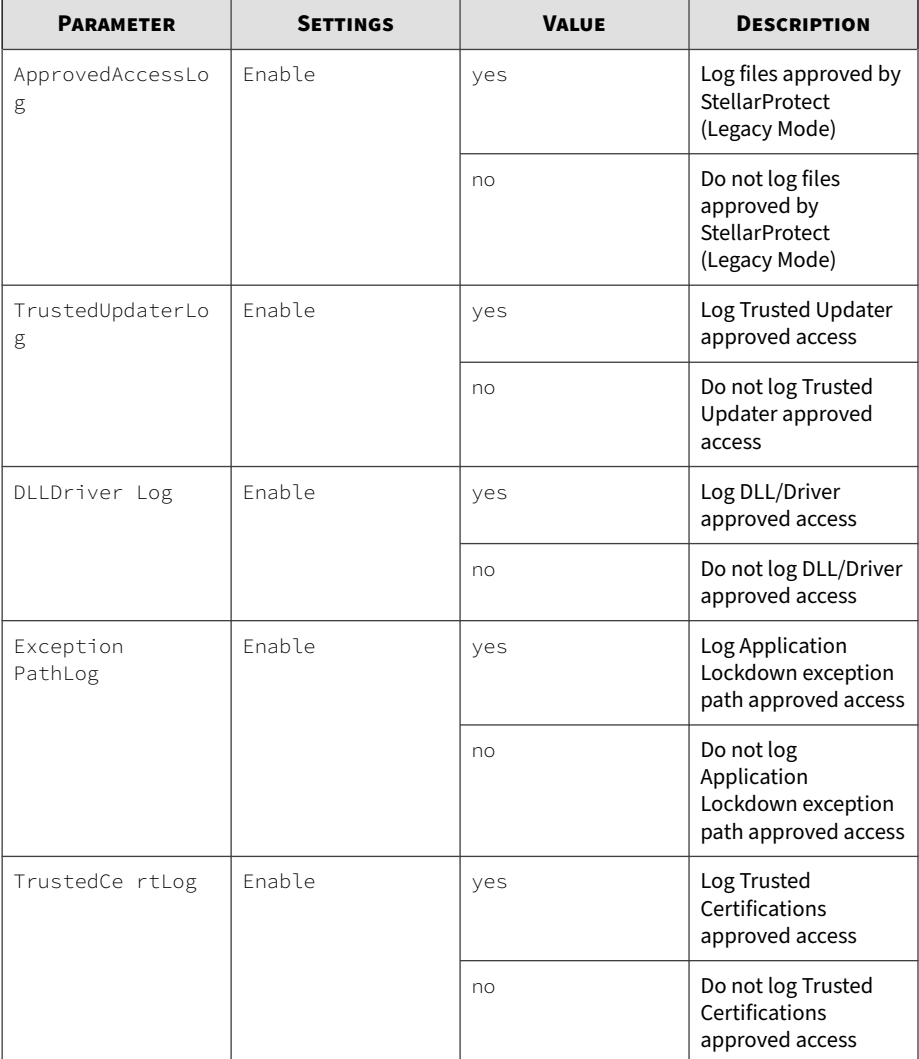

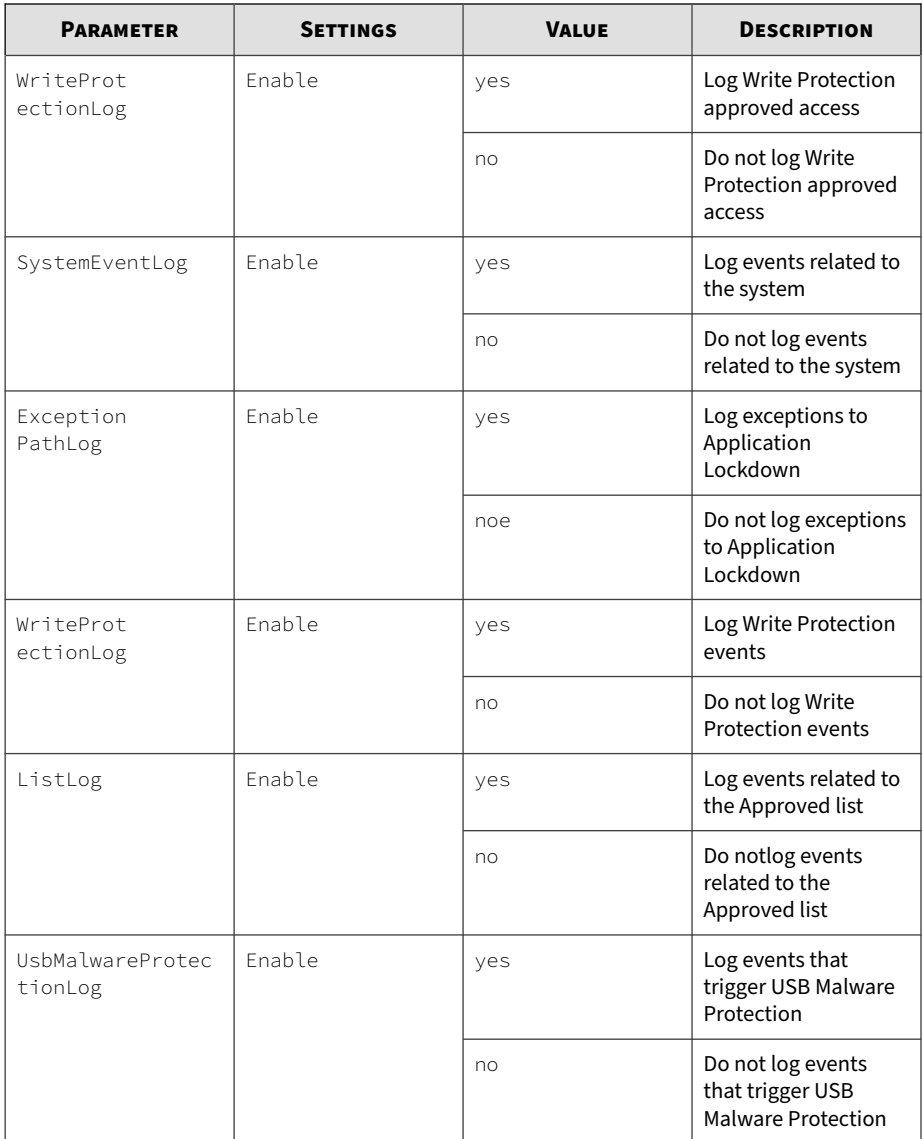

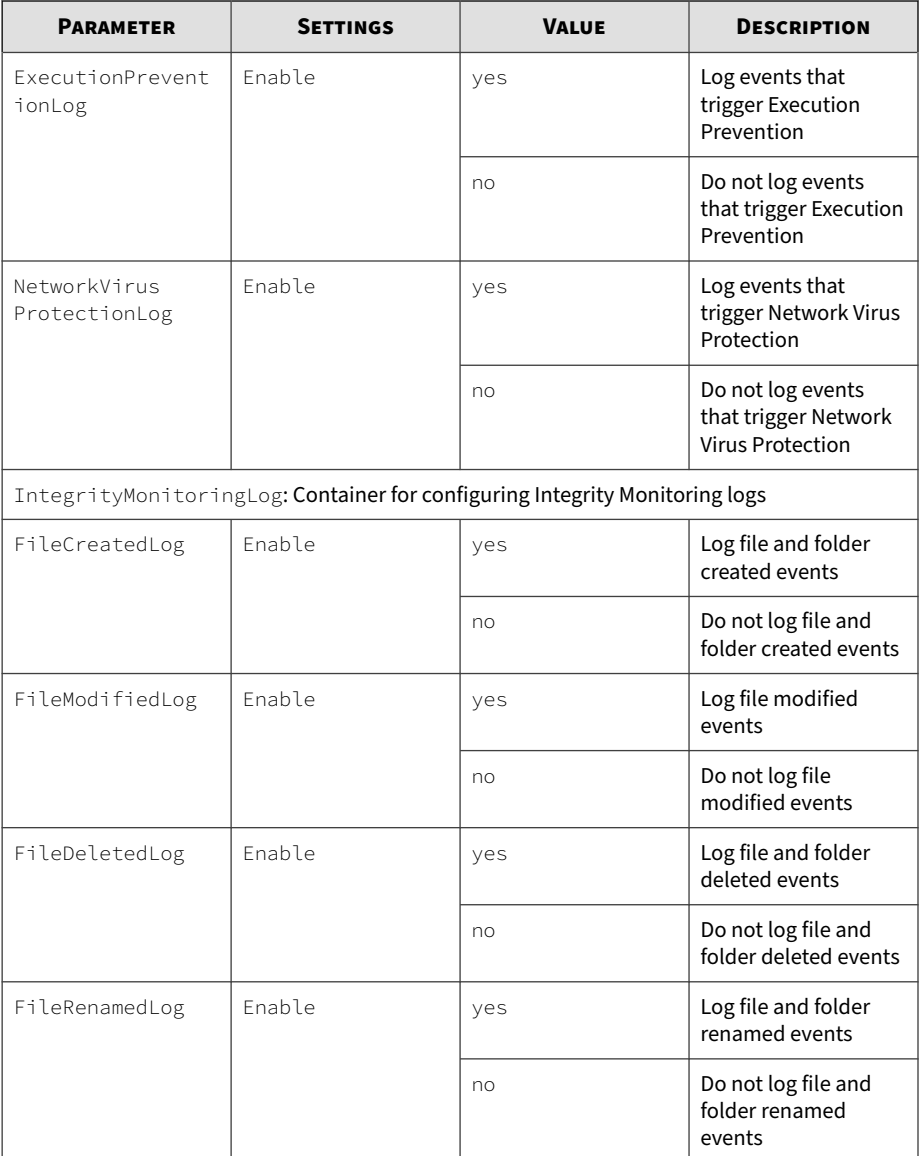

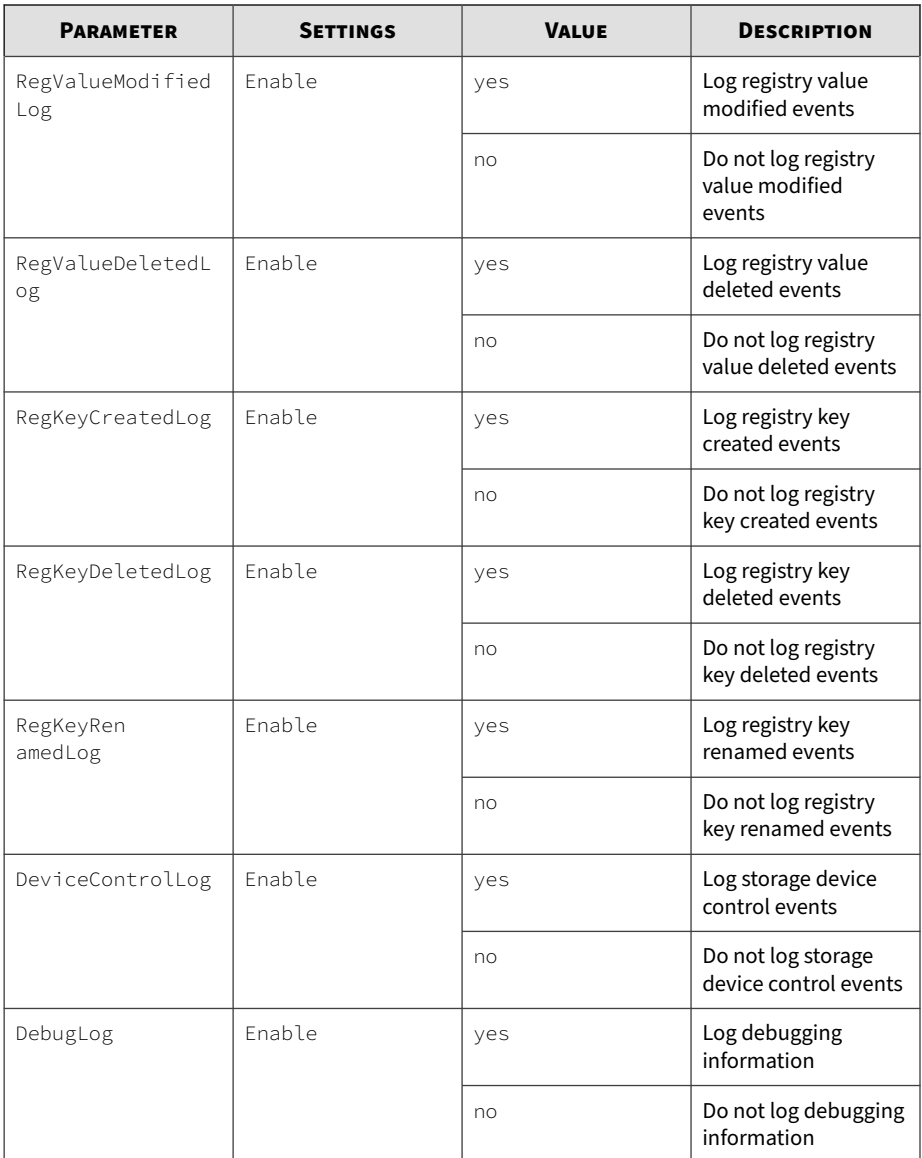

#### **Managed Mode Section**

The following table lists the parameters to configure Centralized Management functions.

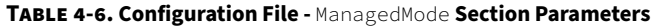

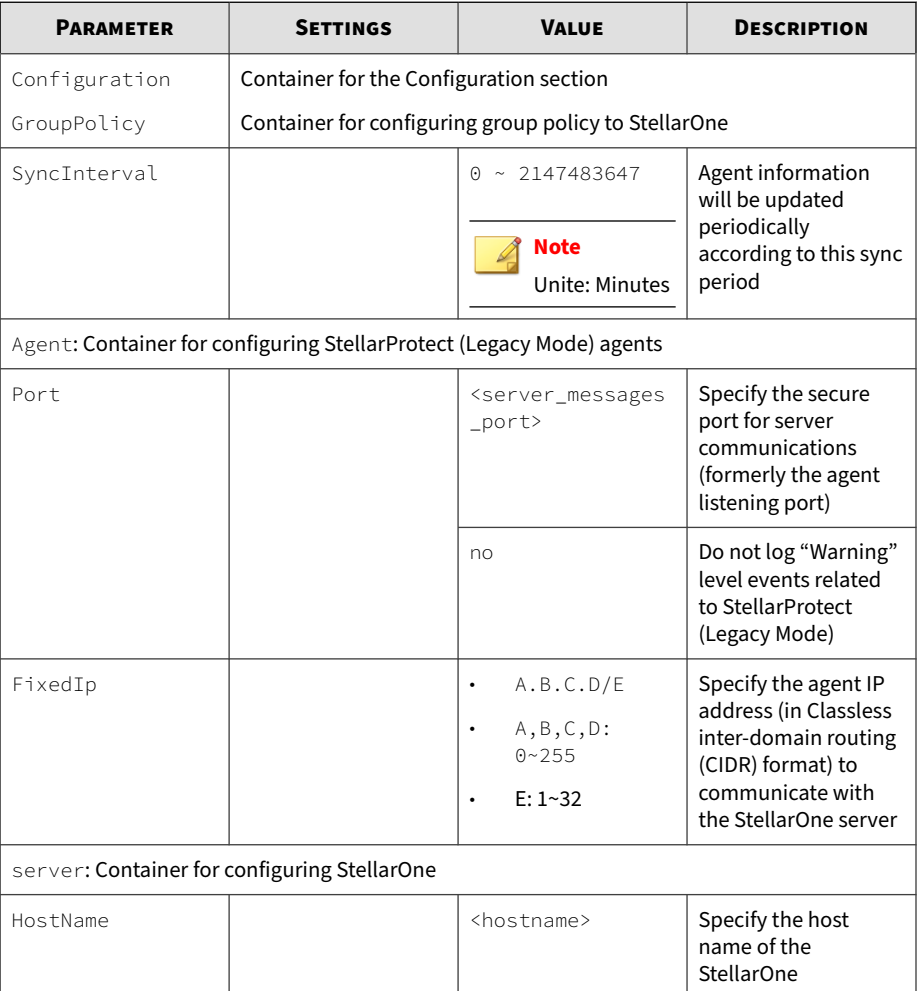

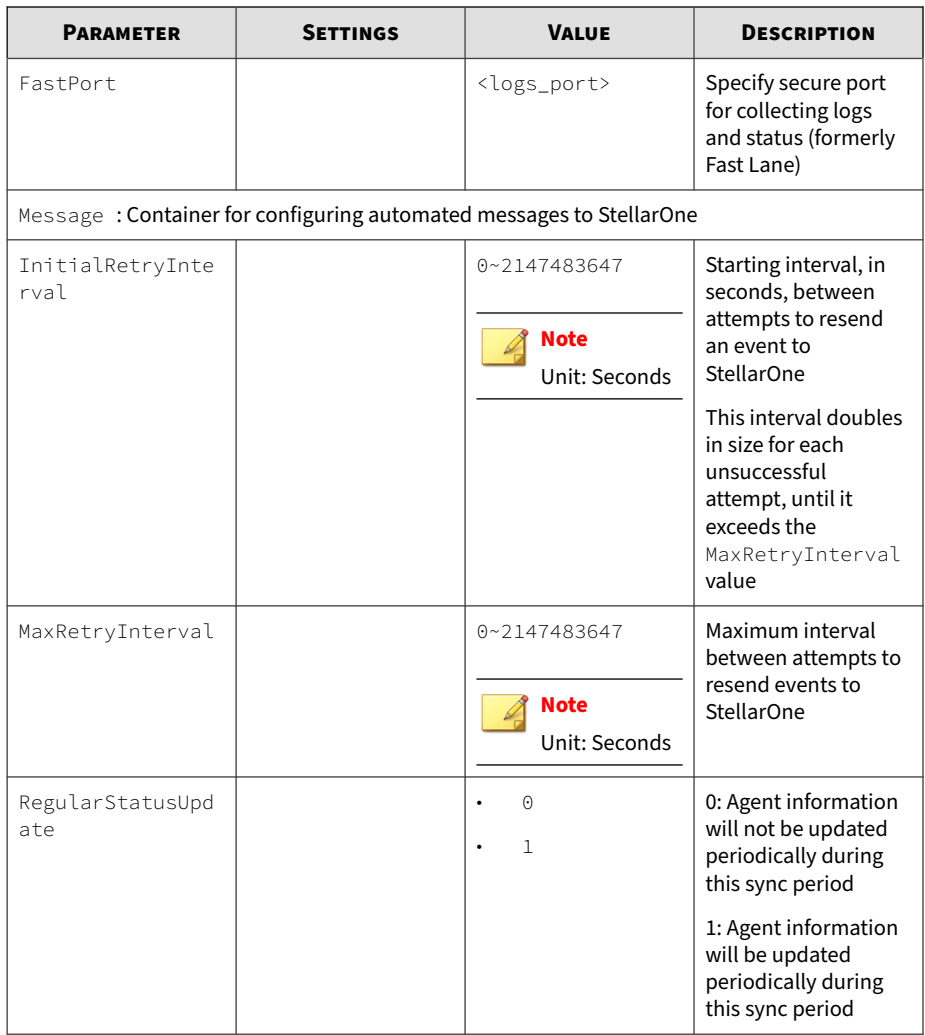

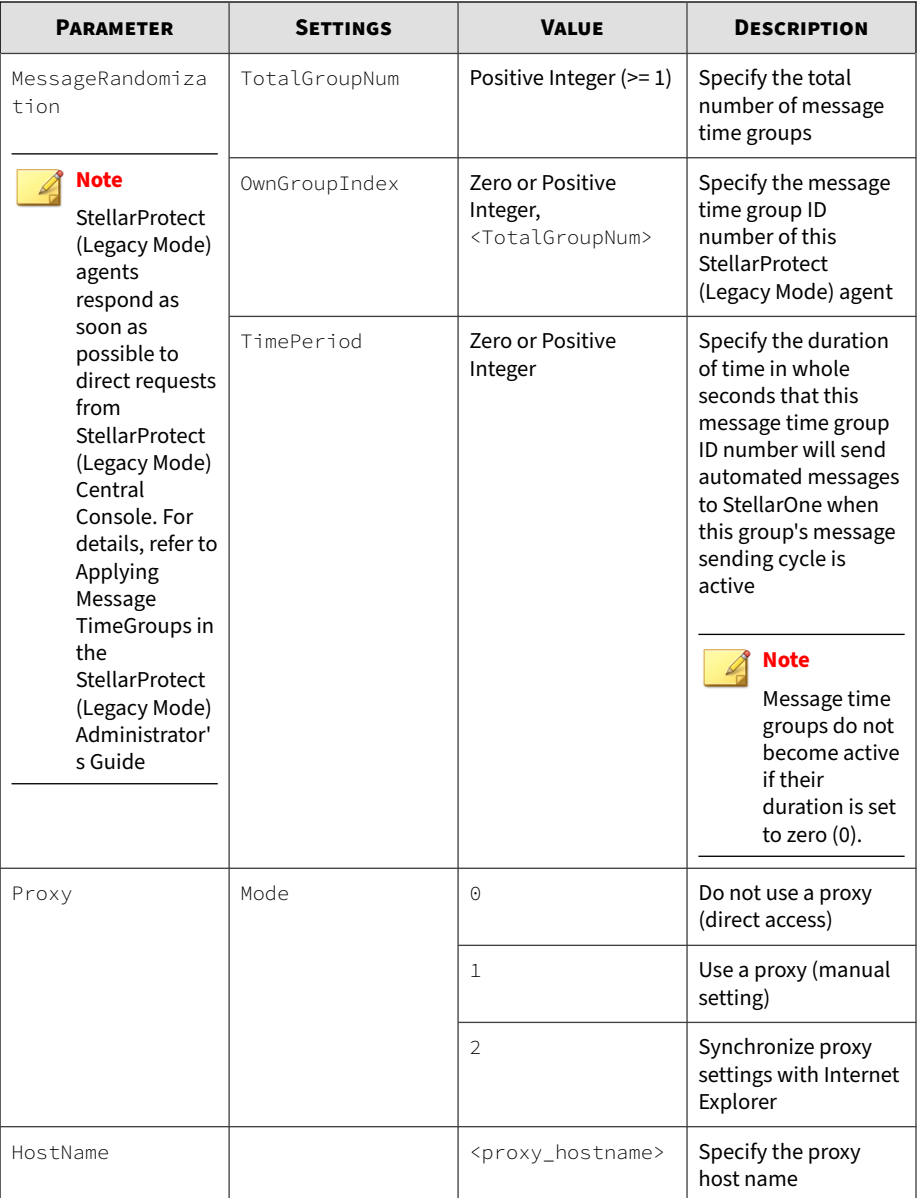

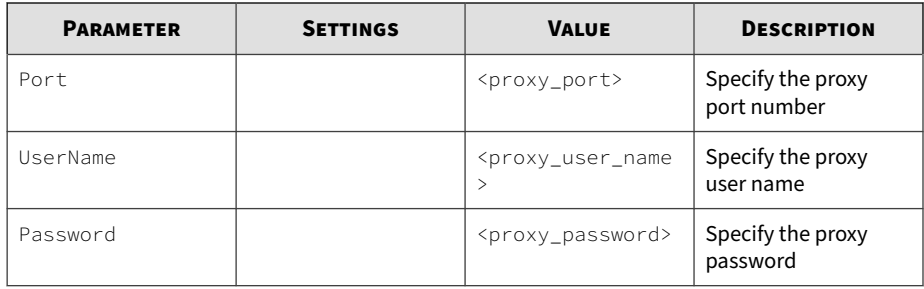

#### **AccountRef Section**

The following table lists the parameters to configure the StellarProtect (Legacy Mode) console controls available to the Restricted User account.

Refer to *[Account Types on page 2-26](#page-57-0)* for more information about the StellarProtect (Legacy Mode) acount types.

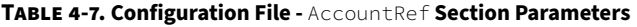

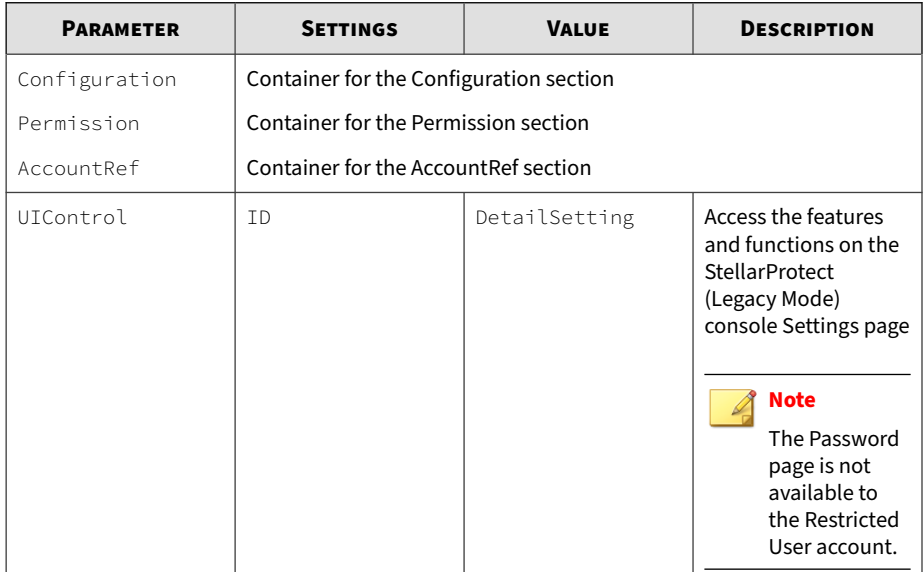

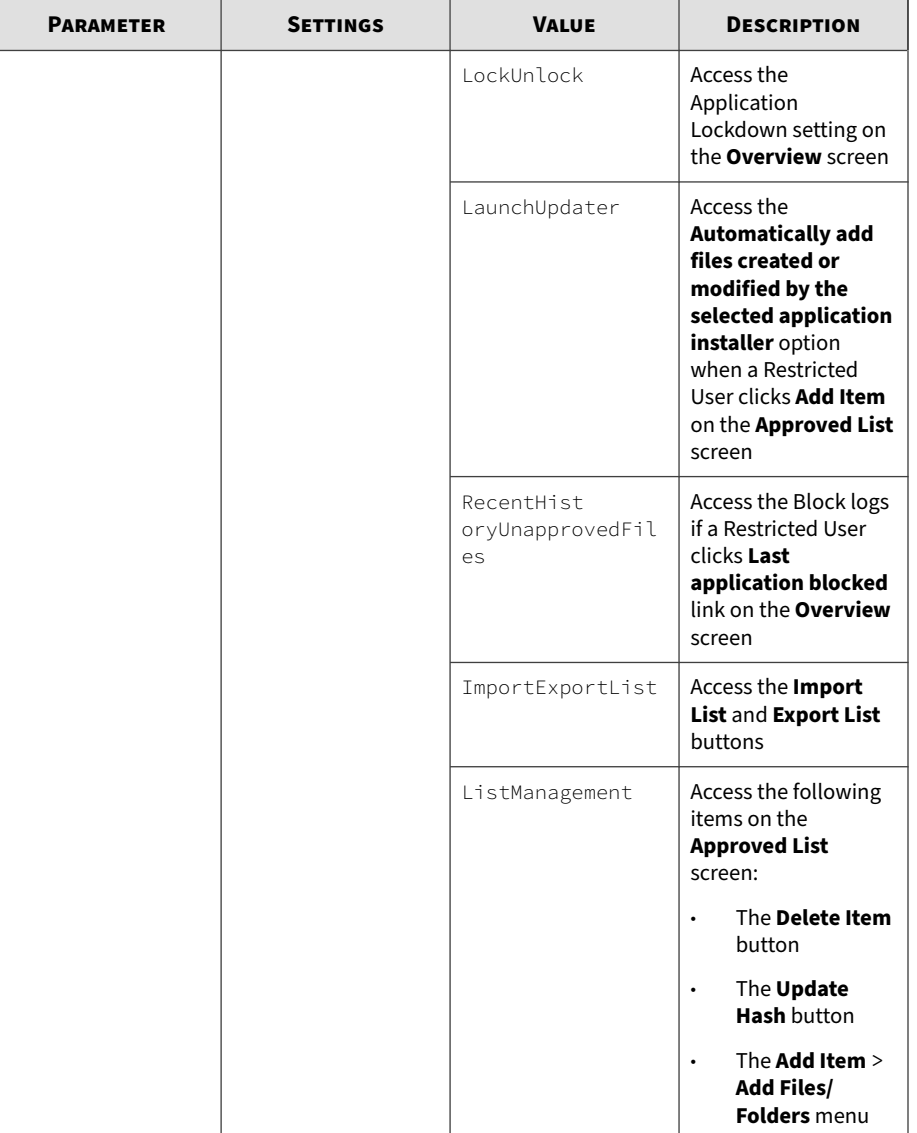

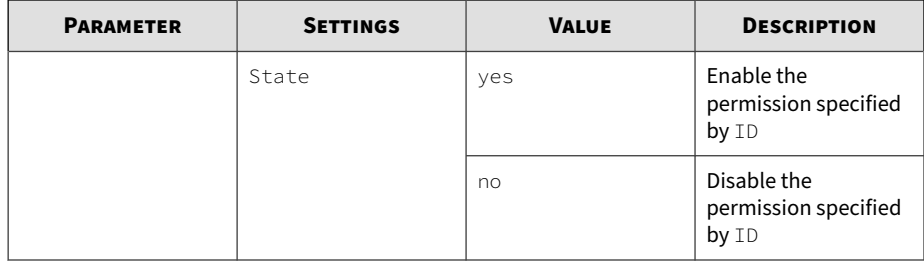

**5-1**

## **Frequently Asked Questions (FAQ)**

#### **What if the endpoint becomes infected by a threat?**

Do one of the following to remove the threat on the endpoint:

Start a manual scan on the endpoint.

For more information, see *Manual Scan Commands* section in *[SLCmd](#page-63-0) [Program Commands on page 3-4](#page-63-0)*.

• Access the TXOne StellarProtect (Legacy Mode) Central Console console and send a scan command to start malware scanning on the endpoint.

#### **Where can I get more help with TXOne StellarProtect (Legacy Mode)?**

To get the most up-to-date information and support, refer to *[Technical](#page-198-0) [Support on page 7-1](#page-198-0)*.

**6-1**

## **Troubleshooting StellarProtect (Legacy Mode)**

The TXOne StellarProtect (Legacy Mode) Diagnostic Toolkit offers administrators the ability to perform a number of diagnostic functions, including:

- Create, collect, and delete debugging logs
- Enable or disable Self Protection

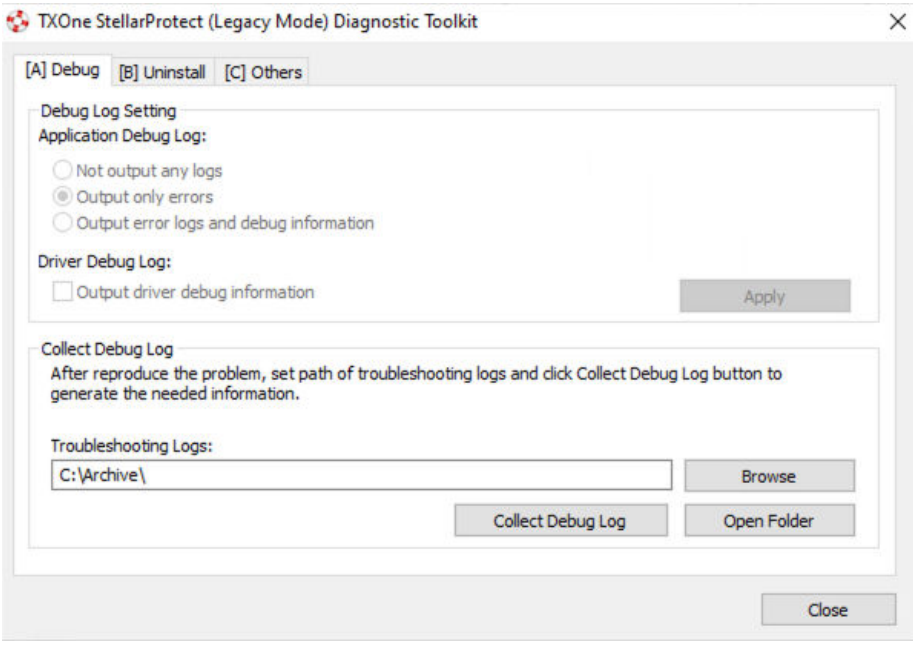

**Figure 6-1. The TXOne StellarProtect (Legacy Mode) Diagnostic Toolkit Debug Tab A [Debug]**

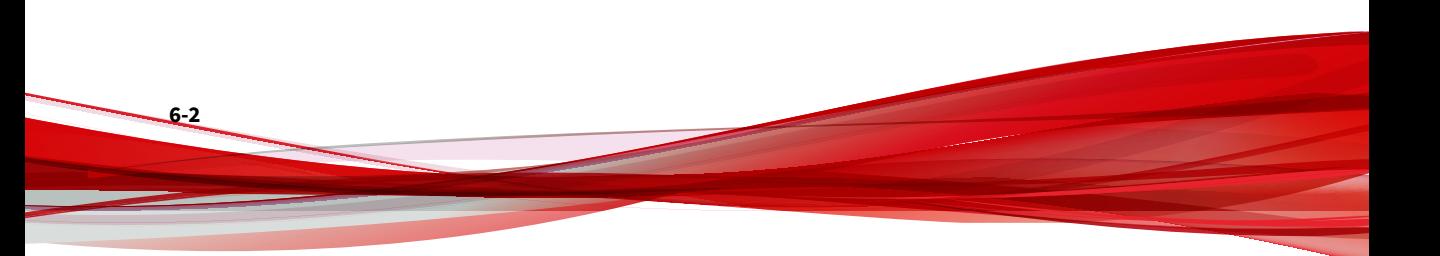

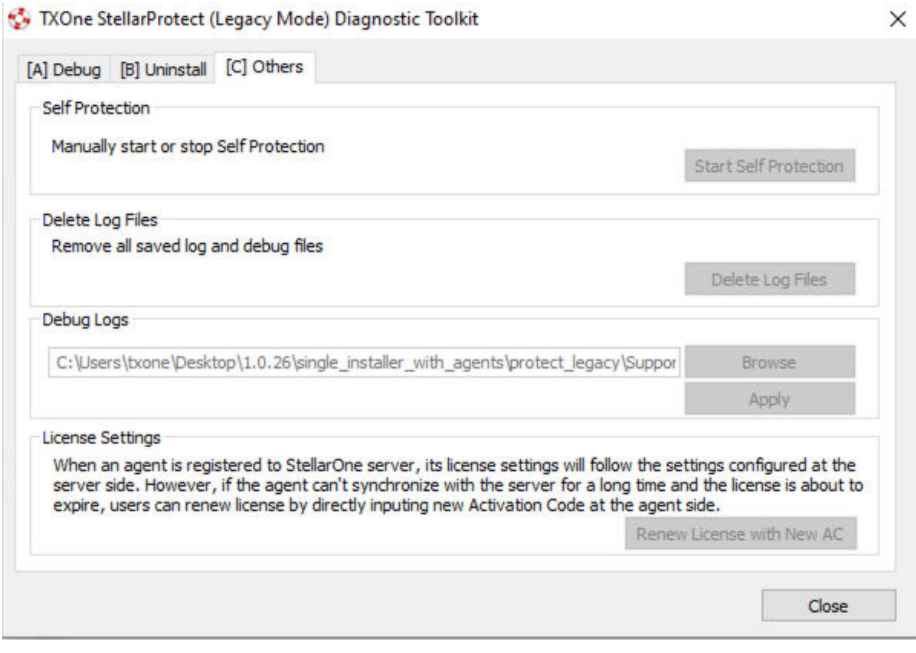

**Figure 6-2. The TXOne StellarProtect (Legacy Mode) Diagnostic Toolkit Debug Tab B [Uninstall]**

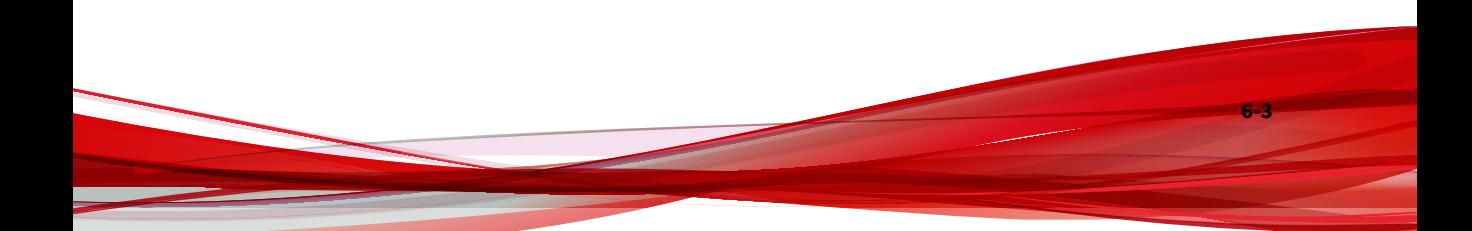

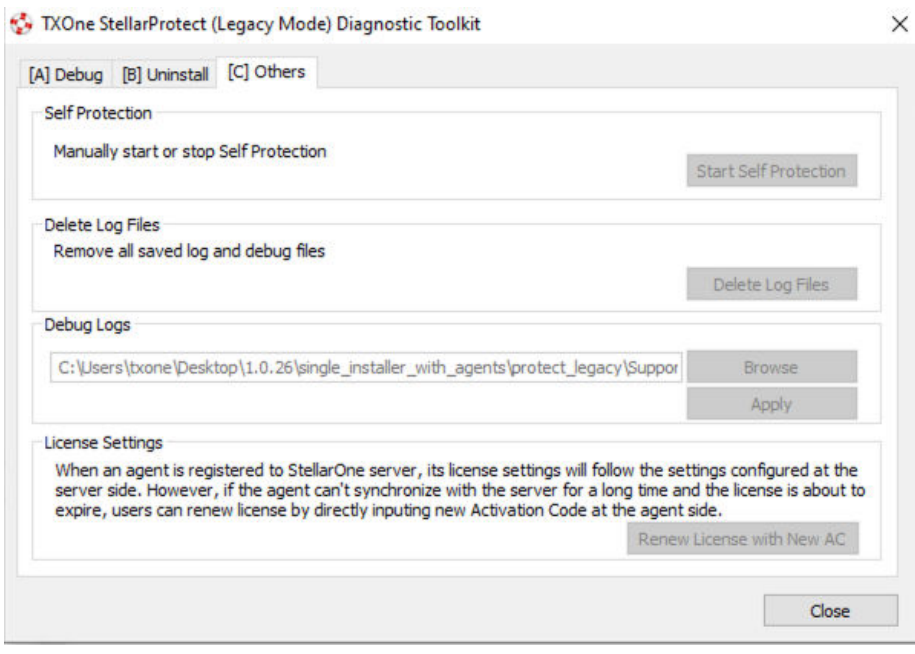

**Figure 6-3. The TXOne StellarProtect (Legacy Mode) Diagnostic Toolkit Debug Tab C [Others]**

### **Using the Diagnostic Toolkit**

If TXOne StellarProtect (Legacy Mode) experiences problems, generate a complete set of application and driver diagnostic logs for analysis, or send them to to TXOne Networks Technical Support. Both the TXOne Networks administrator and Restricted User accounts can collect the logs.

#### **Procedure**

- **1.** Open the Diagnostic Toolkit and enable full logging:
	- a. Open the TXOne StellarProtect (Legacy Mode) installation folder and run WKSupportTool.exe.

#### **Note**

The default installation location is c:\Program Files\TXOne \StellarProtect (Legacy Mode)\.

- b. Provide the TXOne Networks administrator or Restricted User password and click **OK**.
- c. On the **[A] Debug** tab, select **Output error logs and debug information** and **Output driver debug information**, and click **Apply**.
- **2.** Reproduce the problem.
- **3.** Collect the diagnostic logs:
	- a. Reopen the Diagnostic Toolkit.
	- b. On the **[A] Debug** tab, click **Browse** to choose the location where TXOne StellarProtect (Legacy Mode) saves the logs.

#### **Note**

The default location for saved logs is: c:\Program Files\TXOne \SStellarProtect (Legacy Mode)\Log\Archive\.

c. Click **OK** when finished.

#### d. Click **Collect Debug Log**.

e. Once the Debug Logs have been collected, click **Open Folder** to access the zipped log files for review, or to send them to TXOne Networks Technical Support.

**7-1**

## <span id="page-198-0"></span>**Technical Support**

Support for TXOne Networks products is provided mutually by TXOne Networks and Trend Micro. All technical support goes through TXone and Trend Micro engineers.

Learn about the following topics:

- *[Troubleshooting Resources on page 7-2](#page-199-0)*
- *[Contacting Trend Micro and TXOne on page 7-3](#page-200-0)*
- *[Sending Suspicious Content to Trend Micro on page 7-5](#page-202-0)*
- *[Other Resources on page 7-6](#page-203-0)*

### <span id="page-199-0"></span>**Troubleshooting Resources**

Before contacting technical support, consider visiting the following Trend Micro online resources.

#### **Using the Support Portal**

The Trend Micro Support Portal is a 24x7 online resource that contains the most up-to-date information about both common and unusual problems.

#### **Procedure**

- 1. Go to<https://success.trendmicro.com>.
- **2.** Select from the available products or click the appropriate button to search for solutions.
- **3.** Use the **Search Support** box to search for available solutions.
- **4.** If no solution is found, click **Contact Support** and select the type of support needed.

**Tip**

To submit a support case online, visit the following URL:

<https://success.trendmicro.com/smb-new-request>

A Trend Micro support engineer investigates the case and responds in 24 hours or less.

#### **Threat Encyclopedia**

**7-2**

Most malware today consists of blended threats, which combine two or more technologies, to bypass computer security protocols. Trend Micro and TXOne combats this complex malware with products that create a custom

<span id="page-200-0"></span>defense strategy. The Threat Encyclopedia provides a comprehensive list of names and symptoms for various blended threats, including known malware, spam, malicious URLs, and known vulnerabilities.

Go to<https://www.trendmicro.com/vinfo/us/threat-encyclopedia/#malware> and <https://www.encyclopedia.txone.com/> to learn more about:

- Malware and malicious mobile code currently active or "in the wild"
- Correlated threat information pages to form a complete web attack story
- Internet threat advisories about targeted attacks and security threats
- Web attack and online trend information
- Weekly malware reports

### **Contacting Trend Micro and TXOne**

In the United States, Trend Micro and TXOne representatives are available by below contact information:

| Address       | Trend Micro, Incorporated                 |
|---------------|-------------------------------------------|
|               | 225 E. John Carpenter Freeway, Suite 1500 |
|               | Irving, Texas 75062 U.S.A.                |
| Phone         | Phone: +1 (817) 569-8900                  |
|               | Toll-free: (888) 762-8736                 |
| Website       | https://www.trendmicro.com                |
| Email address | support@trendmicro.com                    |

**Table 7-1. Trend Micro Contact Information**

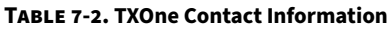

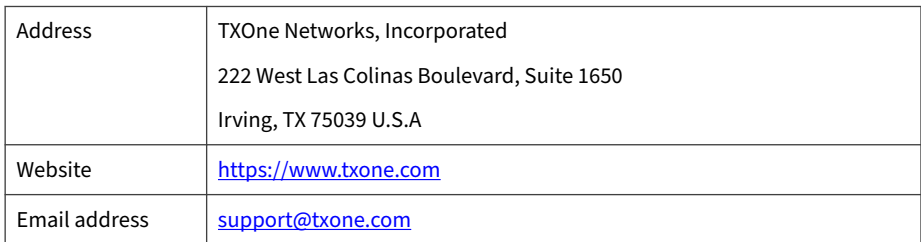

Worldwide support offices:

<https://www.trendmicro.com/us/about-us/contact/index.html>

<https://www.txone.com/contact/>

• Trend Micro product documentation:

<https://docs.trendmicro.com>

### **Speeding Up the Support Call**

To improve problem resolution, have the following information available:

- Steps to reproduce the problem
- Appliance or network information
- Computer brand, model, and any additional connected hardware or devices
- Amount of memory and free hard disk space
- Operating system and service pack version
- Version of the installed agent

- Serial number or Activation Code
- Detailed description of install environment
- Exact text of any error message received

### <span id="page-202-0"></span>**Sending Suspicious Content to Trend Micro**

Several options are available for sending suspicious content to Trend Micro for further analysis.

#### **Email Reputation Services**

Query the reputation of a specific IP address and nominate a message transfer agent for inclusion in the global approved list:

<https://ers.trendmicro.com/>

Refer to the following Knowledge Base entry to send message samples to Trend Micro:

<http://esupport.trendmicro.com/solution/en-US/1112106.aspx>

#### **File Reputation Services**

Gather system information and submit suspicious file content to Trend Micro:

<https://success.trendmicro.com/solution/1059565>

Record the case number for tracking purposes.

#### **Web Reputation Services**

Query the safety rating and content type of a URL suspected of being a phishing site, or other so-called "disease vector" (the intentional source of Internet threats such as spyware and malware):

<https://global.sitesafety.trendmicro.com/>

If the assigned rating is incorrect, send a re-classification request to Trend Micro.

### <span id="page-203-0"></span>**Other Resources**

In addition to solutions and support, there are many other helpful resources available online to stay up to date, learn about innovations, and be aware of the latest security trends.

#### **Download Center**

**7-6**

From time to time, TXOne Networks may release a patch for a reported known issue or an upgrade that applies to a specific product or service. To find out whether any patches are available, go to:

<https://www.trendmicro.com/download/>

If a patch has not been applied (patches are dated), open the Readme file to determine whether it is relevant to your environment. The Readme file also contains installation instructions.

**8-1**

## **Log Descriptions for StellarProtect (Legacy Mode)**

The following tables provides log descriptions for StellarProtect (Legacy Mode).

Topics in this section include:

- *[Agent Event Log Descriptions for StellarProtect \(Legacy Mode\) on page 8-2](#page-205-0)*
- *[Agent Error Code Descriptions for StellarProtect \(Legacy Mode\) on page 8-39](#page-242-0)*

### <span id="page-205-0"></span>**Agent Event Log Descriptions for StellarProtect (Legacy Mode)**

This table details the Windows event log descriptions for StellarProtect (Legacy Mode).

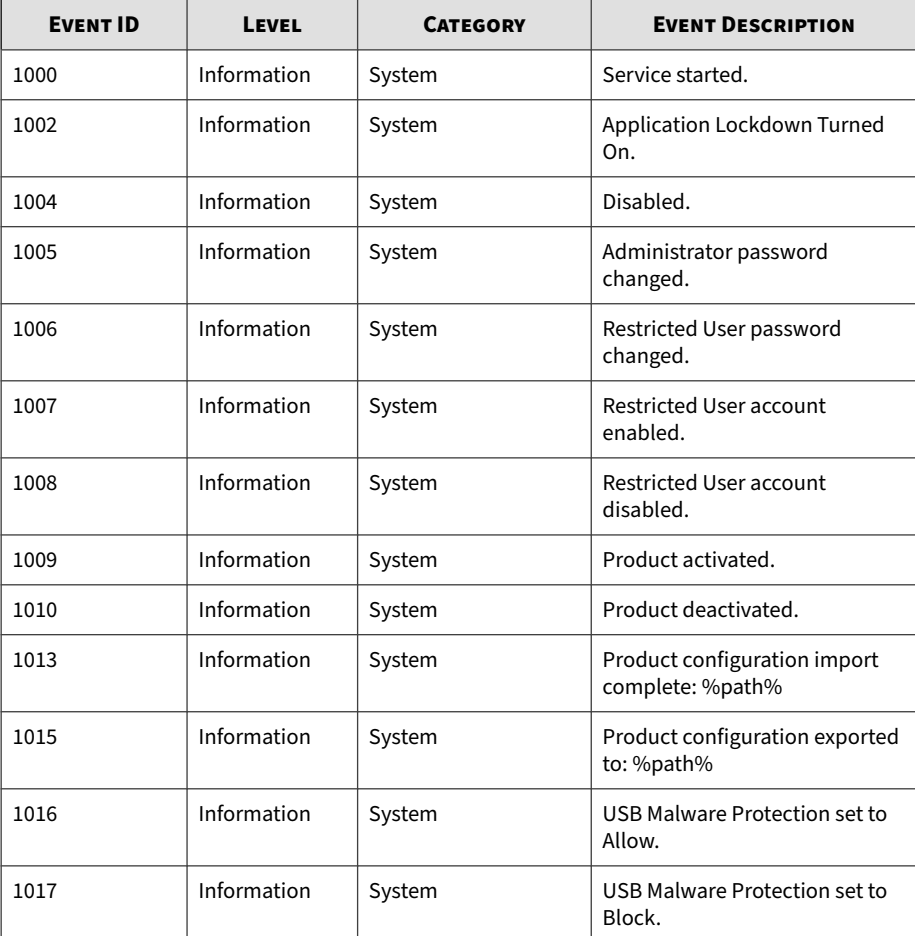

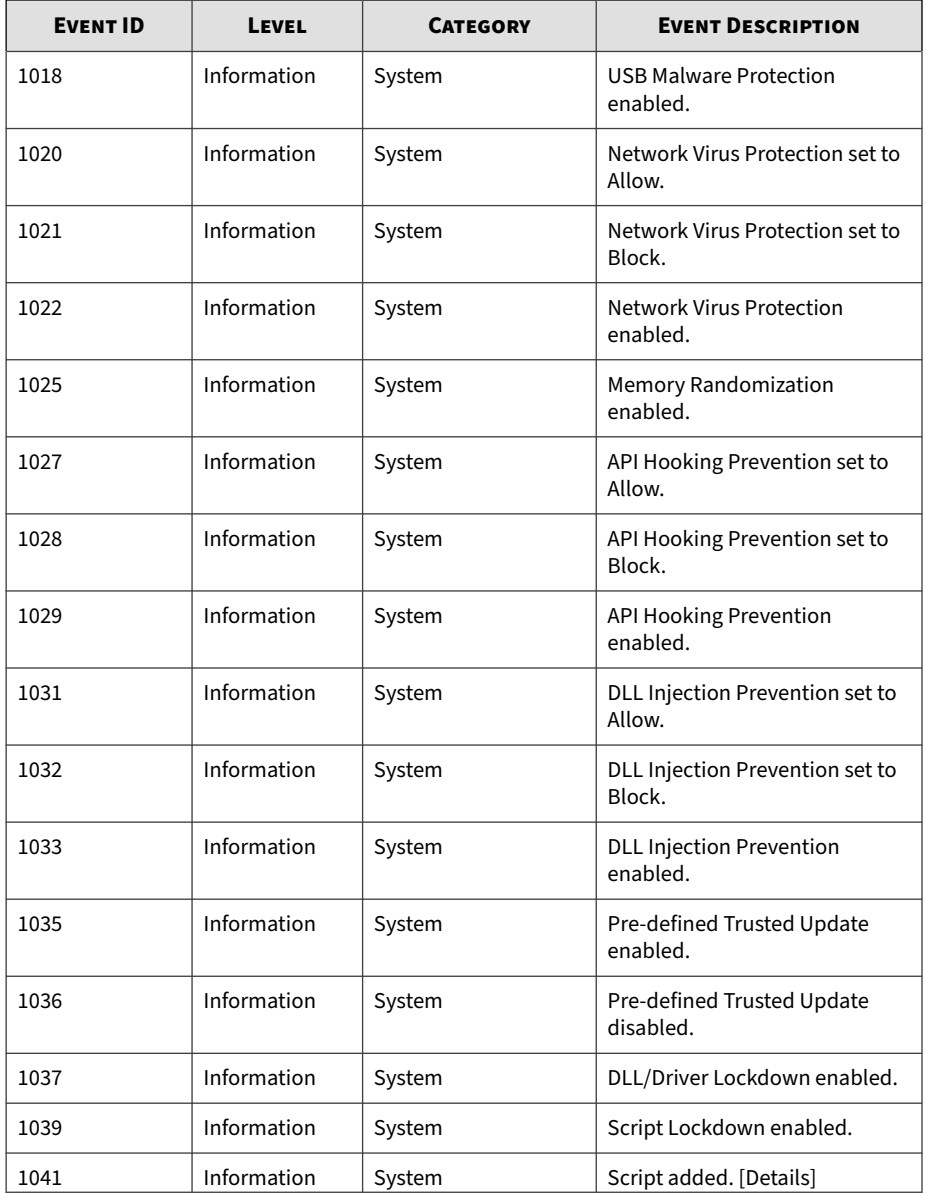

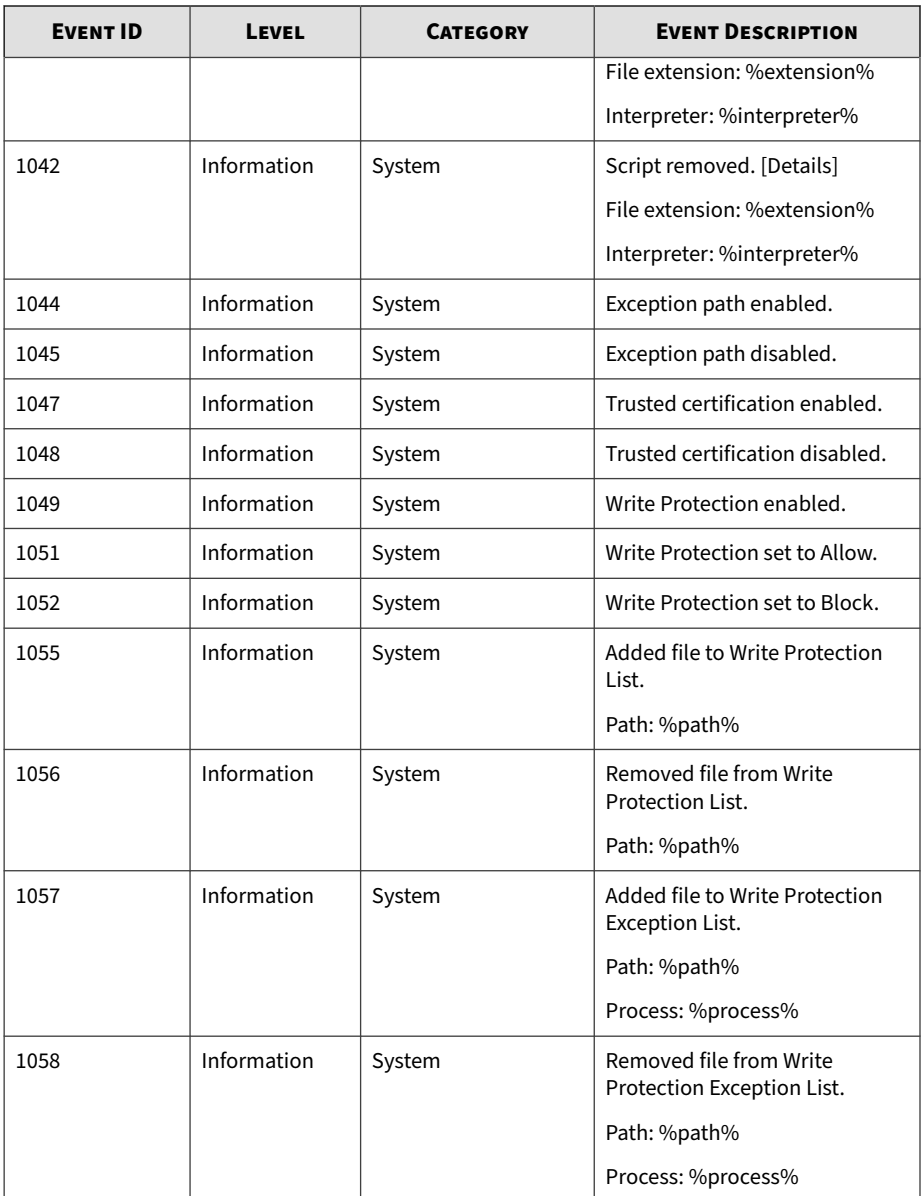

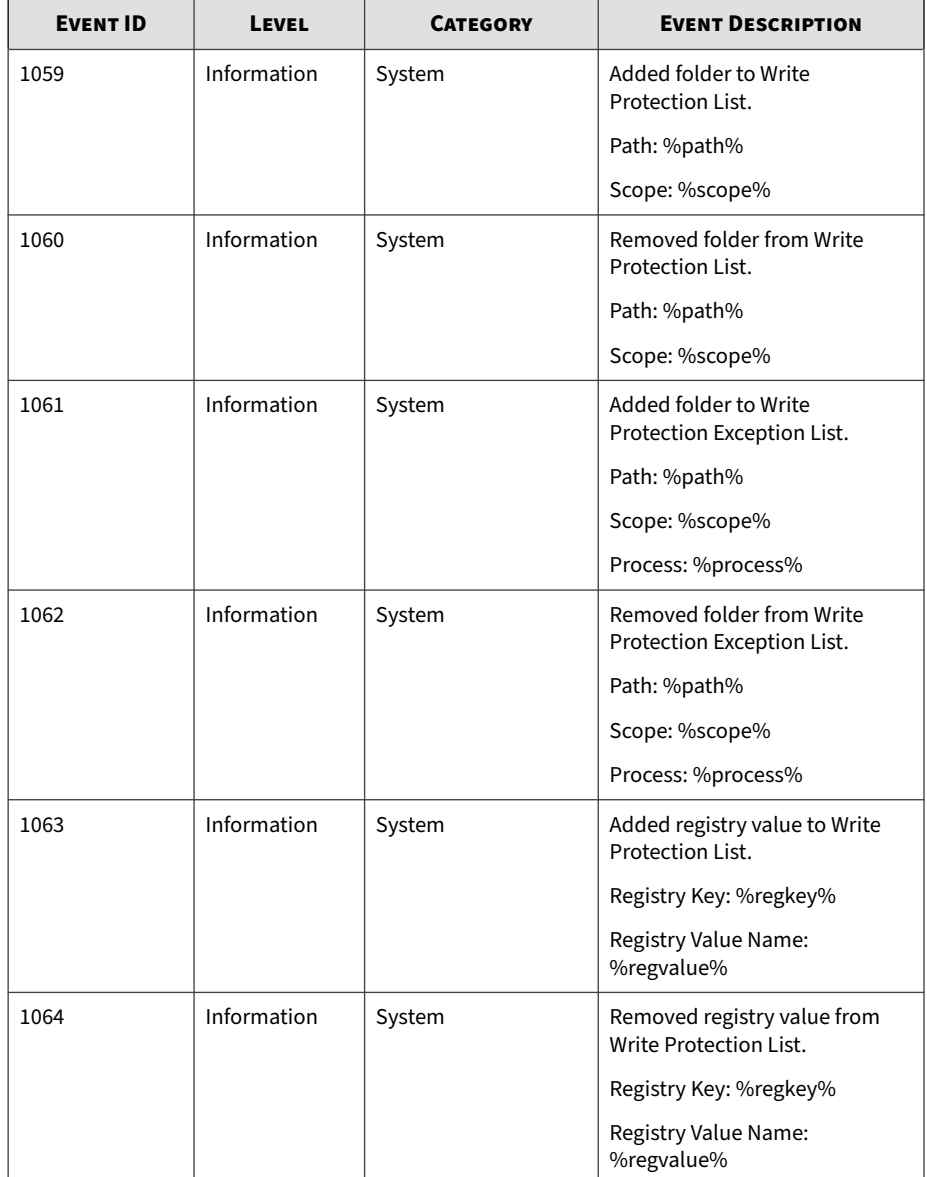

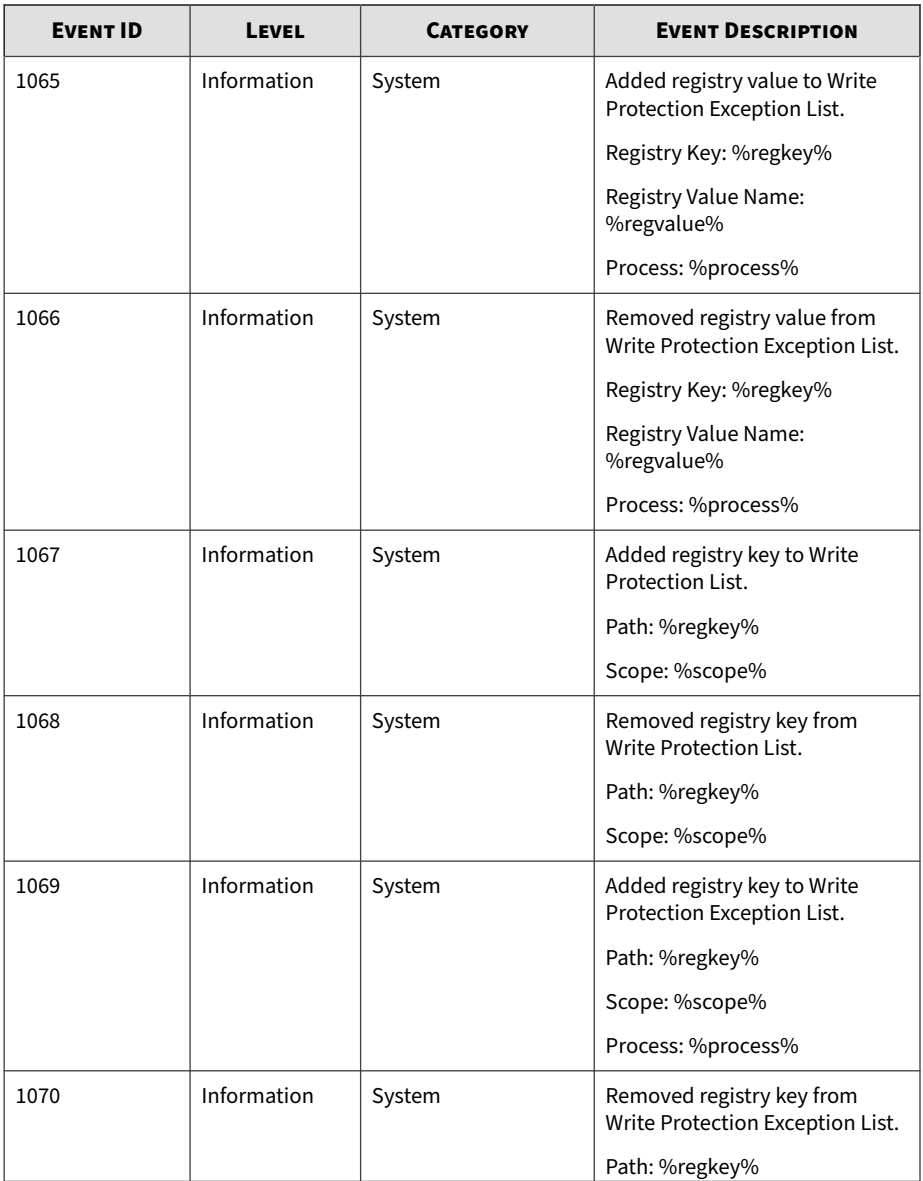

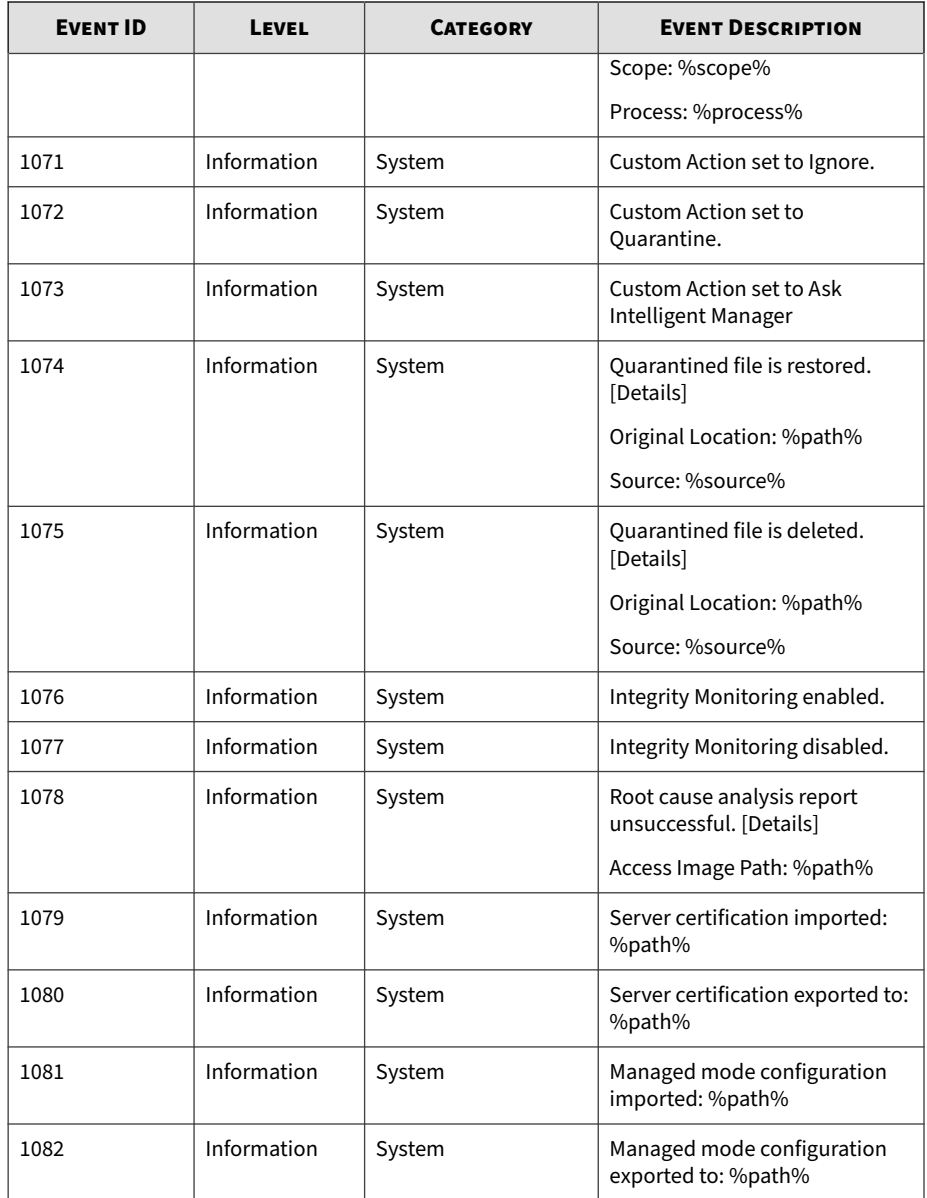

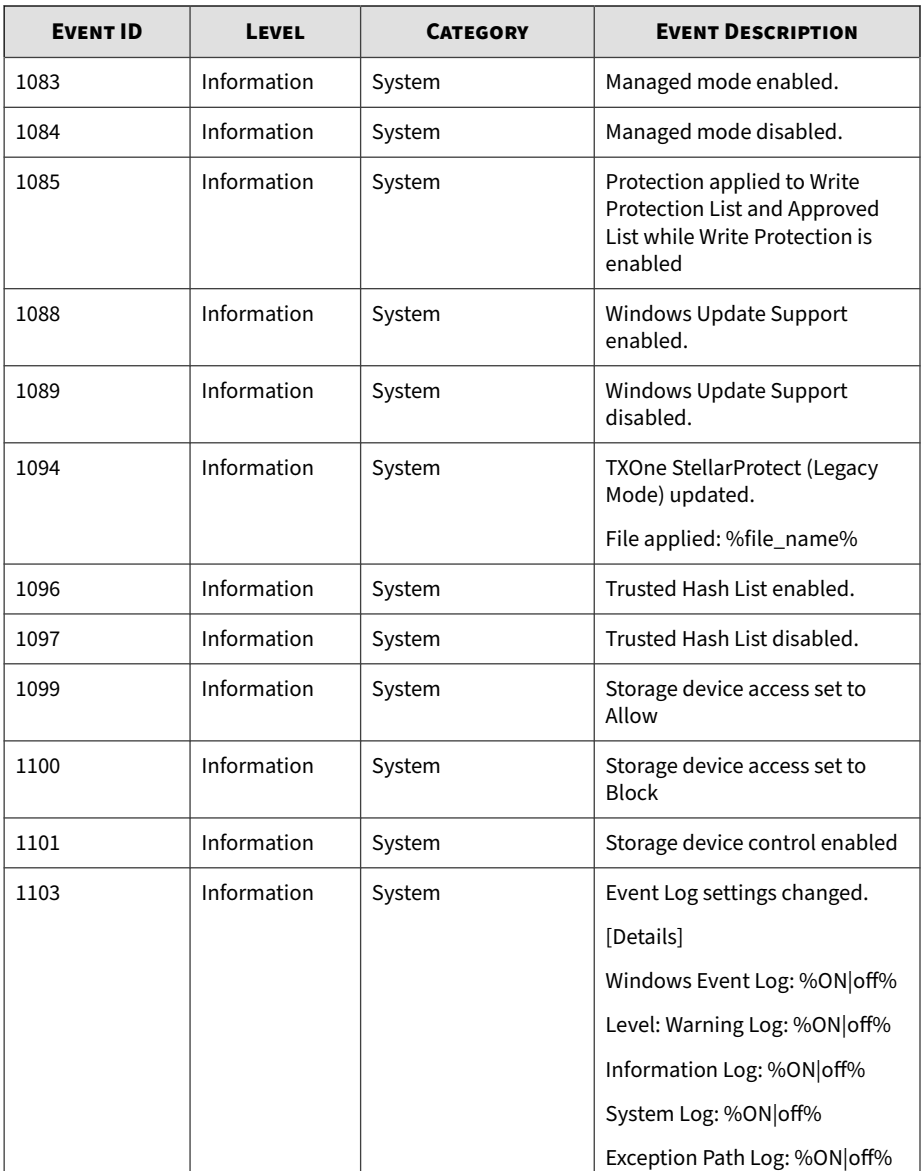

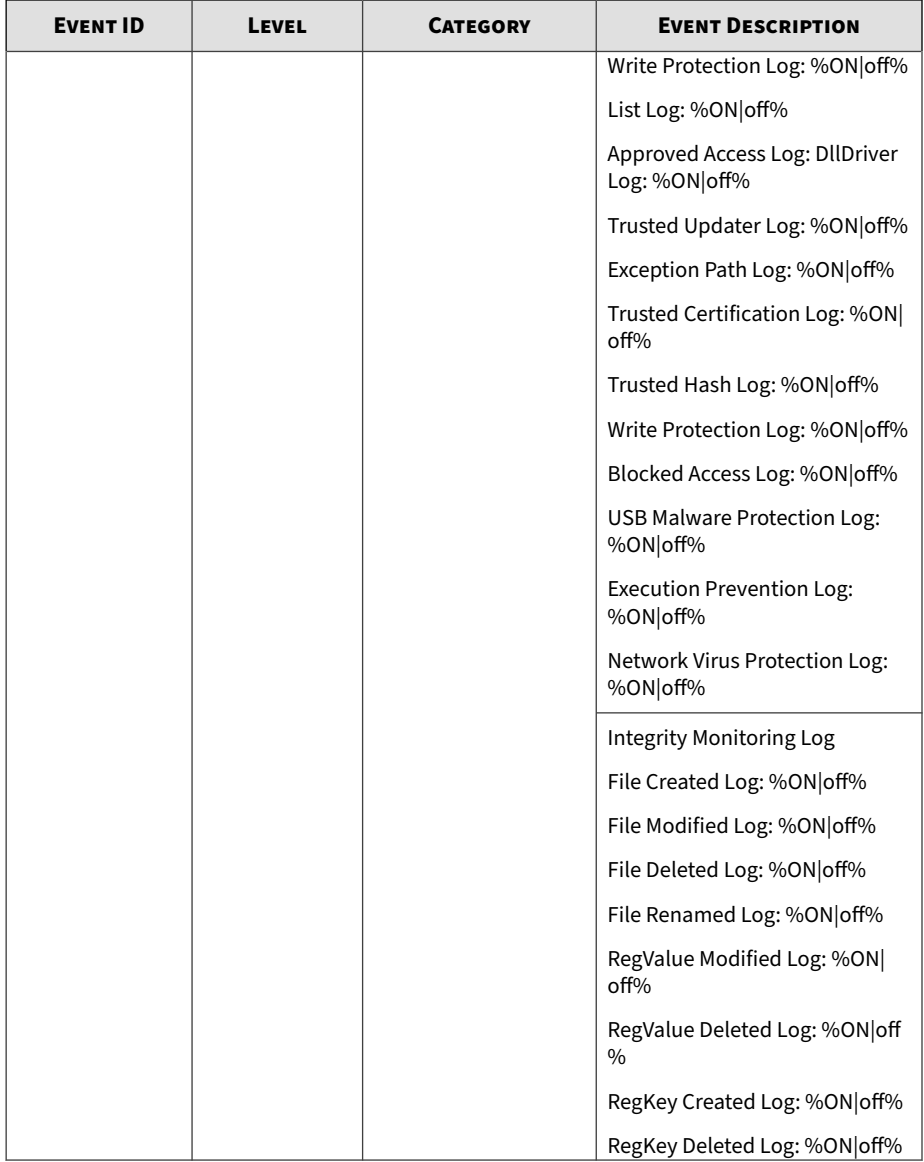

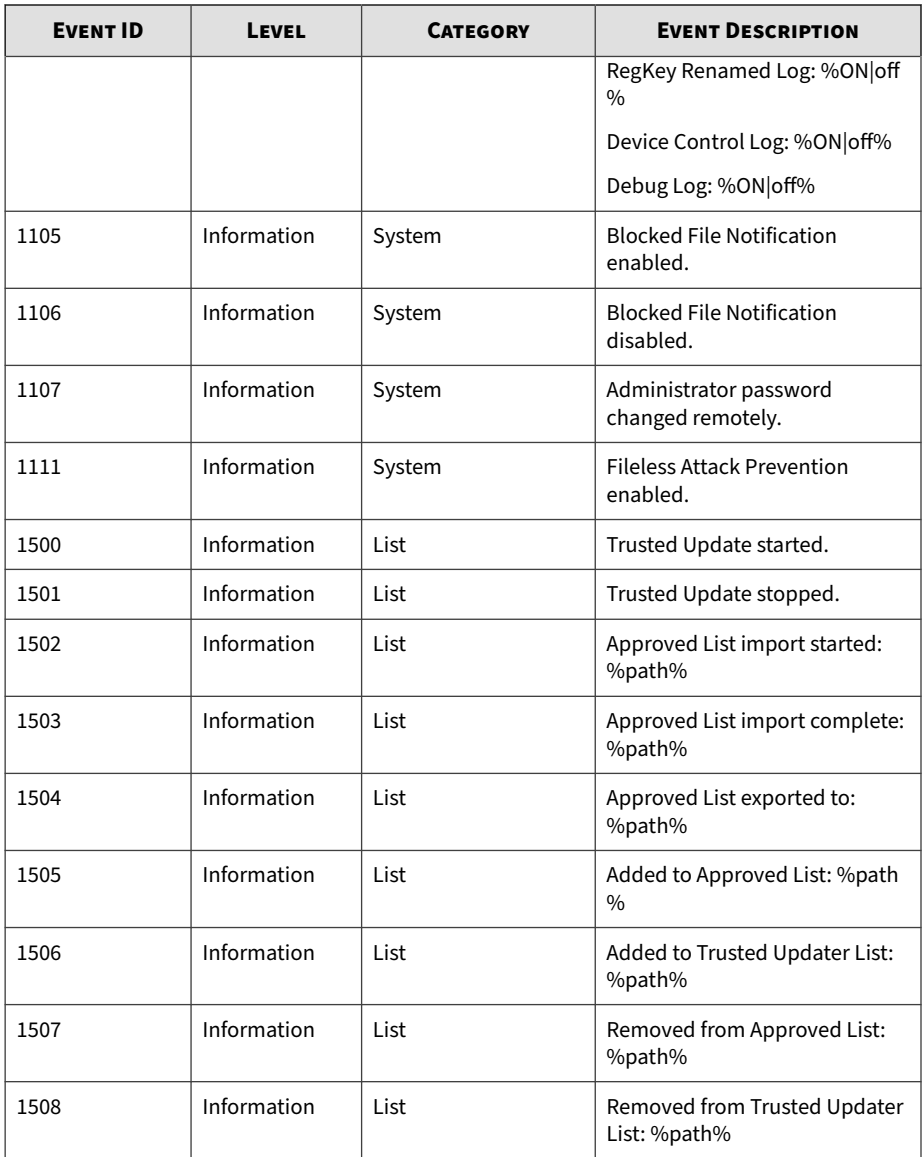

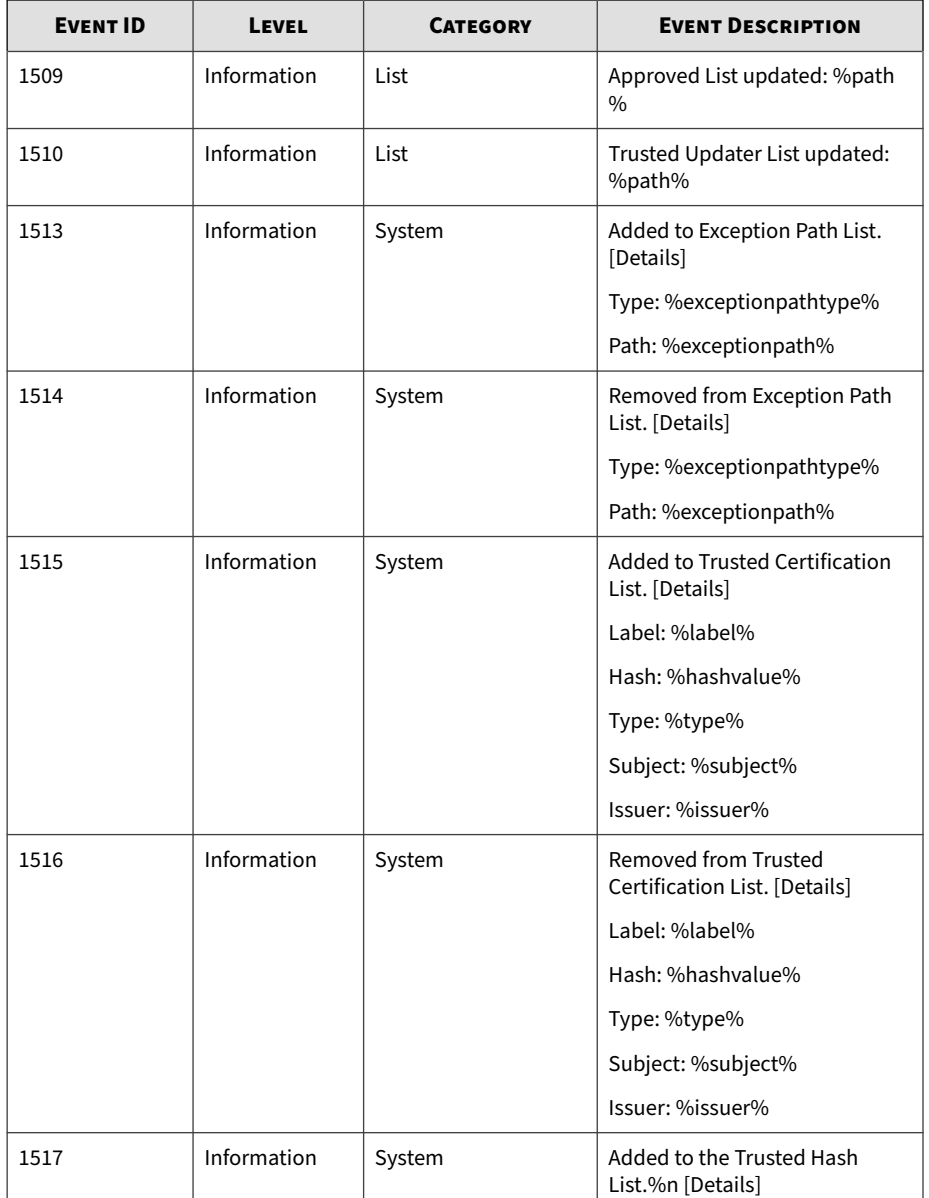

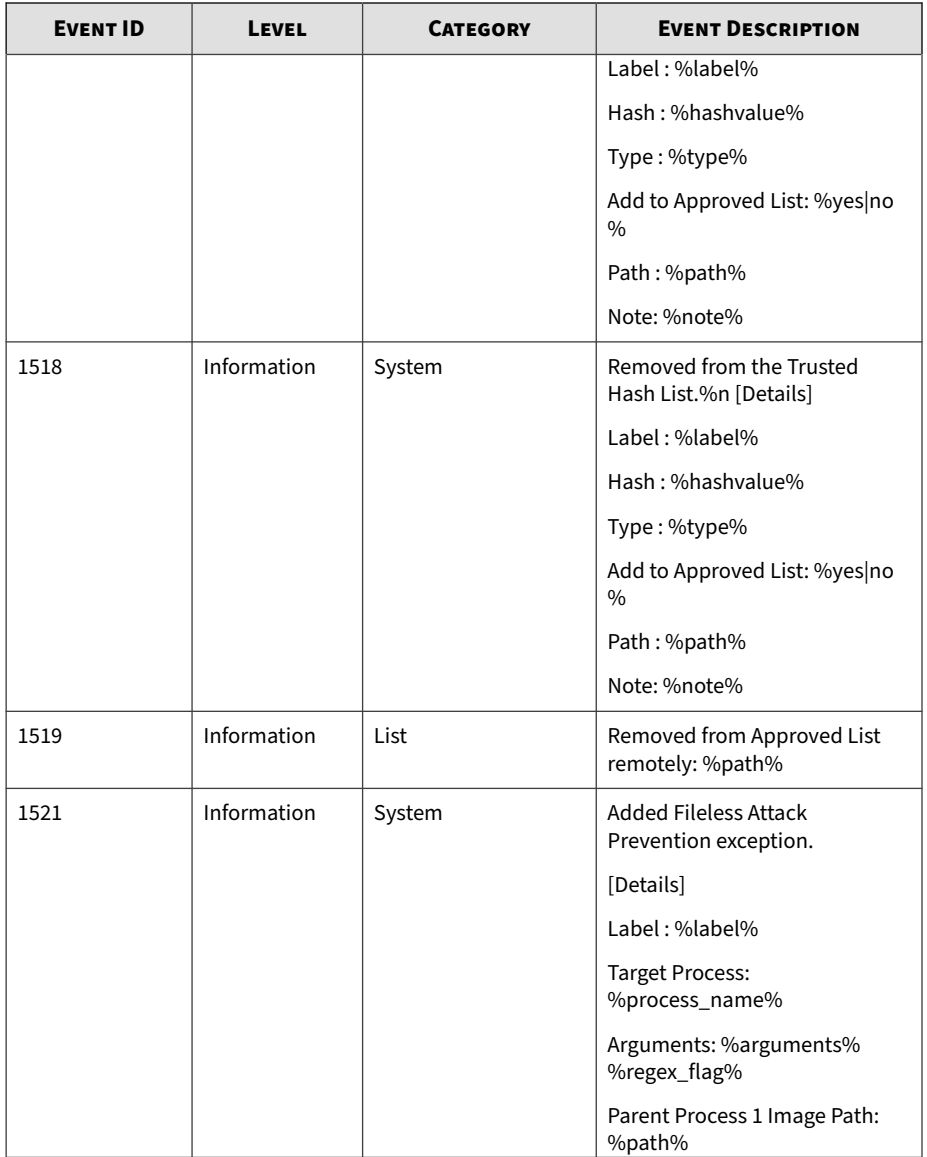
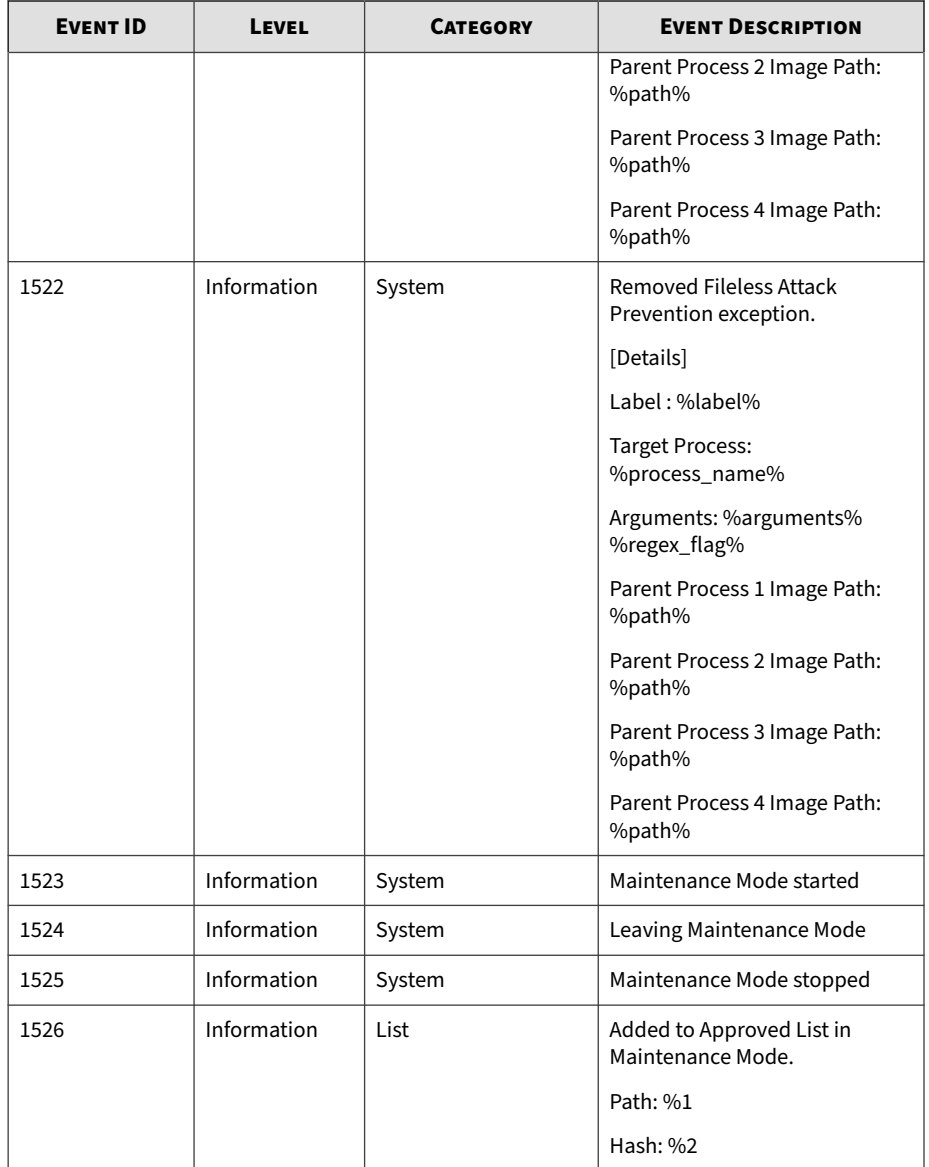

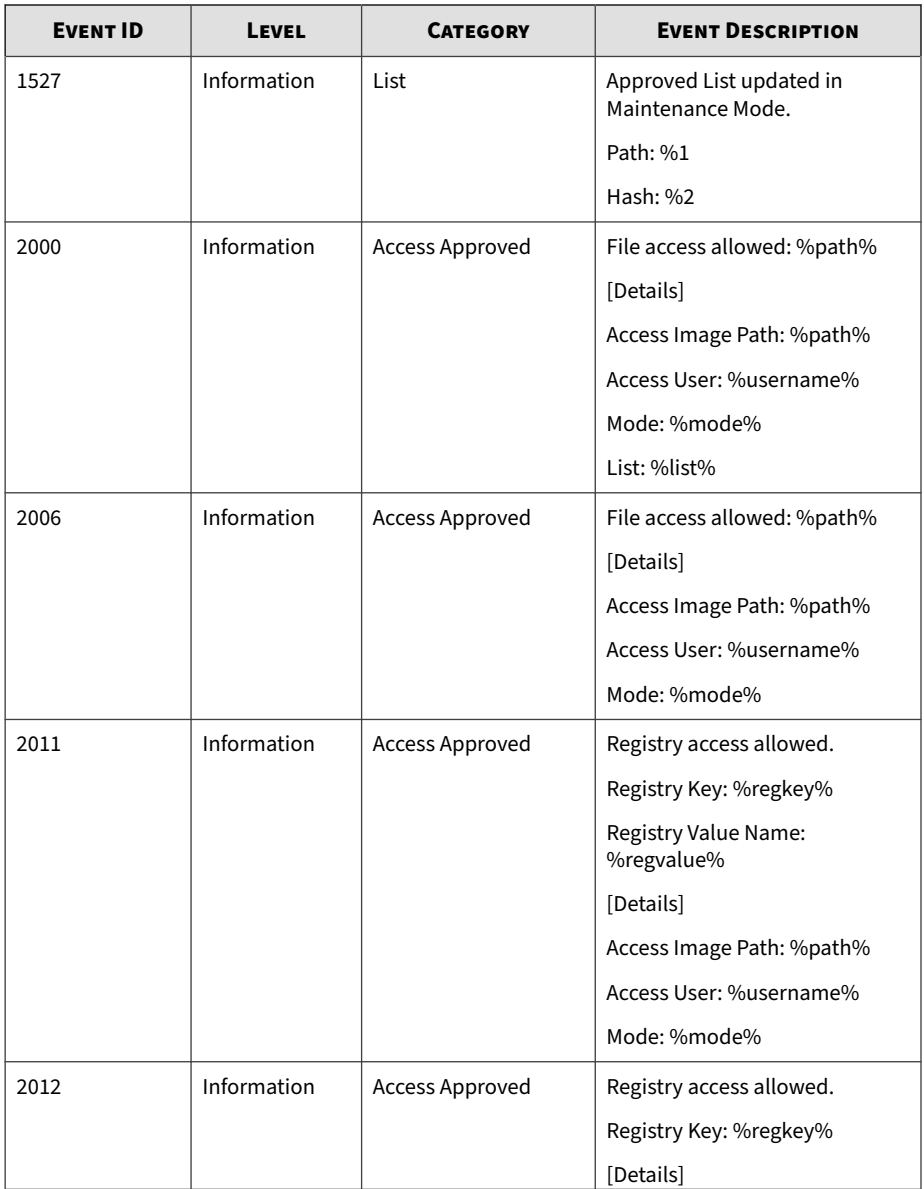

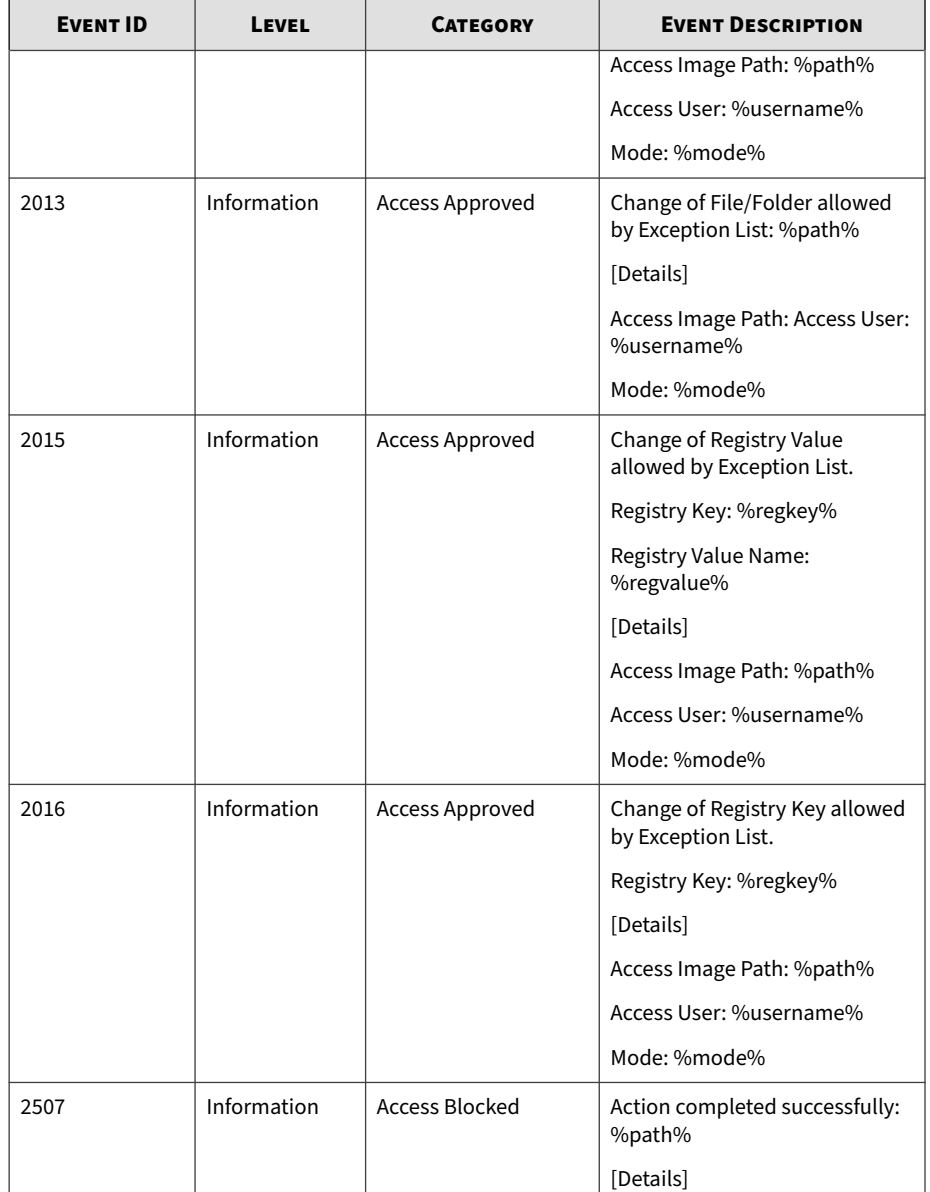

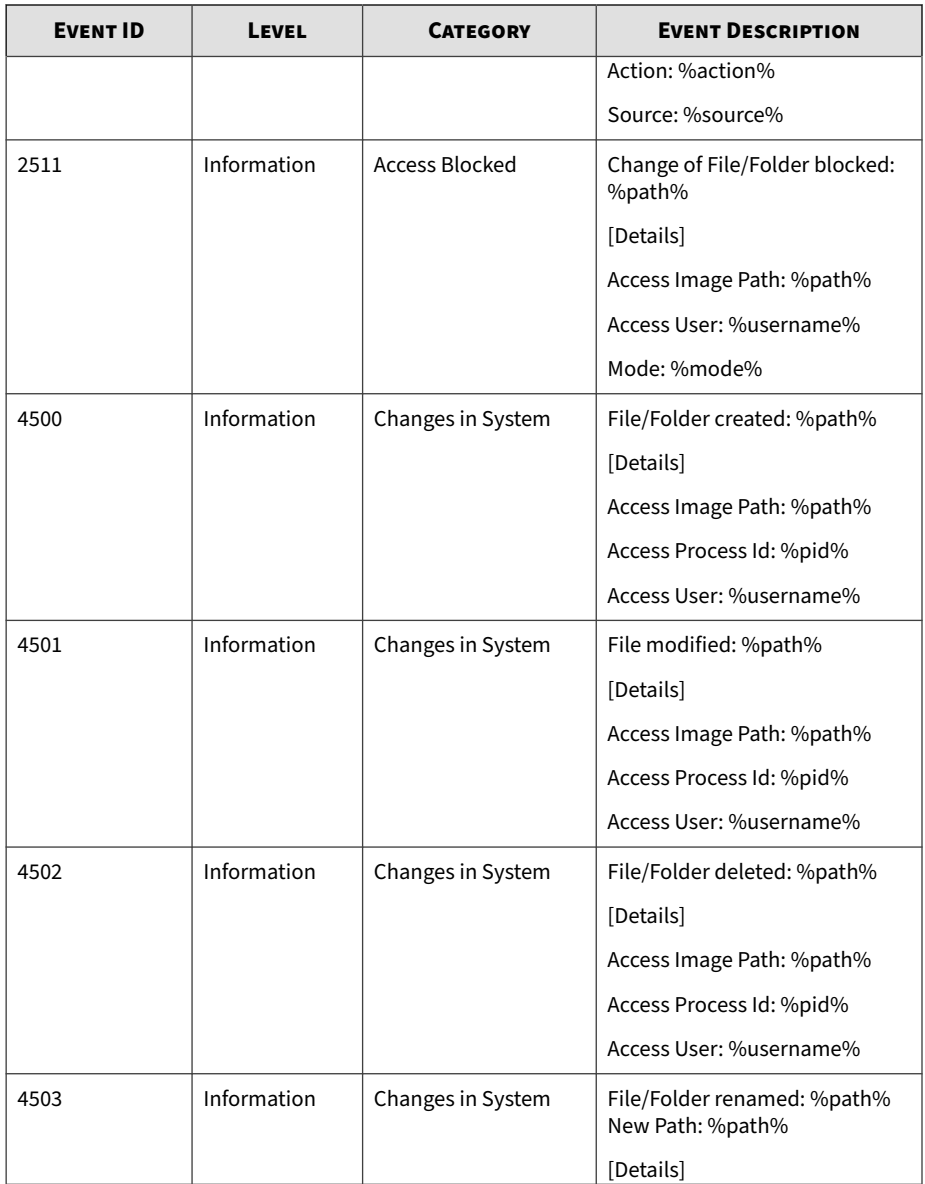

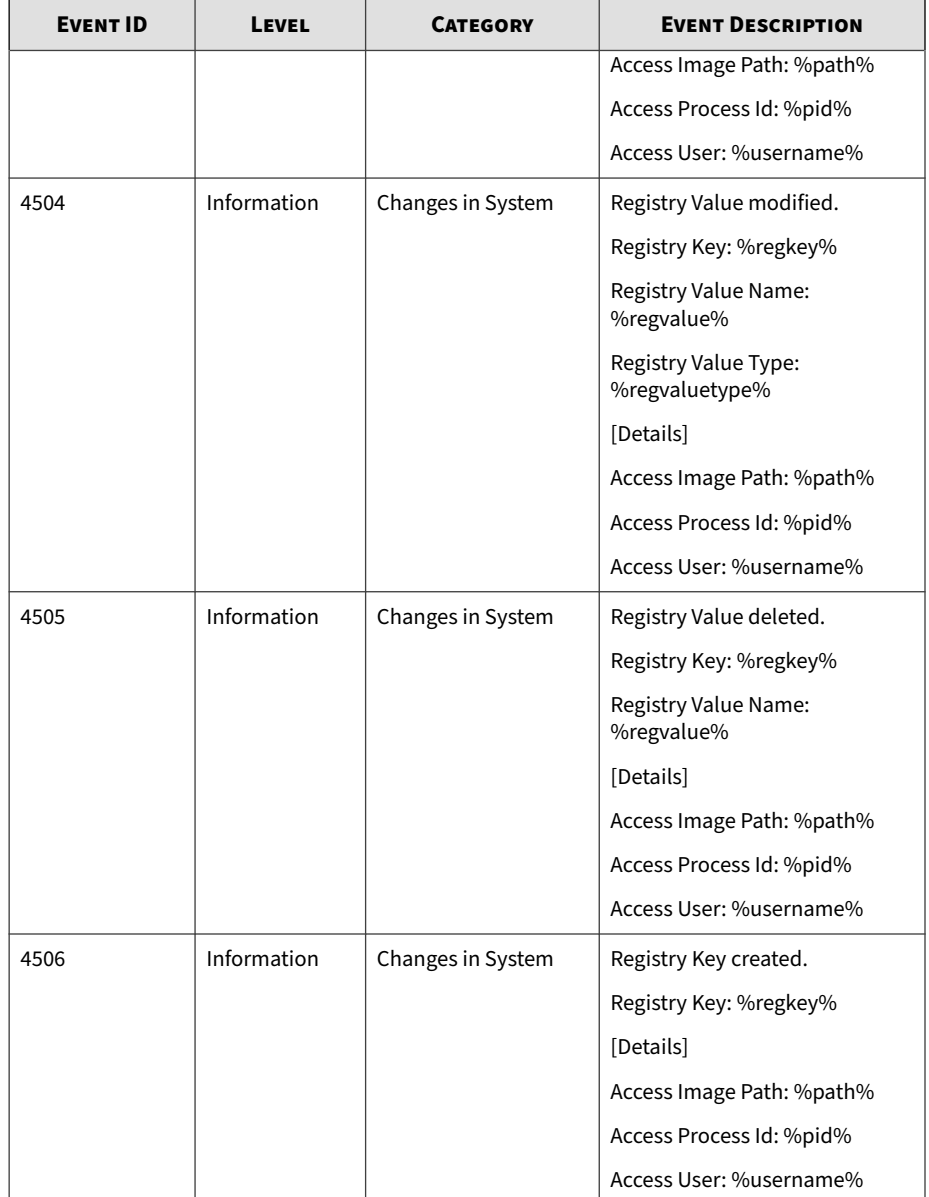

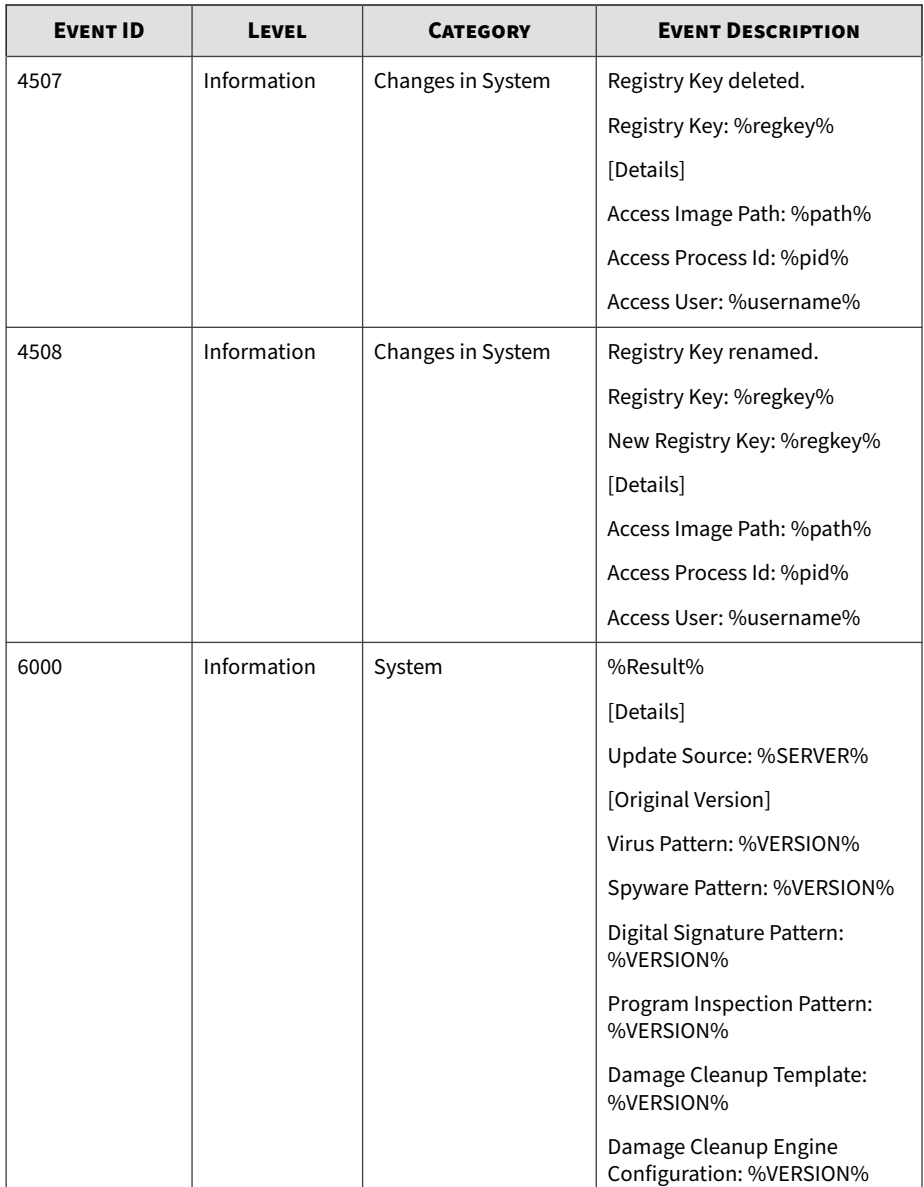

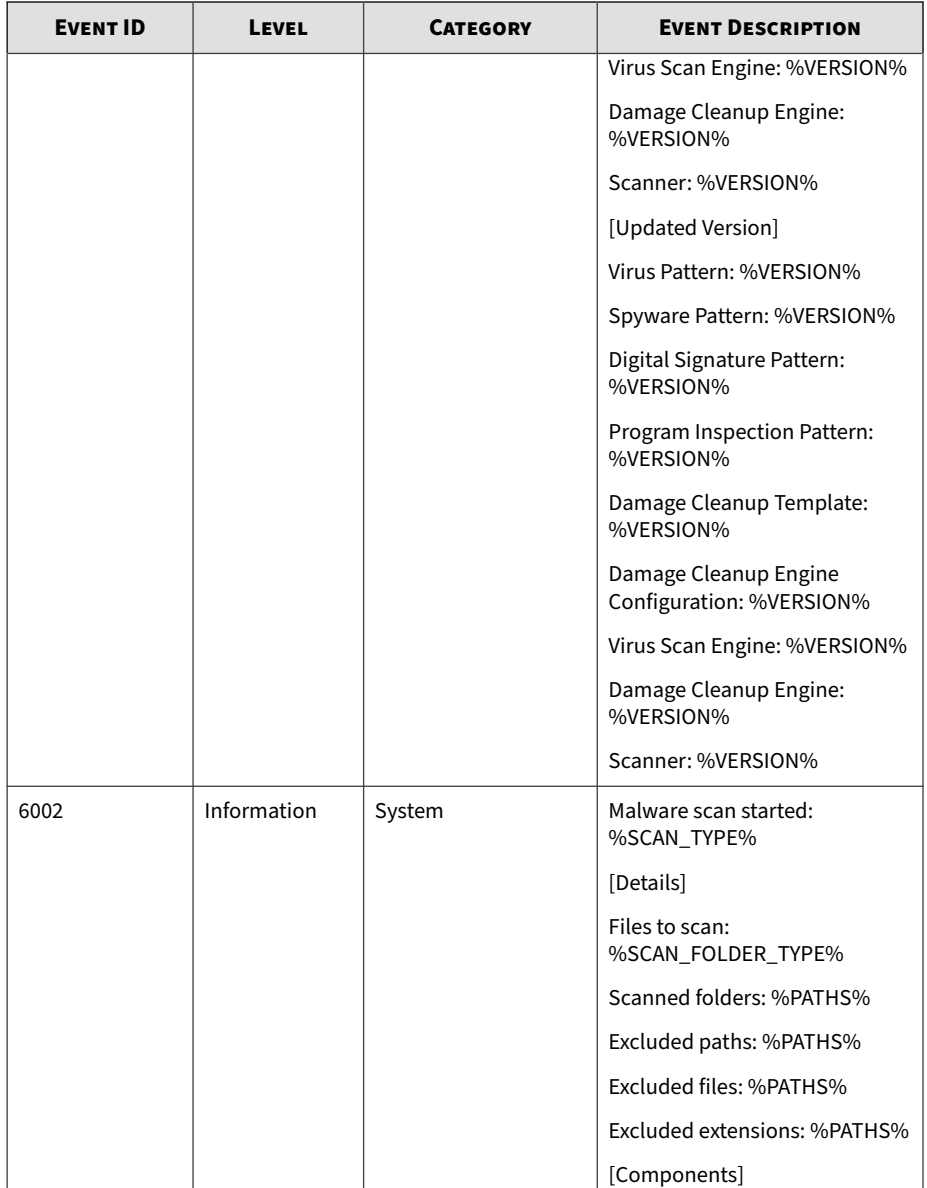

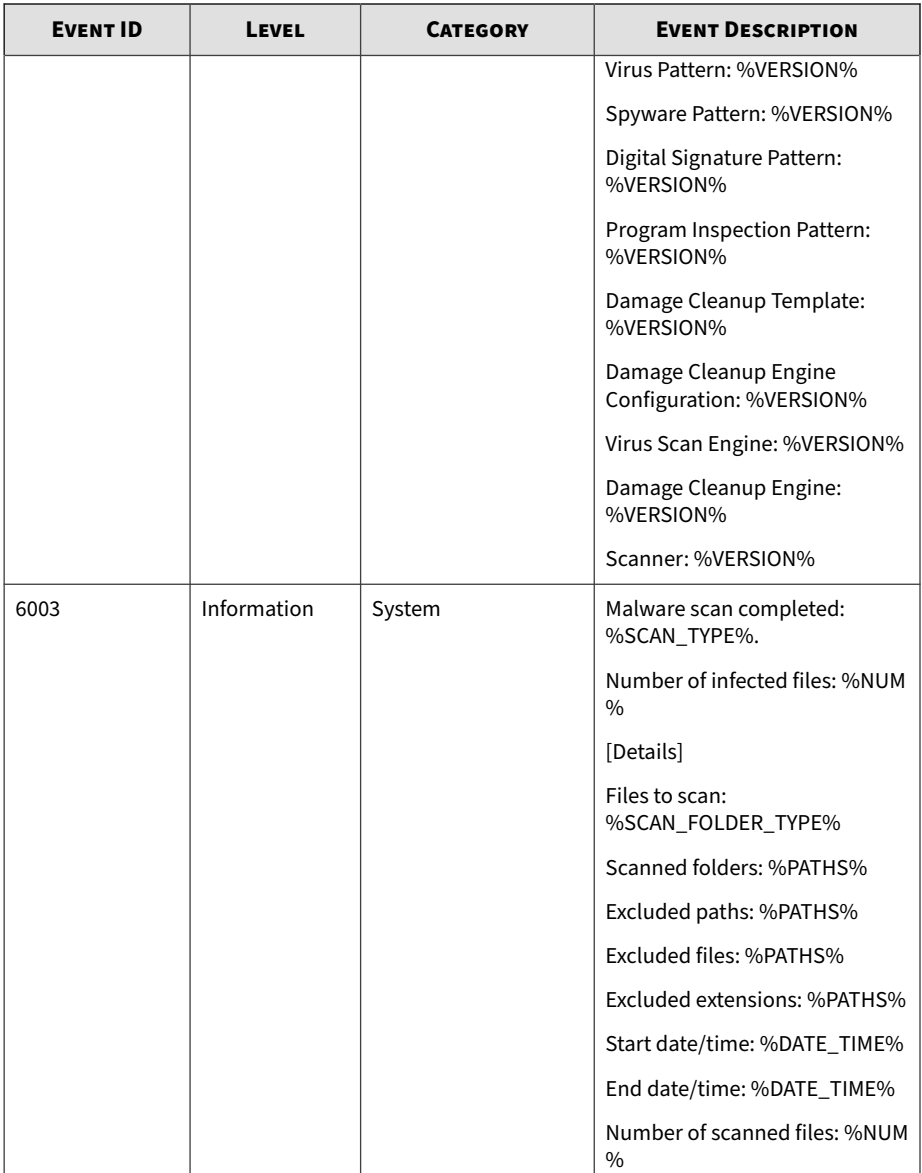

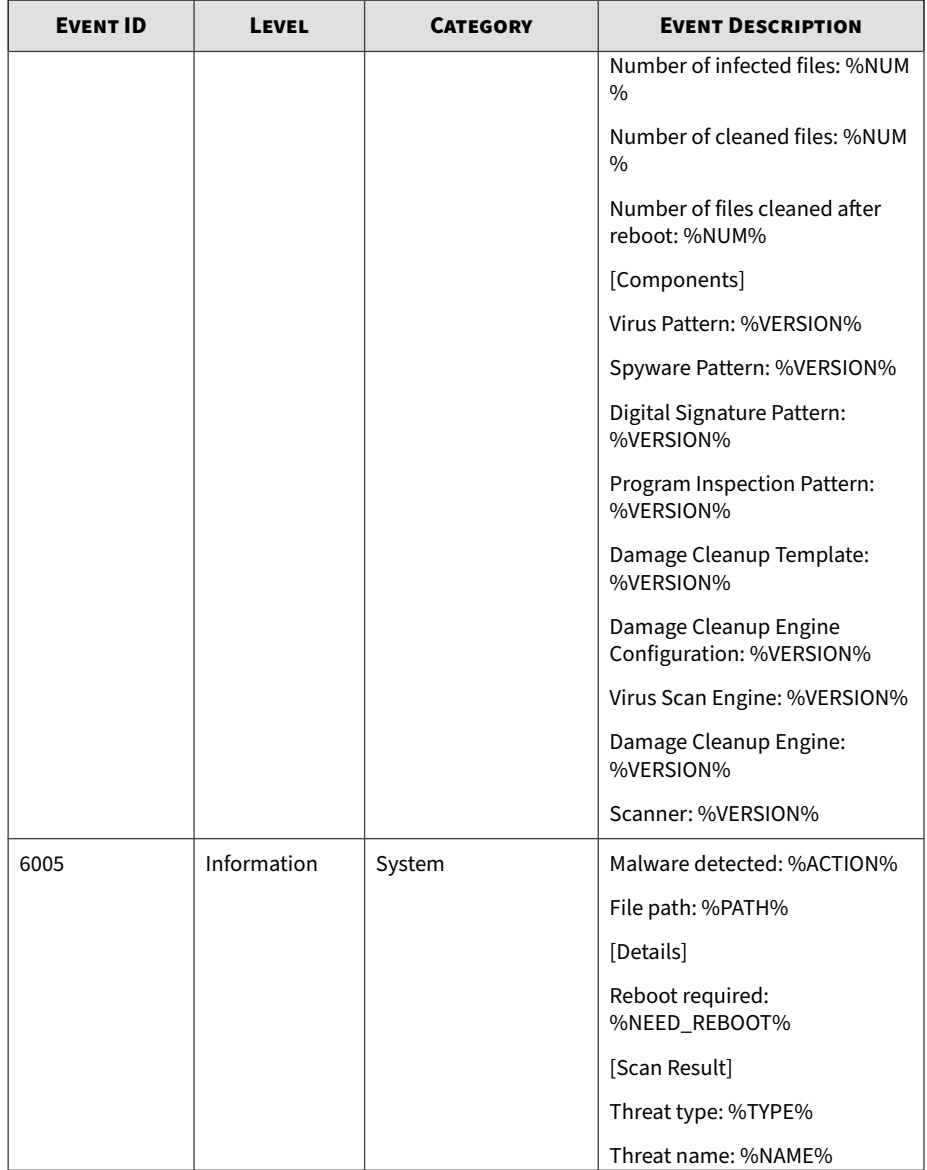

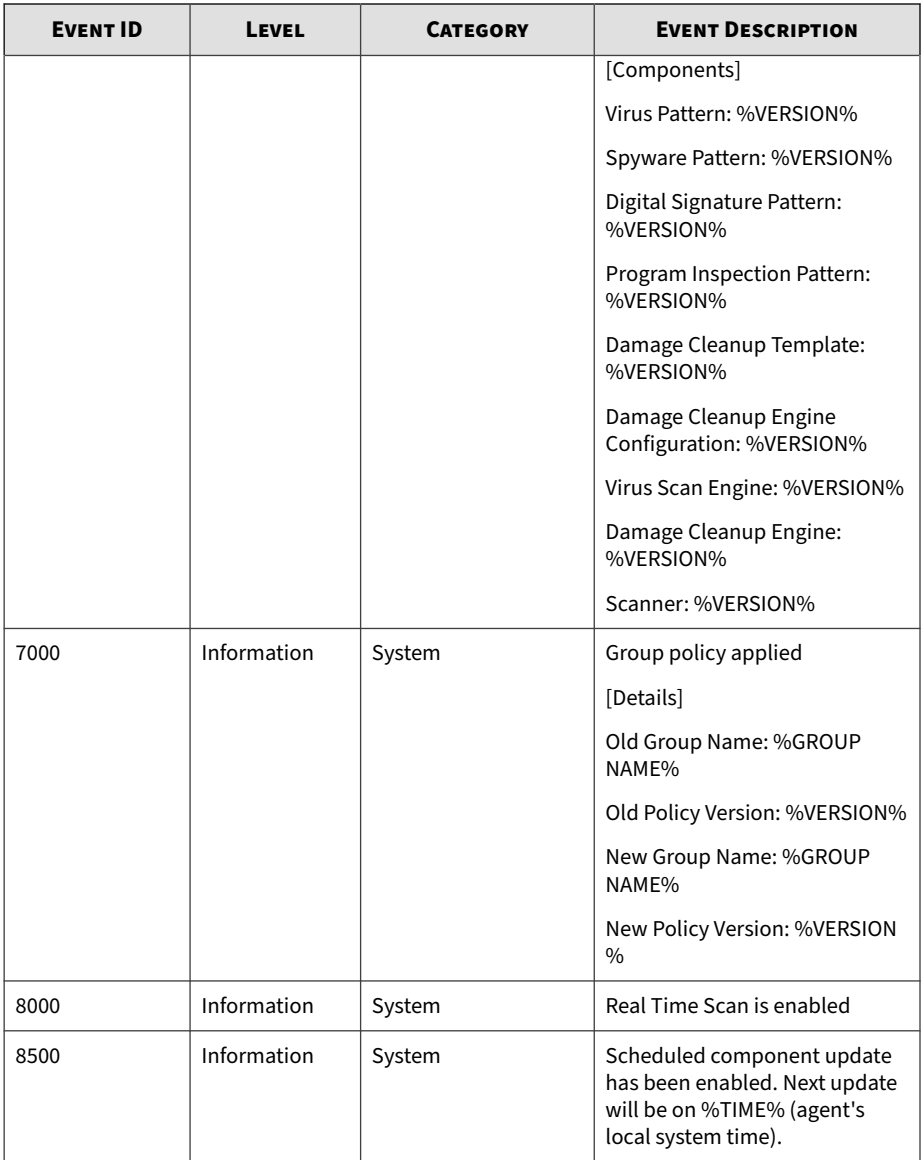

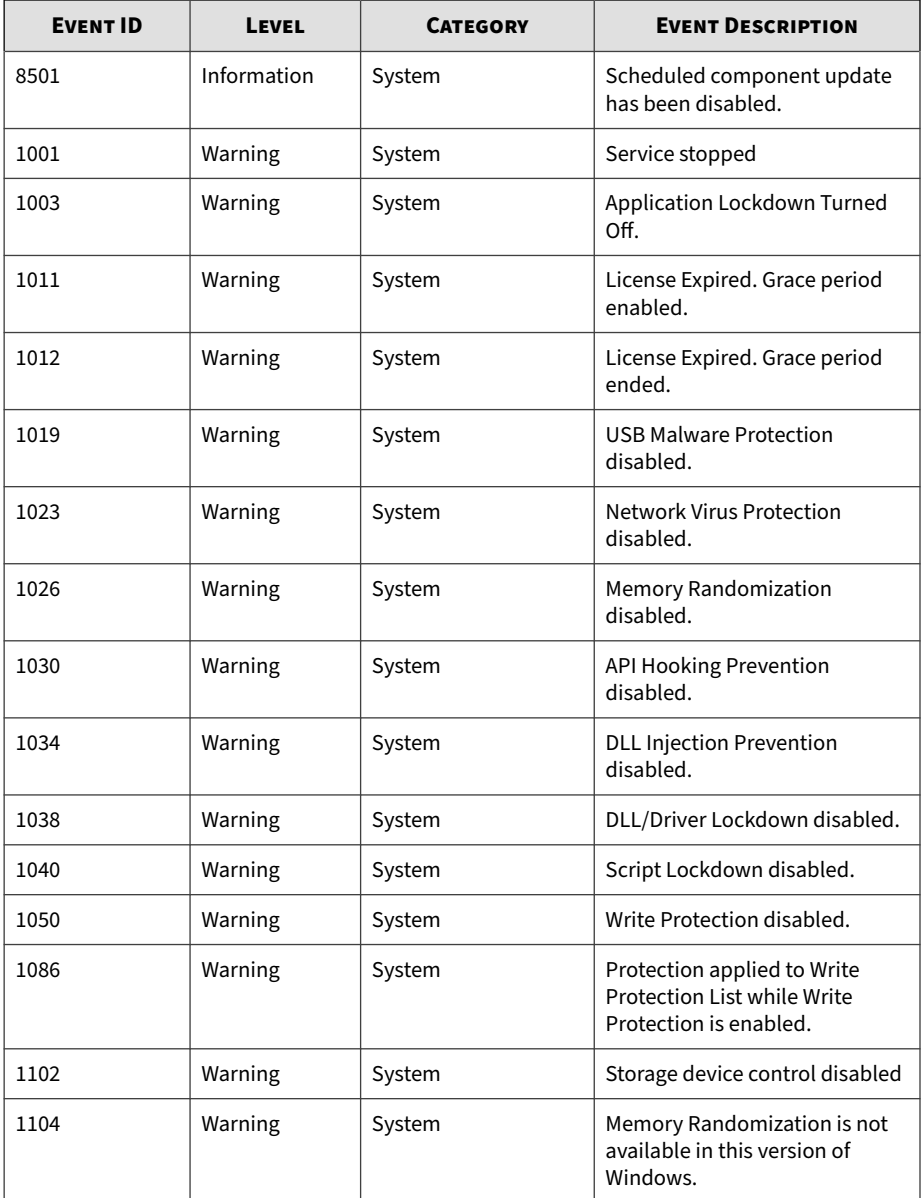

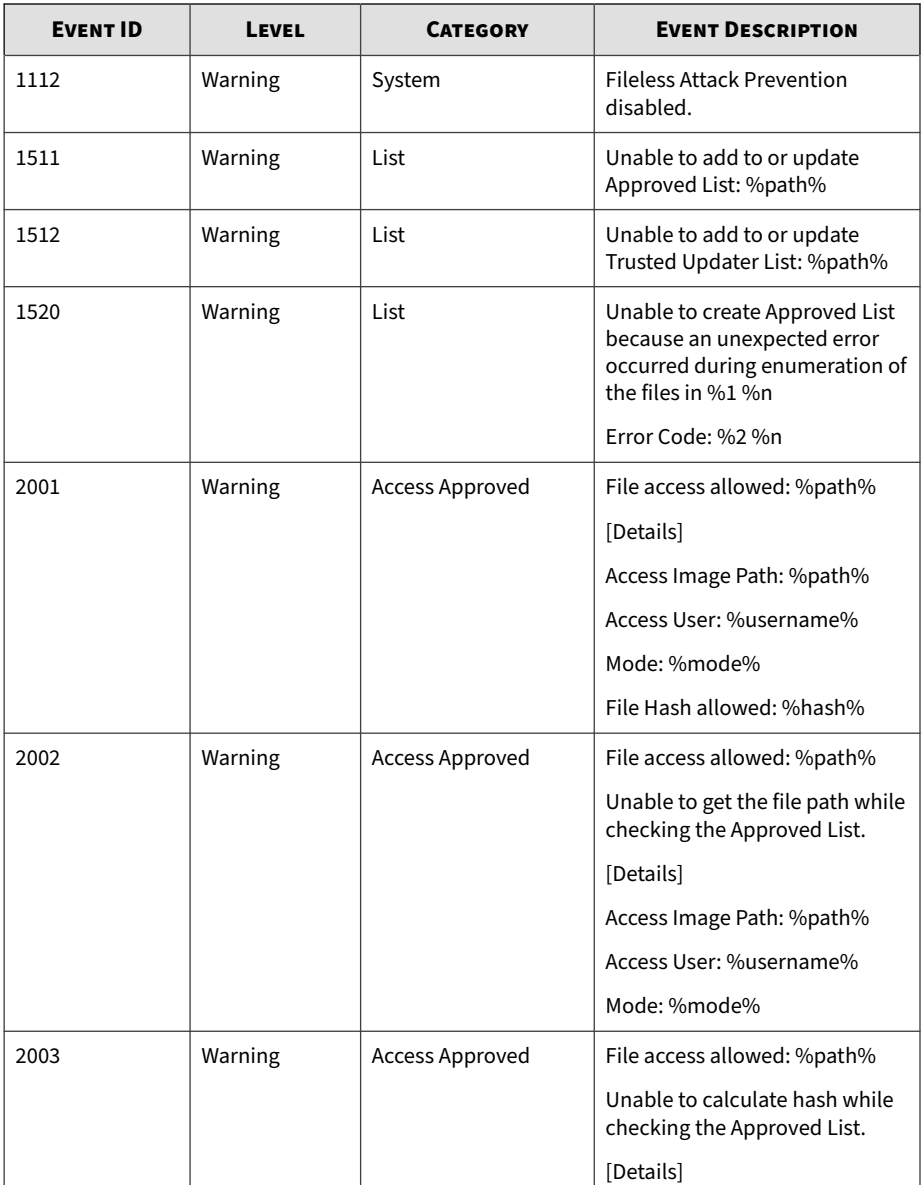

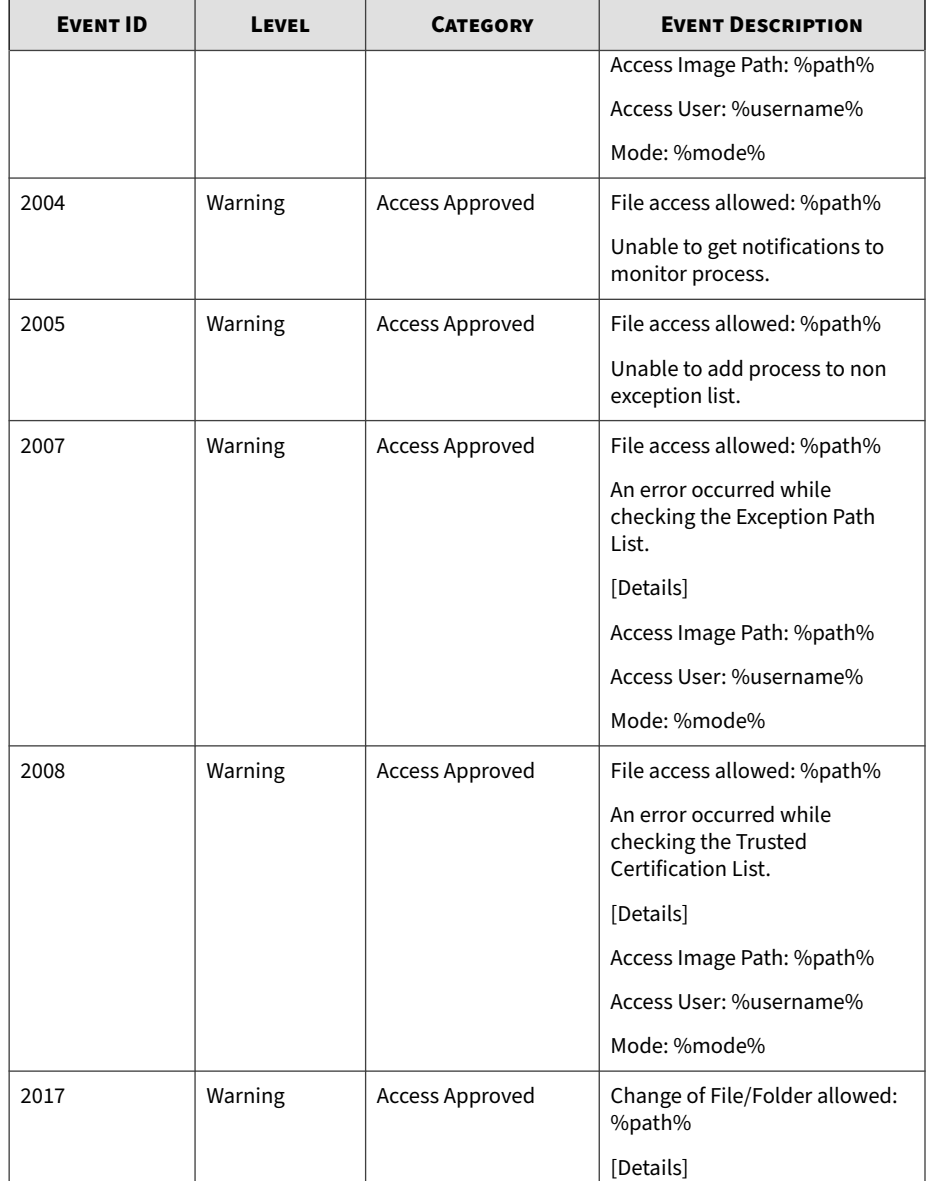

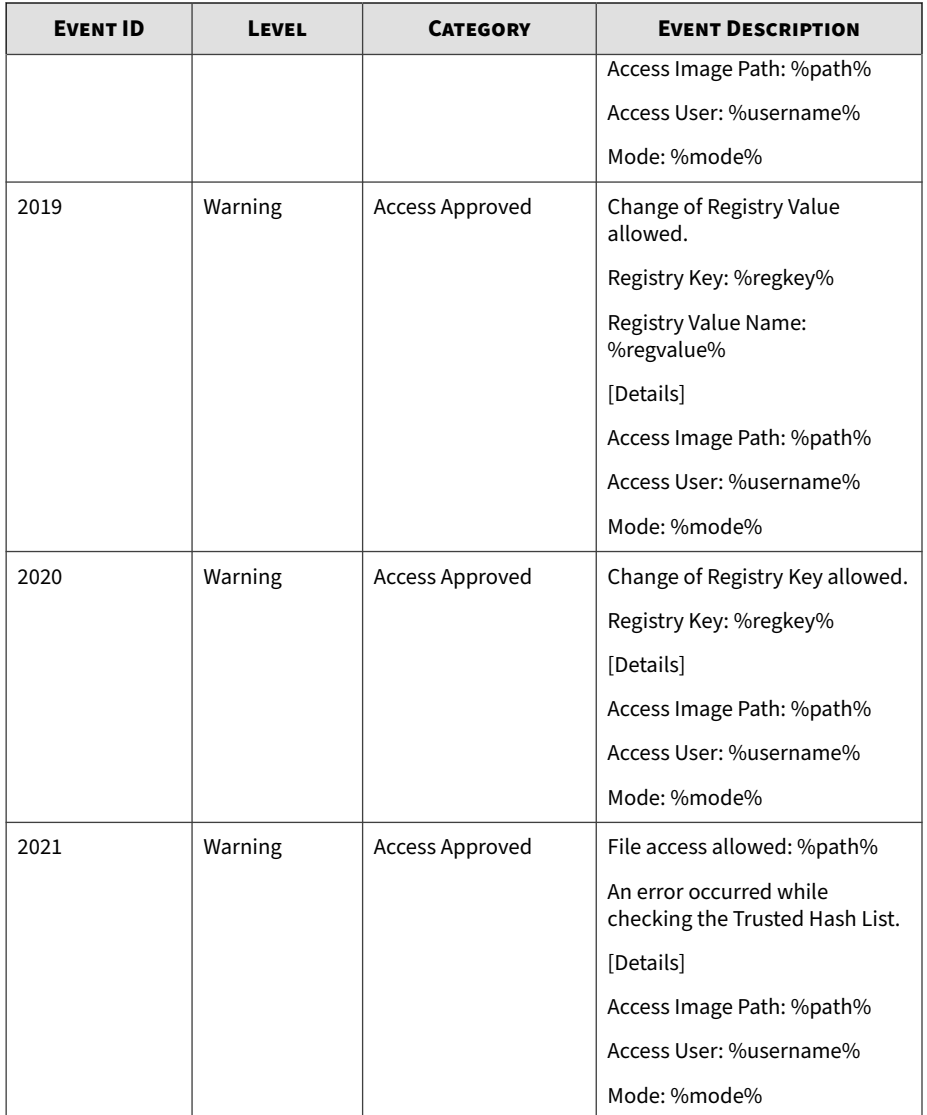

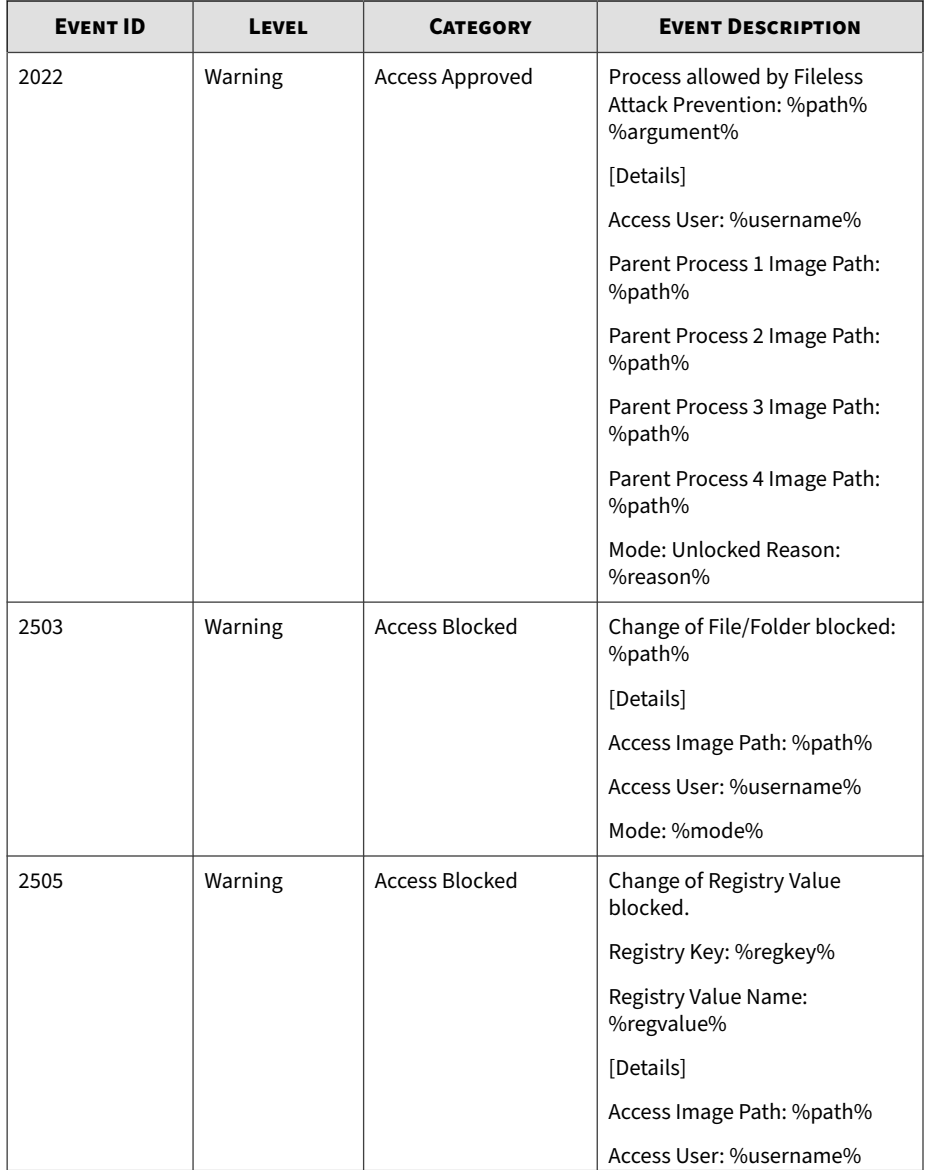

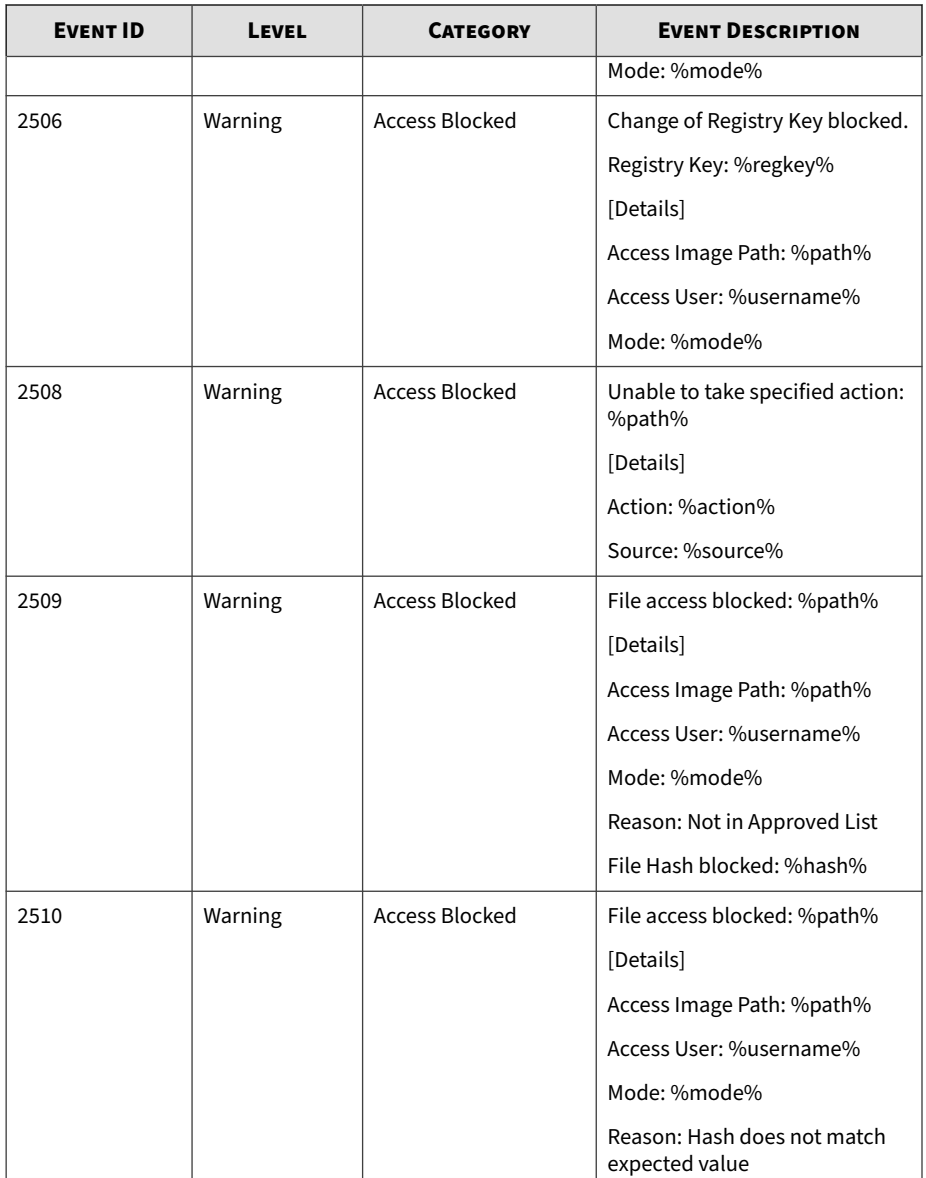

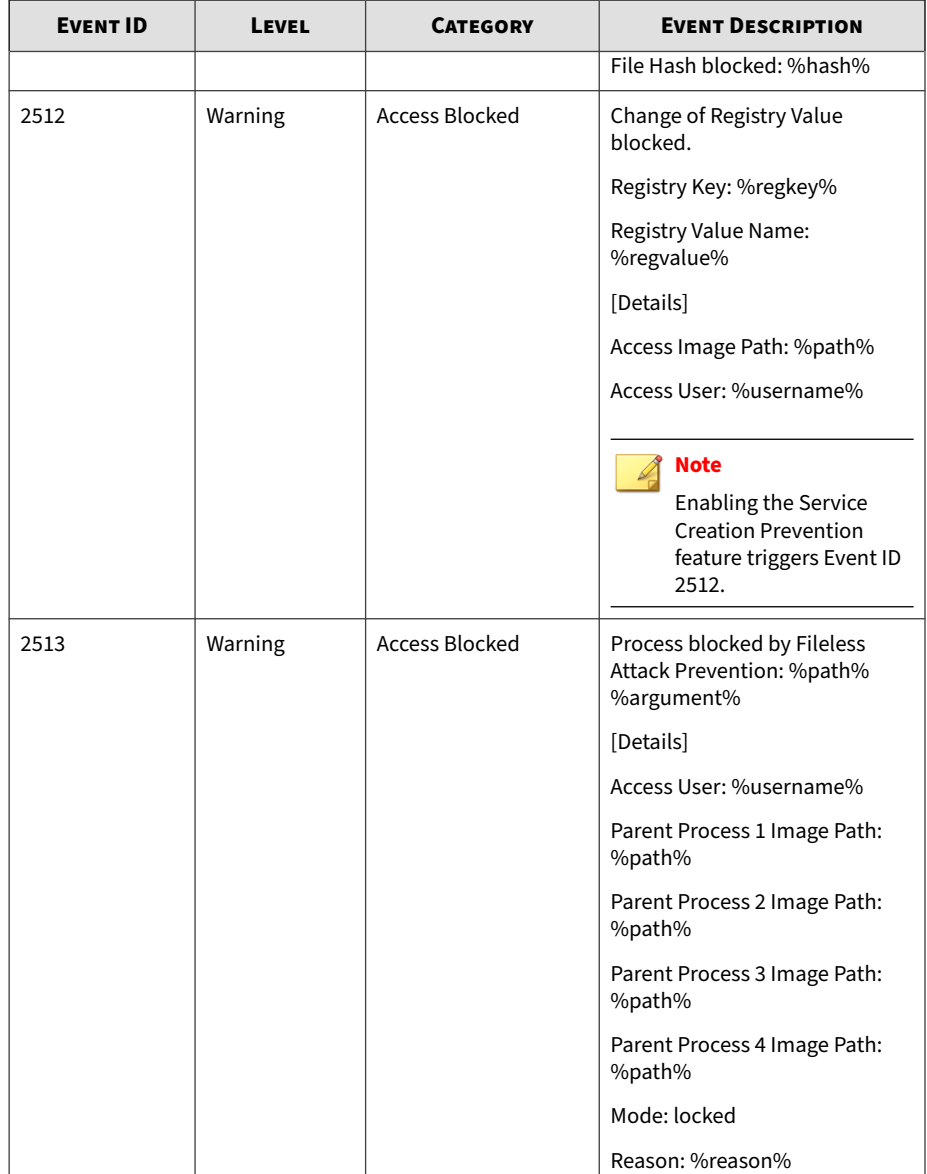

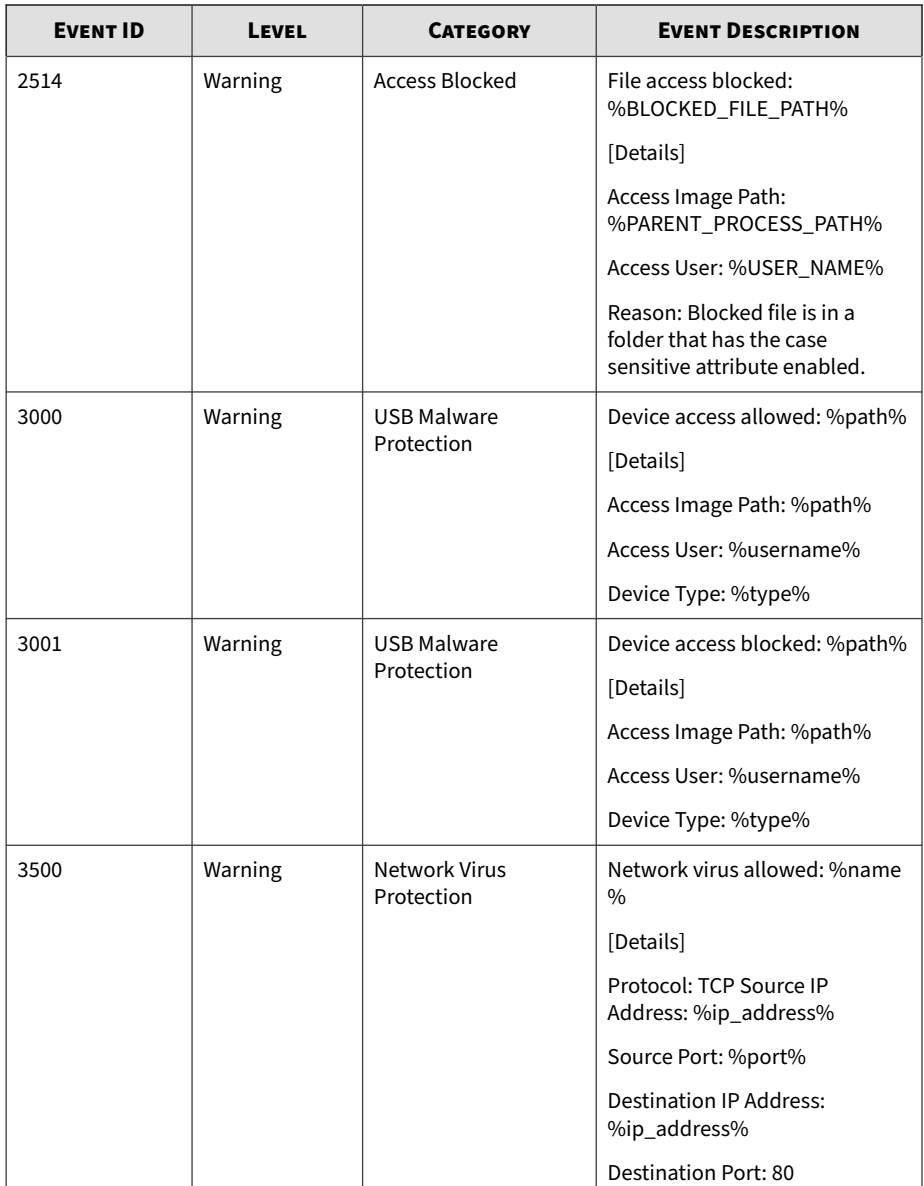

ш

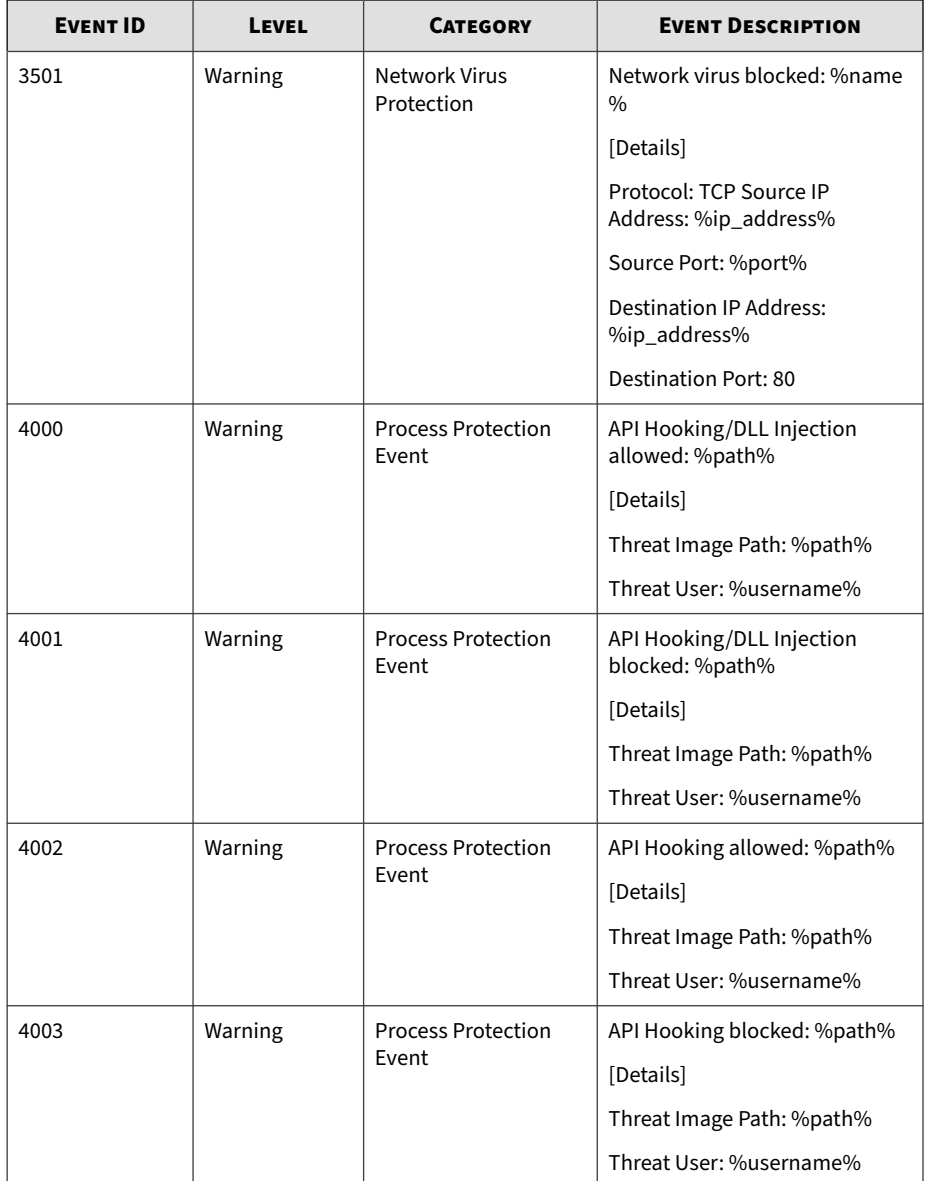

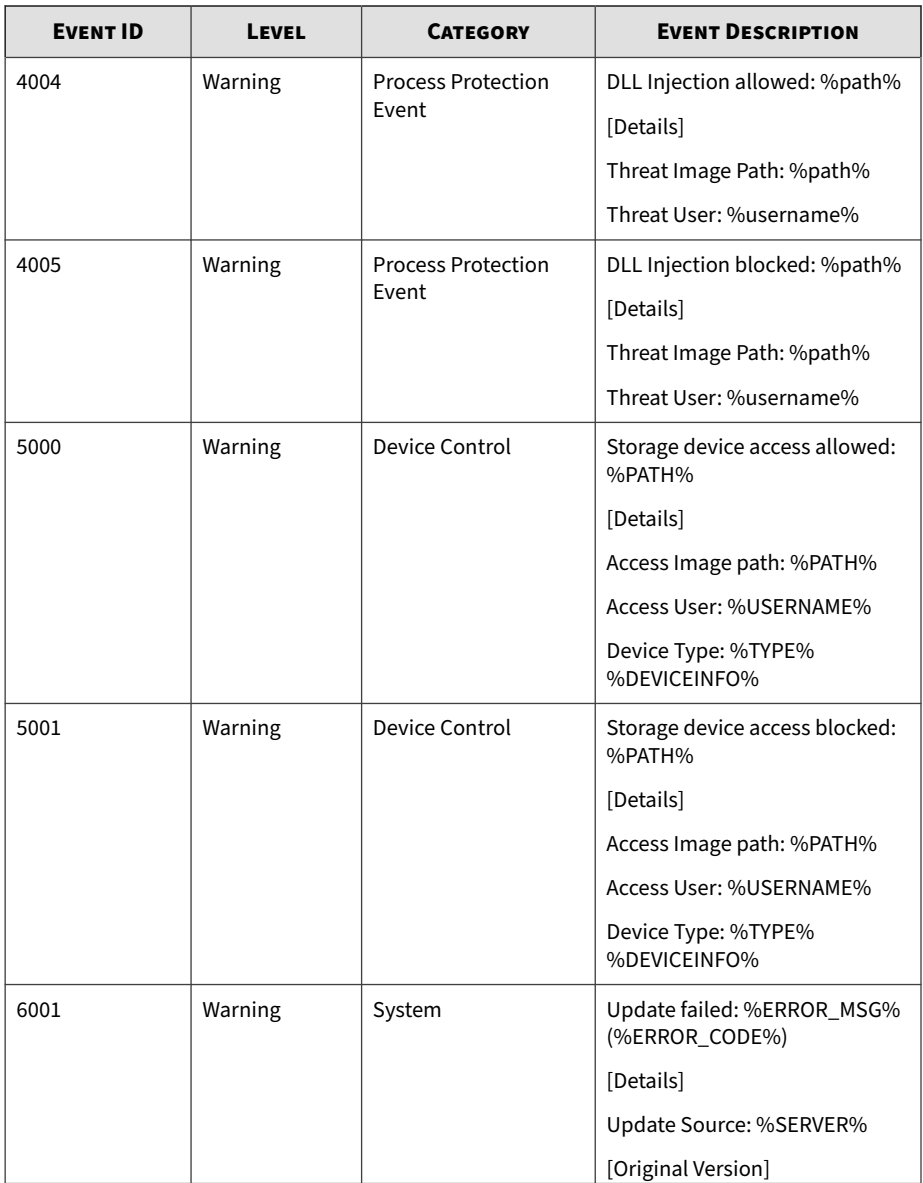

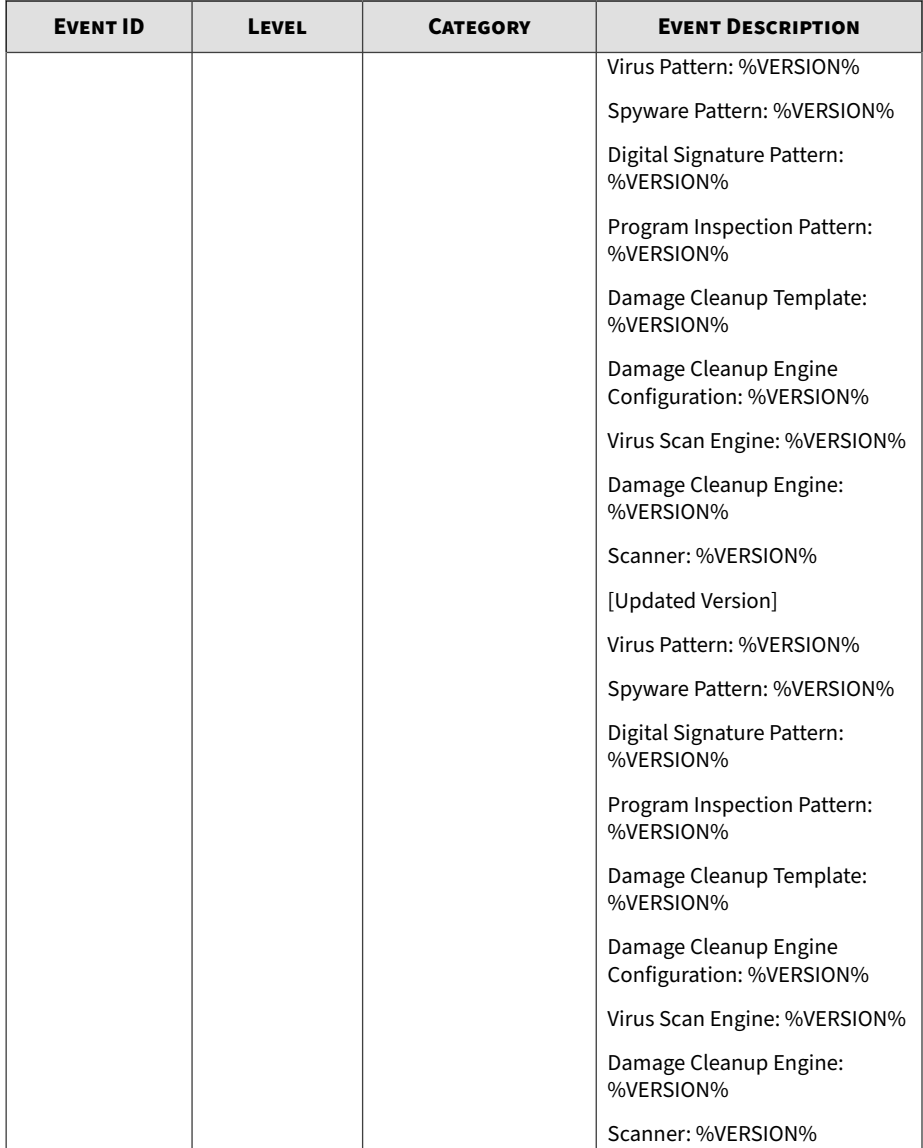

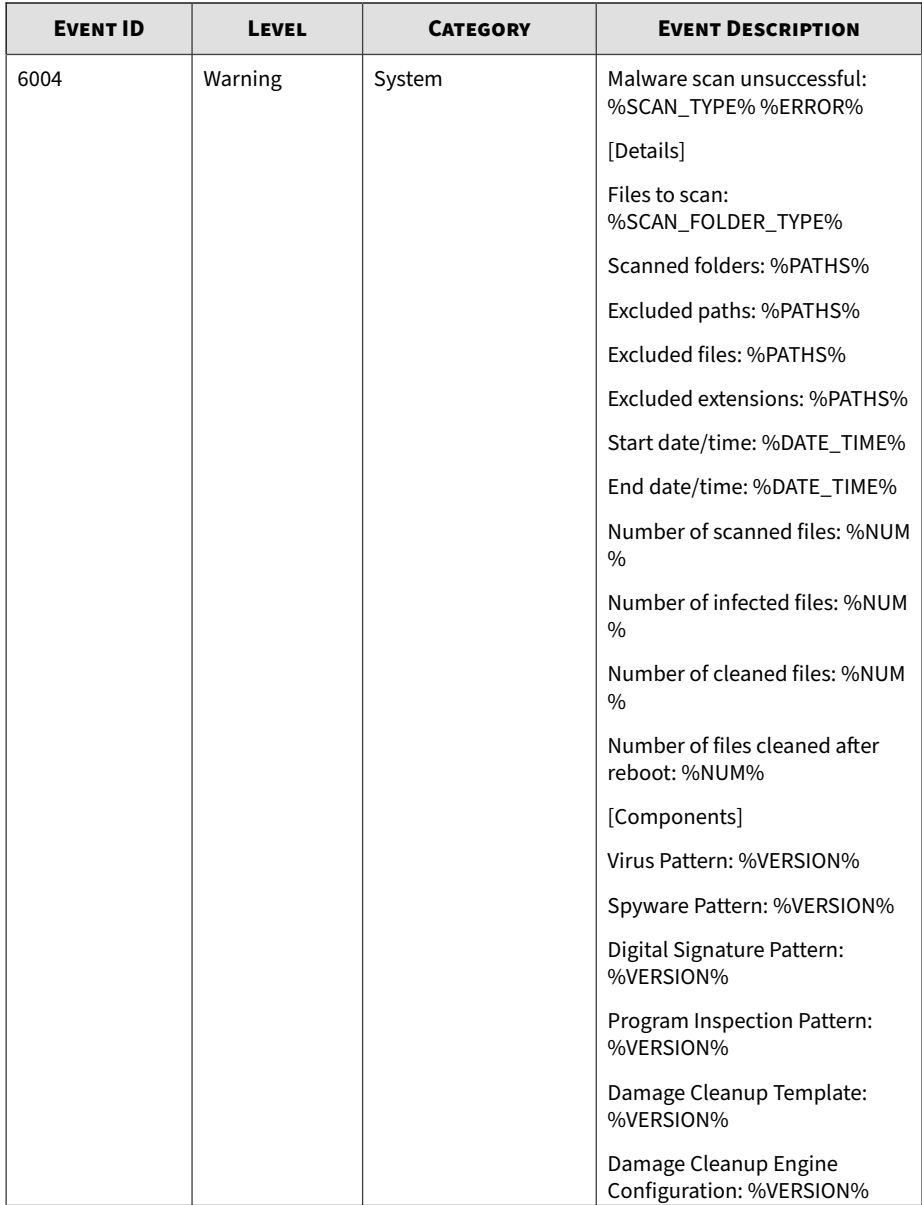

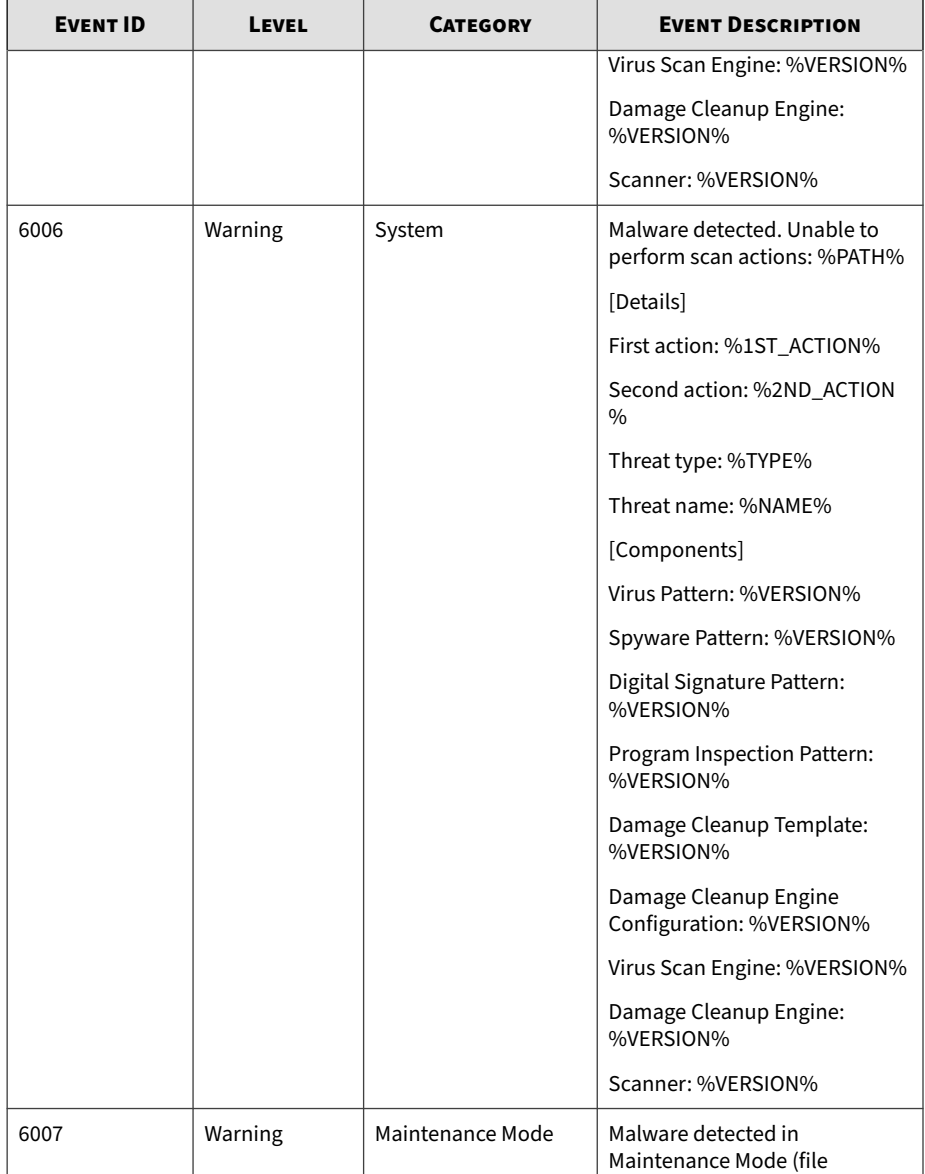

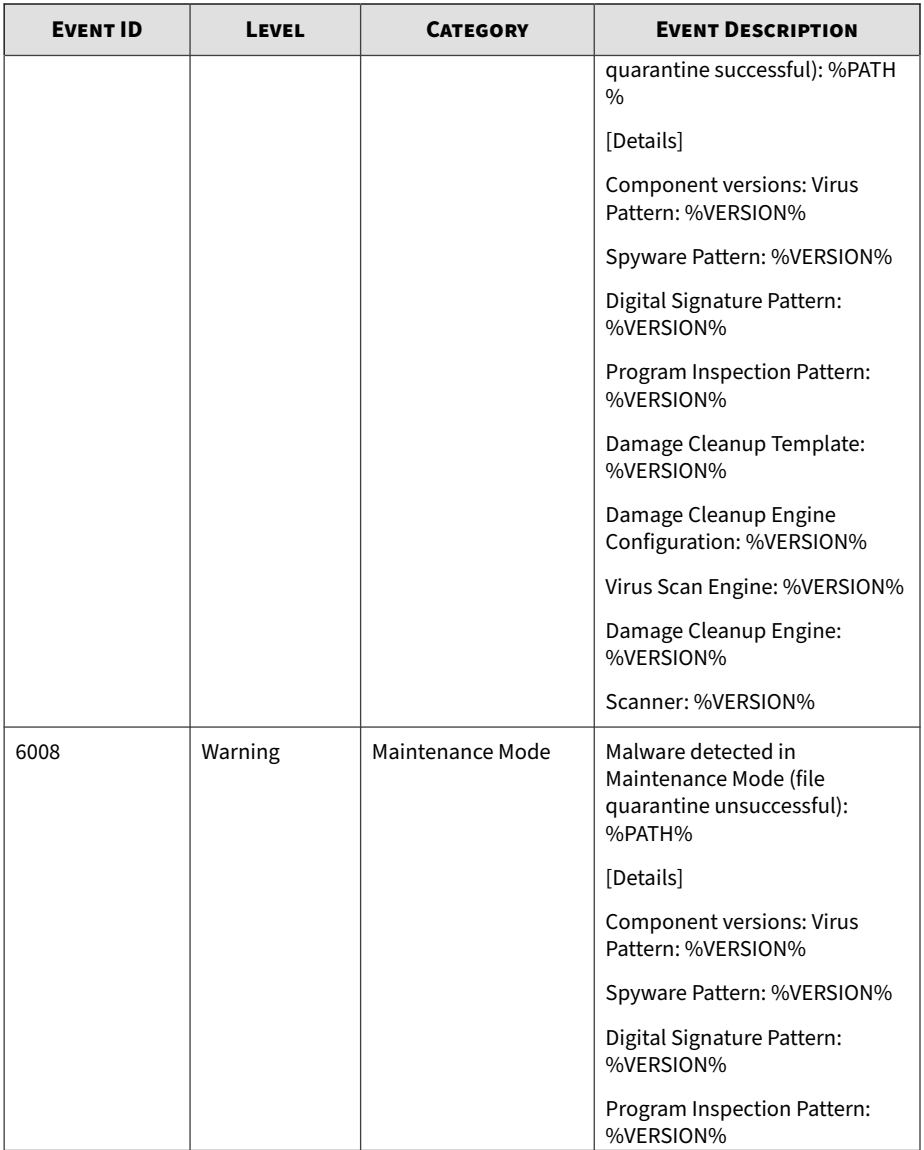

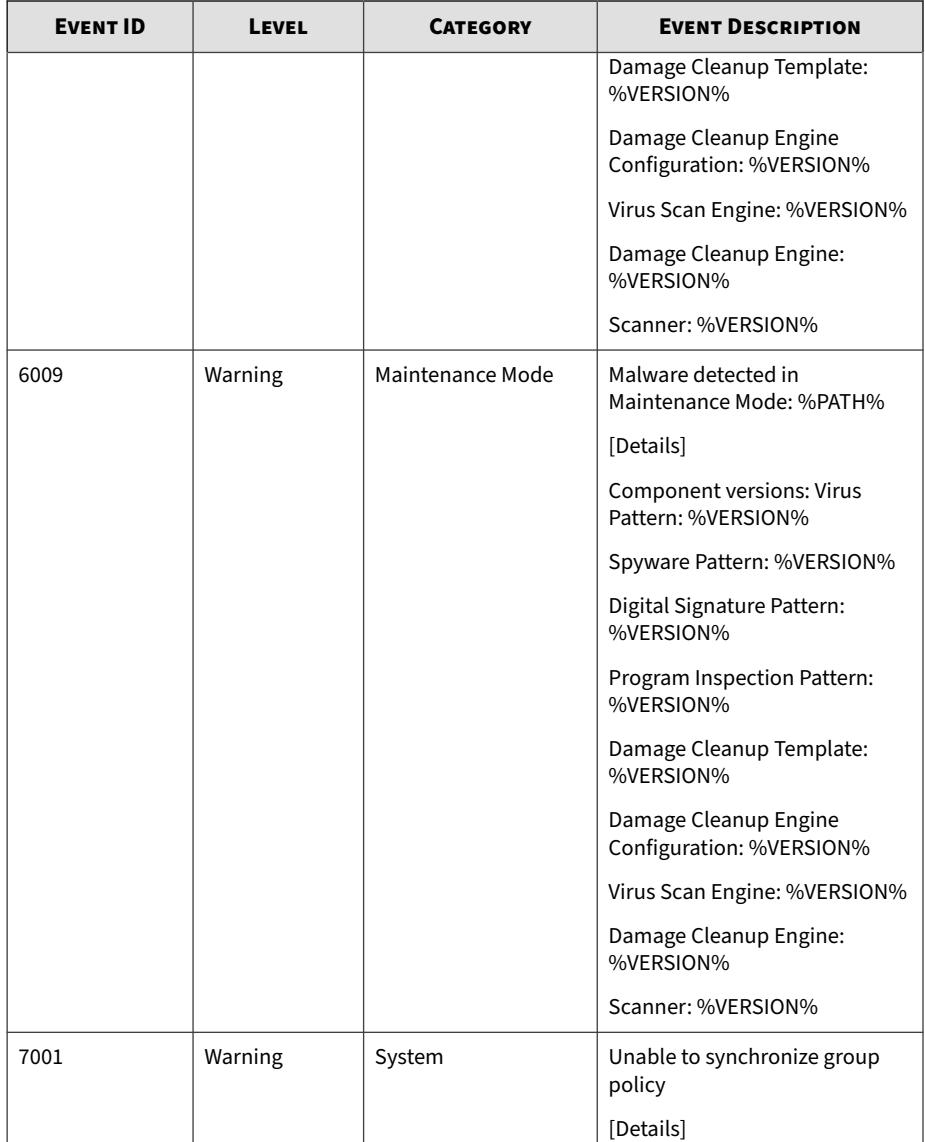

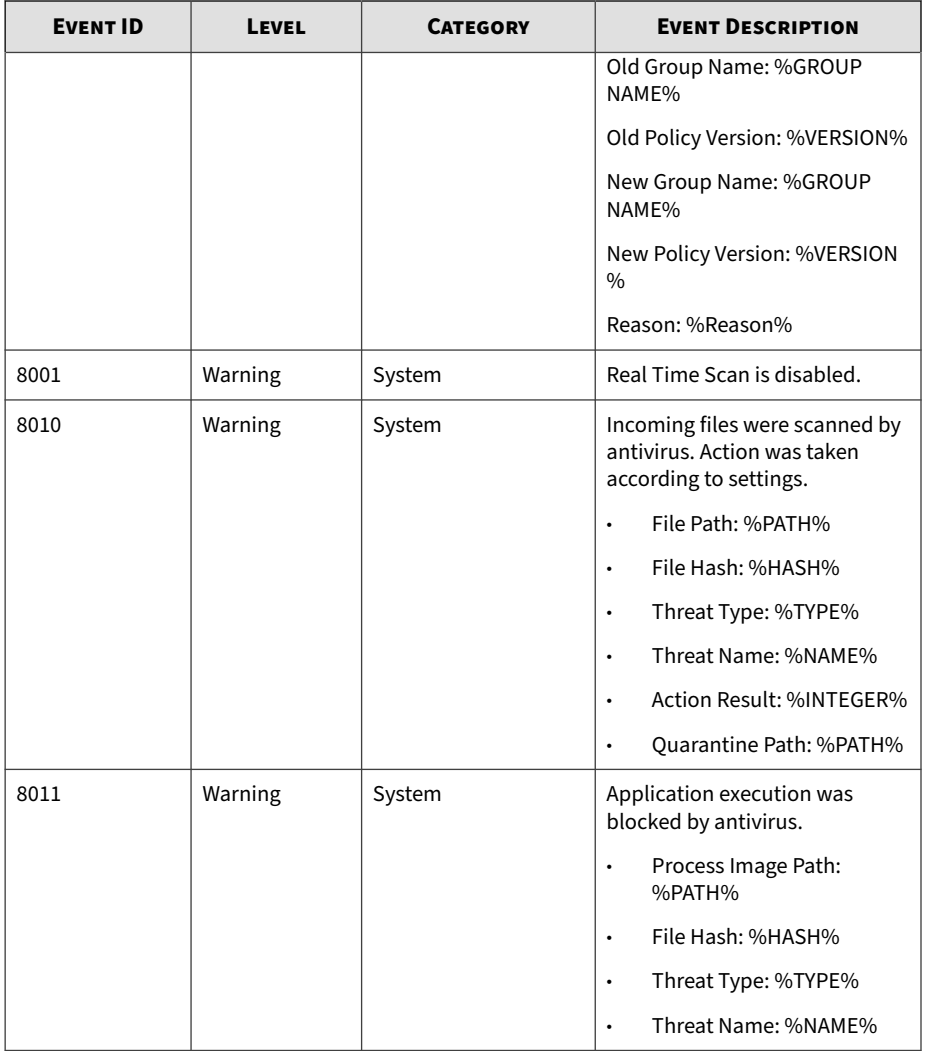

# **Agent Error Code Descriptions for StellarProtect (Legacy Mode)**

This list describes the various error codes used in StellarProtect (Legacy Mode) agent.

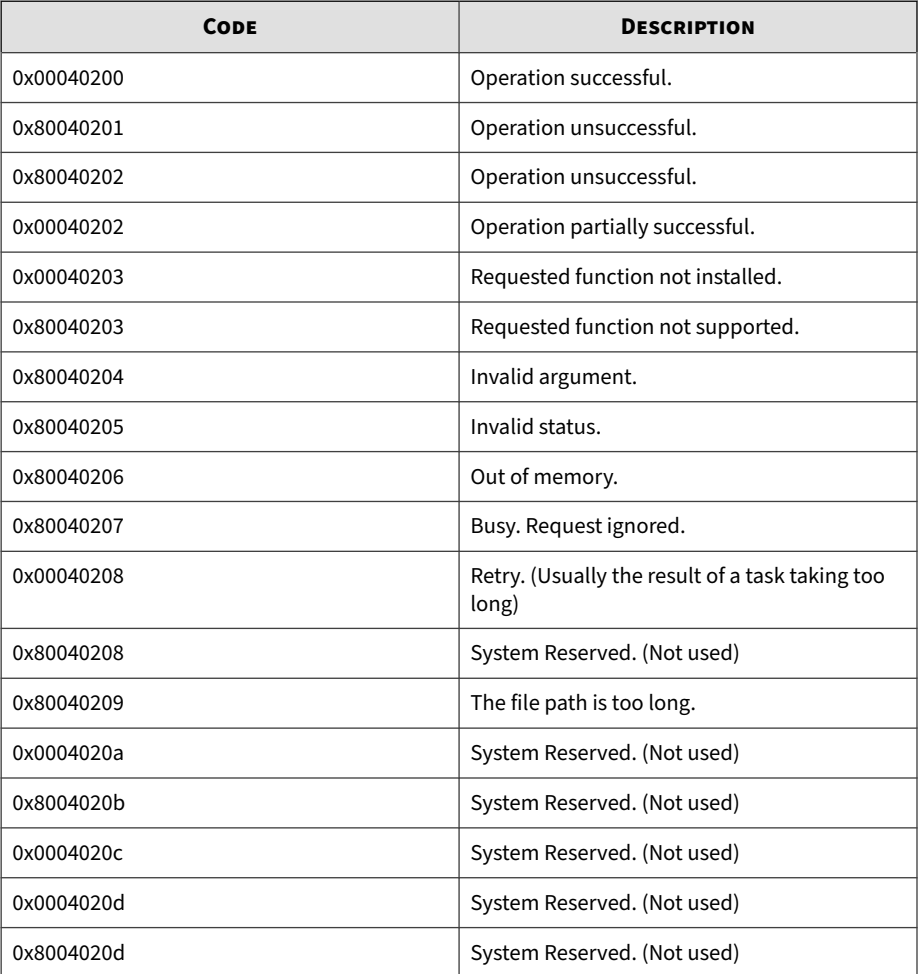

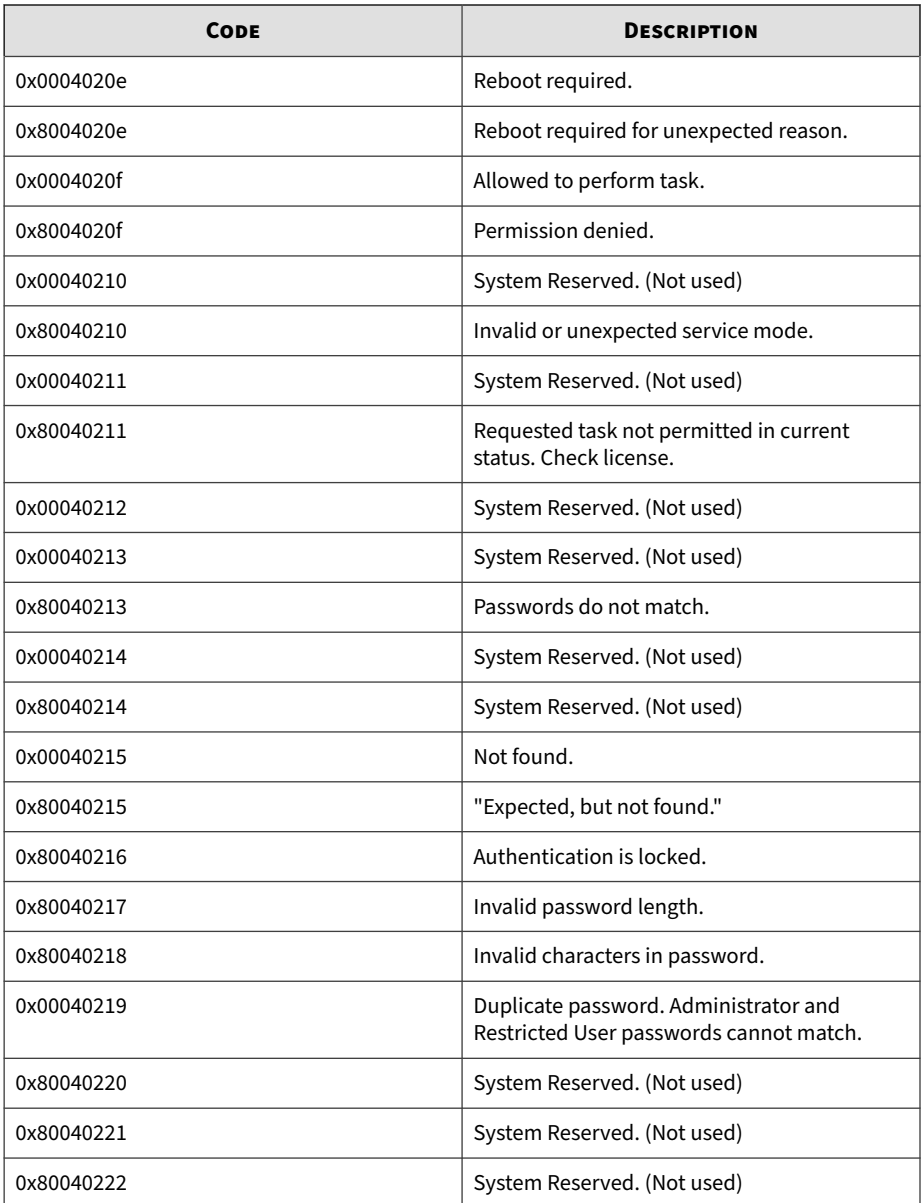

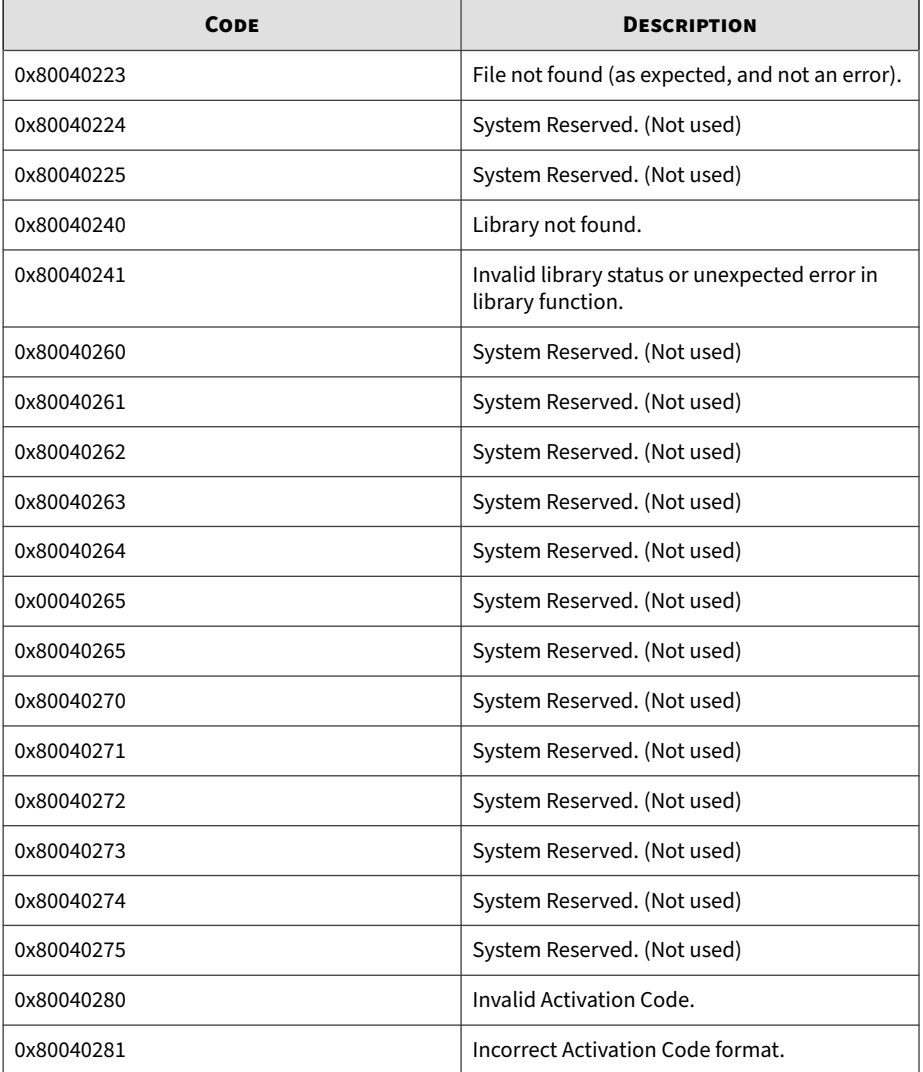

# Index

# **A**

about hashes, [2-19](#page-50-0) About the Agent Console, [2-4](#page-35-0) Approved List, [2-10](#page-41-0) Overview, [2-6](#page-37-0) Password - account types, [2-12](#page-43-0) Settings, [2-14](#page-45-0) The About Page, [2-19](#page-50-0) Approved List Add or remove files, [2-22](#page-53-0) Check or update hashes, [2-20](#page-51-0) Configuration, [2-21](#page-52-0) Export/Import, [2-25](#page-56-0) Update/install using Trusted Updater, [2-24](#page-55-0)

## **C**

Command Line Interface (CLI) Using SLCmd at CLI, [3-2](#page-61-0) Config File Export/Import, [4-3](#page-152-0)

#### **D**

Diagnostic toolkit, [6-5](#page-196-0)

**F** Feature Settings, [2-28](#page-59-0)

#### **I**

installation system requirements, [1-5](#page-18-0) introduction, [1-1,](#page-14-0) [1-2](#page-15-0), [1-4](#page-17-0)

#### **P**

Password configuring, [2-26](#page-57-0)

# **S**

support resolve issues faster, [7-4](#page-201-0)

#### **T**

technical support, [7-1](#page-198-0) contact, [7-3](#page-200-0) troubleshooting resources, [7-2](#page-199-0)

**IN-1**

# **U**

upgrade, [1-11](#page-24-0) Use Overview, [1-16](#page-29-0) using agent console, [2-1](#page-32-0)

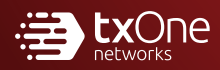

#### **TXONE NETWORKS INCORPORATED**

222 West Las Colinas Boulevard, Suite 1650 Irving, TX 75039 U.S.A Email: support@txone.com www.txone.com

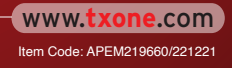